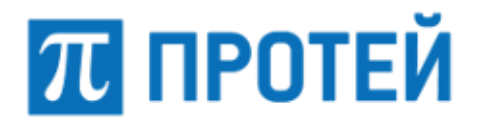

# **Система PROTEI Signaling Firewall**

# **PROTEI SS7 Firewall Руководство администратора**

Санкт–Петербург 2020

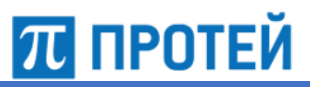

# **Аннотация**

Настоящий документ «PROTEI Signaling Firewall. Руководство администратора» разработан на программное обеспечение «PROTEI Signaling Firewall» разработки ООО «НТЦ ПРОТЕЙ», далее по тексту также PROTEI SS7 Firewall, PROTEI SS7FW. Настоящий документ предназначен для подачи в Минкомсвязи России вместе с заявлением о внесении сведений о программном обеспечении Системы PROTEI Signaling Firewall в единый реестр российских программ для электронных вычислительных машин и баз данных.

Настоящий документ содержит сведения для настройки и администрирования Системы PROTEI SS7 Firewall.

Настоящий документ построен на основании стандартов ООО «НТЦ ПРОТЕЙ».

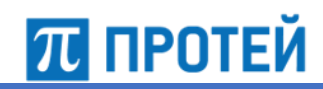

# Содержание

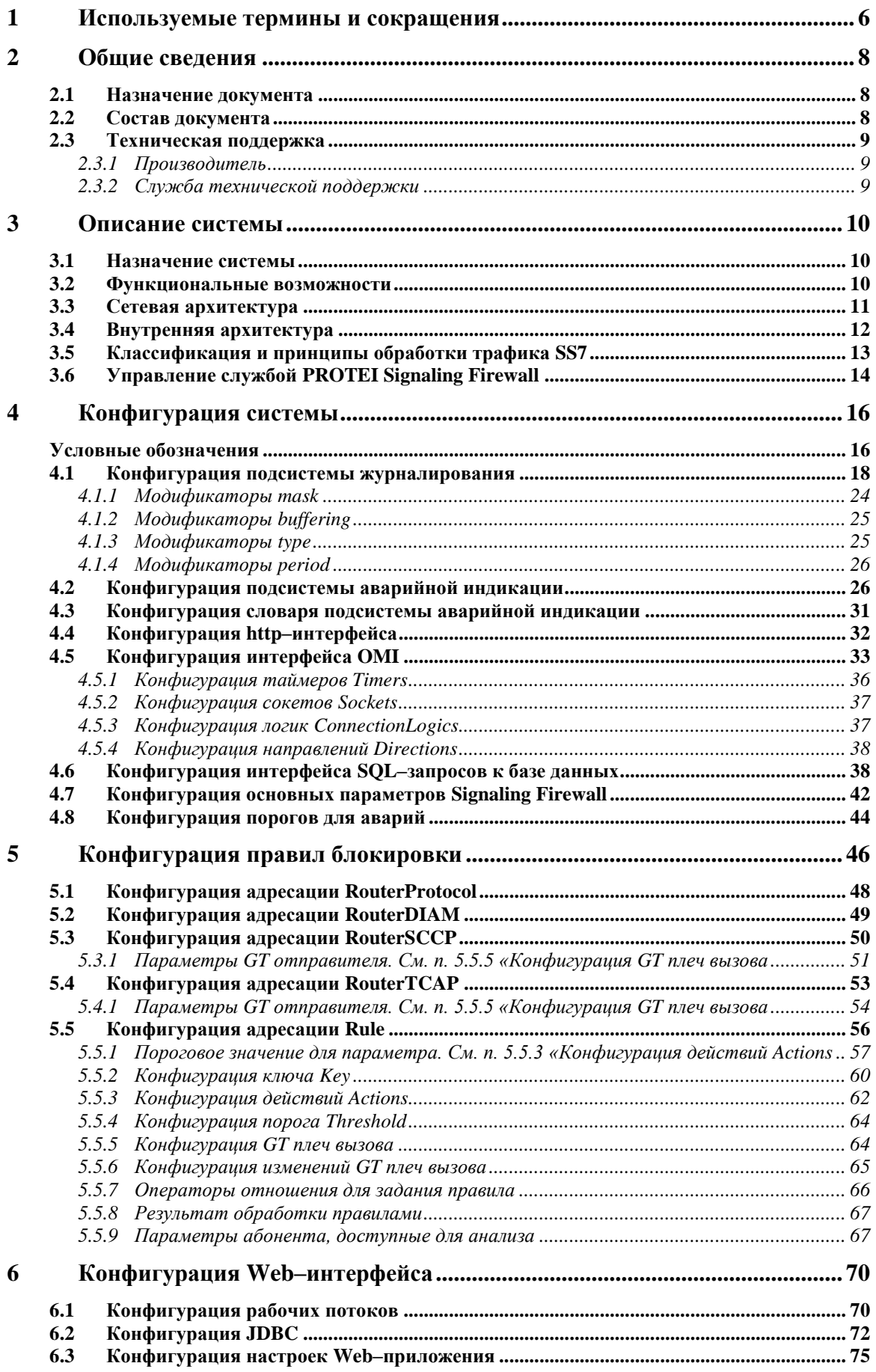

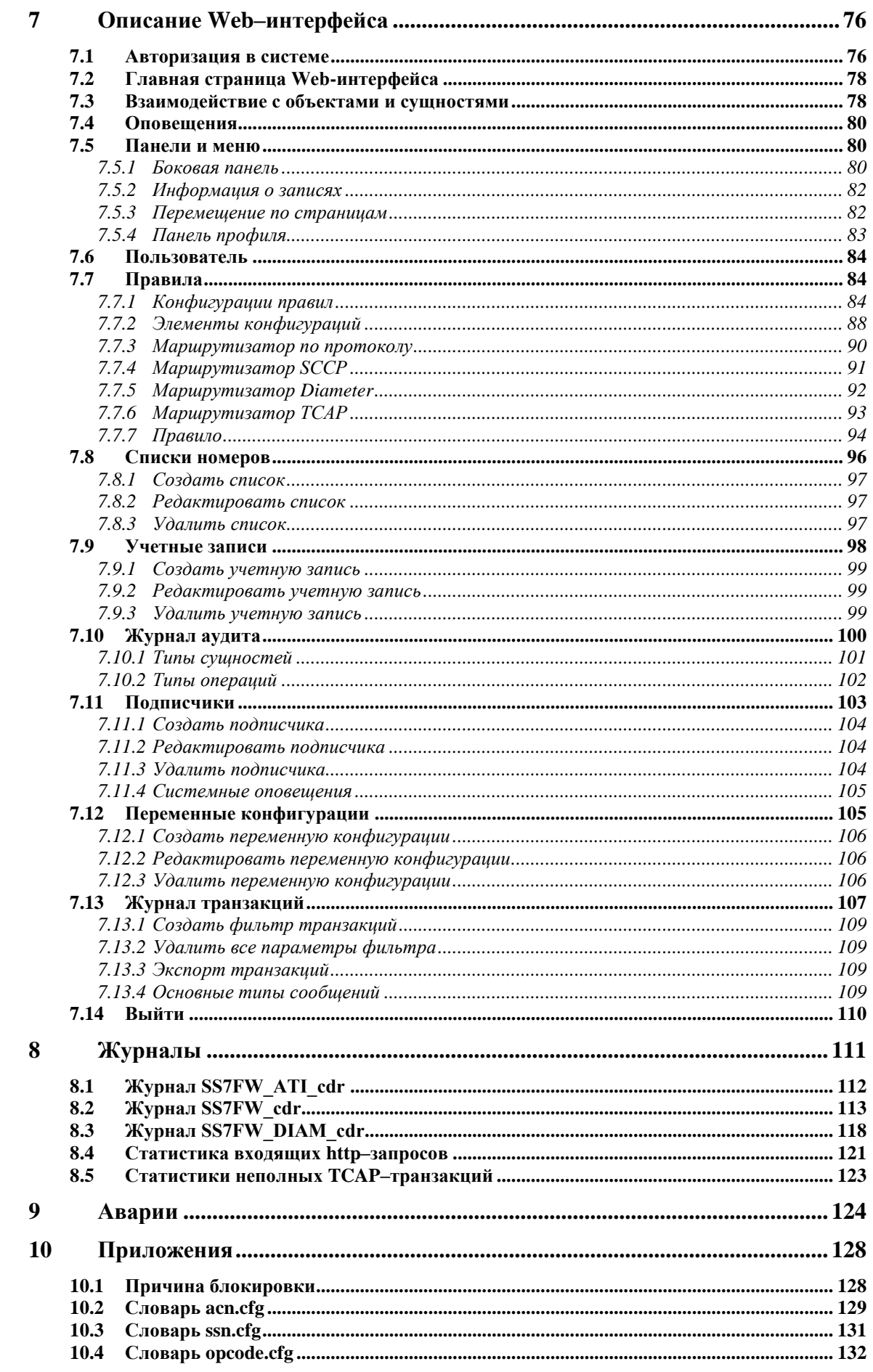

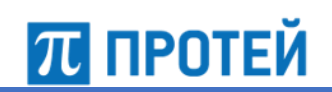

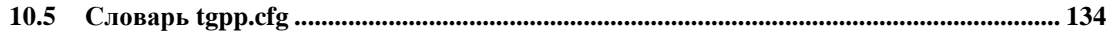

### $\mathbf{1}$ Используемые термины и сокращения

<span id="page-5-0"></span>В таблице ниже приведены используемые в настоящем документе термины и сокращения.

Таблица 1 - Используемые термины и сокращения

| Термин        | Описание                                                                                                    |  |  |  |
|---------------|----------------------------------------------------------------------------------------------------|--|--|--|
| <b>ACN</b>    | Application Context Name, имя контекста приложения                                                                            |  |  |  |
| <b>AID</b>    | Application-Id, идентификатор приложения                                                                                      |  |  |  |
| CAP           | CAMEL Application Part, прикладная часть протокола CAMEL                                                                      |  |  |  |
| <b>CL</b>     | Connection Logic, логика, работающая с соединениями                                                                           |  |  |  |
| <b>DBRM</b>   | Database Request Machine, интерфейс отправки SQL-запросов к базе данных                                                       |  |  |  |
| <b>DoS</b>    | Denial of Service, отказ в обслуживании                                                                                       |  |  |  |
| <b>ES</b>     | Encoding Scheme, схема кодирования                                                                                            |  |  |  |
| <b>GSM</b>    | Global System for Mobile Communications, глобальный стандарт цифровой<br>мобильной сотовой связи                              |  |  |  |
| GT            | Global Title, глобальный заголовок                                                                                            |  |  |  |
| <b>HLR</b>    | Home Location Register, регистр местоположения абонентов собственной сети                                                     |  |  |  |
| <b>IMS</b>    | IP Multimedia Subsystem, мультимедийная подсистема на базе протокола IP                                                       |  |  |  |
| <b>IMSI</b>   | International Mobile Subscriber Identifier, международный идентификатор<br>абонента мобильной связи                           |  |  |  |
| <b>JDBC</b>   | Java Database Connectivity, соединение с базами данных на Java                                                                |  |  |  |
| <b>LTE</b>    | Long-Term Evolution, стандарт беспроводной высокоскоростной передачи<br>связи для мобильных сетей                             |  |  |  |
| <b>MAP</b>    | Mobile Application Part, протокол мобильных приложений                                                                        |  |  |  |
| <b>MCC</b>    | Mobile Country Code, код страны в мобильных сетях                                                                             |  |  |  |
| <b>MNC</b>    | Mobile Network Code, код сети мобильной связи                                                                                 |  |  |  |
| MO            | Mobile Originated, исходящий                                                                                                  |  |  |  |
| <b>MSC</b>    | Mobile Switching Center, коммутационный центр мобильной связи                                                                 |  |  |  |
| <b>MSISDN</b> | Mobile Subscriber Integrated Services Digital Number, номер абонента<br>мобильной связи для цифровой сети с интеграцией услуг |  |  |  |
| MT            | Mobile Terminated, входящий                                                                                                   |  |  |  |
| <b>NAI</b>    | Nature of Address Indicator, индикатор типа адреса                                                                            |  |  |  |

**PROTEI Signaling Firewall** Руководство администратора

| Термин          | Описание                                                                                                    |  |  |  |  |
|-----------------|----------------------------------------------------------------------------------------------------|--|--|--|--|
| <b>NP</b>       | Numbering Plan, план нумерации                                                                                     |  |  |  |  |
| $O$ – $CSI$     | Originating - CAMEL Subscription Information, информация о подписках для<br>протоколов CAMEL при исходящих вызовах |  |  |  |  |
| OMI             | Open Message Interface, интерфейс открытых сообщений                                                               |  |  |  |  |
| OpCode          | Operation Code, код операции                                                                                       |  |  |  |  |
| PC              | Point Code, код места                                                                                              |  |  |  |  |
| <b>PDU</b>      | Protocol Data Unit, единица данных протокола                                                                       |  |  |  |  |
| <b>PLMN</b>     | Public Landing Mobile Network, наземная сеть мобильной связи общего<br>пользования                                 |  |  |  |  |
| QoP             | Quality of Protection, качество предоставления безопасности                                                        |  |  |  |  |
| <b>RI</b>       | Routing Indicator, код направления                                                                                 |  |  |  |  |
| <b>SCCP</b>     | Signalling Connection Control Part, подсистема управления сигнализацией                                            |  |  |  |  |
| <b>SCF</b>      | Service Control Function, функциональный объект управления услугами                                                |  |  |  |  |
| <b>SGSN</b>     | Serving GPRS Support Node, узел обслуживания абонентов GPRS                                                        |  |  |  |  |
| <b>SIP</b>      | Session Initiation Protocol, протокол инициирования сеансов связи                                                  |  |  |  |  |
| <b>SMSC</b>     | Short Message Service Center, центр обработки коротких сообщений                                                   |  |  |  |  |
| <b>SNMP</b>     | Simple Network Management Protocol, простой протокол управления сетью                                              |  |  |  |  |
| SS <sub>7</sub> | Signaling System 7, общий канал сигнализации 7                                                                     |  |  |  |  |
| <b>SSL</b>      | Secure Sockets Layer, уровень защищенных разъемов - протокол<br>защищенных соединений с применением шифрования     |  |  |  |  |
| <b>SSN</b>      | Subsystem Number, номер подсистемы                                                                                 |  |  |  |  |
| TID             | Transaction Identifier, идентификатор транзакции                                                                   |  |  |  |  |
| TΤ              | Translation Type, тип трансляции                                                                                   |  |  |  |  |
| UE              | User Equipment, абонентский терминал                                                                               |  |  |  |  |
| <b>UTF</b>      | Unicode Transformation Format, формат кодирования символов                                                         |  |  |  |  |
| <b>VLR</b>      | Visitor Location Register, регистр местоположения абонентов в роуминге в<br>своей сети                             |  |  |  |  |

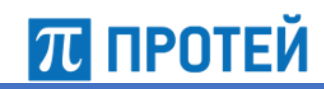

### <span id="page-7-0"></span> $\mathbf{2}$ Общие сведения

### $2.1$ Назначение документа

<span id="page-7-1"></span>Настоящий документ содержит сведения о функциональных возможностях системы, структуру аппаратного и программного обеспечения, описание конфигураций и журналов PROTEI SS7 Firewall.

### $2.2<sub>2</sub>$ Состав документа

Настоящее руководство состоит из следующих основных частей:

<span id="page-7-2"></span>«Термины и сокращения» — раздел описывает термины и сокращения, которые используются в данном документе;

«Общие сведения» — раздел описывает назначение и состав документа, а также сведения о производителе и технической поддержке;

«Описание системы» — раздел описывает назначение, функциональные возможности, архитектуру и взаимодействие с элементами архитектуры PROTEI SS7 Firewall:

«Конфигурация системы» — раздел описывает конфигурационные файлы для настройки системы;

«Конфигурация правил блокировки» — раздел описывает настройки маршрутизаторов и правил для создания цепочек правил;

«Конфигурация Web-интерфейса» — раздел описывает конфигурационные файлы для настройки графического Web-интерфейса;

«Описание Web-интерфейса» — раздел описывает графический Web-интерфейс системы и его функционал;

«Журналы» — раздел описывает параметры журналов PROTEI SS7 Firewall;

«Аварии» — раздел описывает возможные аварии во время эксплуатации PROTEI SS7 Firewall;

«Приложения» — раздел описывает дополнительную информацию о кодах причин блокировки, словарях имен контекста приложения, номеров подсистем и кодов операций.

### Внимание!

Перед установкой и началом эксплуатации изделия необходимо внимательно ознакомиться с паспортом изделия и эксплуатационной документацией.

Данный документ должен постоянно находиться при изделии.

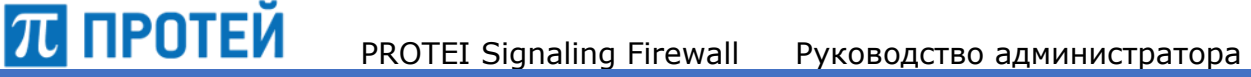

## **2.3 Техническая поддержка**

<span id="page-8-0"></span>Техническая поддержка, а также дополнительное консультирование по вопросам, возникающим в процессе установки и эксплуатации изделия, осуществляются производителем и службой технической поддержки.

### **2.3.1 Производитель**

<span id="page-8-1"></span>ООО «НТЦ ПРОТЕЙ» 194044, Санкт–Петербург Большой Сампсониевский пр., д. 60, лит. А Бизнес–центр «Телеком» Тел.: (812) 449–47–27 Факс: (812) 449–47–29 Web: [http://www.protei.ru](http://www.protei.ru/) Email: [sales@protei.ru](mailto:sales@protei.ru)

## **2.3.2 Служба технической поддержки**

<span id="page-8-2"></span>ООО «НТЦ ПРОТЕЙ» 194044, Санкт–Петербург Большой Сампсониевский пр., д. 60, лит. А Бизнес–центр «Телеком» Тел.: (812) 449–47–27, доб. 5888 (круглосуточно) Факс: (812) 449–47–29 Web: [http://www.protei.ru](http://www.protei.ru/) Email: [mobile.support@protei.ru](mailto:mobile.support@protei.ru)

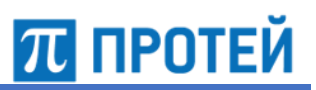

### <span id="page-9-0"></span>3 Описание системы

### $3.1$ Назначение системы

<span id="page-9-1"></span>Система PROTEI SS7 Firewall является программным инструментом операторского класса, позволяющим обнаруживать и избегать любого типа SMS-мошенничества. Данное изделие предотвращает распространение по сети оператора неавторизованного SMSтрафика, как МО/МТ, так и транзитного.

### $3.2$ Функциональные возможности

<span id="page-9-2"></span>Система PROTEI Signaling Firewall выполняет следующие функции:

- гибкое управление маршрутизацией и политиками на основе параметров пакетов: информация об адресах SCCP и сетевого узла, типе пакета, OpCode, AgeOfLocation и т.д.;
- широкий диапазон критериев для фильтрации сообщений SS7:
	- $\circ$ фильтрация на уровне SCCP;
	- фильтрация на прикладного уровне: МАР-/САР-сообщений категории 1-3.  $\bigcirc$
- защита от флуда SS7, предохраняющая сеть от массовой отправки MSU с тем же OpCode или отправителем на базе анализа PC или GT;
- поддержка GSM MAP Phase 1, 2, 3;
- поддержка подключения на основе SIGTRAN соединениями M3UA и M2PA;
- использование выделенного сигнального шлюза с поддержкой E1 с LSL или HSL в случае подключения с помощью E1-транка;
- масштабируемость по мере роста сети, горизонтальное масштабирование;
- журналирование событий и всей активности генерацией журналов CDR и сбором подробной статистики;
- управление нагрузкой: применение режима распределения нагрузки или дублирования 1+1;
- удаленное управление конфигурацией через защищенное соединение;
- удобная Web-система администрирования;
- создание записей CDR/EDR, обработка показателей трафика и подсистема мониторинга сети на базе Grafana;
- полнофункциональный мониторинг сети на основе протокола SNMP.

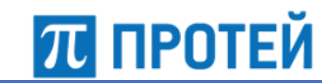

## **3.3 Сетевая архитектура**

<span id="page-10-0"></span>На Рисунке [1](#page-10-1) приведена сетевая архитектура Системы PROTEI Signaling Firewall и его взаимодействия с другими узлами.

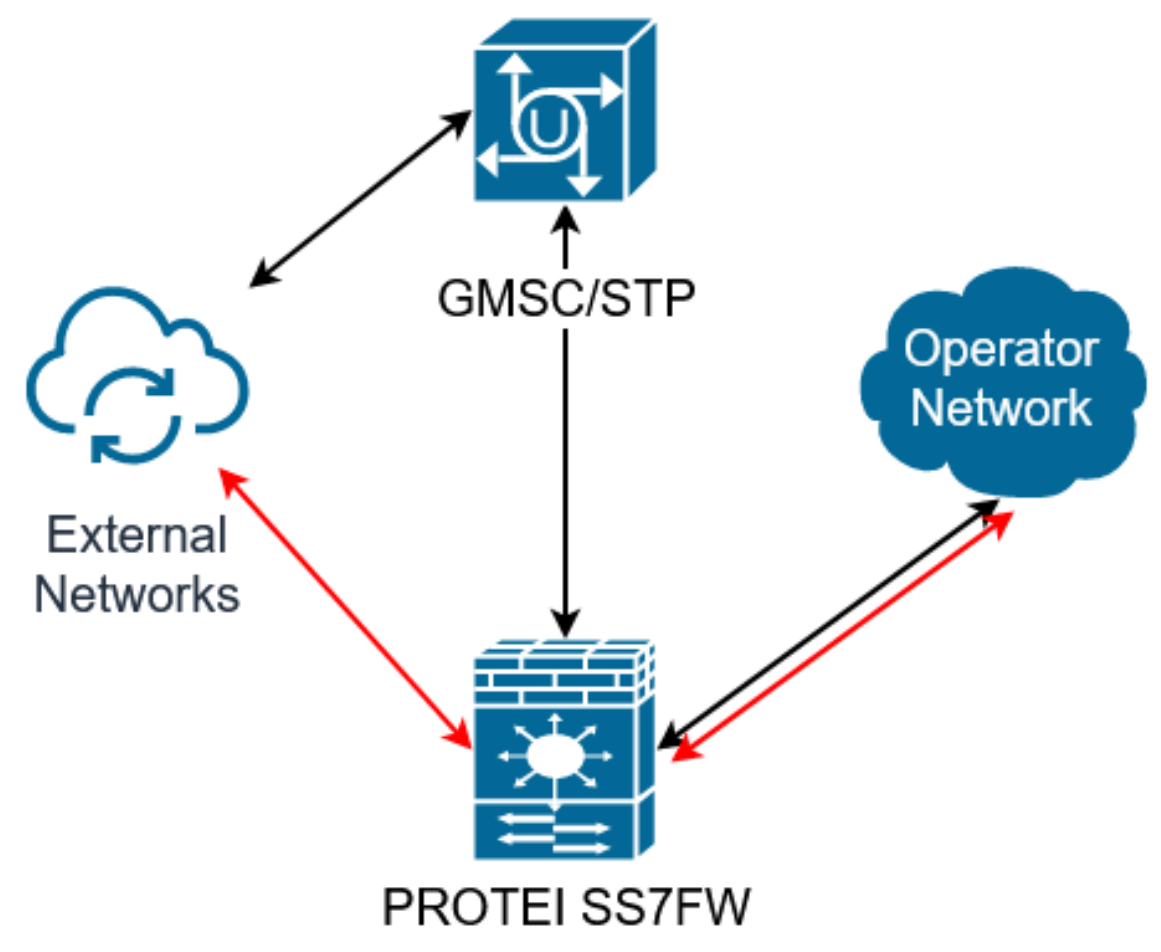

<span id="page-10-1"></span>Рисунок 1 — Сетевая архитектура системы

Как показано на рисунке, PROTEI SS7 Firewall может внедряться в сеть следующими способами:

- находиться непосредственно между внешними сетями External Network и сетью оператора Operator Network;
- обрабатываемый трафик перенаправляется на PROTEI SS7 Firewall, используя возможности маршрутизации на узле GMSC/STP на границе сети оператора.

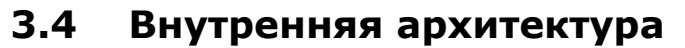

<span id="page-11-0"></span>На Рисунке 2 приведена внутренняя архитектура Узла PROTEI Signaling Firewall с отдельными выделенными модулями и подсистемами.

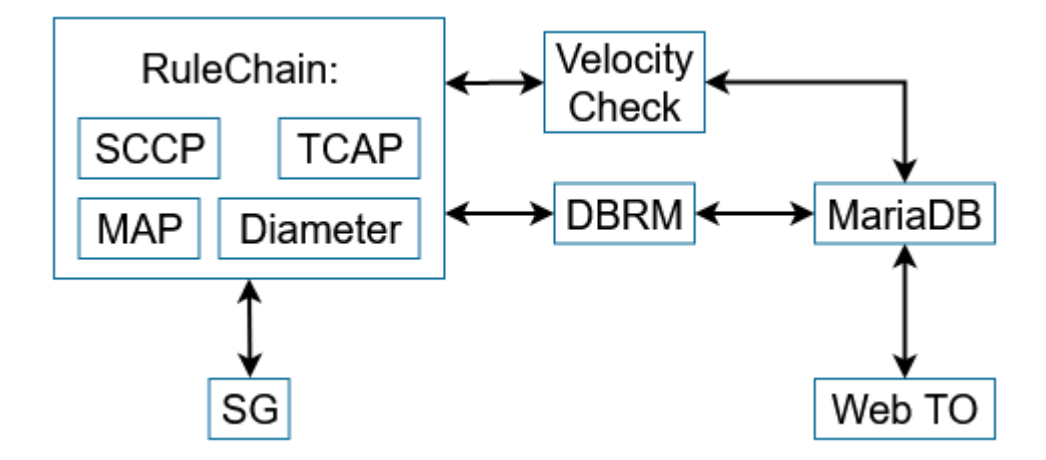

<span id="page-11-1"></span>Рисунок 2 — Внутренняя архитектура Узла PROTEI Signaling Firewall

PROTEI SS7 Firewall состоит из следующих сетевых подсистем:

- STP, Signaling Transfer Point: реализует стек протоколов SS7/SIGTRAN и выполняет все функции для обработки и предоставления физического и логического интерфейса для соединений SS7; поддерживает TDM и SIGTRAN. Все конфигурации SS7 выполняются на этом модуле;
- RuleChain: анализирует вызывающие и вызываемые параметры адресации на уровнях МТР-3 и SCCP (PC, SSN и GT), а также правила контроля политик, заданные в конфигурационном файле или с помощью Web-интерфейса;
- VelocityCheck: используется для определения подложных значений путем сравнения VLR-адреса во входящем сообщении MAP UL/MAP UGL/MAP SA с последним адресом, записанным в VLR;

Если адреса отличаются, то проверяется расстояние между старым и новым месторасположениями, сравнивая адреса VLR и определяя возможность преодоления расстояния между точками обнаружения;

- DBRM, Database Request Machine: интерфейс для отправки SQL-запросов к базе данных. На данный момент поддерживаются MySQL, PostgreSQL, Oracle и SOLite. Основные возможности:
	- $\circ$ выполнение запроса в отправляющем его потоке синхронно;
	- $\circ$ выполнение запроса в отдельном потоке с отправкой ответного примитива асинхронно;
	- $\circ$ выполнение запроса в отдельном потоке и вызов функции-обработчика;
	- $\circ$ выполнение транзакции в отдельном потоке с отправкой ответных примитивов;
	- $\circ$ управление соединением с базой данных;
	- $\Omega$ репликация;
	- профилирование.  $\circ$
- Web TO: предназначен для управления конфигурацией каналов SS7, правил и порогов фильтрации, контроля политик, а также экспорта отчётов и статистики.

**ПЛ** ПРОТЕЙ

### Классификация и принципы обработки  $3.5$ трафика SS7

<span id="page-12-0"></span>Существует ряд индикаторов подозрительного/аномального трафика на низких уровнях, перечисленный ниже:

**ПРОТЕЙ** 

- МАР-сообщения, у которых GT для SCCP CgPA и для SCCP CdPA находятся в одном диапазоне HPLMN. Это может указывать на подмену GT оператора;
- TCAP\_CONTINUE, TCAP\_ABORT или TCAP\_END транзакции, которые не могут быть соотнесены ни с одной транзакцией TCAP\_BEGIN. Например, конечные сообщения TCAP для MT-FSM транзакций, которые не имеют соответствующего TCAP\_BEGIN, могут указывать на спуфинг SMSC;
- большое количество сообщений TCAP\_BEGIN без TCAP\_END. Это используется хакерами для изучения сетевых узлов внутри оператора, сканирование GT, без их ведома. В частности, если получающий GT увеличивается/уменьшается регулярными шагами;
- большое количество генерируемых пакетов (например, TCAP\_ABORT), которые не имеют кода операции, и поэтому не могут быть классифицированы по приведенной ниже схеме и др.

Аналогично, также определены некоторые подозрительные действия, которые могут быть обнаружены, например, на уровнях M3UA и SCCP:

- большое количество пакетов M3UA DAUD/DUNA/DAVA. Это может указывать на сканирование M3UA из смежного скомпрометированного узла, и поэтому не может перейти на межоператорское соединение);
- нестандартные или неожиданные SCCP-пакеты. Примером являются ориентированные на подключение SCCP-пакеты (например, класса 2 и 3), которые оператор обычно не ожидает получать из-за пределов домашней сети оператора;
- необычные сообщения XUDT/LUDT/XUDTS/LUDTS/ и т.д. Оператор может не ожидать или не быть способным обрабатывать XUDT-сообщения, и если они получены, то это может быть признаком необычной активности;
- недействительные классы сообщений M3UA/Types. Оператор не ожидает получить зарезервированные значения классов или типов сообщений при допустимом классе из-за пределов домашней сети оператора. Это может указывать на необычную активность, например, DoS.
- необычные или неожиданные МТР-3 пакеты. Примером могут служить МТР-3 пакеты, чей код Service Indicator зарезервирован или не используется для домашнего оператора. Это также может быть признаком DoS.

Все основные действия по фильтрации трафика SS7 основана на 3 категориях МАР- и САР-сообщений, введенных GSM Association.

Сообщения категории 1 рассматриваются как несанкционированные на уровне межсетевого взаимодействия и не должны пересылаться между операторами без явного двустороннего соглашения об этом. Например, MAP\_SendRoutingInfo, MAP\_AnyTimeInterrogation, MAP\_AnyTimeSubscriberInterrogation, MAP\_AnyTimeModification и ряд других. Подробное описание таких запросов приведено в FS.11.

Наряду с МАР, существуют подобные сообщения и для протокола CAMEL. Например, сообщение CAP\_InitiateCallAttempt с не заданным или неизвестным кодом операции OpCode.

Сообщения категории 2 разрешены к приему на межсетевых соединениях между операторами мобильной связи и включают пакеты, которые обычно принимаются только от домашней сети входящего роумера. Некоторые из них могут приниматься только в тех случаях, когда роумер зарегистрирован в сети оператора. Для этого требуется специальной логики транзакций (stateful), чтобы обнаружить аномалии во входящих/исходящих пакетах. Например, MAP\_InsertSubscriberData, MAP\_DeleteSubscriberData, MAP\_ProvideSubscriberInfo, MAP\_ProvideRoamingNumber, MAP\_AlertServiceCentre, MAP\_CancelLocation и др.

Исходящие CAMEL–пакеты могут иметь логику, схожую с упомянутыми выше типами пакетов, соотношение адресов, применяемое к ним.

Сообщения категории 3 — это MAP–пакеты, которые разрешено отправлять на межсетевых соединениях между операторами мобильной связи. Они требуют использования дополнительной, расширенной межпакетной логики для обнаружения аномалий. Большинство сообщений категории 3 не должны исходить из сети, в которой абонент не был зарегистрирован. Например, управление дополнительными услугами, USSD–сообщения и др.

Некоторые другие операции должны коррелировать друг с другом. Входящие пакеты CAP\_IDP, CAP\_IDP–SMS и CAP\_IDP–GPRS следует рассматривать аналогично MAP– сообщениям категории 3 для уточнения местоположения. Такие пакеты должны приходить из текущей посещаемой сети этого абонента.

## **3.6 Управление службой PROTEI Signaling Firewall**

<span id="page-13-0"></span>PROTEI Signaling Firewall — программное обеспечение, запускаемое на серверах с операционной системой Windows/Linux/\*nix/CentOS/Red Hat/MacOS. В PROTEI Signaling Firewall используются следующие директории:

- */usr/protei/SS7FW* рабочая папка;
- */usr/protei/SS7FW/bin* папка для исполняемых файлов;
- */usr/protei/SS7FW/cdr* папка для CDR–журналов;
- */usr/protei/SS7FW/config* папка для конфигурационных файлов;
- */usr/protei/SS7FW/logs* папка для хранения логов.

Чтобы запустить PROTEI Signaling Firewall, следует выполнить одну из команд:

• с помощью команды systemctl от лица суперпользователя

[protei@SS7FW]\$ sudo systemctl start ss7fw

• запуск скрипта из рабочей папки

[protei@SS7FW]\$ /usr/protei/Protei\_SS7FW/start

Чтобы остановить PROTEI Signaling Firewall, следует выполнить одну из команд:

• с помощью команды systemctl от лица суперпользователя

[protei@SS7FW]\$ sudo systemctl stop ss7fw

• запуск скрипта из рабочей папки

[protei@SS7FW]\$ /usr/protei/Protei\_SS7FW/stop

П ПРОТЕЙ

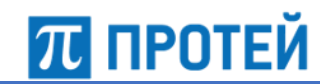

Чтобы проверить текущий статус PROTEI Signaling Firewall, следует выполнить команду systemctl от лица суперпользователя:

```
[protei@SS7FW]$ sudo systemctl status ss7fw
● ss7fw.service - ss7fw
Loaded: loaded (/usr/lib/systemd/system/ss7fw.service; disabled; vendor
preset: disabled)
Active: active (running) since Mon 2020-10-01 13:26:38 MSK; 1 weeks 1
days ago
Main PID: 8945 (PROTEI Signaling Firewall)
CGroup: /system.slice/ss7fw.service
L-8945 ./bin/Protei SS7FW
```
Чтобы перезагрузить конфигурационный файл *file.cfg*, следует выполнить команду:

```
[protei@SS7FW]$ /usr/protei/Protei_SS7FW/reload file.cfg
reload file config Ok
```
Чтобы проверить версию используемого программного обеспечения, следует выполнить команду:

```
[protei@SS7FW]$ /usr/protei/Protei_SS7FW/version
Protei_SS7FW
ProductCode 1.0.5.0 build 1008
```
Чтобы перезапустить PROTEI Signaling Firewall, следует выполнить одну из команд:

• с помощью команды systemctl от лица суперпользователя

[protei@SS7FW]\$ sudo systemctl restart ss7fw

• запуск скрипта из рабочей папки

[protei@SS7FW]\$ /usr/protei/Protei\_SS7FW/restart

Чтобы записать дамп ядра, следует выполнить команду:

```
[protei@SS7FW]$ /usr/protei/Protei_SS7FW/core_dump
Are you sure you want to continue? y
Core dump generated!
```
Файл дампа хранится в директории */var/lib/systemd/coredump*.

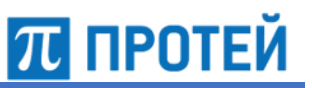

# **4 Конфигурация системы**

<span id="page-15-0"></span>Настройка PROTEI Signaling Firewall осуществляется в файлах конфигурации, расположенных в директории

*/usr/protei/Protei\_SS7FW/config*.

Конфигурация системы определяется следующими файлами:

- *ap.cfg;*
- *ap\_dictionary*;
- *trace.cfg;*
- *om\_interface.cfg;*
- *http.cfg;*
- *as.cfg;*
- *dbrm.cfg*;
- *ss7fw.cfg;*
- *threshold.cfg;*
- *router.json.*

## **Условные обозначения**

<span id="page-15-1"></span>В ходе взаимодействия с сервисом происходит обмен данными определенных типов.

В таблице ниже описаны типы данных, которые применяются во время работы с сервисом.

Таблица 2 — Используемые обозначения для типов данных

| Тип      | Описание                                                                                                    |  |  |  |
|----------|----------------------------------------------------------------------------------------------------|--|--|--|
| bool     | Логический тип. Принимает только значения 0 или 1, false или true<br>соответственно. Используется для задания флага.                                                                                             |  |  |  |
| datetime | Тип для задания даты и времени. Используемые сокращения:                                                                                                    |  |  |  |
|          | YY/YYYY — год, записанный двумя/четырьмя цифрами, соответственно;                                                                                                    |  |  |  |
|          | ММ — месяц, записанный двумя цифрами;                                                                                                    |  |  |  |
|          | Month — месяц, записанный тремя/четырьмя буквами;                                                                                                    |  |  |  |
|          | DD — день, записанный двумя цифрами;                                                                                                    |  |  |  |
|          | hh — часы, записанные двумя цифрами;                                                                                                    |  |  |  |
|          | mm — минуты, записанные двумя цифрами;                                                                                                    |  |  |  |
|          | ss — секунды, записанные двумя цифрами;                                                                                                    |  |  |  |
|          | mss — миллисекунды, записанные тремя цифрами.                                                                                                    |  |  |  |
|          | Время задается в формате 24-часового дня.                                                                                                    |  |  |  |
| hex      | Числовой тип. Задает целое число в формате шестнадцатеричного числа,<br>записанного цифрами 0-9 и буквами А-F. Числу может предшествовать<br>обозначение 0х. При отсутствии обозначения определяется как строка. |  |  |  |

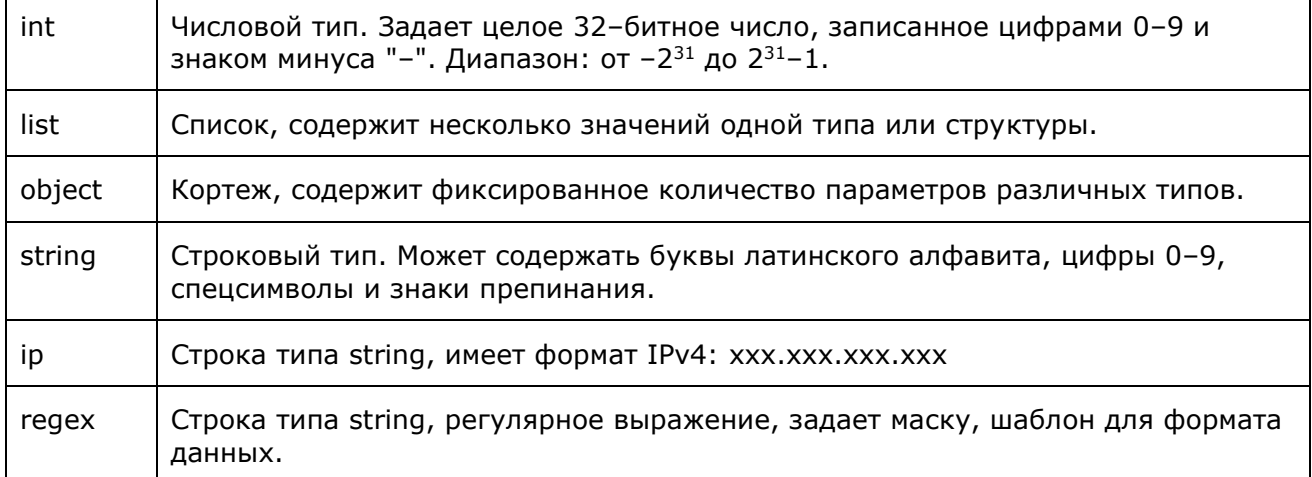

При описании параметров также используются такие характеристики, как обязательность задания значения и возможность изменения значения без перезапуска. Указываются в колонке OMPR.

### Таблица 3 — Буквенные коды

**TU ПРОТЕЙ** 

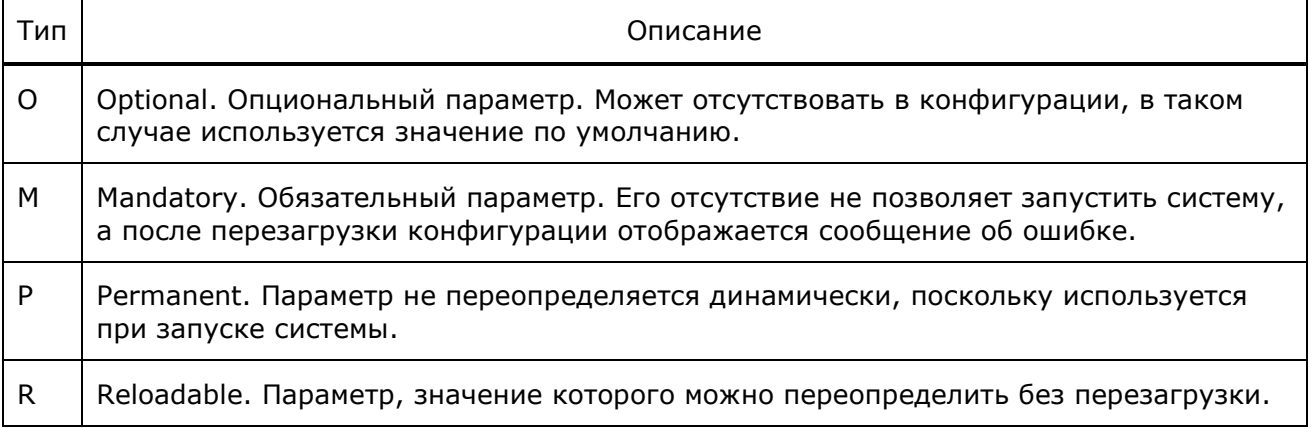

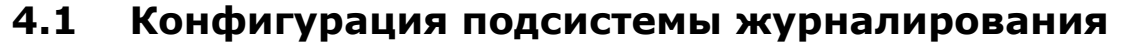

<span id="page-17-0"></span>Конфигурационный файл - trace.cfg.

В файле настраивается подсистема журналирования.

Файл перезагружается командой

./reload trace.cfg

В таблице ниже описаны параметры конфигурационного файла.

### Таблица 4 - Параметры trace.cfg

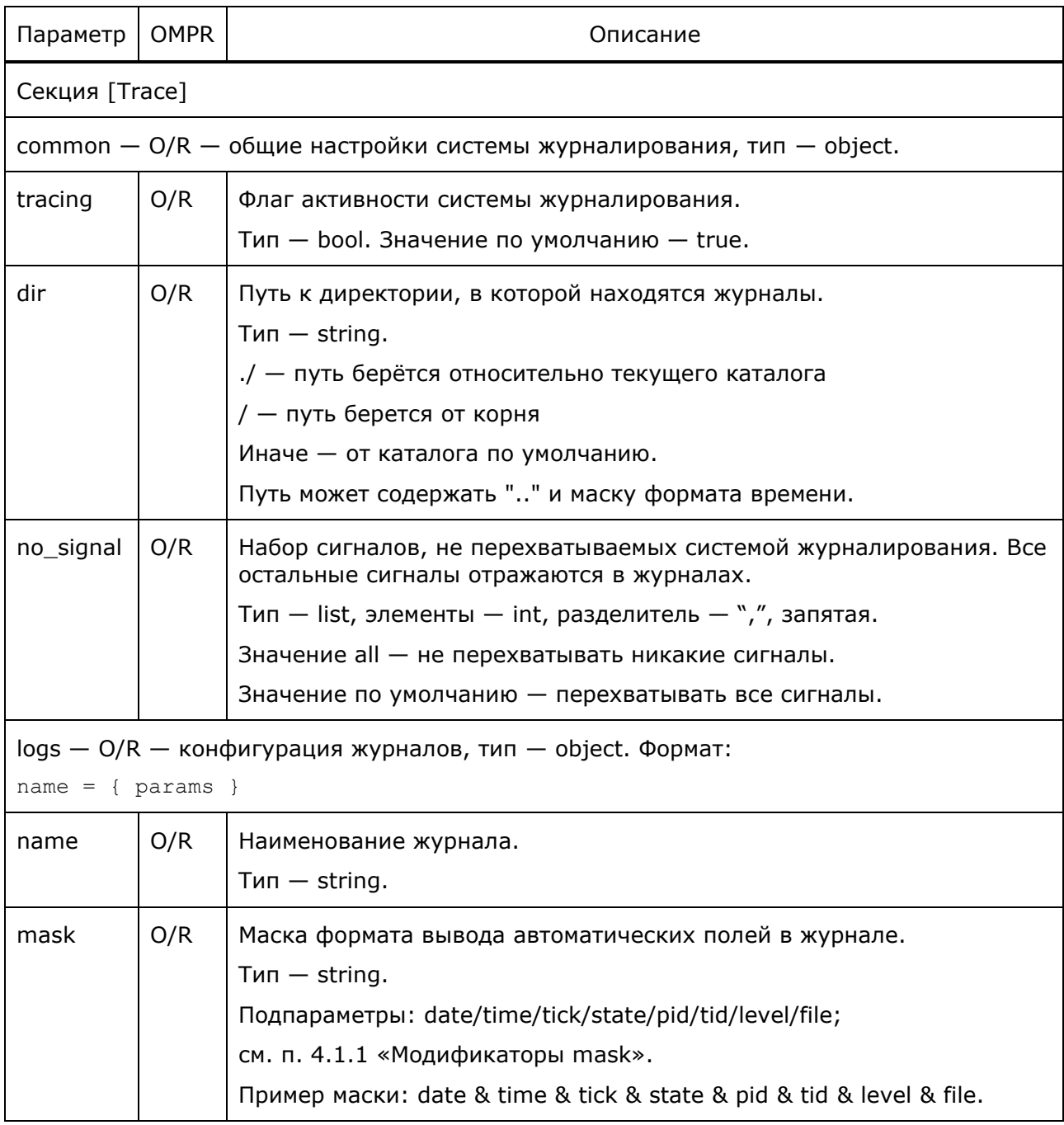

 $\pi$  протей

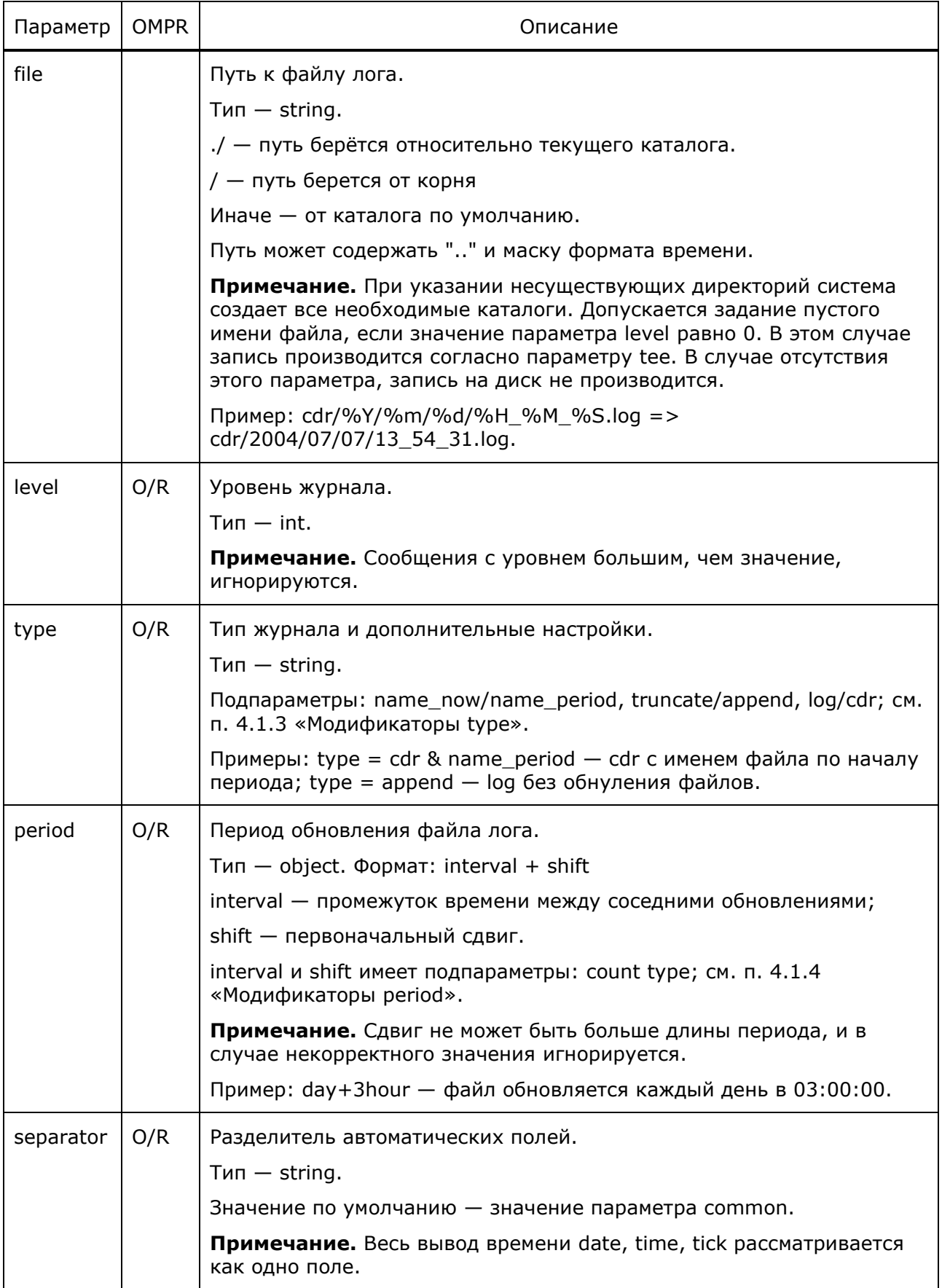

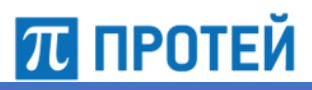

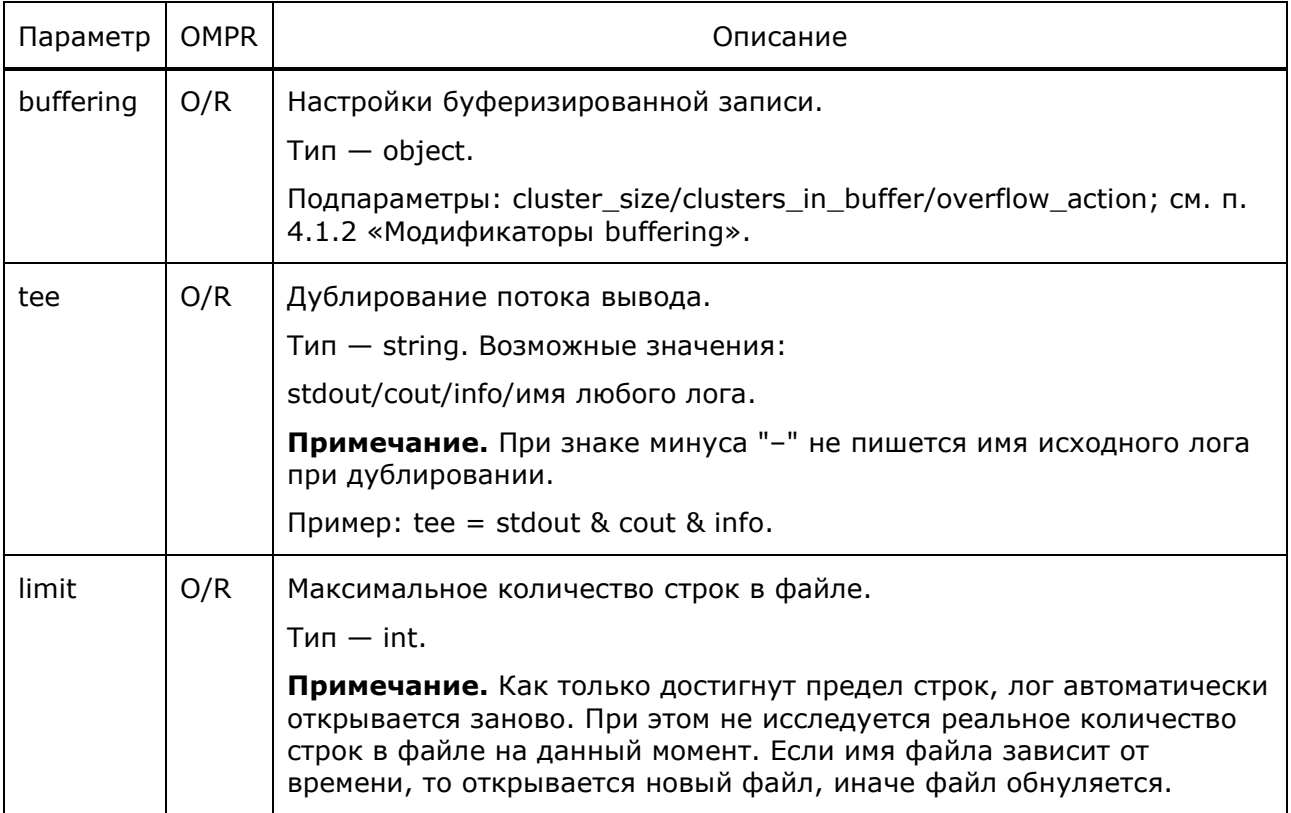

### Пример конфигурации:

```
[Trace]
common = \{tracing = 1;
 dir = "."no signal = all;\}log s =\{trace = {file = "logs/trace.log";
   mask = file & date & time & tick & pid;
   level = 0;period = day;separator = ";";
  \} ;
  config = \{file = "logs/config.log";mask = file & date & time & tick & pid;
    level = 1;period = hour;tee = trace;\} ;
```
### PROTEI Signaling Firewall Руководство администратора

```
info = { file = "logs/info.log";
 mask = date & time & tick & plot & file;level = 0; };
alarm cdr = { file = "logs/alarm_cdr.log";
  period = hour;
 mask = date & time & tick;separator = ";";
 level = 4; };
 alarm_info = {
  file = "logs/alarm_info.log";
  period = hour;
 mask = date & time & size;separator = "; ";
 level = 4; };
alarm trace = {file = "logs/alarm trace.log";
  period = hour;
 mask = date & time & size;separator = ";";
 level = 0; };
 dbrm_info = {
  file = "logs/dbrm_info.log";
  mask = date & time & tick & pid & file;
 level = 0; };
dbrm stmt = {
  file = "logs/dbrm_stmt.log";
 mask = date & time & tick & plot & file;level = 0;
 };
dbrm trace = { file = "logs/dbrm_trace.log";
  mask = date & time & tick & pid & file;
 level = 0; };
```
**ПЛ ПРОТЕЙ** 

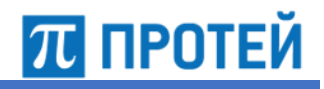

```
dbrm warning = { file = "logs/dbrm_warning.log";
  mask = date & time & tick & plot & file;level = 5; };
 warning = {
   file = "logs/warning.log";
   mask = date & time & tick & pid & file;
  level = 1;tee = trace & http trace;
 };
http binary = { file = "logs/http_binary.log";
   mask = file & date & time & tick & pid;
  level = 0;separator = "; ";
 };
http trace = {
   file = "logs/http_trace-%Y%m%d-%H%M.log";
   mask = file & date & time & tick & pid;
   period = hour;
  level = 0;separator = "; ";
 };
http warning = { file = "logs/http_warning.log";
   mask = file & date & time & tick & pid;
  level = 1;separator = "; ";
 };
OM info = \{ file = "logs/om_info.log";
  mask = file & date & time & tick;level = 0;separator = "; ";
 };
OM trace = {
   file = "logs/om_trace.log";
   period = hour;
   mask = date & time & tick & file;
  separator = ";";
  level = 0; };
```
### PROTEI Signaling Firewall Руководство администратора

```
OM warning = \{ file = "logs/om_warning.log";
   period = hour;
  mask = file & date & time & tick;level = 0;separator = "; ";
 };
profile trace = {
  file = "logs/profile.log";
 mask = date & time & tick;level = 1;separator = ";";
 };
si = \{file = "\log s / \sin trace.log";
  mask = date & time & tick & pid & file;
 level = 0; };
SS7FW_cdr = { file = "logs/cdr.log";
 separator = ";";
  level = 1; };
SS7FW trace = {file = "logs/ss7fw trace.log";
   mask = file & date & time & tick & pid;
 level = 0; period = day;
  separator = "; ";
 };
SS7FW ATI cdr = { file = "logs/cdr_ati.log";
 mask = "date & time & tick";separator = ";";
  level = 1; };
SS7FW DIAM cdr = {
  file = "logs/cdr_diam.log";
 separator = ";";
  level = 1; };
```
**ПЛ ПРОТЕЙ** 

```
stat = {
   file = "logs/stat.log";mask = file & date & time & tick;level = 1;separator = "; ";
  \} ;
 tc stat = {
   file = "logs/stat.log";mask = file & date & time & tick;level = 1;separator = "; ";
 \} ;
\}
```
### Модификаторы mask  $4.1.1$

Ниже описаны модификаторы параметра.

```
Таблица 5 — Модификаторы mask
```
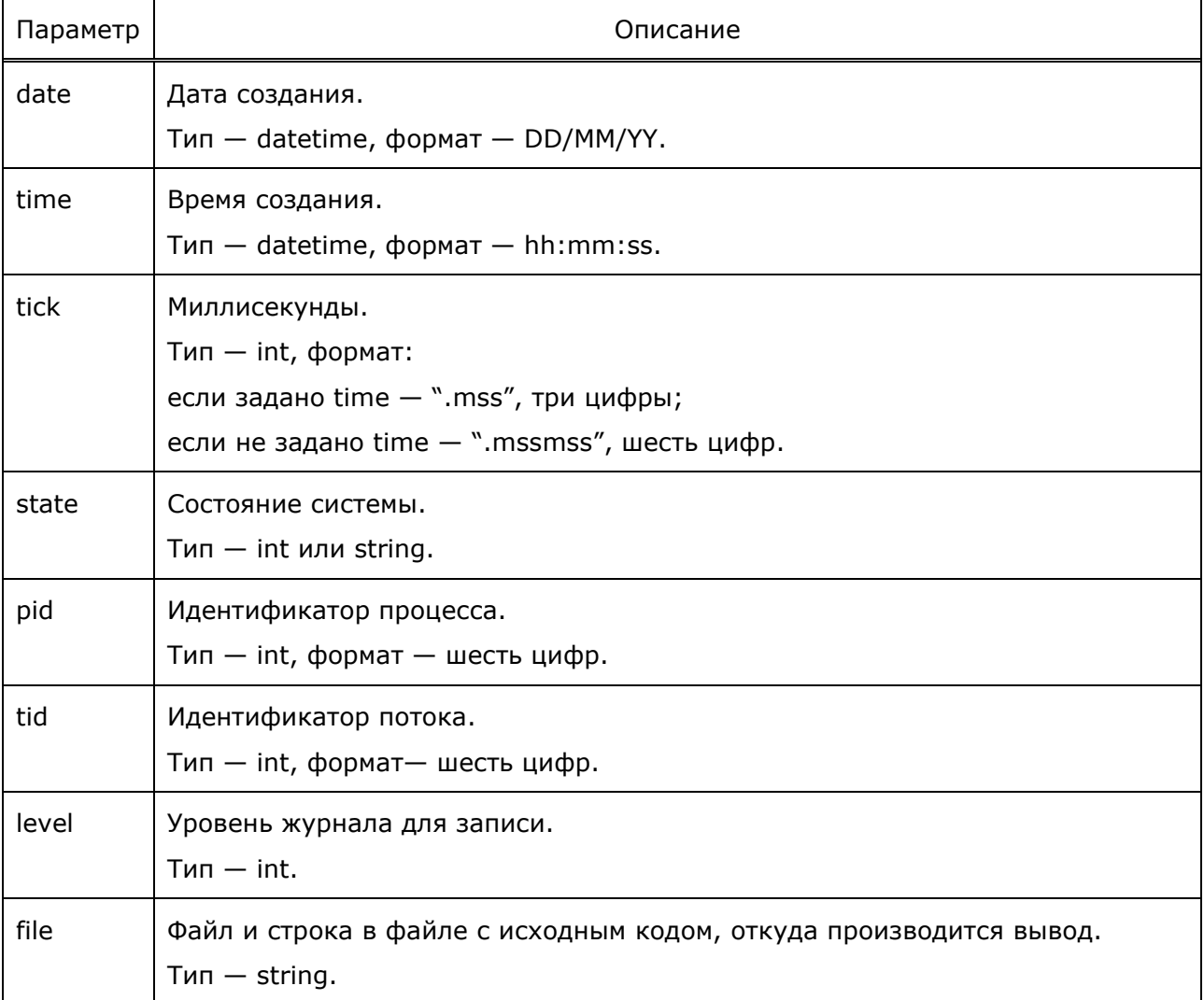

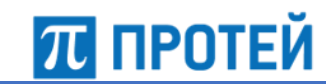

### **4.1.2 Модификаторы buffering**

Ниже описаны модификаторы параметра.

<span id="page-24-0"></span>Таблица 6 — Модификаторы buffering

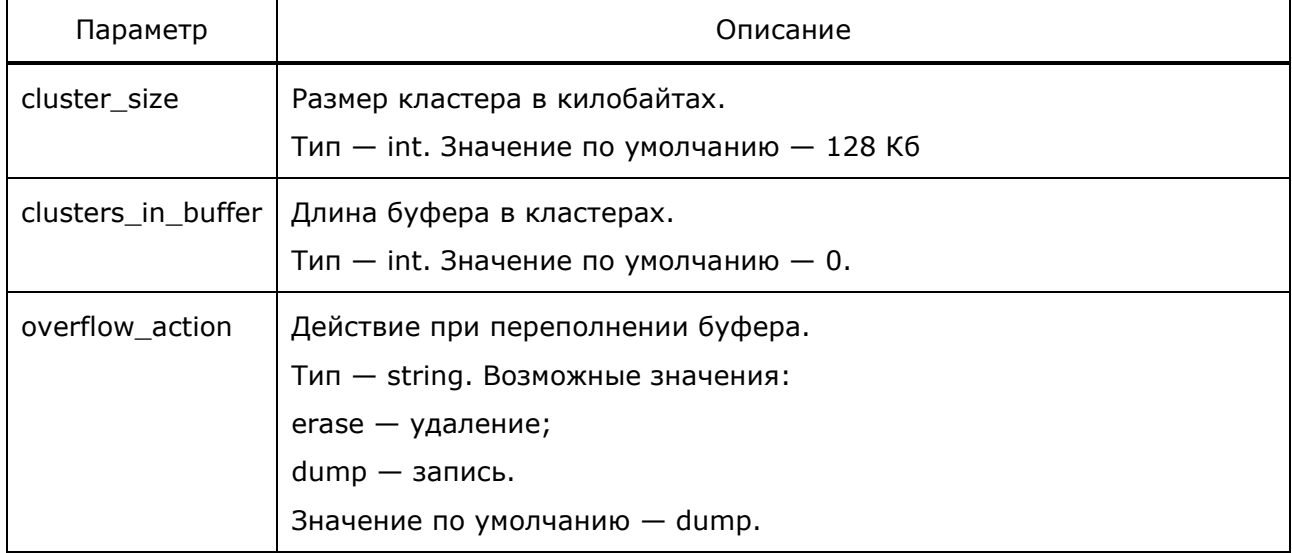

### **4.1.3 Модификаторы type**

Ниже описаны модификаторы параметра.

<span id="page-24-1"></span>Таблица 7 — Модификаторы type

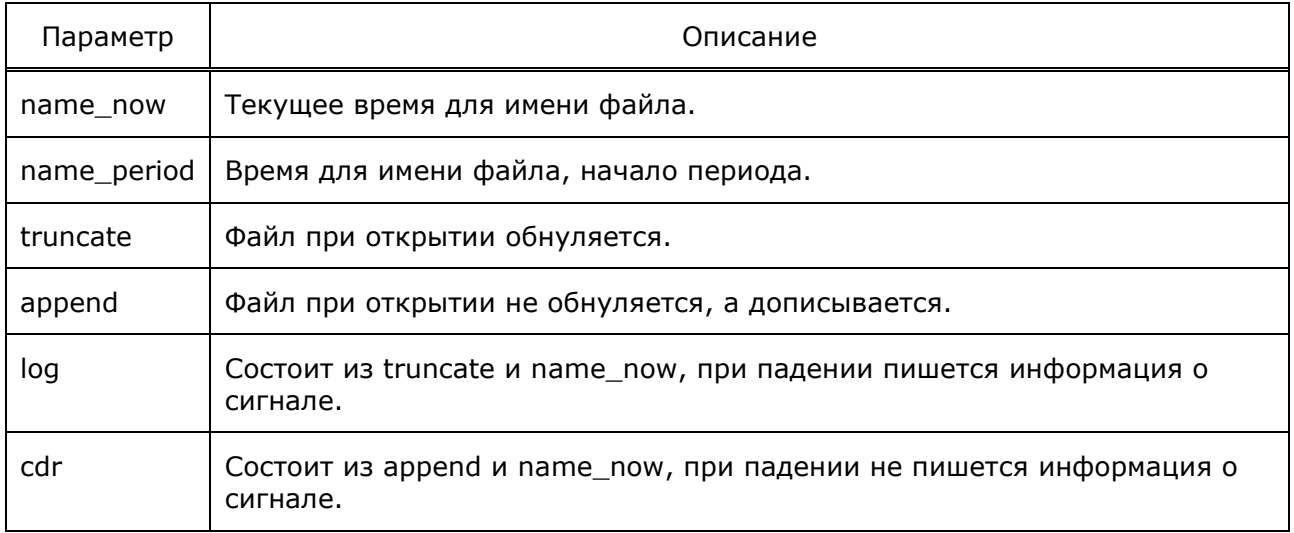

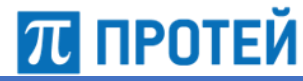

### **4.1.4 Модификаторы period**

Ниже описаны модификаторы параметра.

<span id="page-25-0"></span>Таблица 8 — Модификаторы period

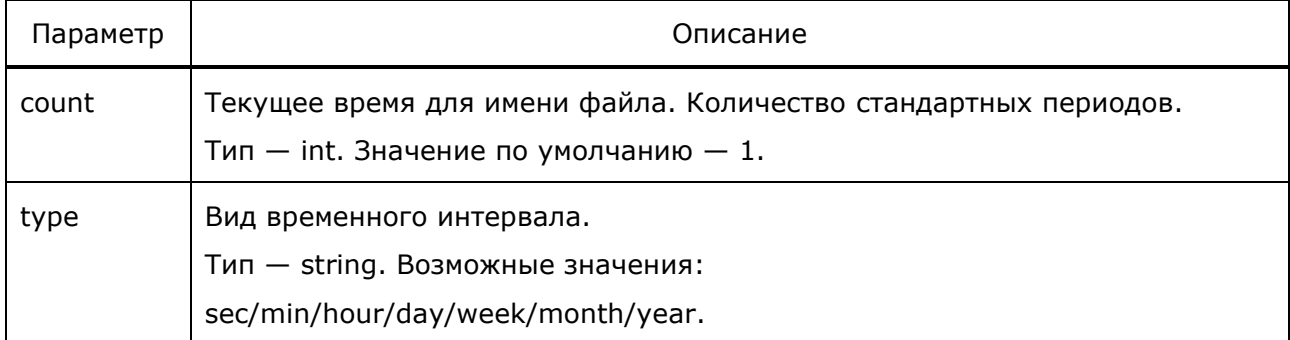

## **4.2 Конфигурация подсистемы аварийной индикации**

<span id="page-25-1"></span>Конфигурационный файл — *ap.cfg*.

В файле настраиваются подсистема аварийной индикации, параметры SNMP– соединения и правила преобразования компонентных адресов в SNMP–адреса.

Внимание! Крайне не рекомендуется менять параметры в этом файле.

В таблице ниже описаны параметры конфигурационного файла.

Таблица 9 — Параметры ap.cfg

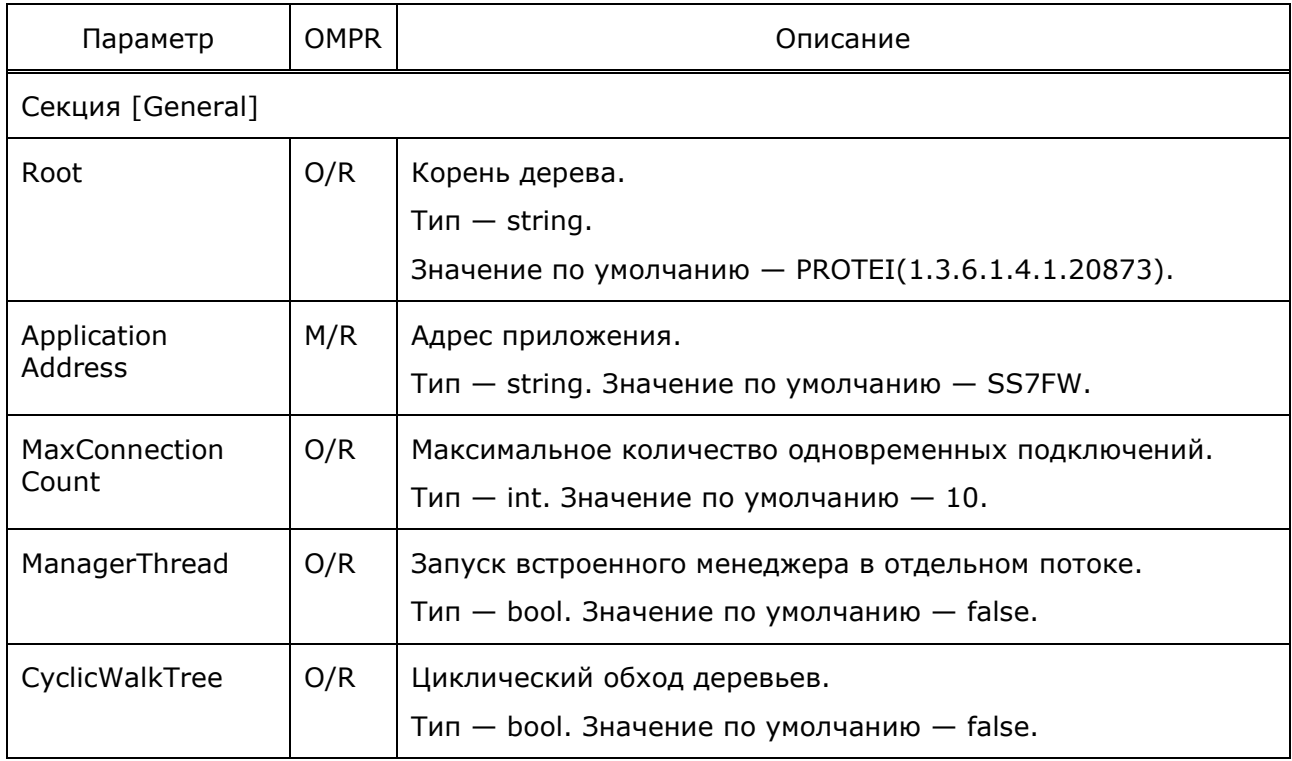

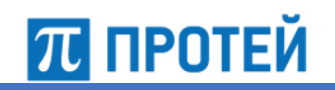

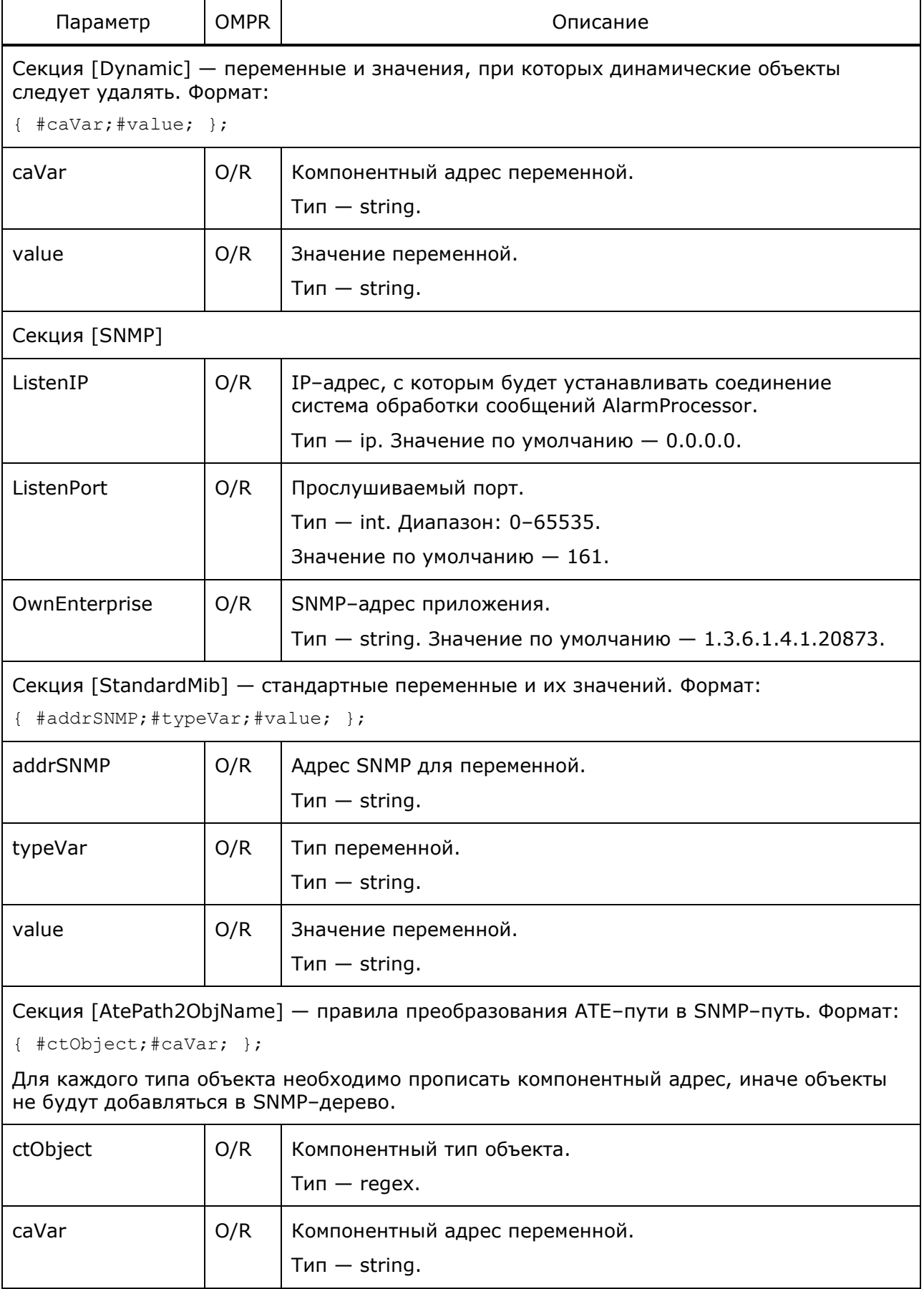

# Руководство администратора PROTEI Signaling Firewall

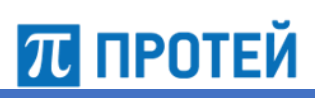

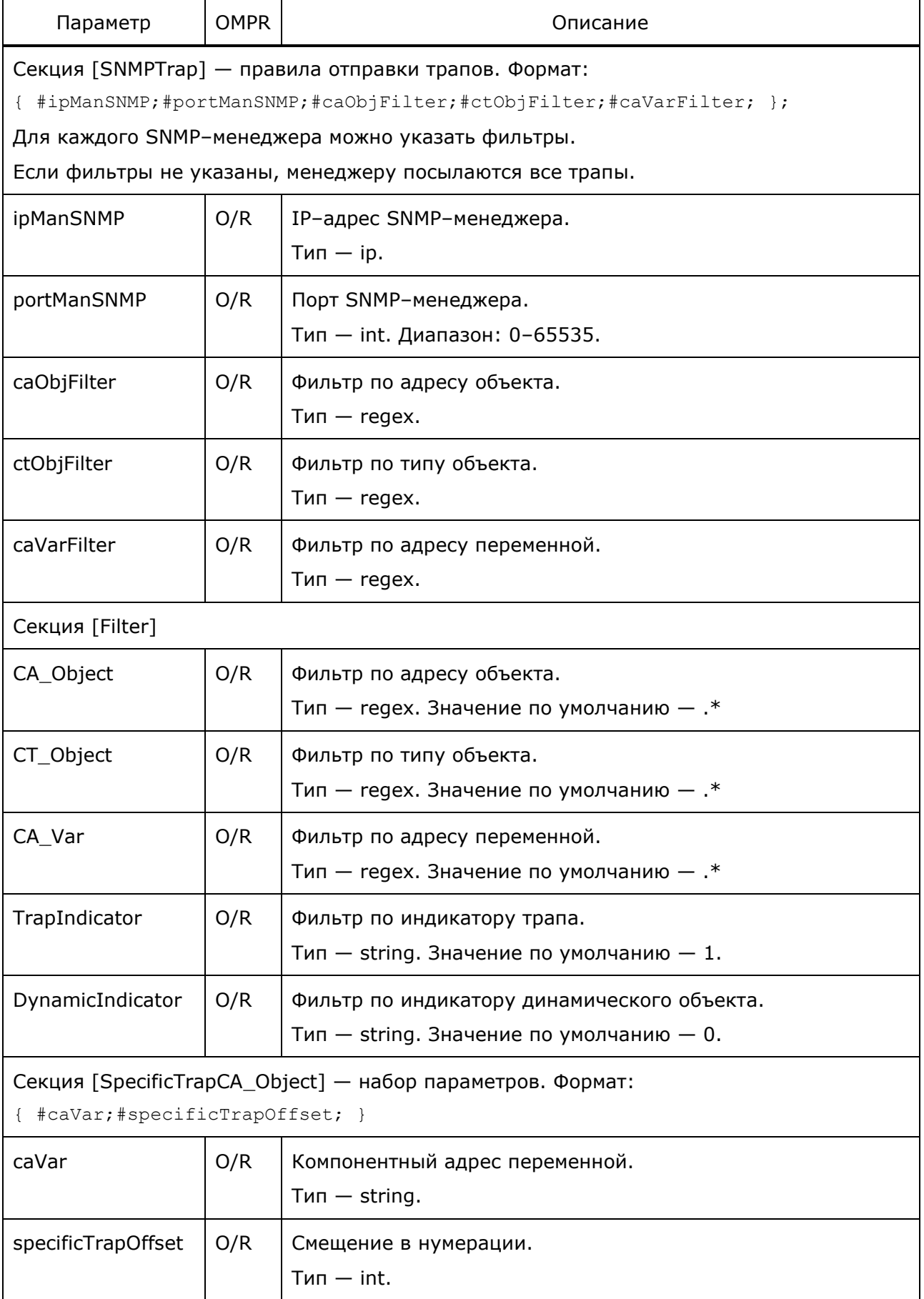

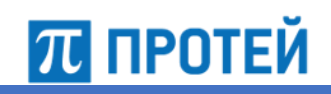

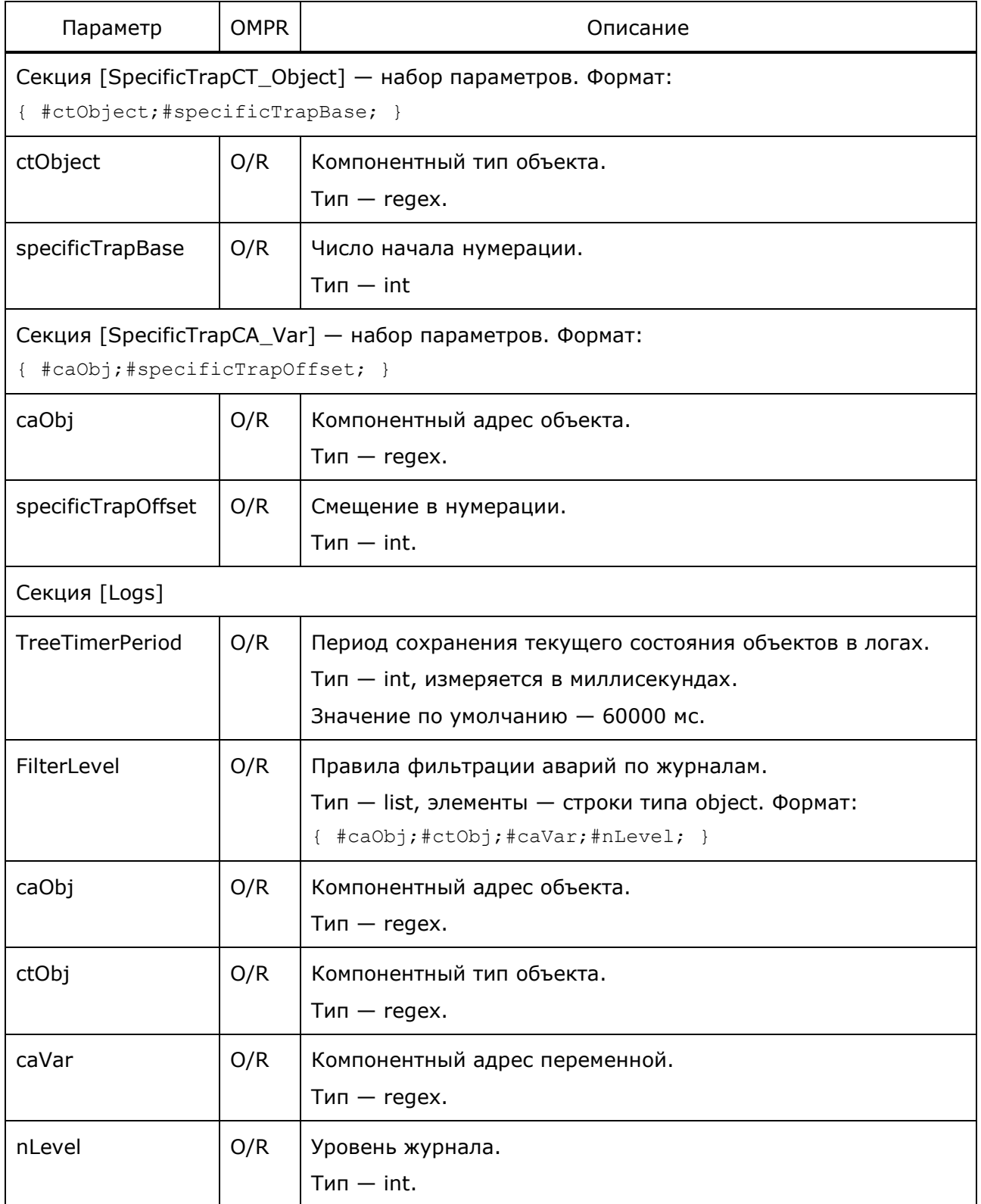

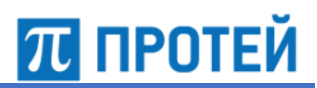

Пример конфигурации:

```
[General]
Root = PROTEI(1, 3, 6, 1, 4, 1, 20873)ApplicationAddress = SS7FW
MaxConnectionCount = 10
ManagerThread = 1
CyclicTreeWalk = 0
[Dynamic]
[AtePath2Oid]
[AtePath2ObjName]
{SS7FW(160).General(1,1);CA(2);}
{SS7FW(160).General(1,1);OSTATE(3);}
{SS7FW(160).Stat(2,1);CA(2);};
{SS7FW(160).Stat(2,1);PARAM(3);};
{SS7FW(160).TC,Stat(3,1);CA(2);};
{SS7FW(160).TC,Stat(3,1);PARAM(3);};
{SS7FW(160)}.Reload(4,1);CA(2);};
{SSTFW(160)}.Reload(4,1); OSTATE(3); };
{SS7FW(160).Reload(4,1);PARAM(4);};
{SS7FW(160) . RULE(5,1);CA(2);};{SS7FW(160) . RULE(5,1); RULEID(3);};{SS7FW(160).RULE(5,1);CURRENT(4);};
{SS7FW(160).OVRLOAD,Queue,Logic(6,1);CA(2);};
{SS7FW(160).OVRLOAD,Queue,Logic(6,1);OSTATE(3);};
{SS7FW(160).OVRLOAD,Queue,Logic(6,1);PARAM(4);};
{SS7FW(160).OVRLOAD,Queue,Coder(7,1);CA(2);};
{SS7FW(160)}. OVRLOAD, Queue, Coder(7, 1); OSTATE(3); };
{SS7FW(160).OVRLOAD,Queue,Coder(7,1);PARAM(4);};
{SS7FW(160).OVRLOAD,Handler,SL(8,1);CA(2);};
{SS7FW(160)}.OVRLOAD, Handler, SL(8,1); OSTATE(3); };
{SS7FW(160).OVRLOAD,Handler,SL(8,1);PARAM(4);};
{SS7FW(160).OVRLOAD,Handler,CoderSL(9,1);CA(2);};
{SS7FW(160).OVRLOAD,Handler,CoderSL(9,1);OSTATE(3);};
{SS7FW(160).OVRLOAD,Handler,CoderSL(9,1);PARAM(4);};
{DBRM(161).Client(1,1);CA(2);};
{DBRM(161)}.Client(1,1); OSTATE(3); };
{DBRM(161) . Client(1,1); Schema(5);};{DBRM(161).Client(1,1);Address(6);};
{DBRM(161)}.Client(1,1); Backend(7); };
#Ad
{Ad(6).OMI(1).ACCL(1,1);CA(100)}
{Ad(6).OMI(1).ACCL(1,1);OSTATE(4096)}
{Ad(6).OMI(1).ASCL(2,1);CA(100)}
{Ad(6) .OMI(1) . ASCL(2,1); OSTATE(4096)}{Ad(6) .OMI(1) . ASCL(2,1); SESS(3)}{Ad(6).OMI(1).Traffic(3).Stat(1,1);CA(100)}
{Ad(6).OMI(1).Traffic(3).Stat(1,1);PARAM(200)}
```
### PROTEI Signaling Firewall Руководство администратора

```
70 ПРОТЕЙ
```

```
[SNMP]
ListenIP = 0.0.0.0;
ListenPort = 3128
[StandardMib]
#sysDescr
{1.3.6.1.2.1.1.1.0;STRING;"CallMe";};
#sysObjectID
{1.3.6.1.2.1.1.2.0;OBJECT_ID;1.3.6.1.4.1.20873;};
[SNMPTrap]
FirstVarOwn = 0;
IndexID = 1;[Filter]
TrapIndicator = -1DynamicIndicator = -1[SpecificTrapCT_Object]
{SS7FW.General;1;}
{SS7FW.Stat;2;}
{SS7FW.TC.Stat;3;}
{SS7FW.Reload;4;}
{SS7FW.RULE;5;}
{SS7FW.OVRLOAD.Handler.Logic;6}
{SS7FW.OVRLOAD.Handler.Coder;7}
{SS7FW.OVRLOAD.Queue.Logic;8}
{SS7FW.OVRLOAD.Queue.Coder;9}
{SS7FW.DBRM;10}
```
<span id="page-30-0"></span>[SpecificTrapCA\_Var]

## **4.3 Конфигурация словаря подсистемы аварийной индикации**

Конфигурационный файл — *ap\_dictionary*.

В словаре настраиваются значения SpecificTrap для переменной ASTATE, зарезервированной для административного состояния.

```
Пример конфигурации:
```

```
# Dictionary
ASTATE =
{
  UNBLOCKED; SP Trap = 3;
  BLOCKED; SP Trap = 4;
};
```
**4.4 Конфигурация http–интерфейса**

<span id="page-31-0"></span>Конфигурационный файл — *http.cfg*.

В файле настраиваются http–соединения.

В таблице ниже описаны параметры конфигурационного файла.

Таблица 10 — Параметры http.cfg

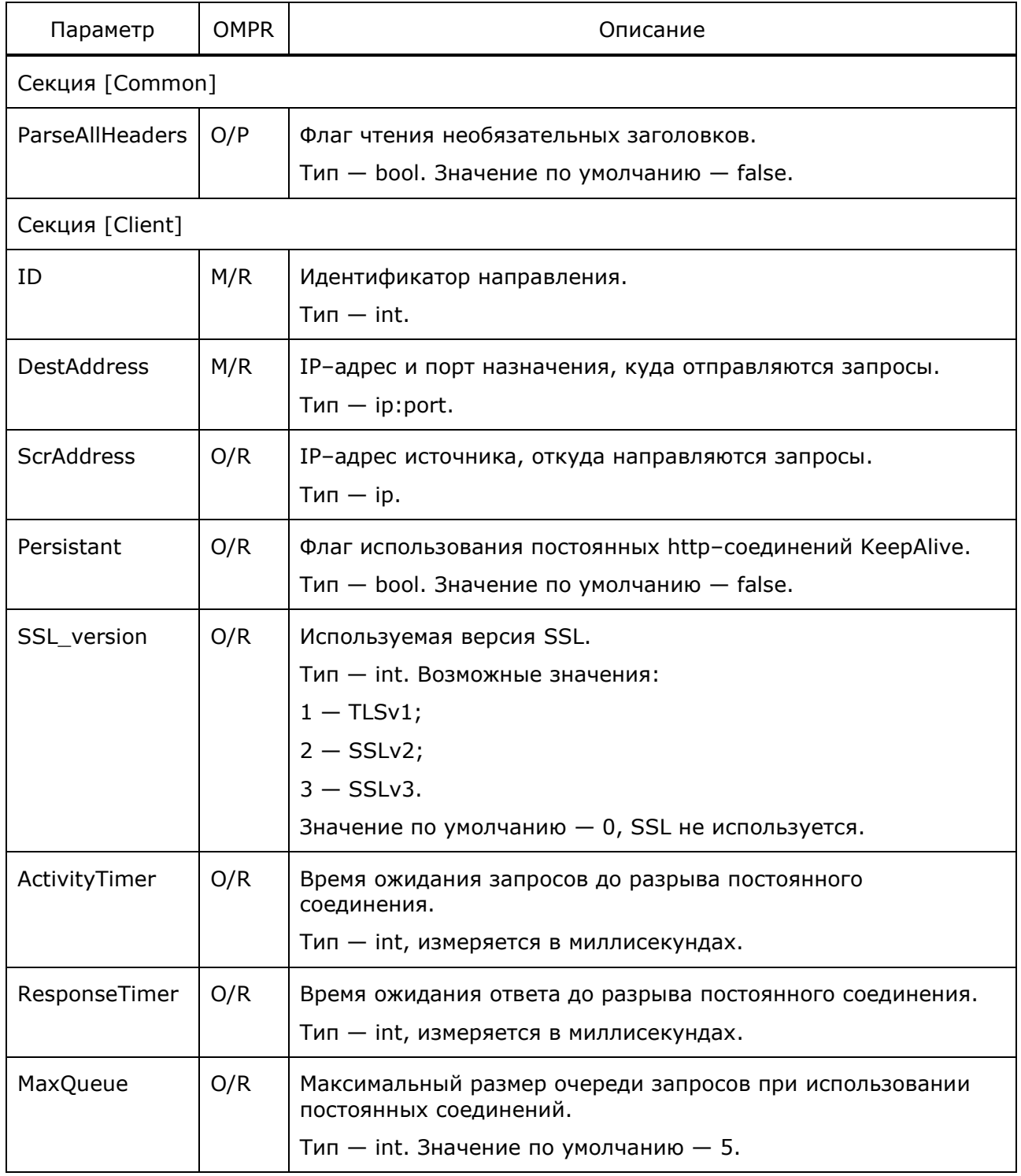

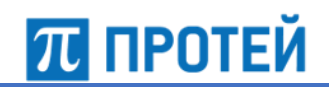

Пример конфигурации:

```
[Common]
ParseAllHeaders = 1;
[Server]
{
 ID = 0; Address = "0.0.0.0";
 Port = 8196;
}
{
 ID = 1; Address = "0.0.0.0";
 Port = 9999;
  MaxBufferSize = 20000000;
}
[Client]
{
 ID = 1; DestAddress = { "192.168.126.76";64335 };
 Persistant = 1;
 MaxQueue = 10; NewConnectionMaxQueue = 1;
  MaxConnection = 3000;
  ActivityTimer = 90;
}
```
# **4.5 Конфигурация интерфейса OMI**

<span id="page-32-0"></span>Конфигурационный файл — *om\_interface.cfg*.

В файле настраиваются интерфейс OMI.

Файл перезагружается командой

./reload om\_interface.cfg

В таблице ниже описаны параметры интерфейса между функциональными модулями.

| Параметр         | <b>OMPR</b> | Описание                                                                   |  |  |  |
|------------------|-------------|----------------------------------------------------------------------------|--|--|--|
| Секция [General] |             |                                                                            |  |  |  |
| ServerIP         | O/R         | IP-адрес динамического ОМ-сервера.<br>$T$ ип — ip.                         |  |  |  |
| ServerPort       | O/R         | Порт динамического ОМ-сервера.<br>$T$ ип – int. Значение по умолчанию – 0. |  |  |  |

Таблица 11 — Параметры om\_interface.cfg

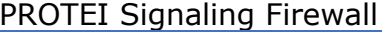

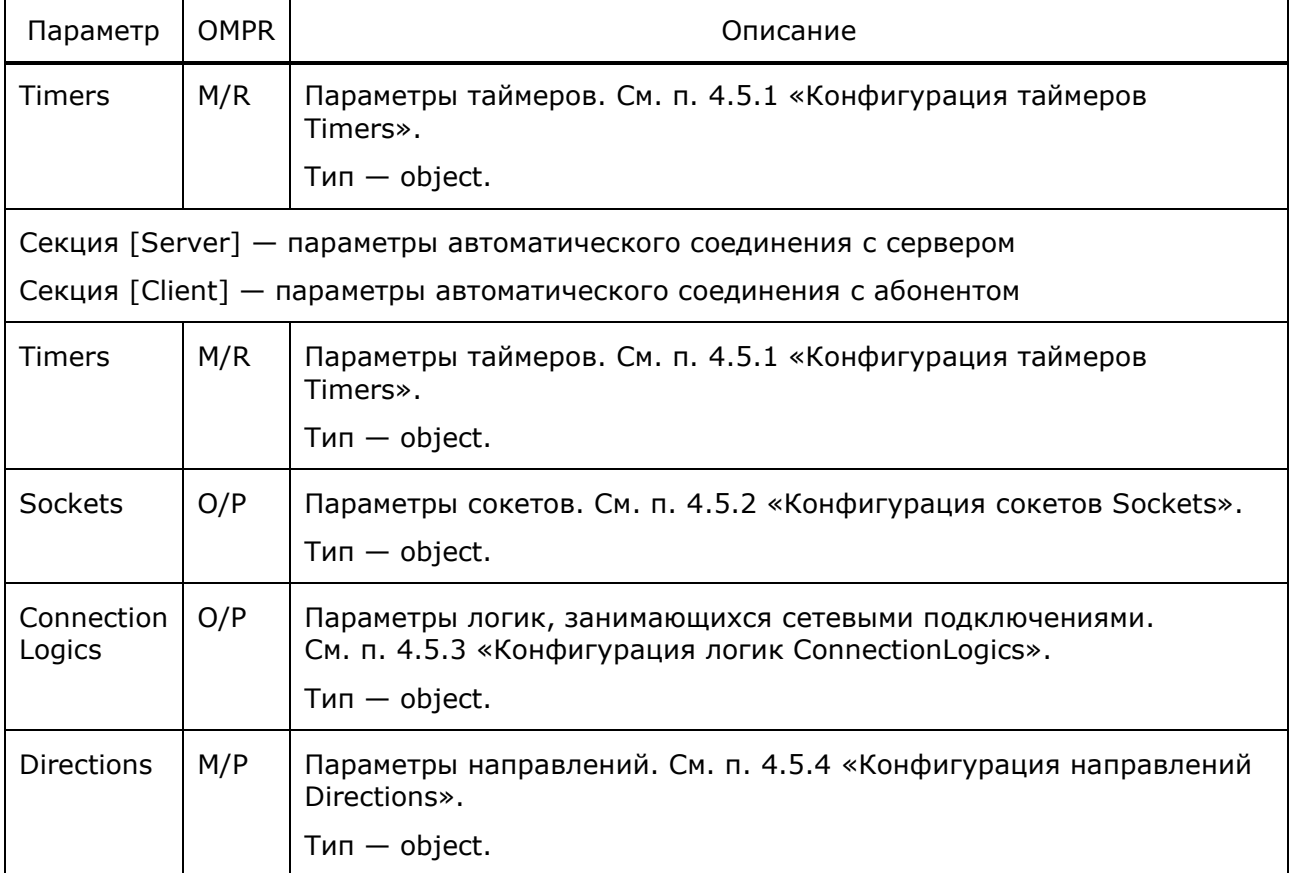

### Пример конфигурации:

```
[General]
ServerIP = "192.168.126.3";
ServerPort = 44556;
Timers = 
{
  SessionResponseTimeOut = 600000;
  TransactionResponseTimeOut = 30000;
  SegmentResponseTimeOut = 10000;
  MaxSegmentErrorCount = 3;
   LoginReqTimeOut = 10000;
  ReconnectTimeOut = 10000;KeepAliveTimeOut = 30000;
   KeepAliveResponseTimeOut = 10000;
}
[Server]
Sockets = {
   {
     Address = "192.168.126.3";
    Port = 4457; }
}
```

```
Timers = 
{
 SessionResponseTimeOut = 600000;
  TransactionResponseTimeOut = 30000;
  SegmentResponseTimeOut = 10000;
 MaxSegmentErrorCount = 3;
 LoginRequiredOut = 10000;ReconnectTimeOut = 10000; KeepAliveTimeOut = 30000;
 KeepAliveResponseTimeOut = 10000;}
ConnectionLogics = {
 CL.1 = { Priority = 1;
   MaxTransactionCount = 1000000;
   Login = "rq lte";
    Password = "rg lte";
   }
  CL.2 = { Priority = 1;
    MaxTransactionCount = 1000000;
   Login = "rg map";
   Password = "rg map";
   }
}
Directions = {
 Dir.100 = {CL Monitoring = 1;
     ChangeOverTimeOut = 10000;
     Primary = {
     MaxTraftic = 10000;Connections = {1};
    }
   }
  Dir.101 = {CL Monitoring = 1;
    ChangeOverTimeOut = 10000; Primary = {
     MaxTraffic = 10000;Connections = {2};
     }
   }
}
```
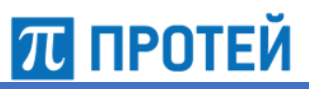

## **4.5.1 Конфигурация таймеров Timers**

Ниже описаны сетевые настройки таймеров.

<span id="page-35-0"></span>Таблица 12 — Параметры Timers

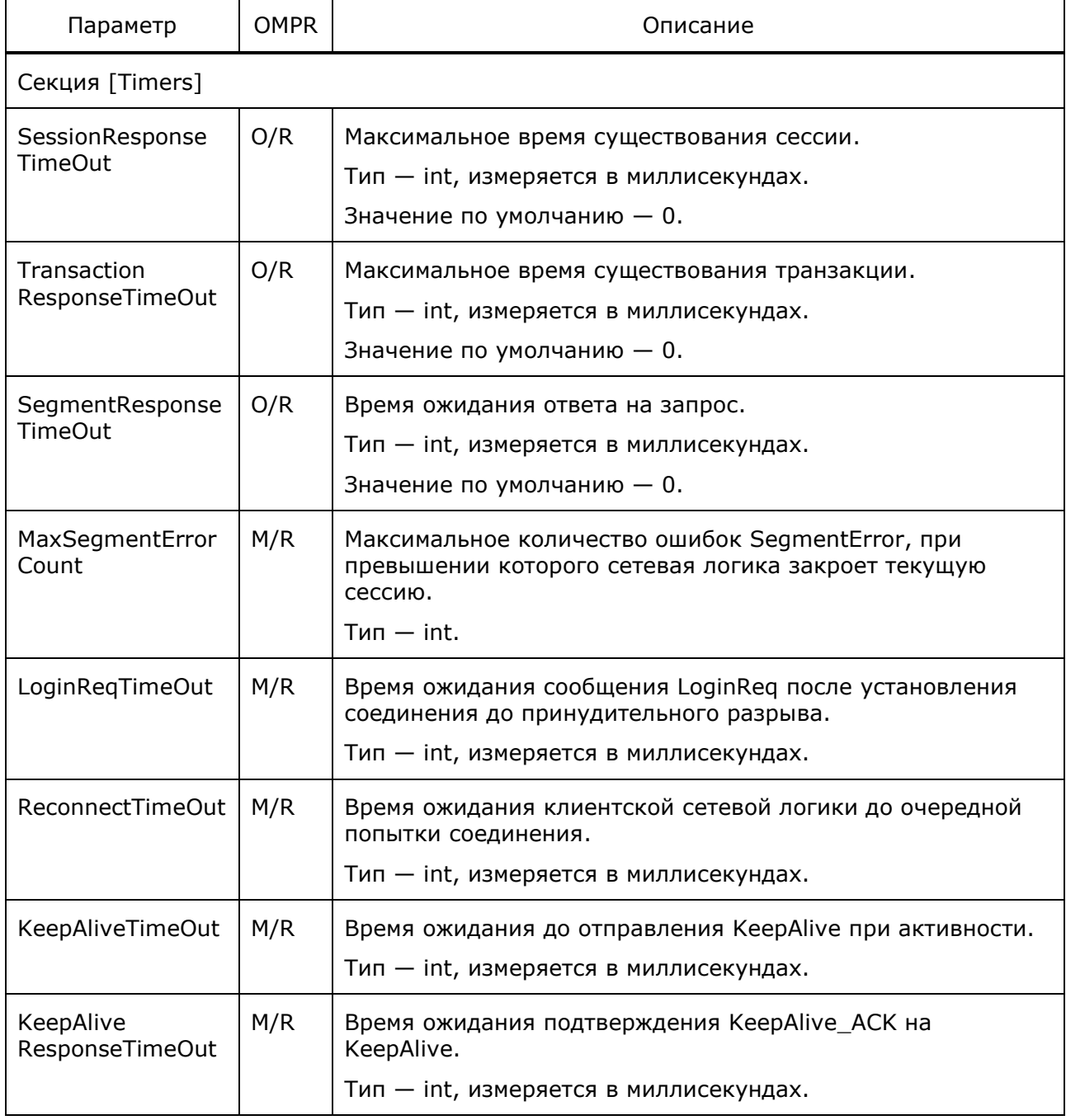
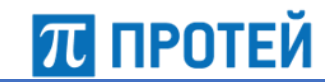

# **4.5.2 Конфигурация сокетов Sockets**

Ниже описаны сетевые настройки сокетов.

Таблица 13 — Параметры Sockets

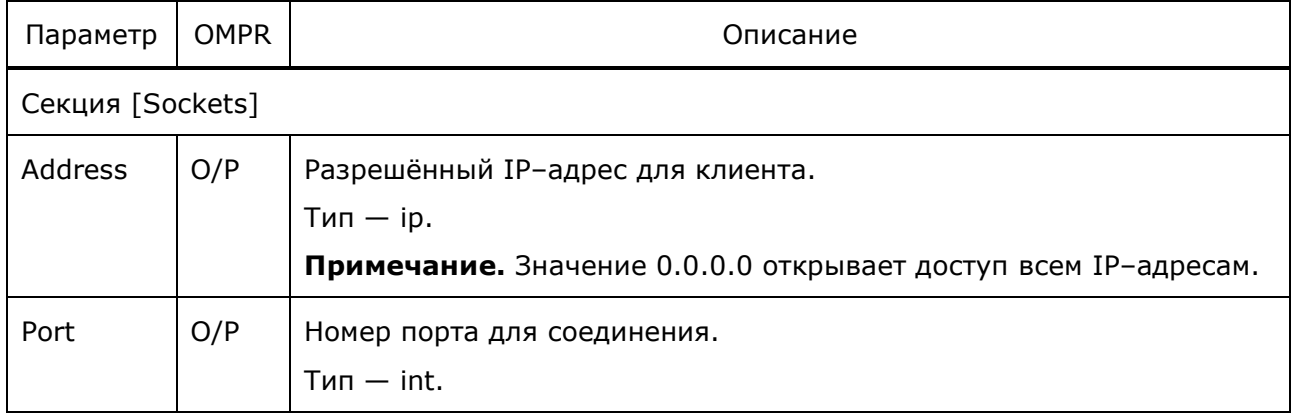

# **4.5.3 Конфигурация логик ConnectionLogics**

Ниже описаны настройки логик, работающих с сетевыми подключениями.

Таблица 14 — Параметры ConnectionLogics

| Параметр                | <b>OMPR</b> | Описание                                                                                                    |  |
|-------------------------|-------------|----------------------------------------------------------------------------------------------------|--|
| Секция [CL.#id]         |             |                                                                                                    |  |
| id                      | M/P         | Идентификатор логики CL.<br>$T$ ип $-$ int.                                                                                                    |  |
| Priority                | O/P         | Флаг оповещения абонента об изменении статуса<br>подключения.<br>$T$ ип $-$ bool. Значение по умолчанию $-$ false.                                                                         |  |
| MaxTransaction<br>Count | O/P         | Время ожидания переподключения после разрыва, после этого<br>входящие запросы передаются на резервные подключения.<br>Тип - int, измеряется в миллисекундах.<br>Значение по умолчанию - 0. |  |
| IP                      | O/P         | IP-адрес для подключения.<br>$T$ ип $-$ ip.                                                                                                    |  |
| Port                    | O/P         | Номер порта для соединения.<br>$T$ ип $-$ int.                                                                                                    |  |
| Login                   | O/P         | Логин подключения.<br>$T$ ип $-$ string.                                                                                                    |  |
| Password                | O/P         | Пароль подключения.<br>$T$ ип $-$ string.                                                                                                    |  |

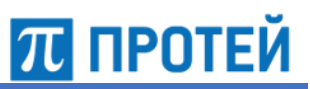

# **4.5.4 Конфигурация направлений Directions**

Ниже описаны сетевые настройки направлений.

Таблица 15 — Параметры Directions

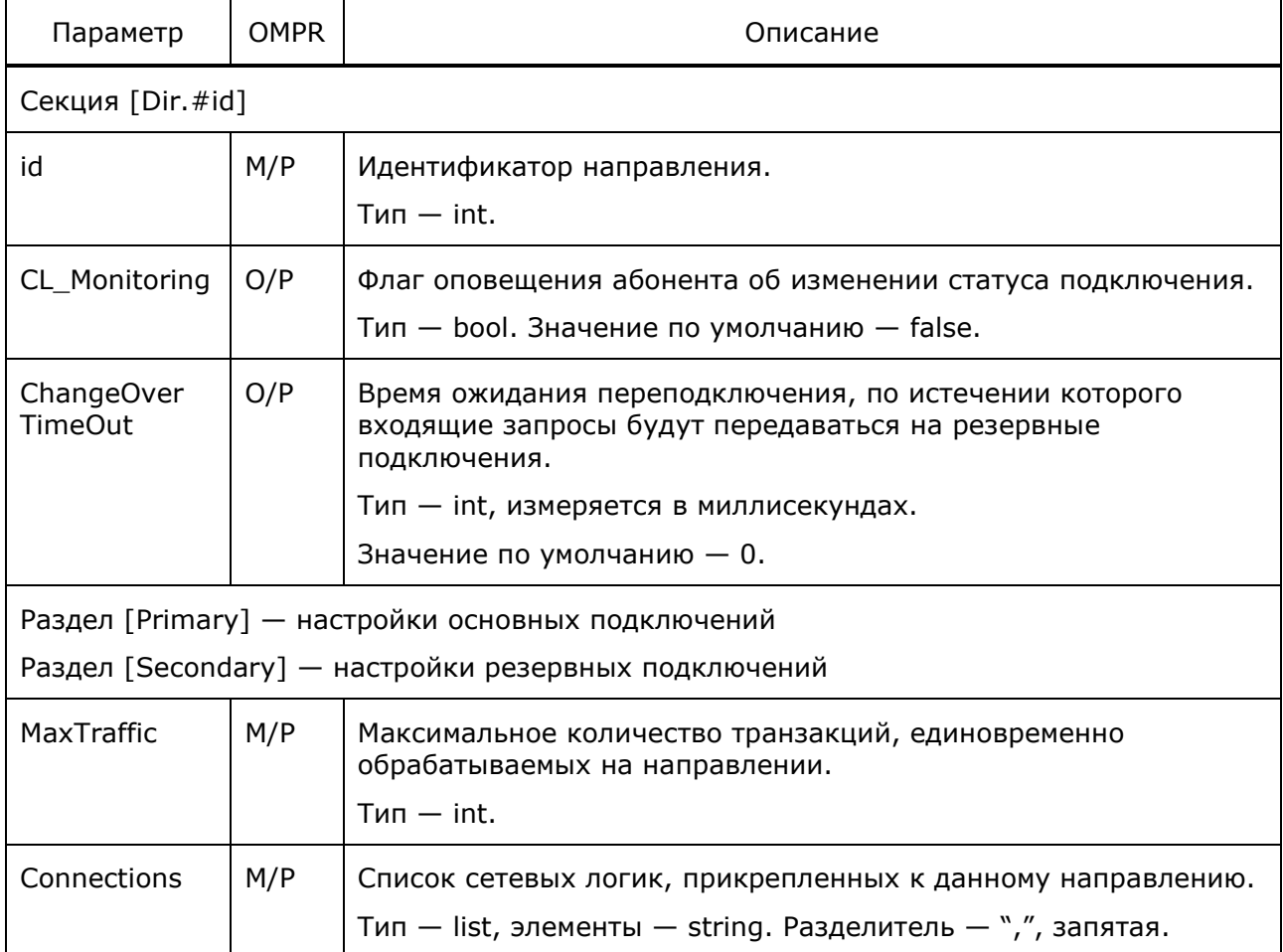

# **4.6 Конфигурация интерфейса SQL–запросов к базе данных**

Конфигурационный файл — *dbrm.cfg*.

В файле настраиваются интерфейс, отправляющий SQL–запросы к базе данных.

В таблице ниже описаны параметры интерфейса.

Таблица 16 — Параметры dbrm.cfg

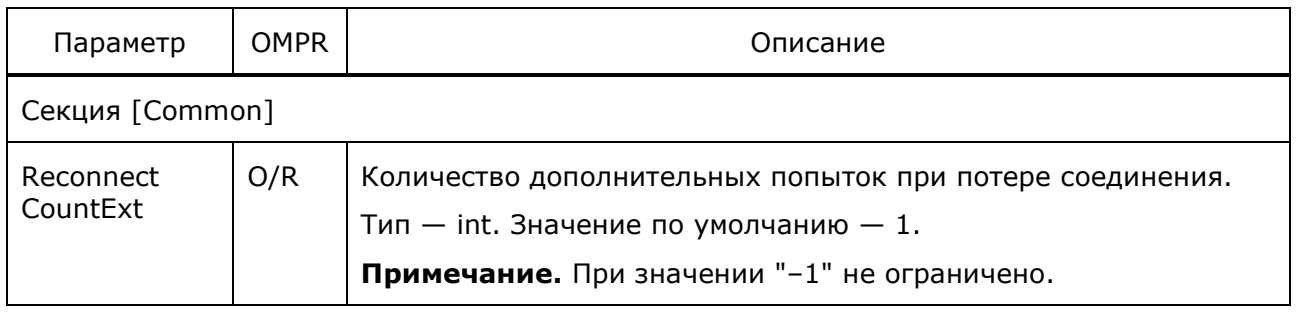

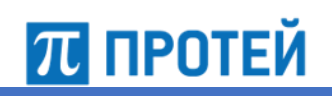

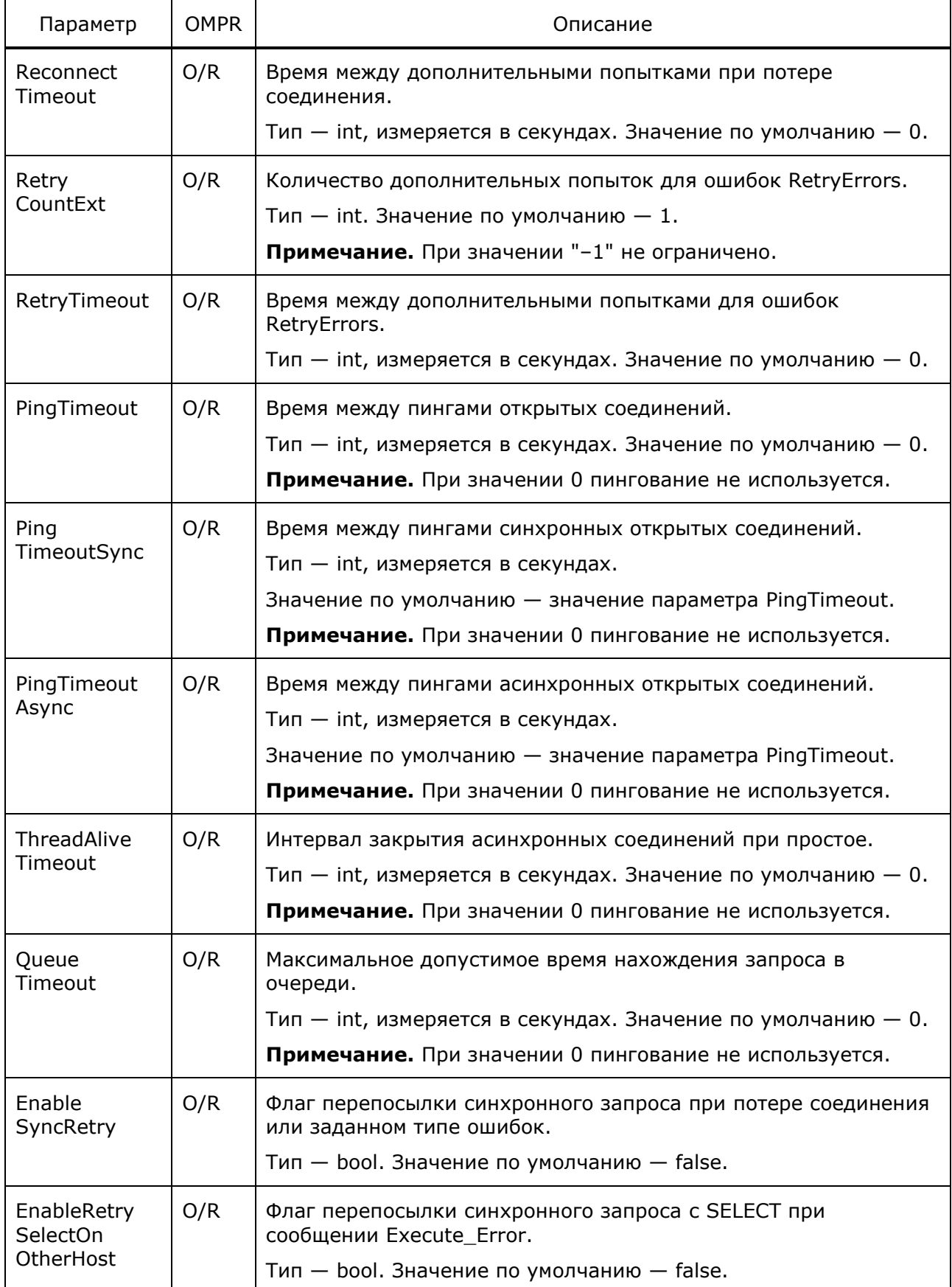

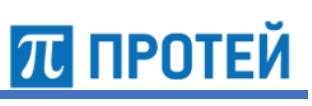

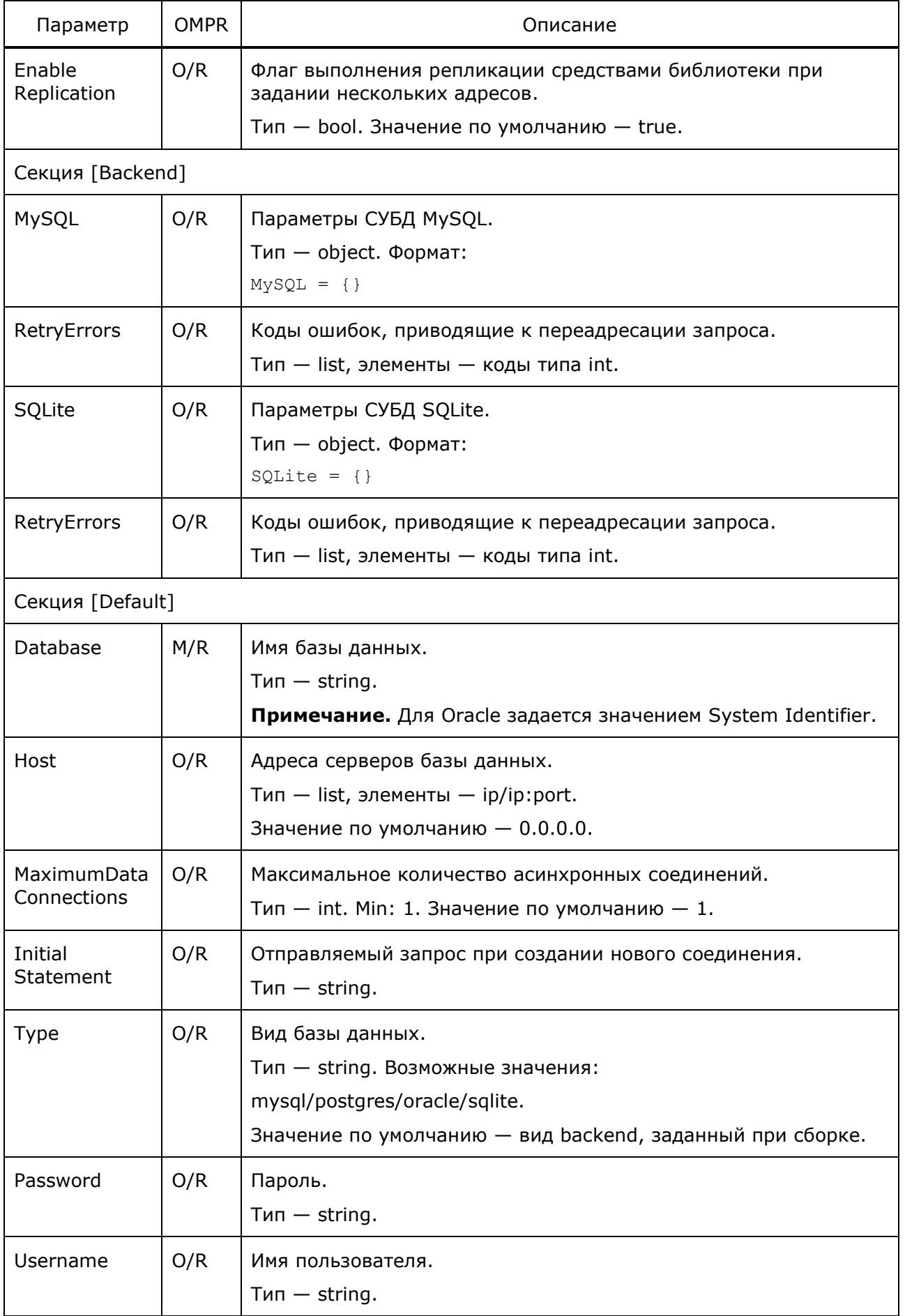

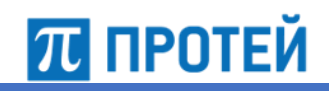

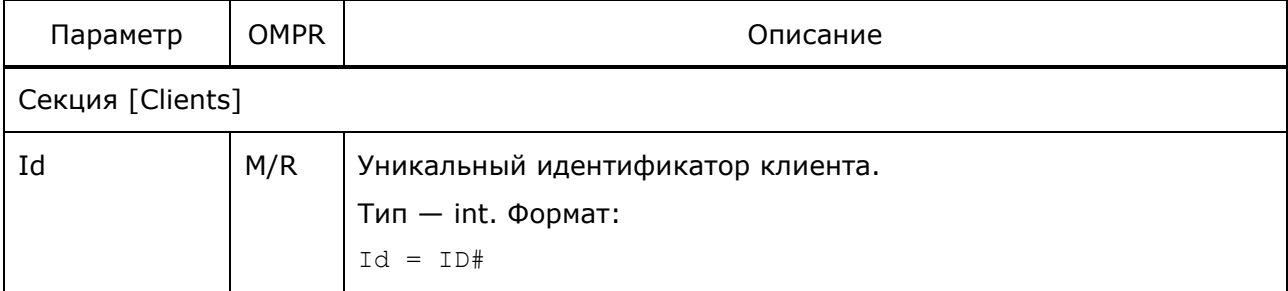

```
[Common]
PingTimeout = 2
ReconnectCountExt = -1ReconnectTimeout = 1[Implementation]
MYSQL = { ReconnectError = {2003}
}
[Default]
Database = Protei_SS7FW
Host = 192.168.126.76
MaximumDataConnections = 25
Type = mysql
Username = user
Password = pass
[Clients]
{
  Id = 0}
```
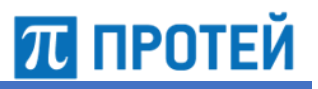

# **4.7 Конфигурация основных параметров Signaling Firewall**

Конфигурационный файл — *ss7fw.cfg*.

В файле настраиваются основные параметры системы PROTEI SS7FW.

Файл перезагружается командой

./reload ss7fw.cfg

В таблице ниже описаны параметры файла.

Таблица 17 — Параметры ss7fw.cfg

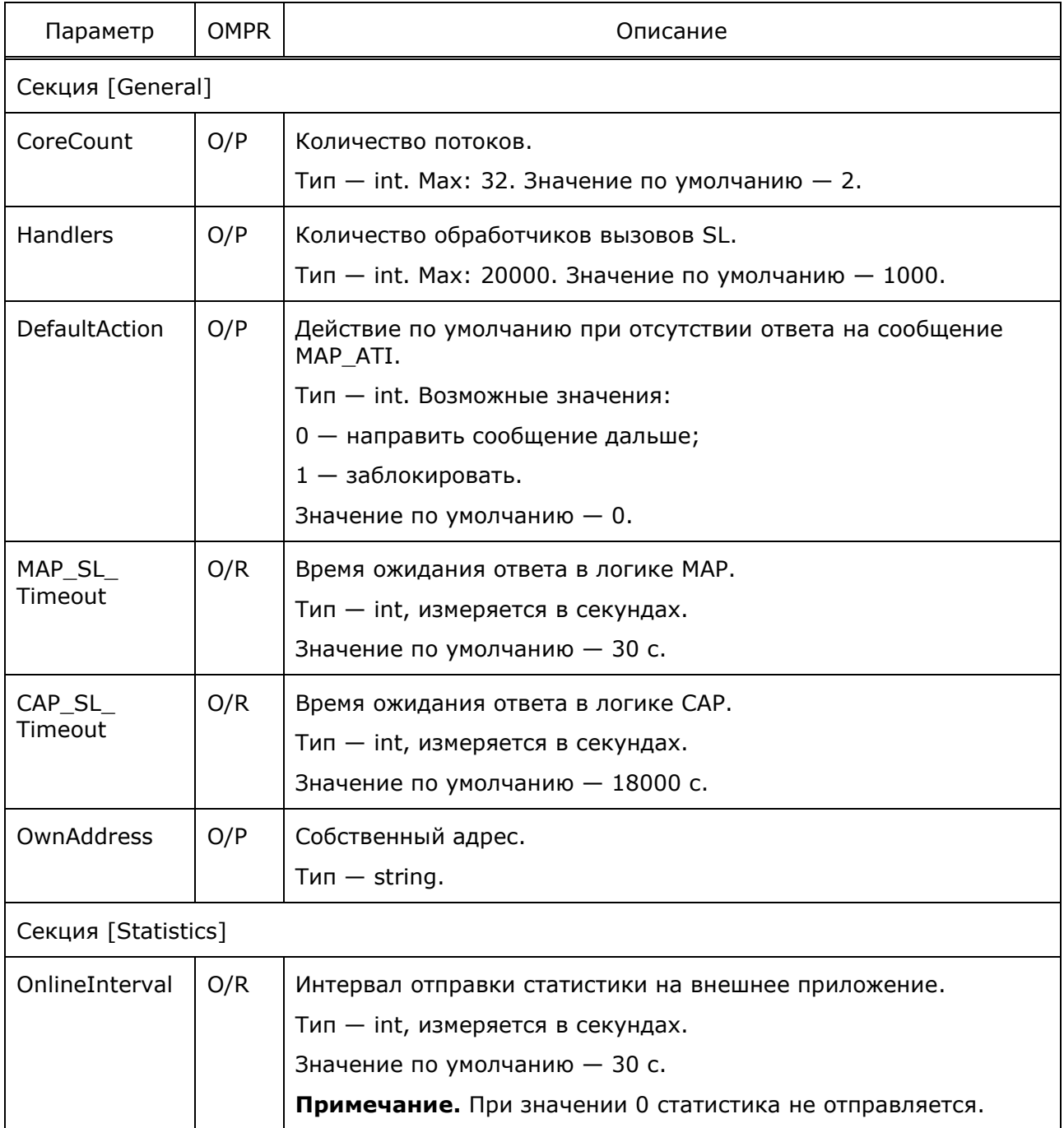

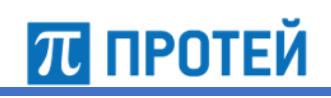

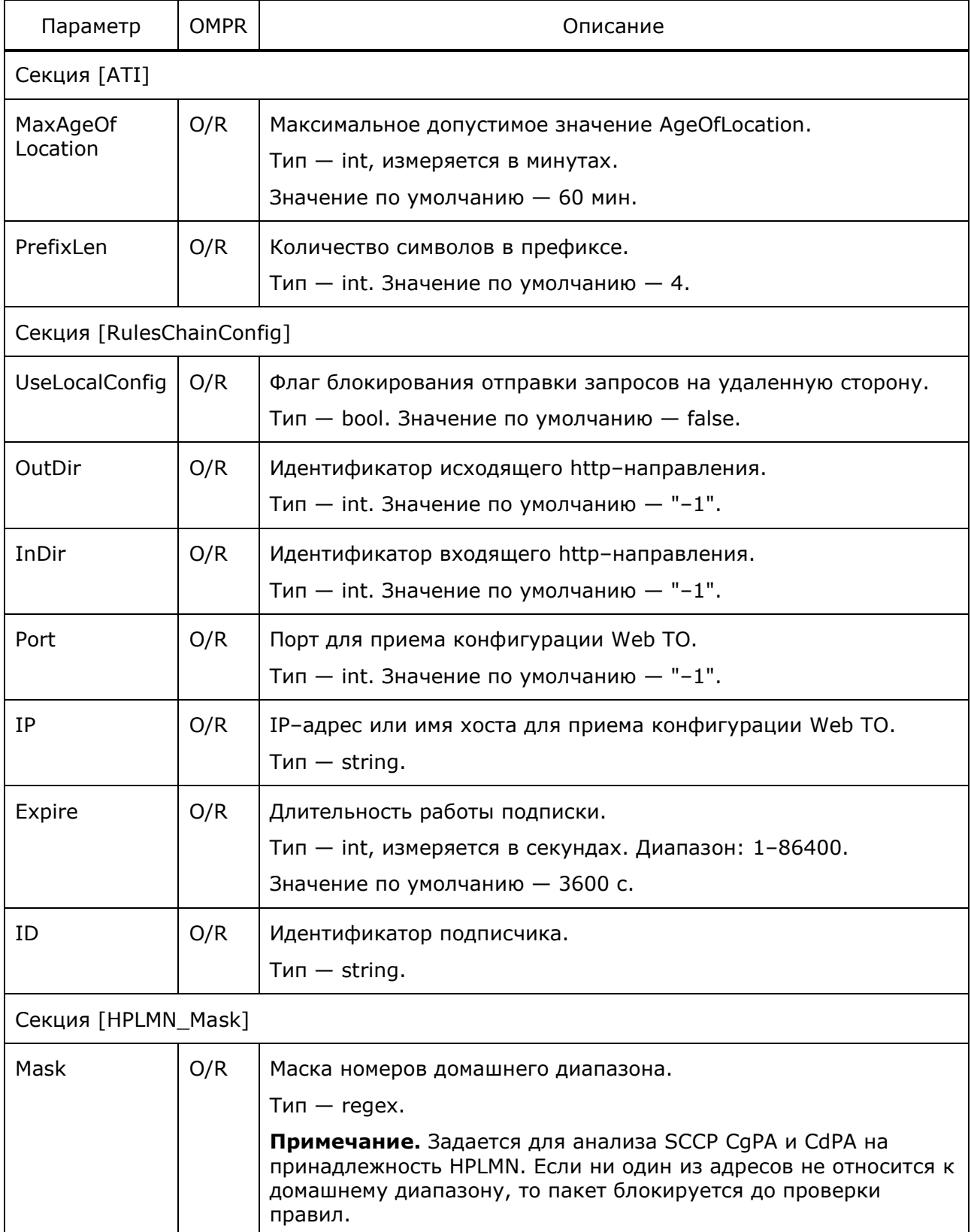

**ПЛ ПРОТЕЙ** 

Пример конфигурации:

```
[General]
CoreCount = 4;Handlers = 20000;
SL Timeout = 30000;
DefaultAction = 1;
OwnAddress = 70001231234;
[Statistics]
OnlineInterval = 10;
[ATI]
MaxAgeOfLocation = 1;
PrefixLen = 4;
[HPLMN_Mask]
Mask = "79.(0,12) |96.(0,20)";
```
# **4.8 Конфигурация порогов для аварий**

Конфигурационный файл — *threshold.cfg*.

В файле настраиваются пороговые значения для активации и снятия аварий.

Файл перезагружается командой

./reload threshold.cfg

В таблице ниже описаны параметры ограничений для аварий.

Таблица 18 — Параметры threshold.cfg

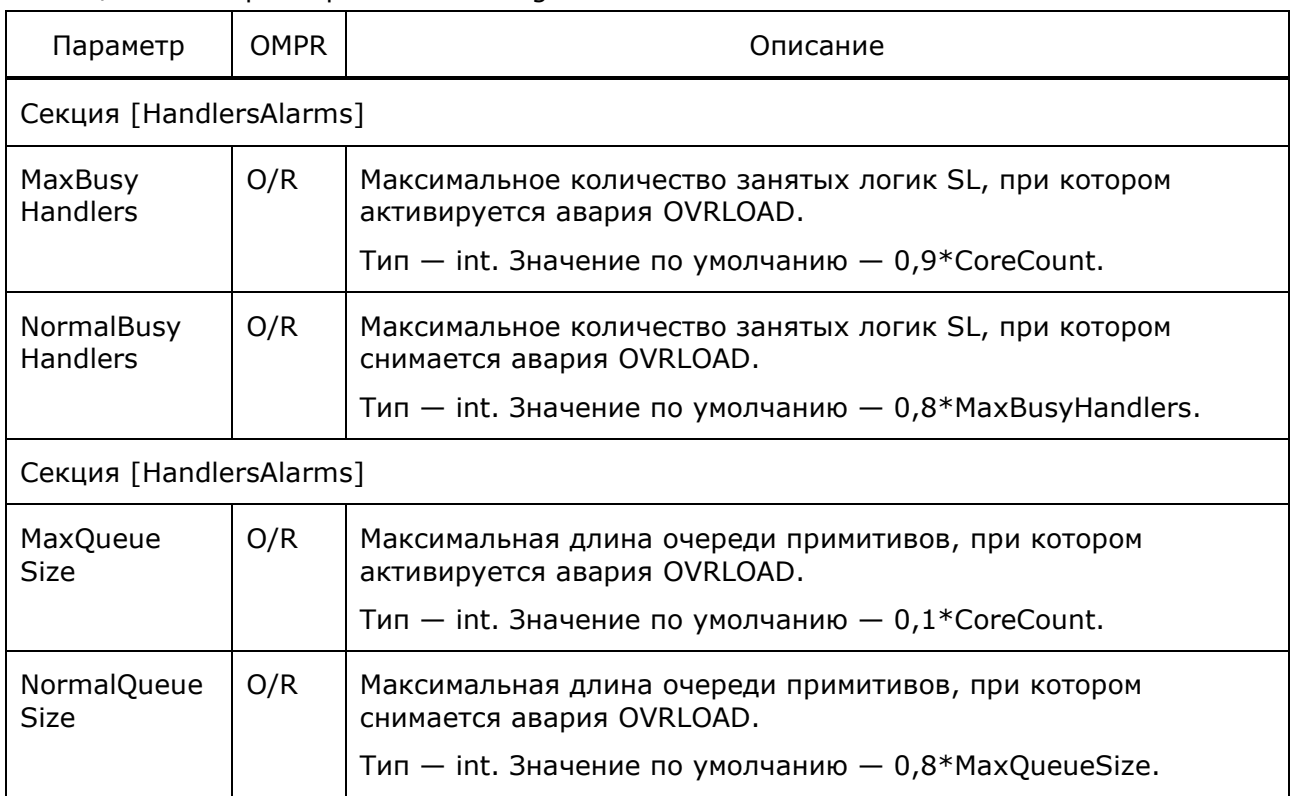

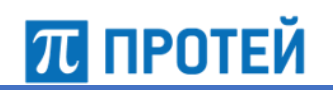

[HandlerAlarms] MaxBusyHandlers = 1000; NormalBusyHandlers = 500;

[QueueAlarms] MaxQueueSize = 20; NormalQueueSize = 10;

# **5 Конфигурация правил блокировки**

Конфигурационный файл — *router.json*.

В файле настраиваются цепочки правил.

Файл перезагружается командой

./reload rules

В таблице ниже описаны параметры конфигурационного файла.

Таблица 19 — Параметры router.json

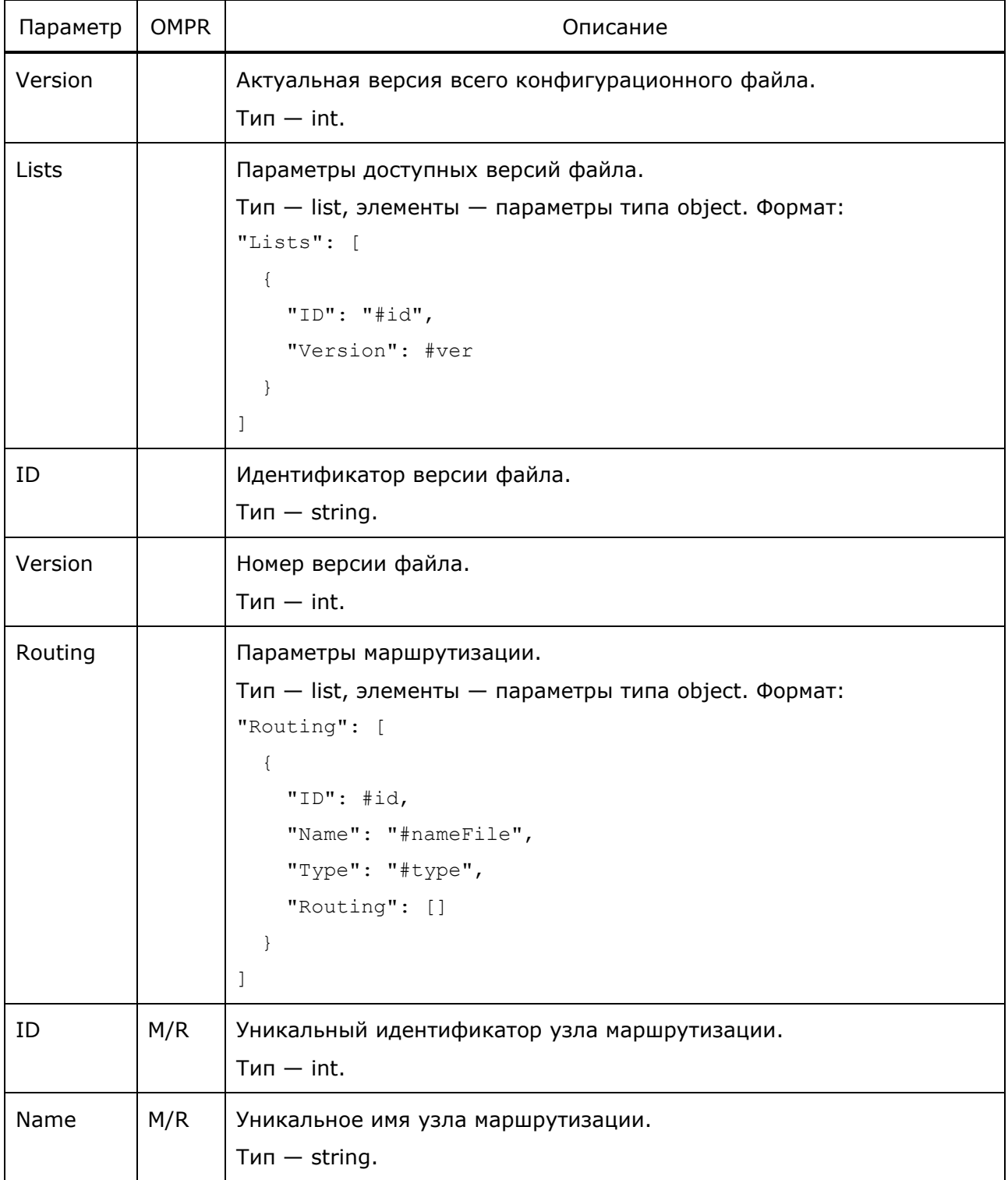

**ПРОТЕЙ** 

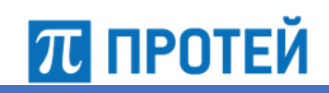

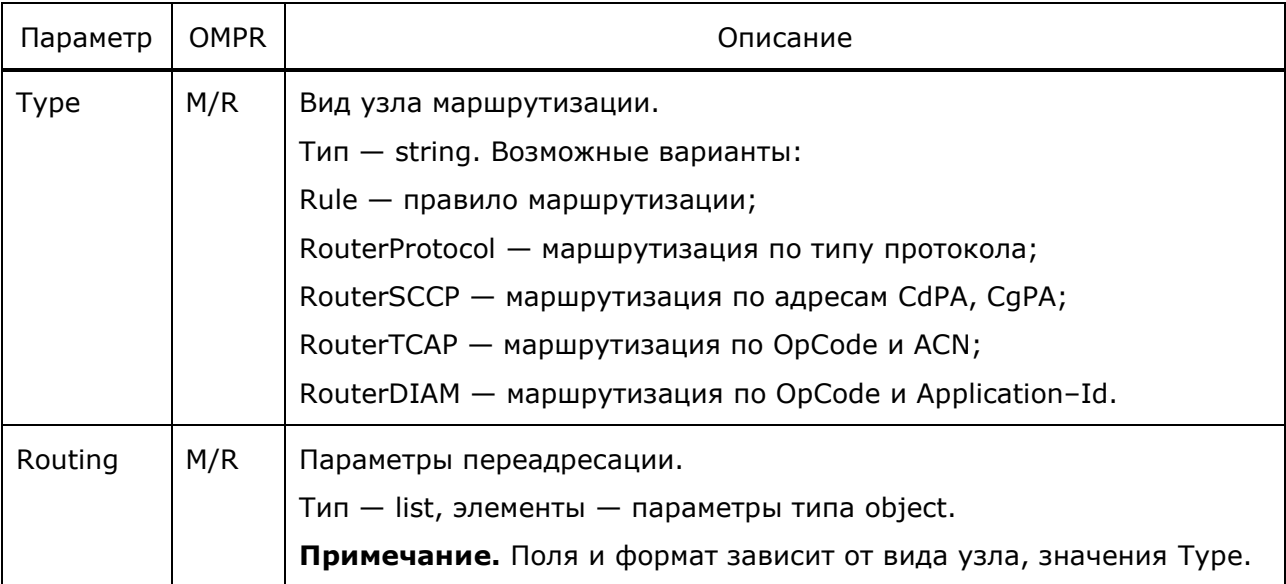

 $\overline{\mathcal{L}}$ 

```
 "Version": 0,
 "Lists": [
   {
     "ID": "id#",
     "Version": #version
   },
   {
     "ID": "id#",
     "Version": #version
   }
 ],
 "Routing": [
  {
     "ID": #id,
     "Name": "#name",
     "Type": "RouterProtocol",
     "Routing": []
   },
   {
     "ID": #id,
     "Name": "#name",
     "Type": "RouterTCAP",
     "Routing": []
   },
   {
     "ID": #id,
     "Name": "#name",
     "Type": "RouterDIAM",
     "Routing": []
   },
```

```
\{"ID": \#id,"Name": "#name",
    "Type": "RouterSCCP",
    "Routing": []
  \},
  \{"ID": #id,
    "Name": "#name",
    "Type": "Rule",
    "Key": [],
    "Actions": [],
    "Next": "#ruleNameOut"
 \}\overline{1}
```
 $\}$ 

#### $5.1$ Конфигурация адресации RouterProtocol

Ниже описаны параметры роутера для переадресации по типу используемого протокола.

| Параметр         | <b>OMPR</b> | Описание                                                                                                    |
|------------------|-------------|----------------------------------------------------------------------------------------------------|
| Секция [Routing] |             |                                                                                                    |
| Key              | O/R         | Главный ключ для задания адресации.                                                                                                    |
|                  |             | Тип - string. Возможные значения:<br>SS7/Diameter.                                                                                                    |
| Route            | O/R         | Последующий узел маршрутизации при совпадении ключа.<br>$T$ ип — object. Формат:<br>"Route": $\{$<br>"GOTO": "#nextNode"<br>ł                              |
| <b>GOTO</b>      | M/R         | Название узла, куда будет перенаправлен запрос.<br>$T$ ип $-$ string.<br>Примечание. Должно совпадать с именем существующего<br>правила/роутера или "OUT". |

Таблица 20 — Параметры маршрутизации RouterProtocol

**ПРОТЕЙ** 

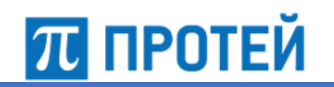

```
"Name": "Main",
"Type": "RouterProtocol",
"Routing": [
  \{"Key": "SS7",
    "Route": {
      "GOTO": "MainSS7"
    \left\{\right\}\},
   \{"Key": "Diameter",
    "Route": {
       "GOTO": "MainDIAM"
     \}\}\begin{array}{c} \end{array}
```
#### $5.2$ Конфигурация адресации RouterDIAM

Ниже описаны параметры роутера для переадресации по кодам OpCode и Application-Id протокола Diameter.

| Габлица 21 — Параметры маршрутизации RouterProtocol |             |                                                                                                    |  |
|-----------------------------------------------------|-------------|----------------------------------------------------------------------------------------------------|--|
| Параметр                                            | <b>OMPR</b> | Описание                                                                                                    |  |
| Секция [Routing]                                    |             |                                                                                                    |  |
| Key                                                 | O/R         | Главный ключ для задания адресации.<br>$T$ ип — object. Формат:<br>"Key": $\{$<br>"OpCode": #opCode,<br>"AID": "#appId"<br><sup>}</sup> |  |
| OpCode                                              | O/R         | Код операции.<br>$T$ ип $-$ int.                                                                                                    |  |
| AID                                                 | O/R         | Идентификатор приложения Application-Id.<br>$T$ ип $-$ int.                                                                             |  |
| Route                                               | O/R         | Последующий узел маршрутизации при совпадении ключа.<br>$T$ ип — object. Формат:<br>"Route": {<br>"GOTO": "#nextNode"                   |  |

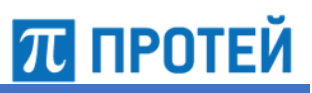

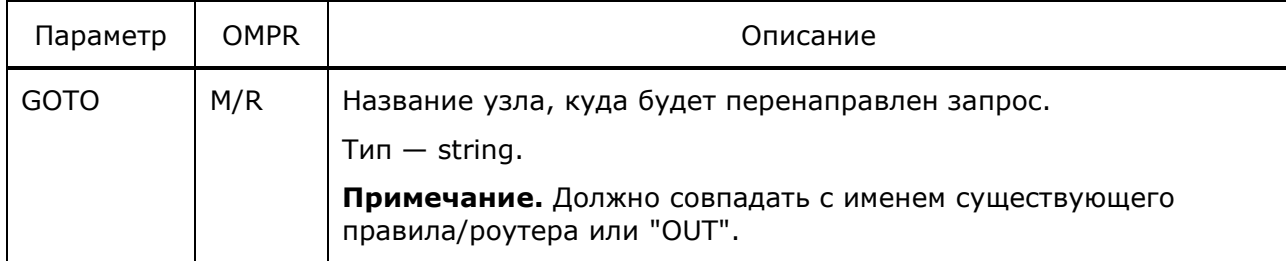

```
"Name": "MainDIAM",
"Type": "RouterDIAM",
"Routing": [
   {
     "Key": {
       "OpCode": 318,
       "AID": 16777251
     },
     "Route": {
       "GOTO": "RuleDiamAI"
     }
   }
]
```
# **5.3 Конфигурация адресации RouterSCCP**

Ниже описаны параметры роутера для переадресации по номерам CdPA и CgPA. Также доступны подмены для этих параметров.

Таблица 22 — Параметры маршрутизации RouterSCCP

| Параметр                       | <b>OMPR</b> | Описание                                                                                                    |  |
|--------------------------------|-------------|----------------------------------------------------------------------------------------------------|--|
| Секция [Routing]               |             |                                                                                                    |  |
| Key                            | O/R         | Главный ключ для задания адресации.<br>$T$ ип — object. Формат:<br>"Key": $\{$<br>"GT A": $\{\}$ ,<br>"GT $B$ ": {} |  |
| $GT_A$                         | O/R         | Параметры GT отправителя. См. п. 5.5.5 «Конфигурация GT плеч<br>вызова».<br>$T$ ип — object.                        |  |
| $GT$ <sub><math>B</math></sub> | O/R         | Параметры GT отправителя.<br>Тип - object. Формат аналогичен GT_A.                                                  |  |

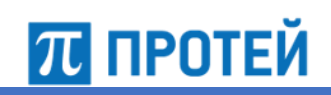

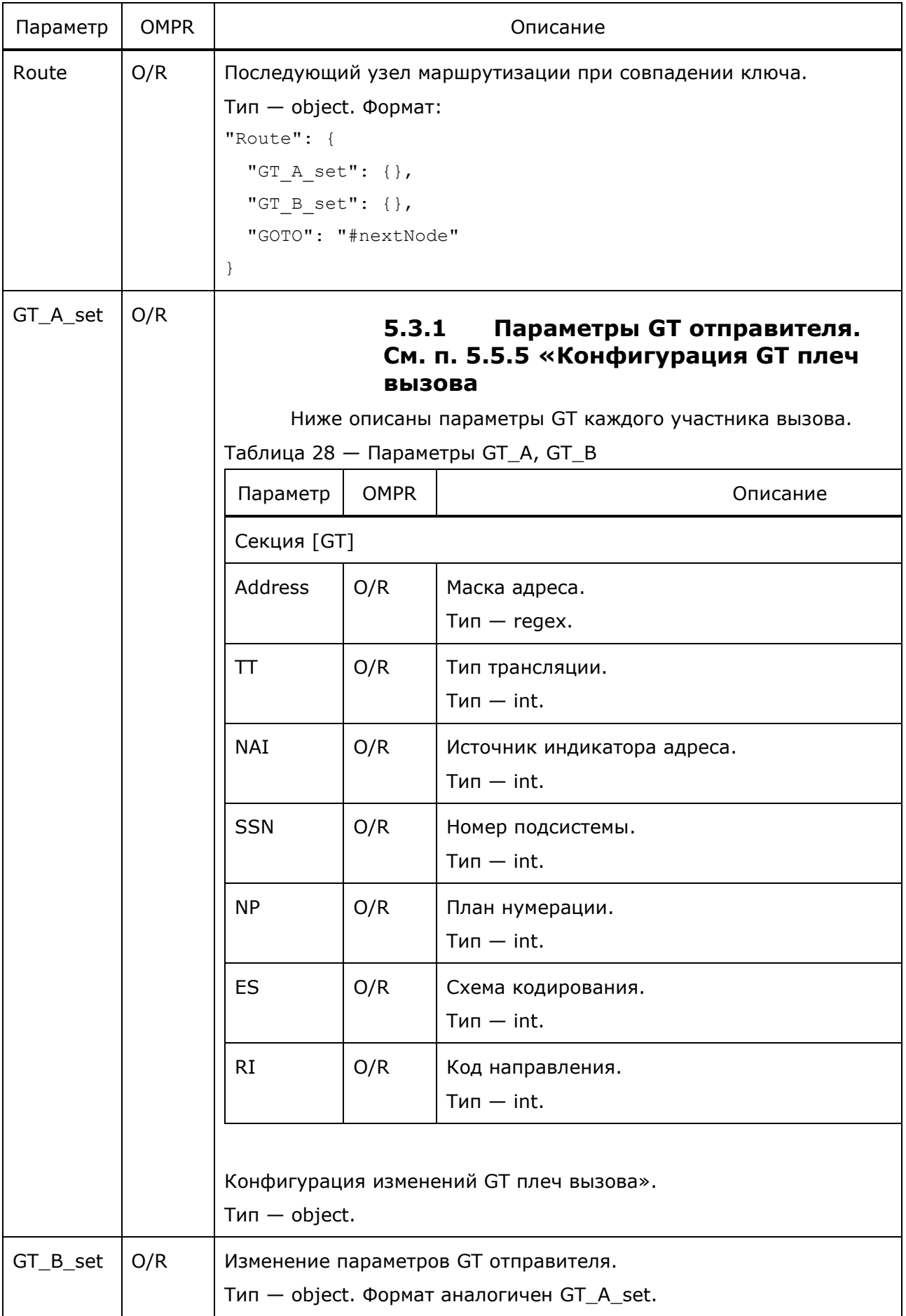

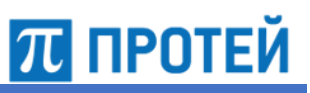

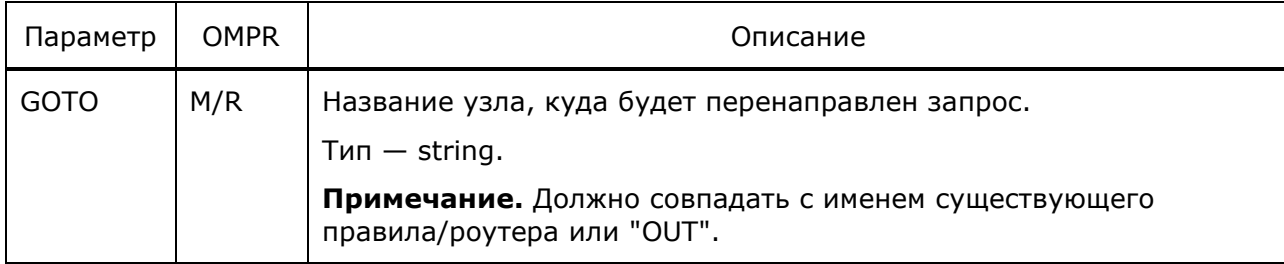

```
"Name": "RouterMixedSSMsgCat1andCat2",
"Type": "RouterSCCP",
"Routing": [
   {
     "Key": {
       "GT_A": {
        "SSN": 6
      }
     },
     "Route": {
      "GOTO": "RuleMixedSSMsgCat2"
    }
   },
   {
     "Route": {
      "GOTO": "RuleMixedSSMsgCat1"
    }
   }
]
```
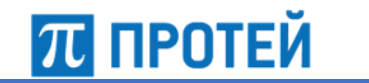

#### $5.4$ Конфигурация адресации RouterTCAP

Ниже описаны параметры роутера для переадресации по кодам OpCode и ACN.

Таблица 23 - Параметры маршрутизации RouterProtocol

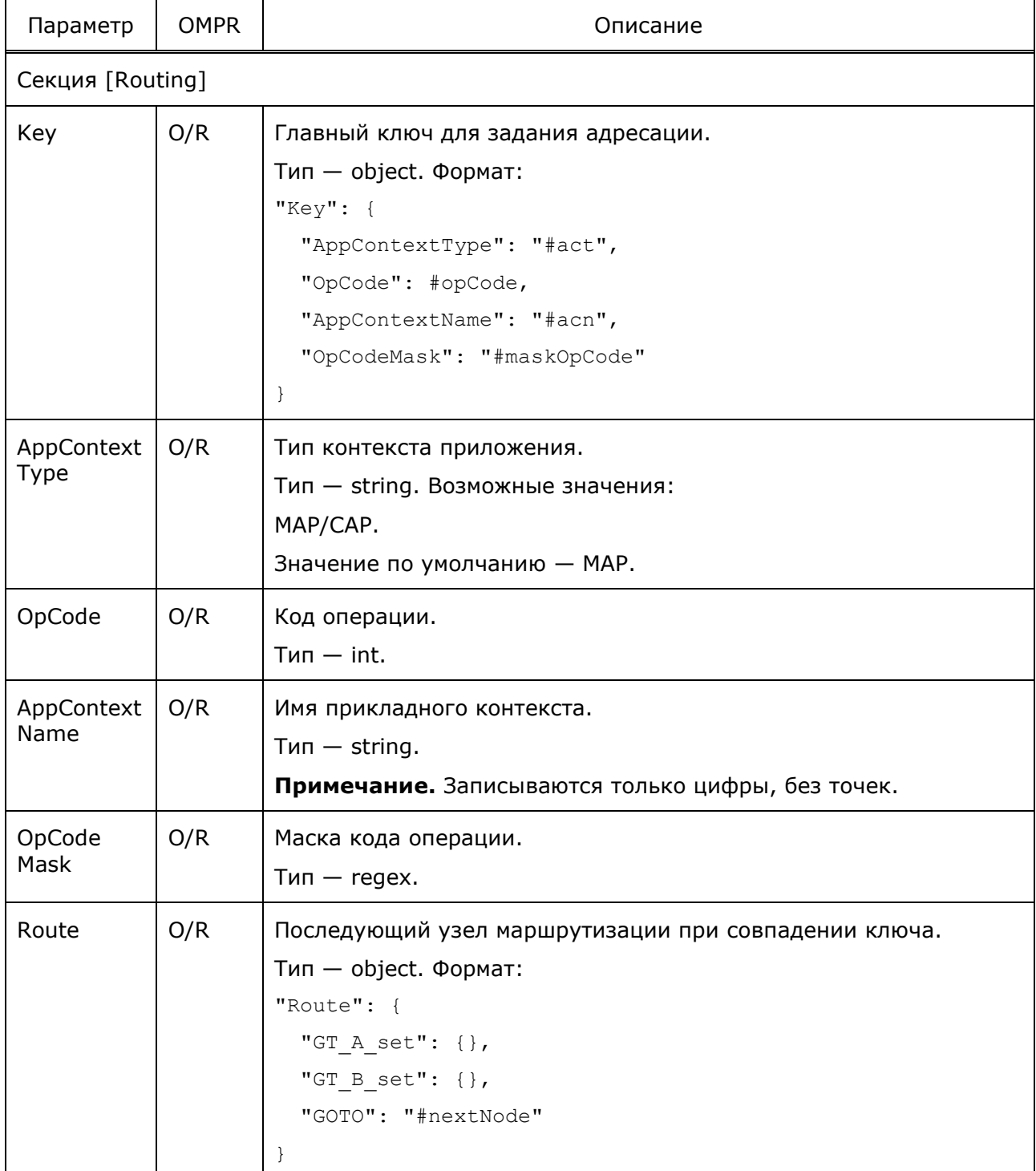

┱

**PROTEI Signaling Firewall** 

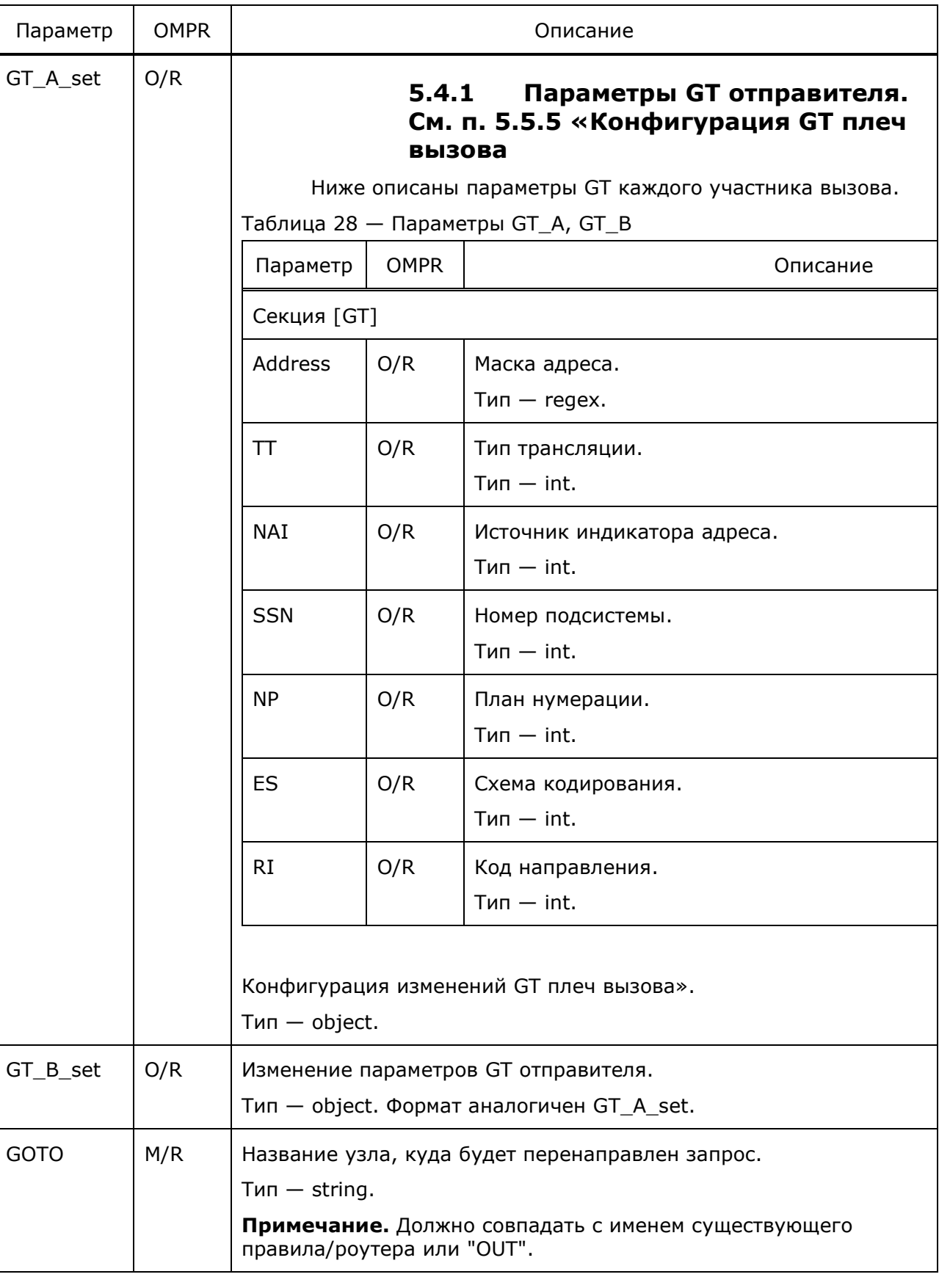

## Пример конфигурации:

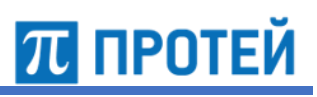

٦

# PROTEI Signaling Firewall Руководство администратора

```
"Name": "MainSS7",
"Type": "RouterTCAP",
"Routing": [
   {
     "Key": {
      "OpCode": 2
     },
     "Route": {
       "GOTO": "UL_Rule1"
     }
   },
   {
     "Key": {
      "OpCode": 7
     },
     "Route": {
      "GOTO": "ISD_Rule1"
     }
   },
   {
     "Key": {
      "OpCode": "3"
     },
     "Route": {
       "GOTO": "CL_Rule1"
     }
   },
   {
     "Key": {},
     "Route": {
       "GOTO": "UnknownOpCode_Rule"
     }
   }
]
```
**ПЛ** ПРОТЕЙ

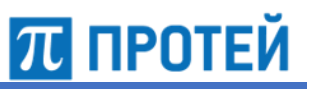

# **5.5 Конфигурация адресации Rule**

Ниже описаны настройки для задания правила маршрутизации.

Таблица 24 — Параметры router.json

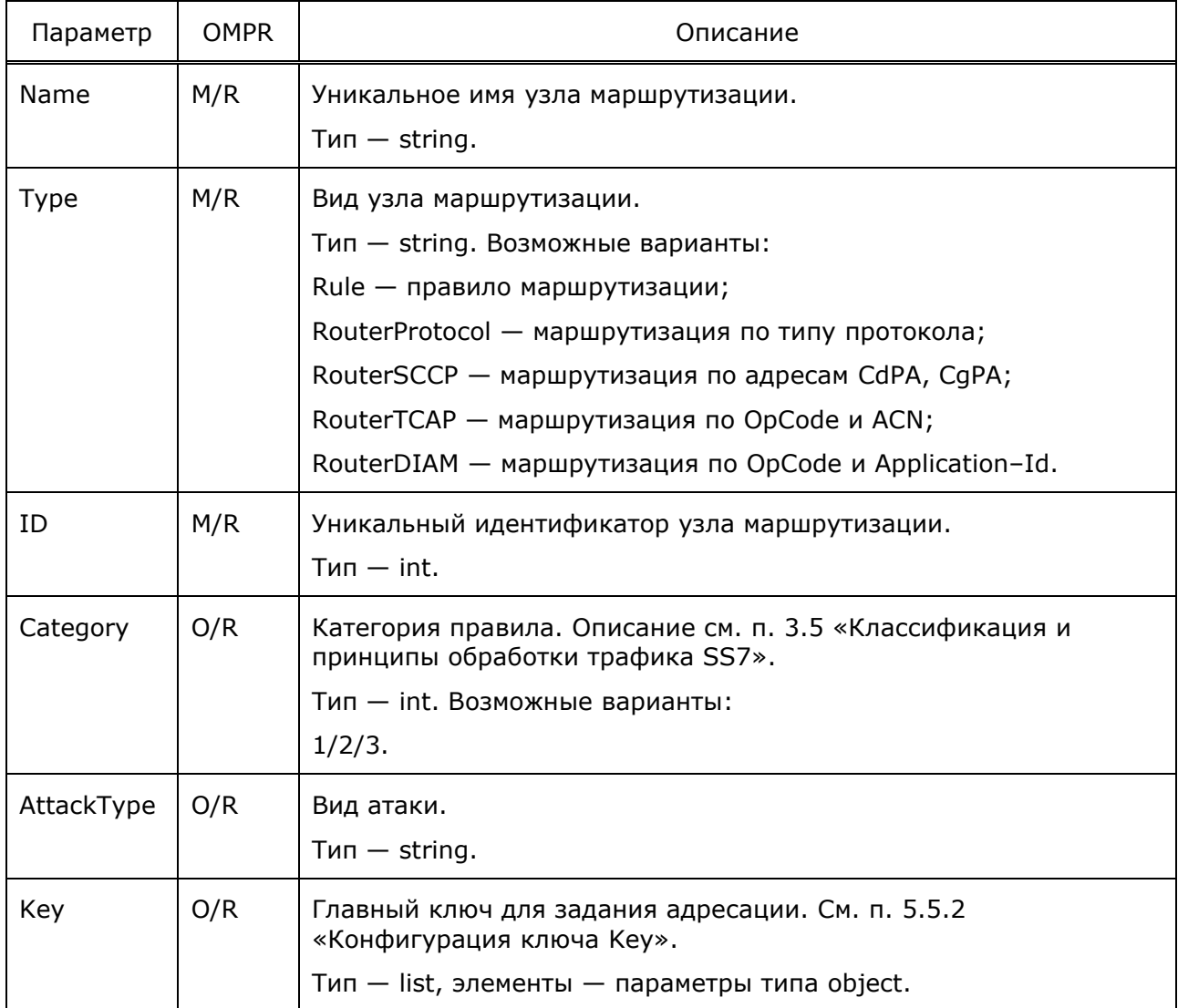

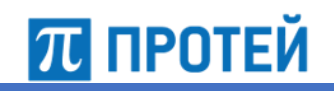

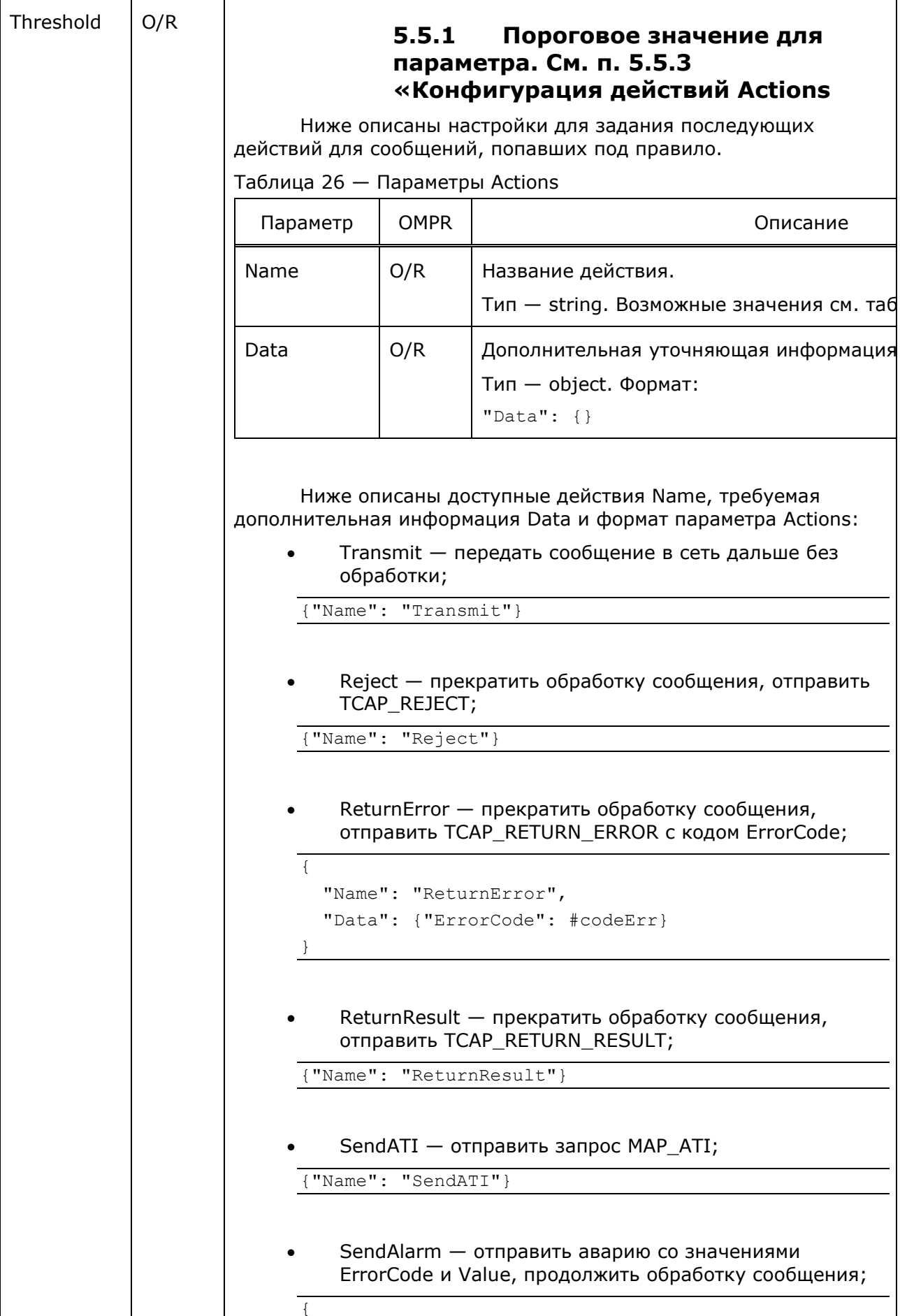

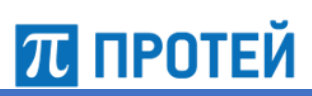

**PROTEI Signaling Firewall** 

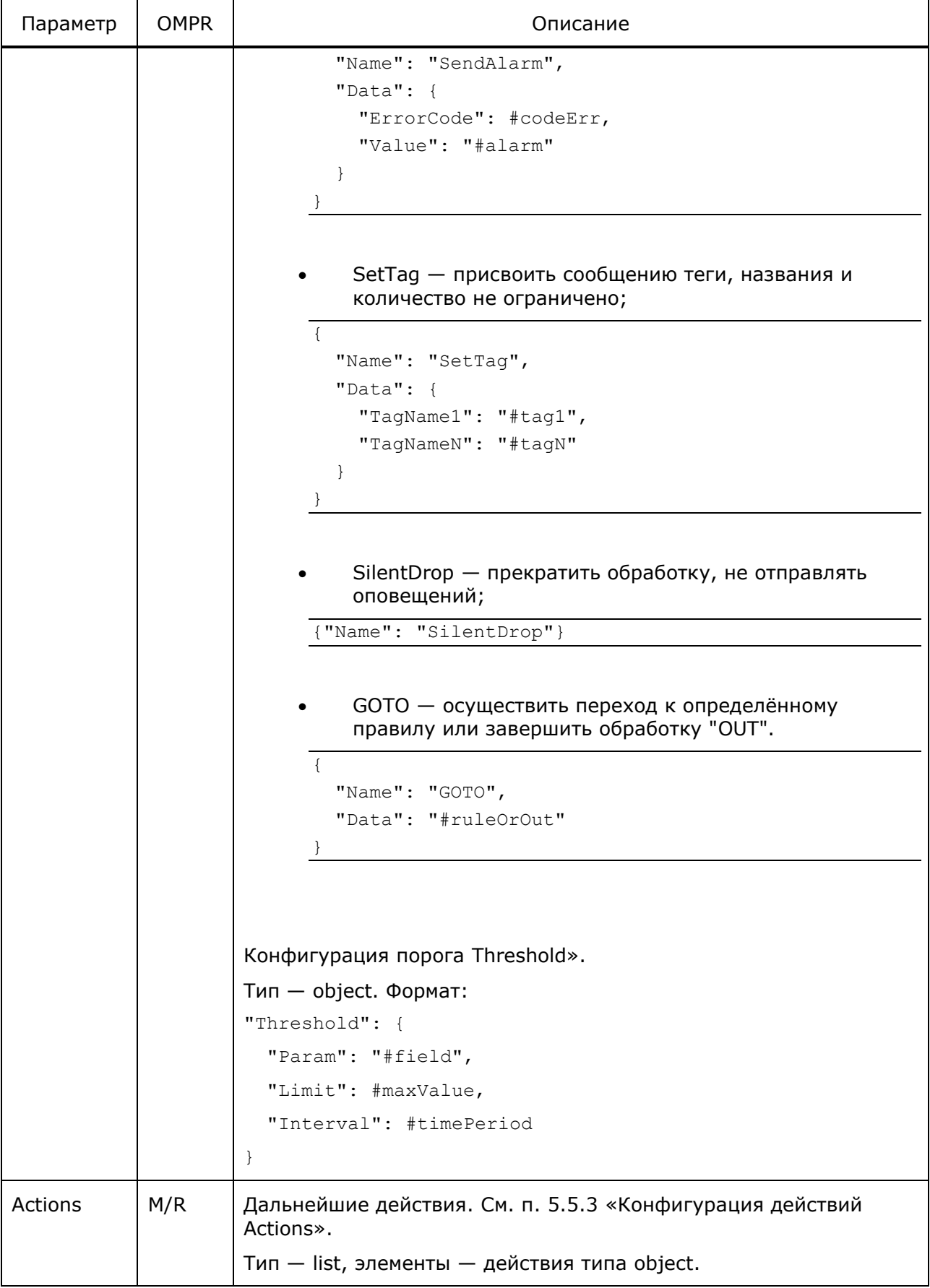

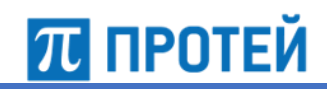

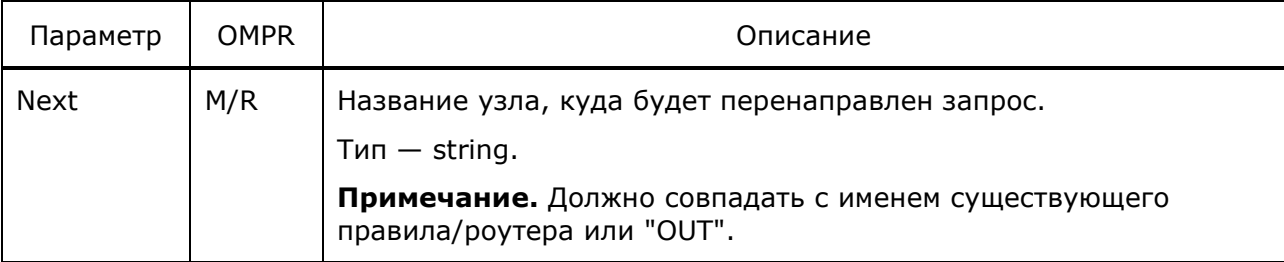

```
{
  "ID": 40,
 "Name": "Rule MO",
   "Type": "Rule",
   "Category": 2,
   "AttackType": "AttackType2",
   "Key": [
     {
       "ID": 0,
       "Field": "GT_A_Address",
       "Operator": "==",
       "Value": "12345678",
       "Type": "String",
       "Option": "Prefix",
       "SizeOfPrefix": 4,
       "Сondition": "AND",
       "Tag": "TagName"
     },
     {
       "ID": 1,
       "Field": "MAP_IMSI",
       "Operator": "~",
       "Value": "2205.{0,10}",
       "Type": "String",
       "Сondition": "OR"
     }
   ],
   "Actions": [
     { 
       "Name": "SendAlarm",
       "Data": {
        "ErrorCode": 10,
         "Value": "-1"
      }
     },
```

```
 {
     "Name": "SetTag",
     "Data": {
       "TagName1": "#tag1",
       "TagNameN": "qqq"
    }
   },
   {
     "Name": "GOTO",
    "Data": "OUT"
  }
\frac{1}{\sqrt{2}} "Threshold": {
  "Param": "GT_A_Address",
  "Limit": 100,
  "Interval": 60
 },
 "Next": "Rule2"
```
# **5.5.2 Конфигурация ключа Key**

<span id="page-59-0"></span>Ниже описаны настройки для конфигурации ключей.

Таблица 25 — Параметры Key

}

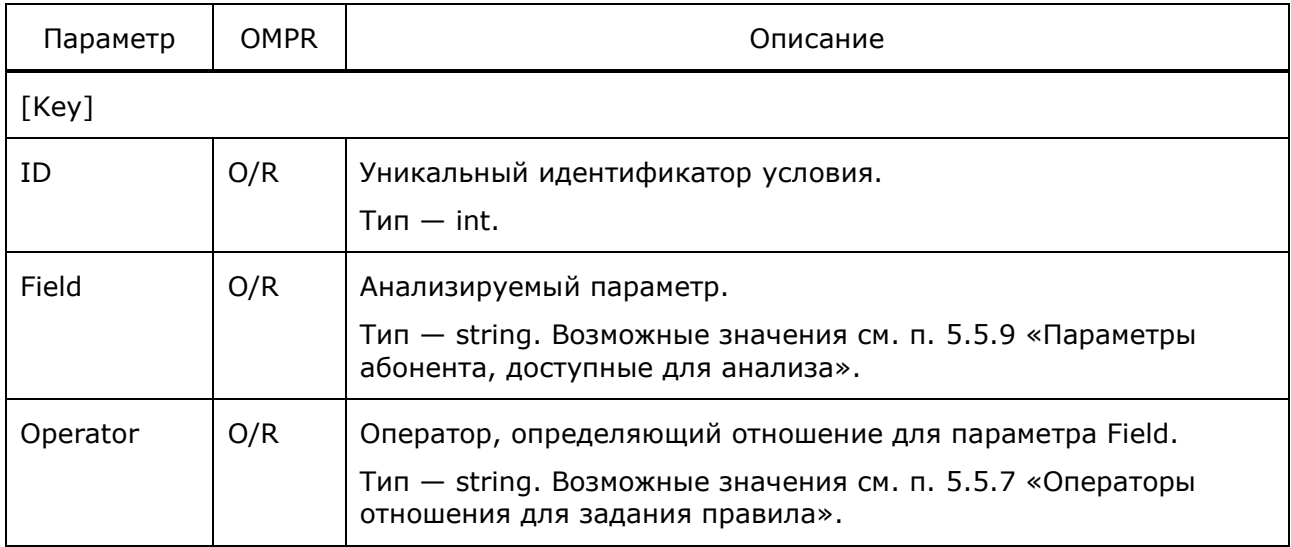

**ПРОТЕЙ** 

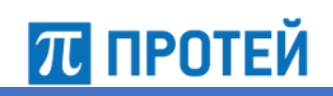

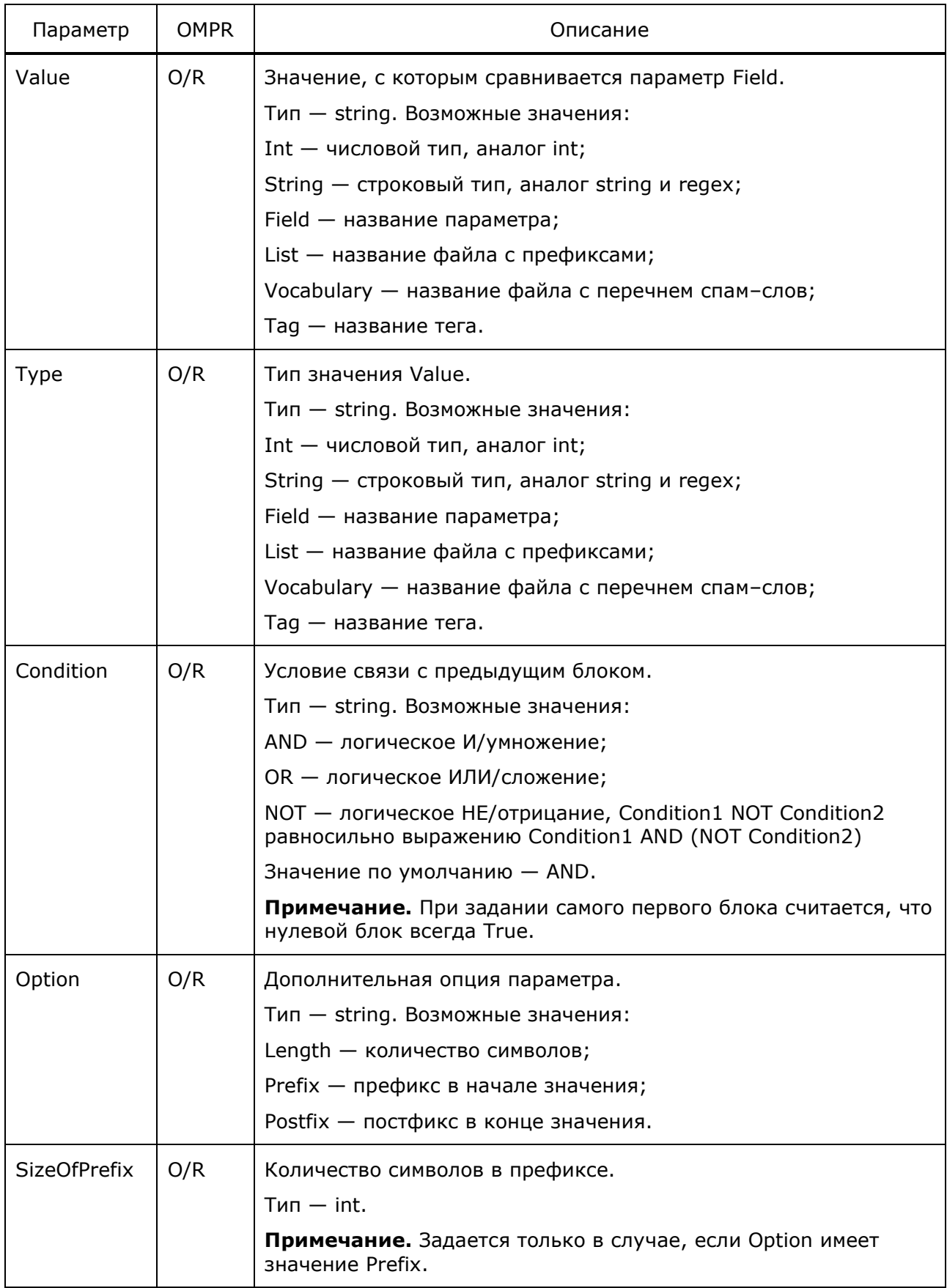

PROTEI Signaling Firewall Руководство администратора

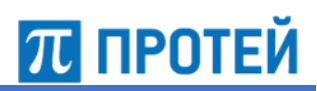

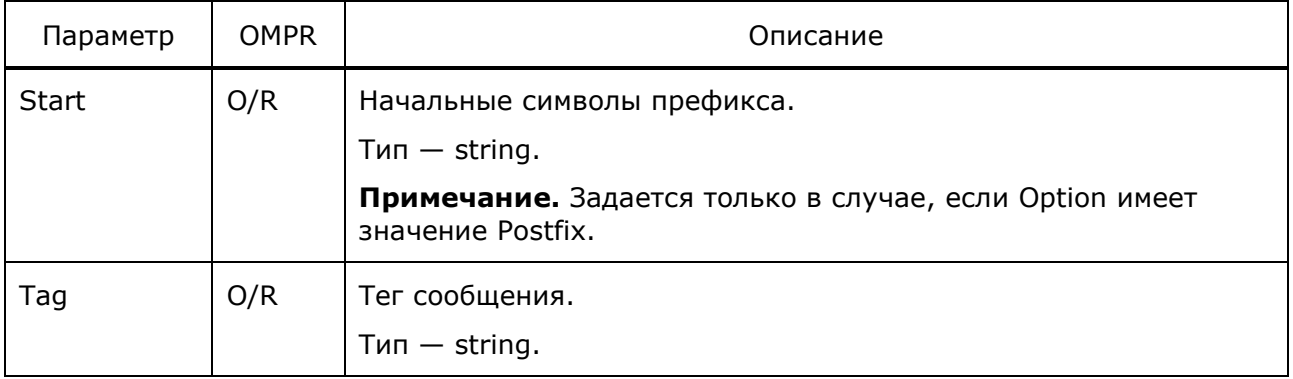

#### $5.5.3$ Конфигурация действий Actions

<span id="page-61-0"></span>Ниже описаны настройки для задания последующих действий для сообщений, попавших под правило.

Таблица 26 - Параметры Actions

| Параметр | <b>OMPR</b> | Описание                                                                            |
|----------|-------------|-------------------------------------------------------------------------------------|
| Name     | O/R         | Название действия.<br>Тип - string. Возможные значения см. таблицу ниже.            |
| Data     | O/R         | Дополнительная уточняющая информация.<br>$T$ ип — object. Формат:<br>"Data": $\{\}$ |

Ниже описаны доступные действия Name, требуемая дополнительная информация Data и формат параметра Actions:

Transmit - передать сообщение в сеть дальше без обработки;

```
{"Name": "Transmit"}
```
Reject - прекратить обработку сообщения, отправить TCAP\_REJECT;

```
{"Name": "Reject"}
```
ReturnError — прекратить обработку сообщения, отправить TCAP RETURN ERROR с кодом ErrorCode;

```
"Name": "ReturnError",
"Data": { "ErrorCode": #codeErr}
```
ReturnResult - прекратить обработку сообщения, отправить TCAP\_RETURN\_RESULT;

{"Name": "ReturnResult"}

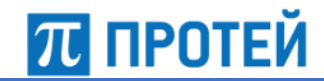

• SendATI — отправить запрос  $MAP_ATI$ ;

```
{"Name": "SendATI"}
```
• SendAlarm — отправить аварию со значениями ErrorCode и Value, продолжить обработку сообщения;

```
{
   "Name": "SendAlarm",
   "Data": {
     "ErrorCode": #codeErr,
     "Value": "#alarm"
   }
}
```
• SetTag — присвоить сообщению теги, названия и количество не ограничено;

```
{
   "Name": "SetTag",
  "Data": {
     "TagName1": "#tag1",
     "TagNameN": "#tagN"
   }
}
```
SilentDrop — прекратить обработку, не отправлять оповещений;

```
{"Name": "SilentDrop"}
```
• GOTO — осуществить переход к определённому правилу или завершить обработку "OUT".

```
{
  "Name": "GOTO",
   "Data": "#ruleOrOut"
}
```
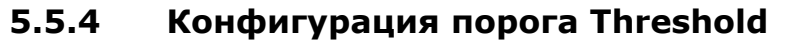

Ниже описаны настройки для задания максимального значения параметра.

Таблица 27 — Параметры Threshold

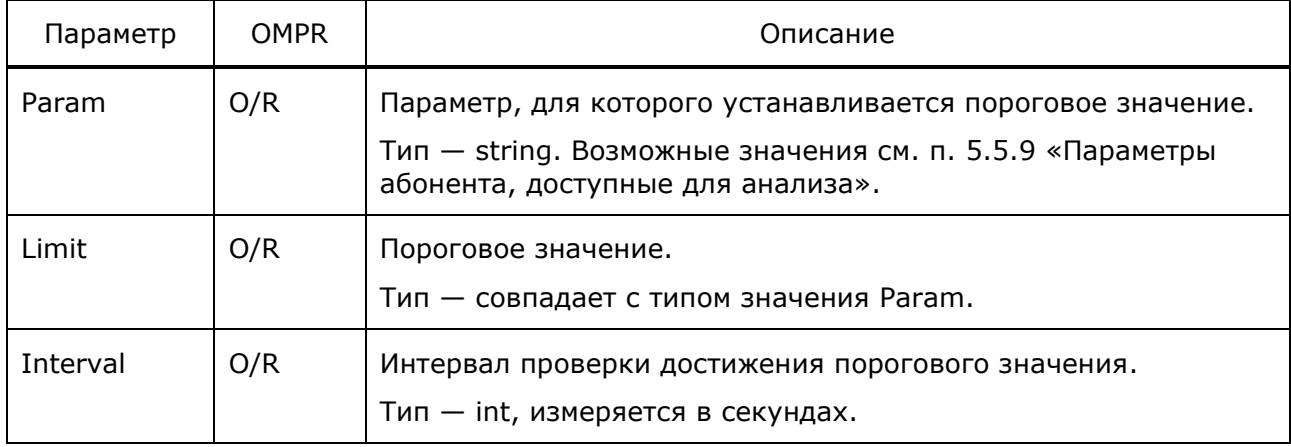

# **5.5.5 Конфигурация GT плеч вызова**

Ниже описаны параметры GT каждого участника вызова.

<span id="page-63-0"></span>Таблица 28 — Параметры GT\_A, GT\_B

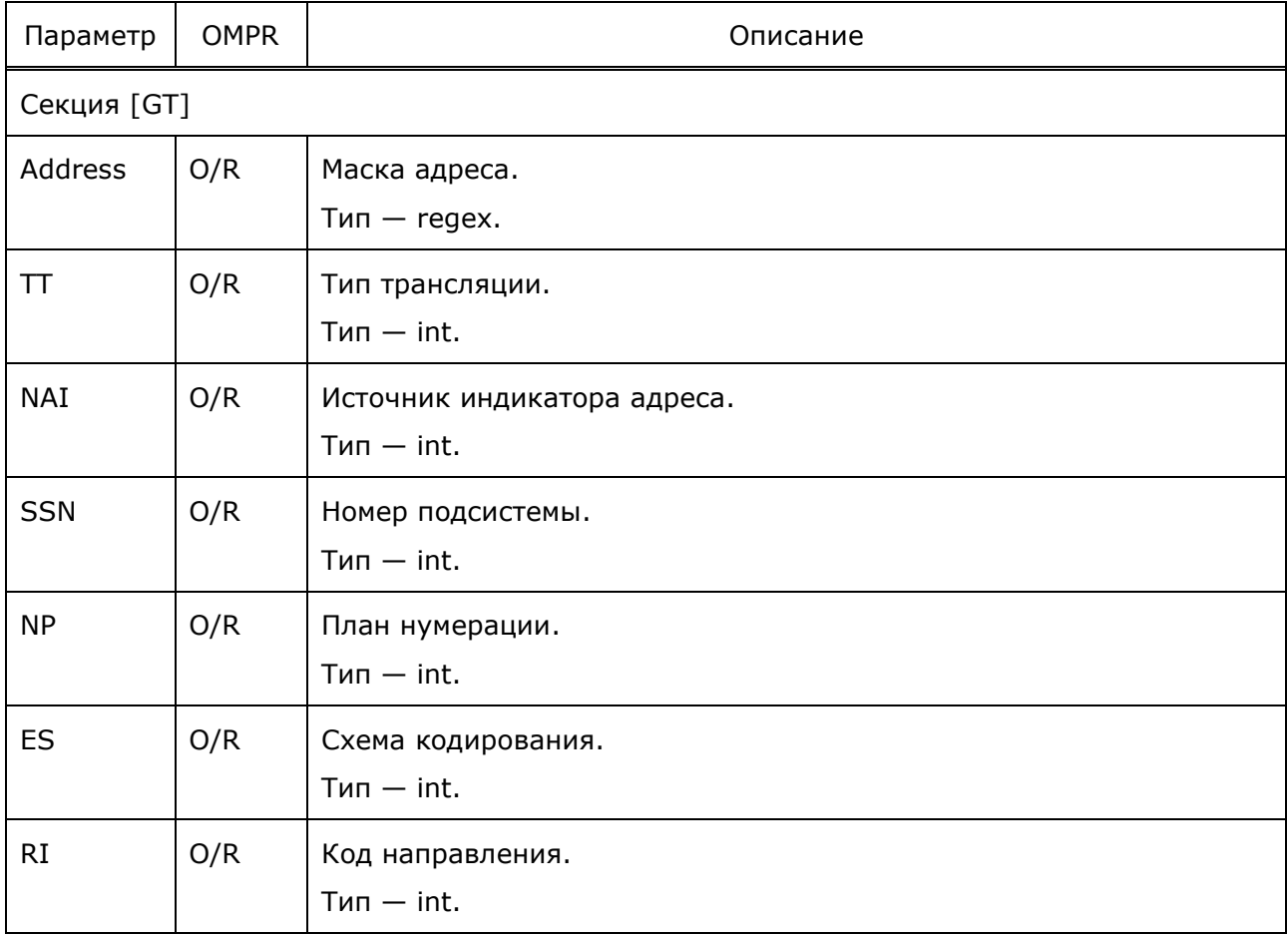

**ПРОТЕЙ** 

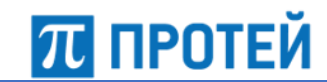

# **5.5.6 Конфигурация изменений GT плеч вызова**

Ниже описаны параметры изменения GT участников вызова.

Таблица 29 — Параметры GT\_A\_set, GT\_B\_set

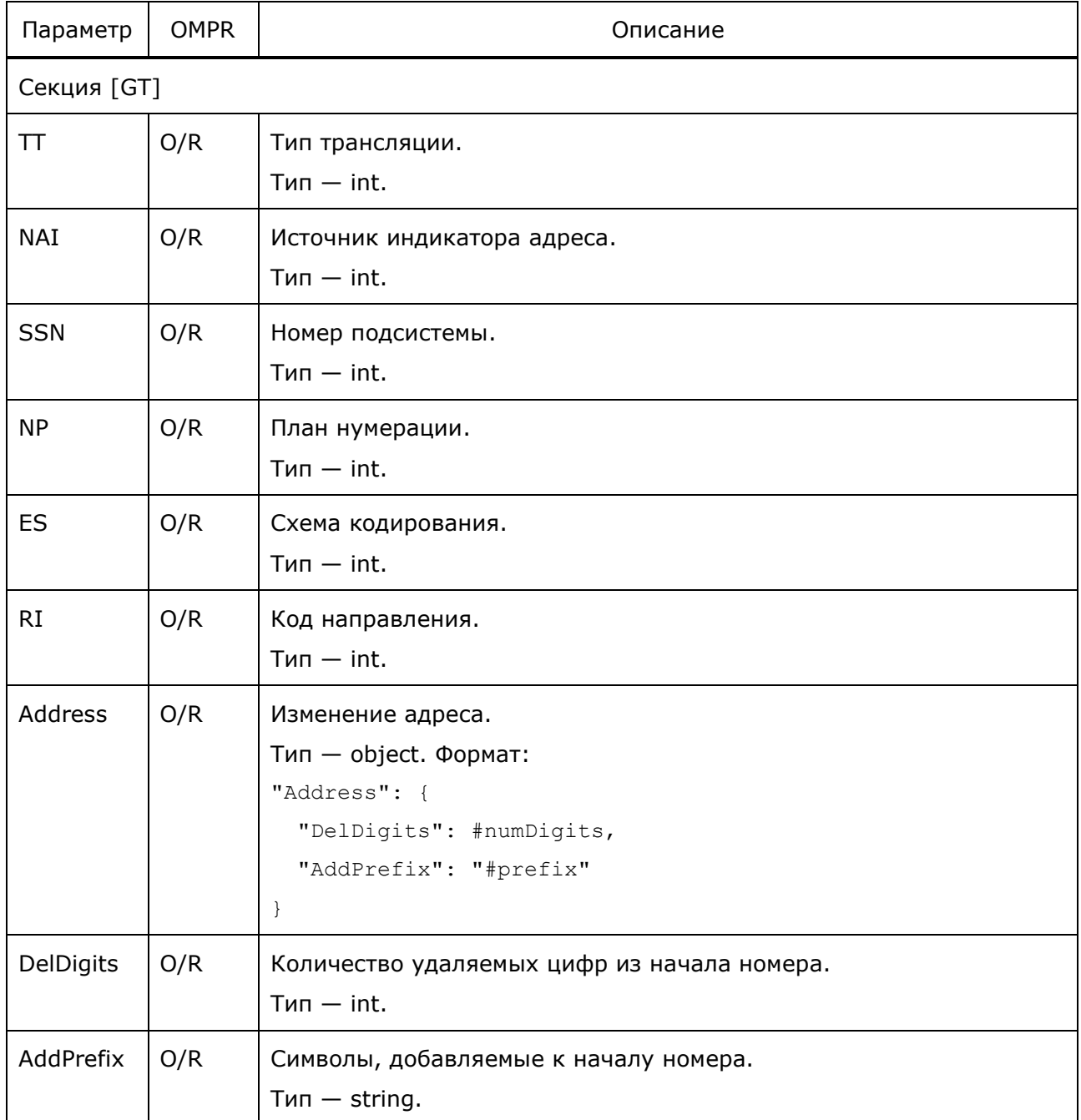

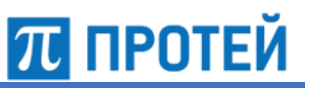

#### $5.5.7$ Операторы отношения для задания правила

<span id="page-65-0"></span>Ниже описаны операторы, которые могут использоваться для сравнения значения параметра при задании правила.

Таблица 30 - Параметры Operator

| Оператор          | Описание                                                                                                    |
|-------------------|----------------------------------------------------------------------------------------------------|
| $=$ $=$           | Оператор равно, определяет отношение равенства.<br>#param == #value                                                                                                    |
|                   | Проверяет, что значения #param и #value идентичны.<br>Примечание. #value является постоянным значением или параметром.                                                                                                    |
| $!=$              | Оператор не равно, определяет отношение равенства.<br>#param != #value<br>Проверяет, что значение #param и значение #value имеют различия.<br>Примечание. #value является постоянным значением или параметром.                                                                                       |
| $\sim$            | Оператор эквивалентно, определяет отношение эквивалентности.<br>#param ~ #mask<br>Проверяет, что в значении #param присутствует шаблон #mask типа regex.                                                                                                    |
| $\mathsf{I} \sim$ | Оператор не эквивалентно, определяет отношение эквивалентности.<br>#param !~ #mask<br>Проверяет, что в значении #param отсутствует шаблон #mask типа regex.                                                                                                    |
| $\lt$ , $>$       | Операторы "меньше" и "больше" соответственно, определяют отношение<br>порядка.<br>#param < #value<br>#param > #value                                                                                                    |
|                   | Проверяют, что значение #param меньше или больше #value<br>соответственно.<br>Примечание. #value является постоянным значением или параметром.                                                                                                    |
| $\lt =$ , $> =$   | Операторы "меньше или равно" и "больше или равно" соответственно,<br>определяют отношение порядка.<br>#param <= #value<br>#param >= #value<br>Проверяют, что значение #param не превышает или не менее #value<br>соответственно.<br>Примечание. #value является постоянным значением или параметром. |
| in                | Оператор "находится в", определяет отношение принадлежности.<br>#param in #list<br>Проверяет, что значение #param совпадает с одним из элементов #list типа<br>list.                                                                                                    |

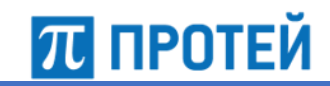

# **5.5.8 Результат обработки правилами**

Ниже описаны коды возможных результатов обработки.

Таблица 31 — Возможные результаты обработки

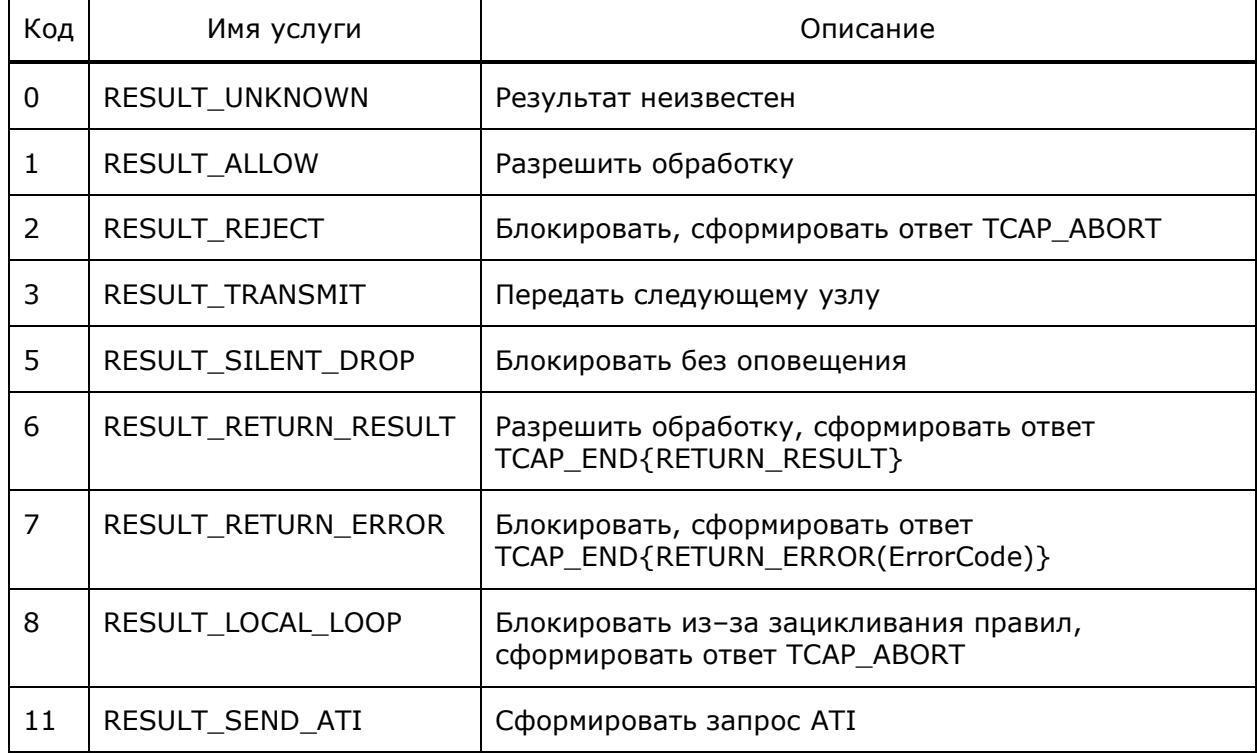

## **5.5.9 Параметры абонента, доступные для анализа**

<span id="page-66-0"></span>Ниже описаны поля абонента, которые могут использоваться при задании правила. Таблица 32 — Параметры Field

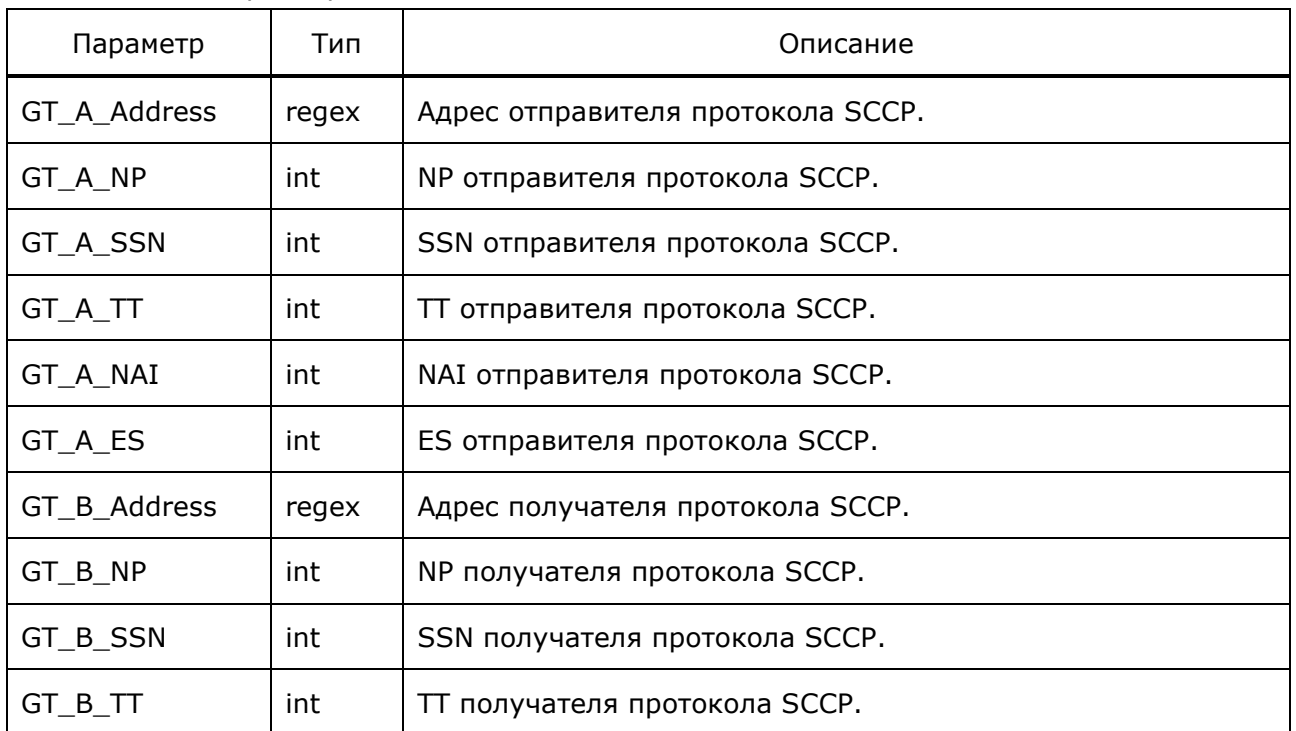

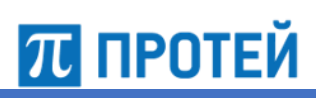

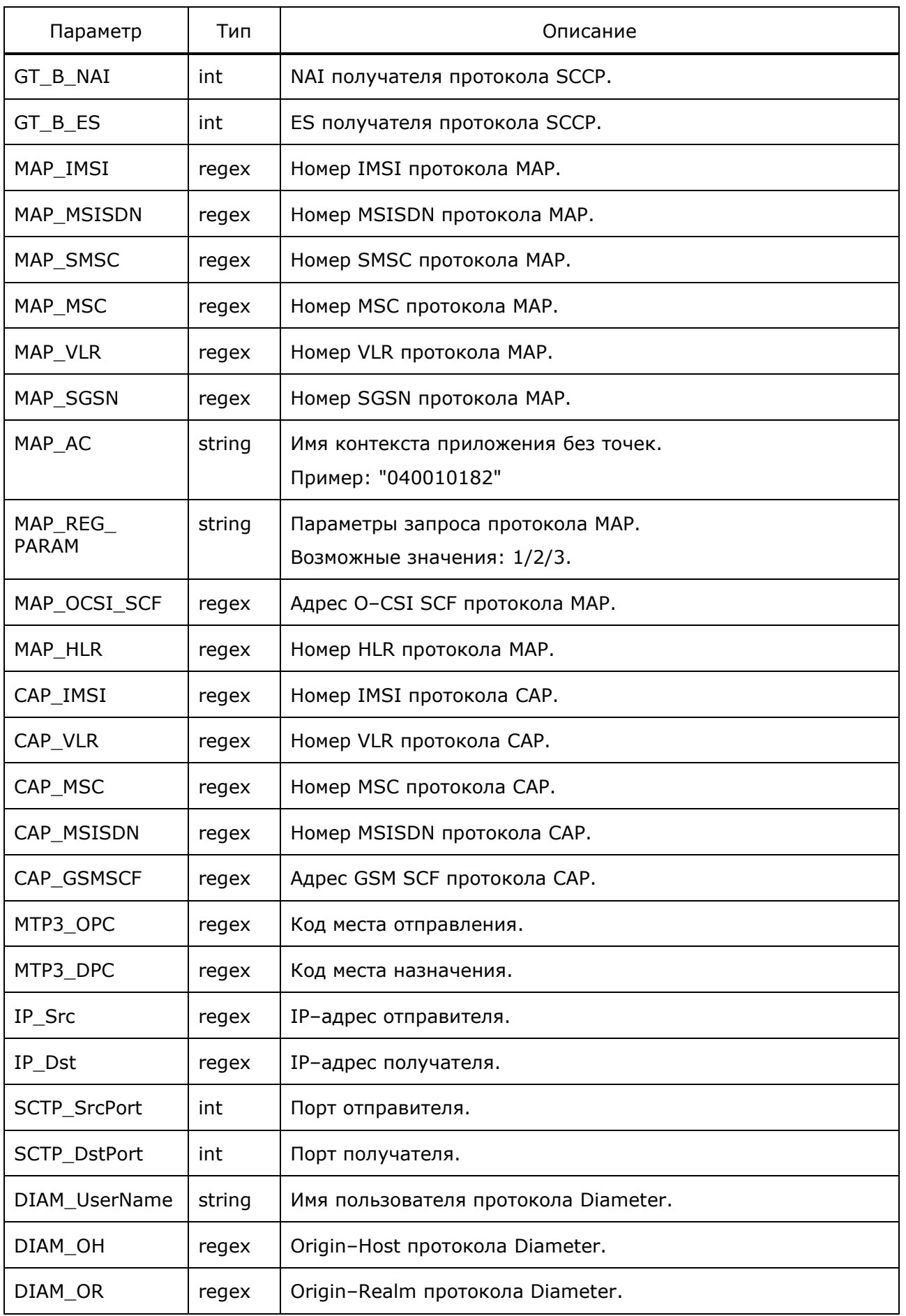

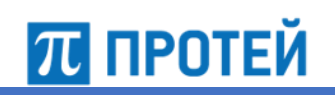

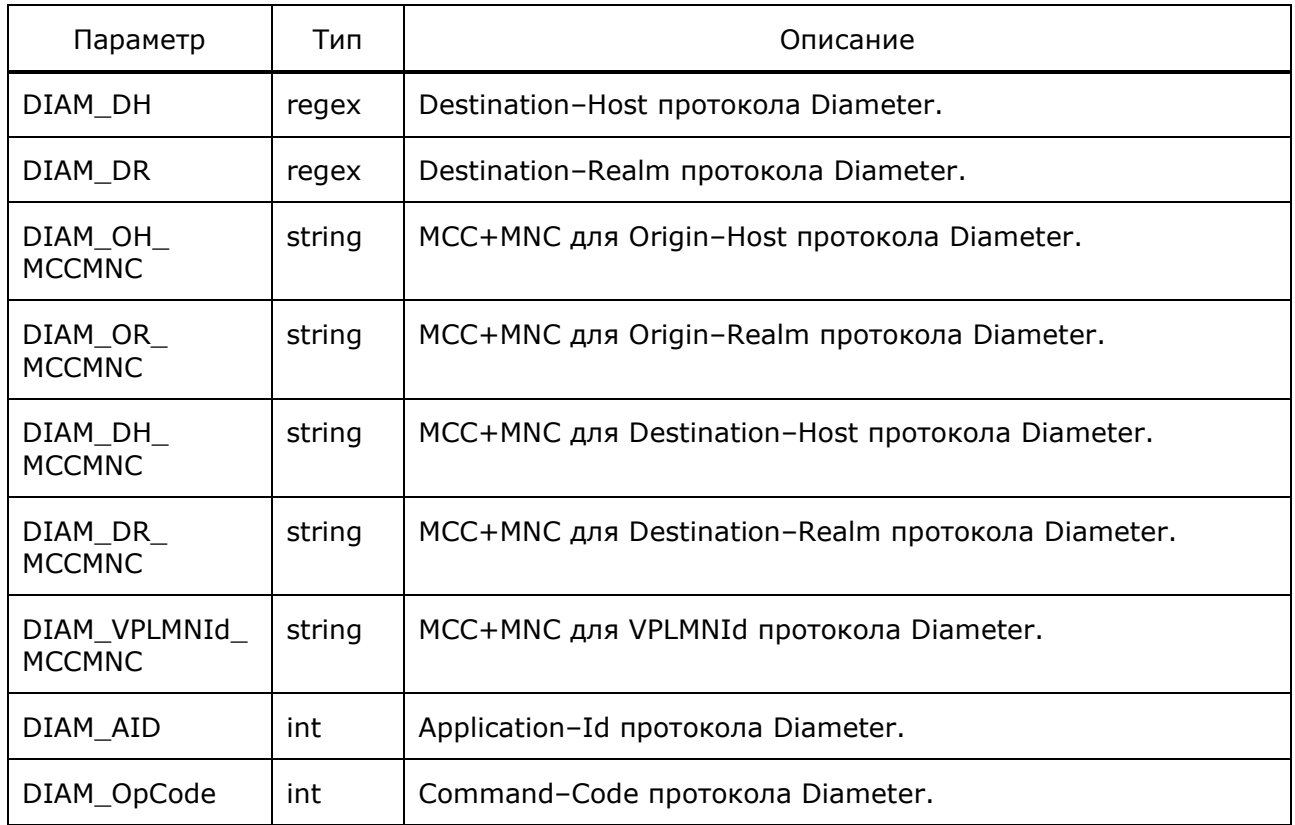

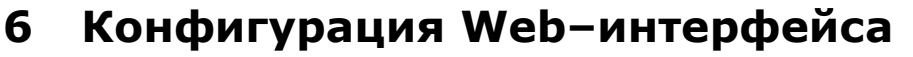

Настройка Web–интерфейса Системы PROTEI Signaling Firewall осуществляется в файлах конфигурации, расположенных в директории

*/usr/protei/Protei\_SS7FW/cfgss7/*

Конфигурация Web TO определяется следующими файлами:

- *winter.properties;*
- *jdbc.xml;*
- *ss7fw.properties.*

# **6.1 Конфигурация рабочих потоков**

Конфигурационный файл — *winter.properties*.

В файле настраивается работа потоков приложения.

В таблице ниже описаны параметры конфигурационного файла.

Таблица 33 — Параметры winter.properties

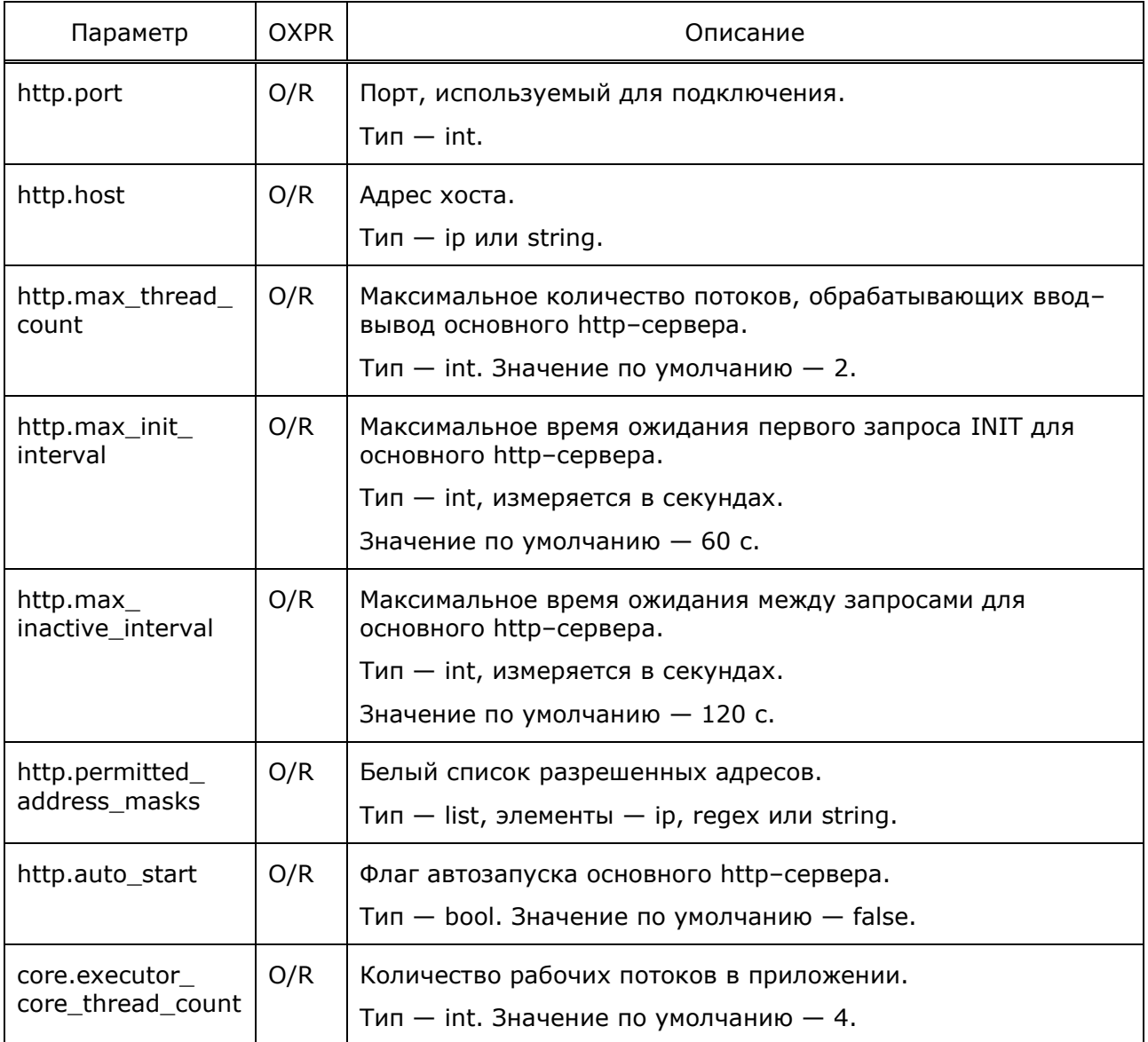

**ПРОТЕЙ** 

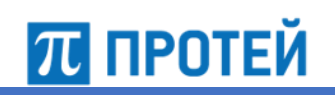

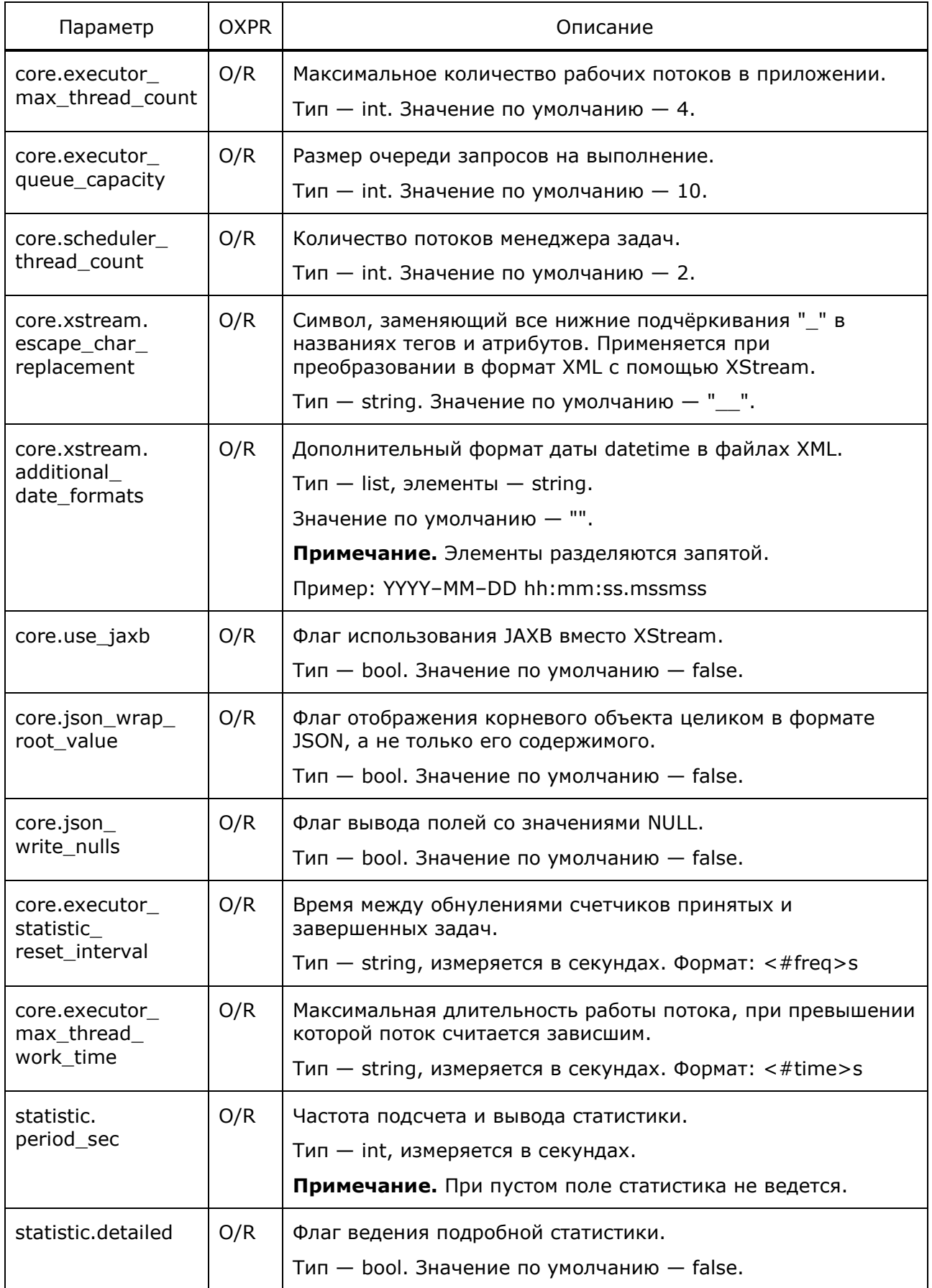

**ПЛ ПРОТЕЙ** 

#### Пример конфигурации:

```
\overline{\text{core.} \text{execution core thread count}} = 2core. executor_max_thread_count = 4core. executor_queue_capacity = 4core.scheduler thread count = 4statistic.period sec = 30
statistic.detailed = true
```
#### $6.2$ Конфигурация JDBC

Конфигурационный файл - jdbc.xml.

В файле настраивается работа с JDBC.

В таблице ниже описаны параметры конфигурационного файла.

Таблица 34 — Параметры jdbc.xml

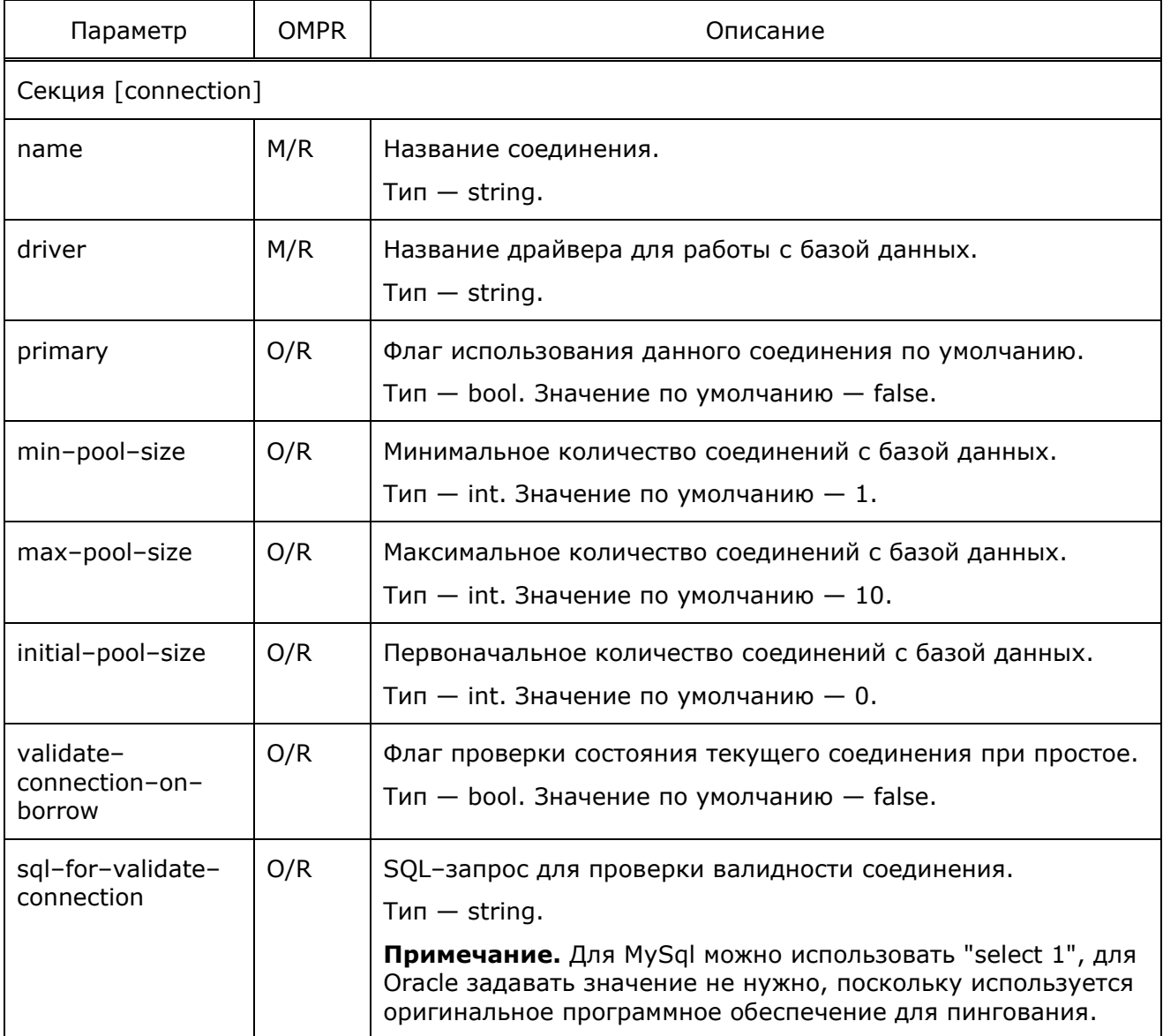
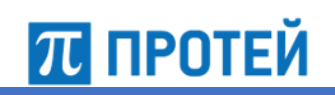

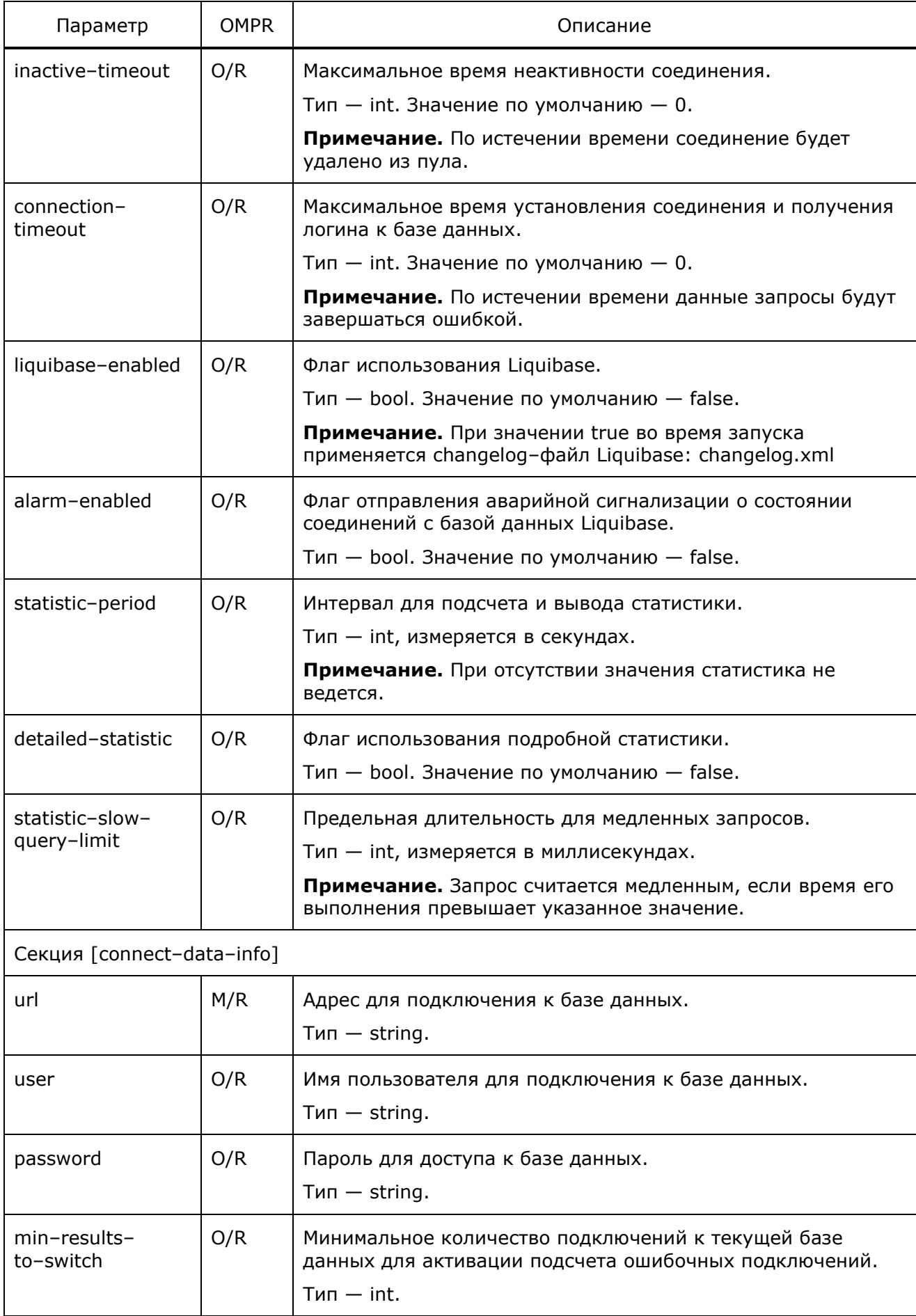

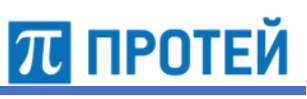

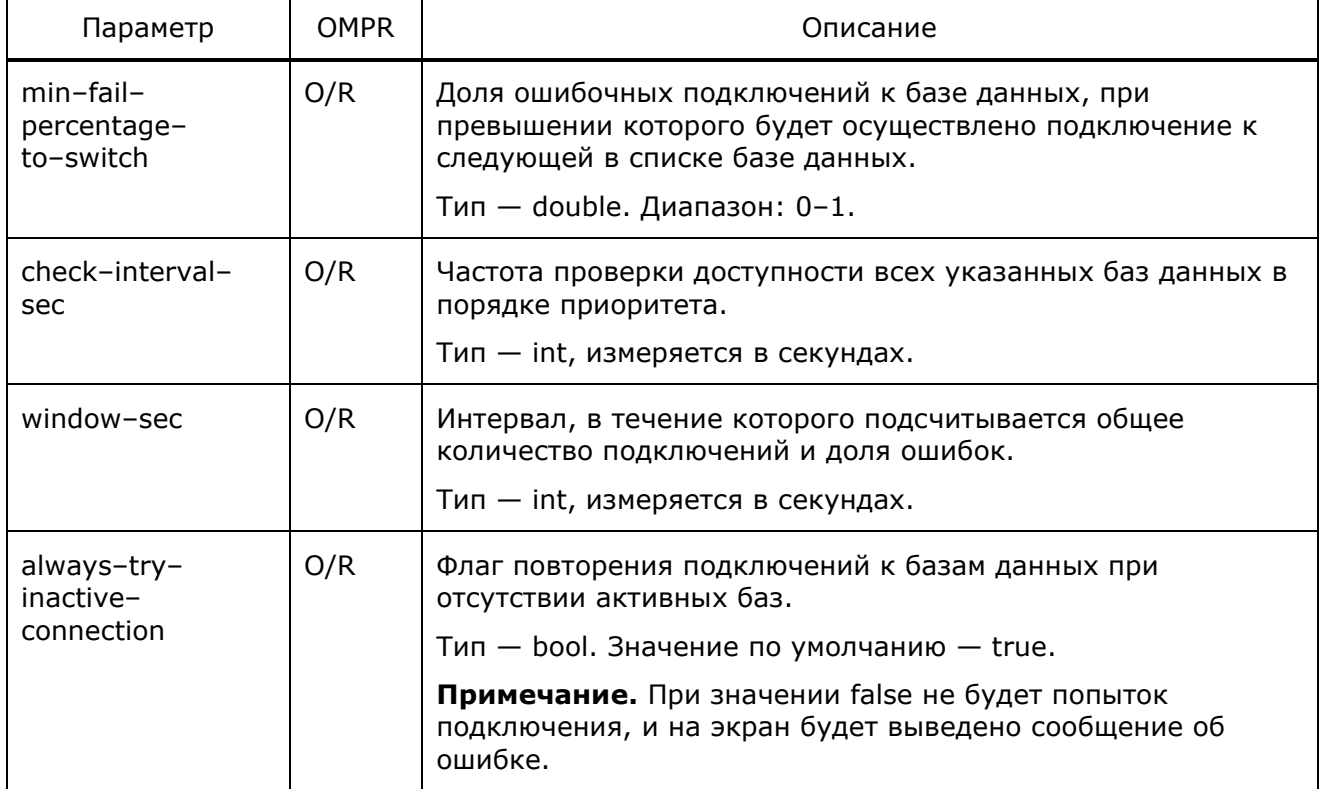

### Пример конфигурации:

```
\langle \text{idbc} \rangle<connection name="main" driver="oracle.jdbc.OracleDriver"
  validate-connection-on-borrow="true"
  sql-for-validate-connection="select 1" primary="true"
  inactive-timeout="5" connection-timeout="5" min-pool-size="10"
  max-pool-size="80" initial-pool-size="10" statistic-period="60"
  detailed-statistic="true" liquibase-enabled="true">
    <connect-data-info>
      <connect-data url="jdbc:oracle:thin:@192.168.126.154:1521:ORCL"
      user="ss7fw" password="sql">
        <properties>
          <property name="v$session.program" value="SS7FW AP"/>
          <property name="v$session.machine" value="test_zone_126_76"/>
        </properties>
      </connect-data>
    </connect-data-info>
  </connection>
\langle/jdbc>
```
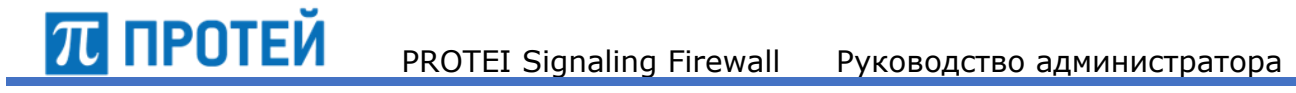

#### $6.3$ Конфигурация настроек Web-приложения

Конфигурационный файл - ss7fw.properties. Файл находится в директории /usr/protei/Protei\_SS7FW/webapps/ss7fw/WEB-INF/classes/

В файле настраиваются параметры авторизации в Web TO.

В таблице ниже описаны параметры конфигурационного файла.

Таблица 35 - Параметры ss7fw.properties

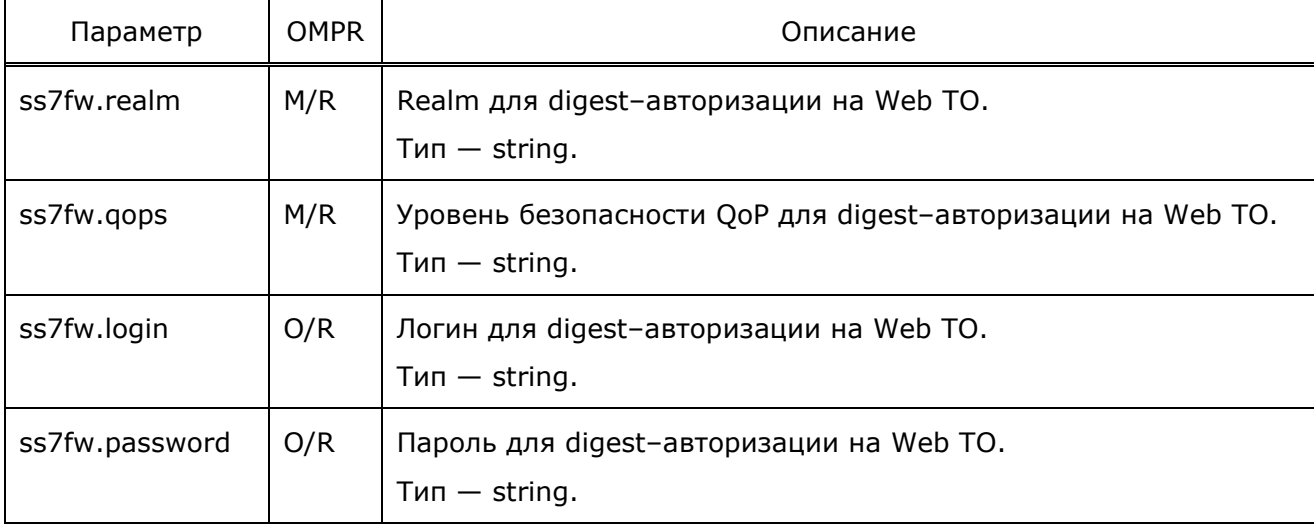

Пример конфигурации:

 $s$ s7fw.realm = ss7fw  $ss7fw.qops = auth,auth-int$  $ss7fw.login = ss7fw$ ss7fw.password = elephant

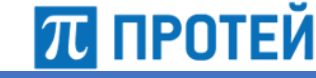

#### Описание Web-интерфейса 7

Программное обеспечение Системы PROTEI SS7 Firewall предоставляет для работы Web-интерфейс пользователя.

Для работы с интерфейсом организовано разграничение доступа к ресурсам PROTEI Signaling Firewall присвоением каждой учетной записи пользователя определенной роли.

Web TO доступно для следующих ролей:

- администратор системы;
- аудитор.  $\bullet$

Администратор системы - пользователь с наибольшими правами доступа.

Администратор системы имеет следующие возможности:

- создавать и редактировать конфигурации правил для обработки сигнальных сообщений;
- создавать и редактировать черные/белые списки, словари спам-выражений и списки префиксов;
- создавать и редактировать учетные записи аудиторов или других администраторов;
- отслеживать все события, произошедшие в системе;
- создавать и редактировать временные конфигурации;
- просмотреть журнал транзакций. создать запрос для фильтрования результатов.

Аудитор — пользователь с ограниченным набором прав доступа, созданный администратором системы.

Аудитор имеет следующие возможности:

- создавать и редактировать черные/белые списки, словари спам-выражений и списки префиксов;
- отслеживать все события, произошедшие в системе;
- просмотреть журнал транзакций, создать запрос для фильтрации результатов.

#### $7.1$ Авторизация в системе

Для начала работы с интерфейсом приложения следует выполнить действия:

 $1.$ Запустить Web-браузер и в адресной строке указать адрес Web-интерфейса.

Если Web-сервер установлен и настроен правильно, откроется страница интерфейса, на которой необходимо авторизоваться (Рисунок 3).

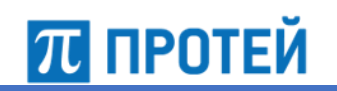

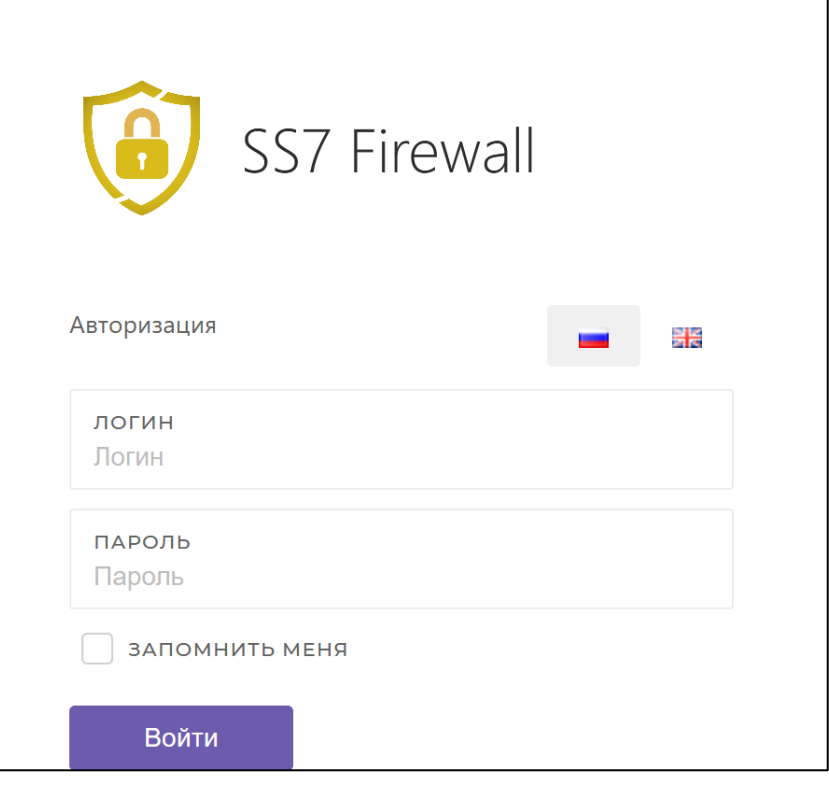

Рисунок 3 — Страница авторизации

<span id="page-76-0"></span>Для смены языка следует нажать на иконку с соответствующим флагом [\(Рисунок](#page-76-1) 4) справа от заголовка. По умолчанию язык интерфейса — русский.

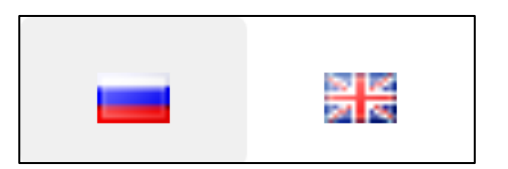

Рисунок 4 — Смена языка (русский — английский)

- <span id="page-76-1"></span>2. Ввести логин и пароль учетной записи в соответствующие поля формы.
- 3. Для сохранения заполненной Web–формы авторизации в браузере применяется опциональный флаг «Запомнить меня», который расположен сразу после полей для ввода. При последующих авторизациях Web–браузер автоматически заполнит поля ввода.
- 4. Нажать на кнопку Войти.

# **7.2 Главная страница Web-интерфейса**

В случае успешной авторизации откроется главное окно интерфейса ([Рисунок](#page-77-0) 5).

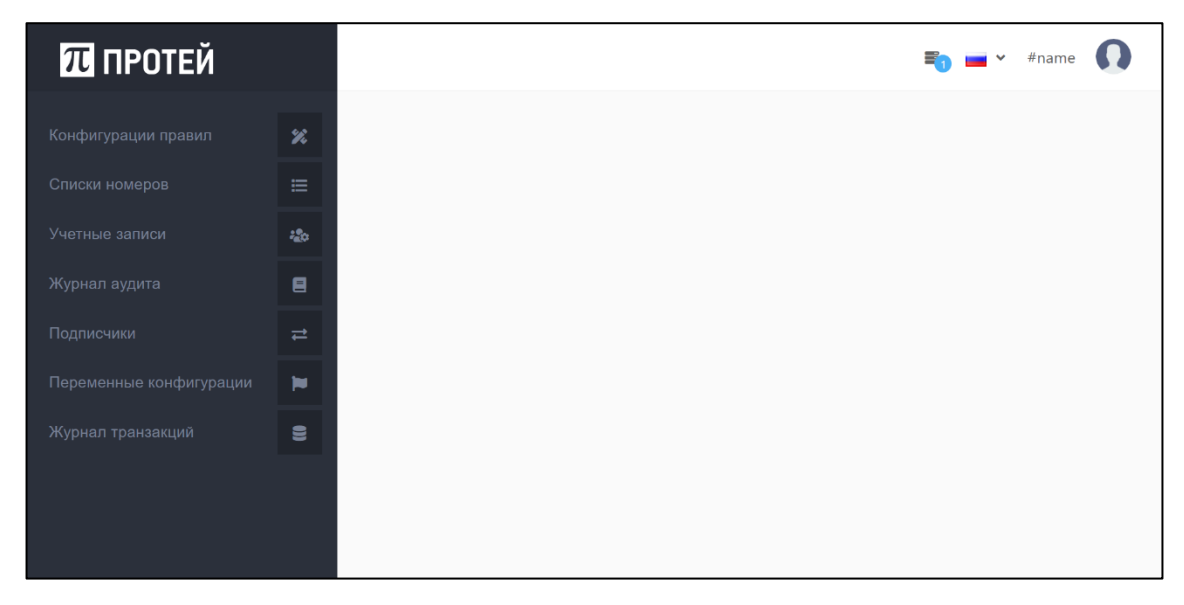

Рисунок 5 — Главное окно кабинета

<span id="page-77-0"></span>Некоторые меню и панели присутствуют в каждой секции, не изменяя свои составляющие компоненты и расположение на экране:

- в левой части экрана находится всплывающее меню с основными разделами приложения, см. п. [7.5.1;](#page-79-0)
- в нижнем правом углу находится информация о записях в разделе, см. п. [7.5.2;](#page-81-0)
- в нижнем левом углу находится панель для перемещения по страницам, см. п. [7.5.3.](#page-81-1)
- в правой верхней части экрана находится меню профиля, см. п. [7.5.4.](#page-82-0)

# **7.3 Взаимодействие с объектами и сущностями**

В таблице ниже описаны активные формы, выполняющие определенные действия по нажатию на них.

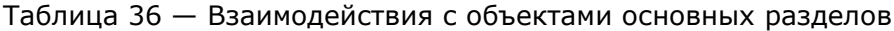

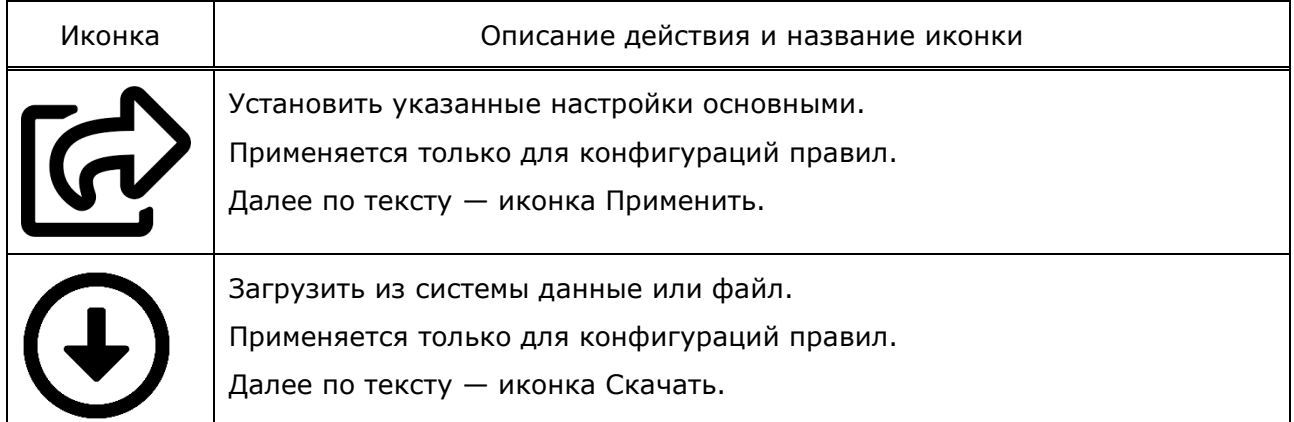

**ПРОТЕЙ** 

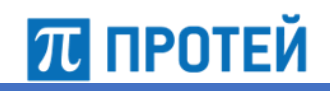

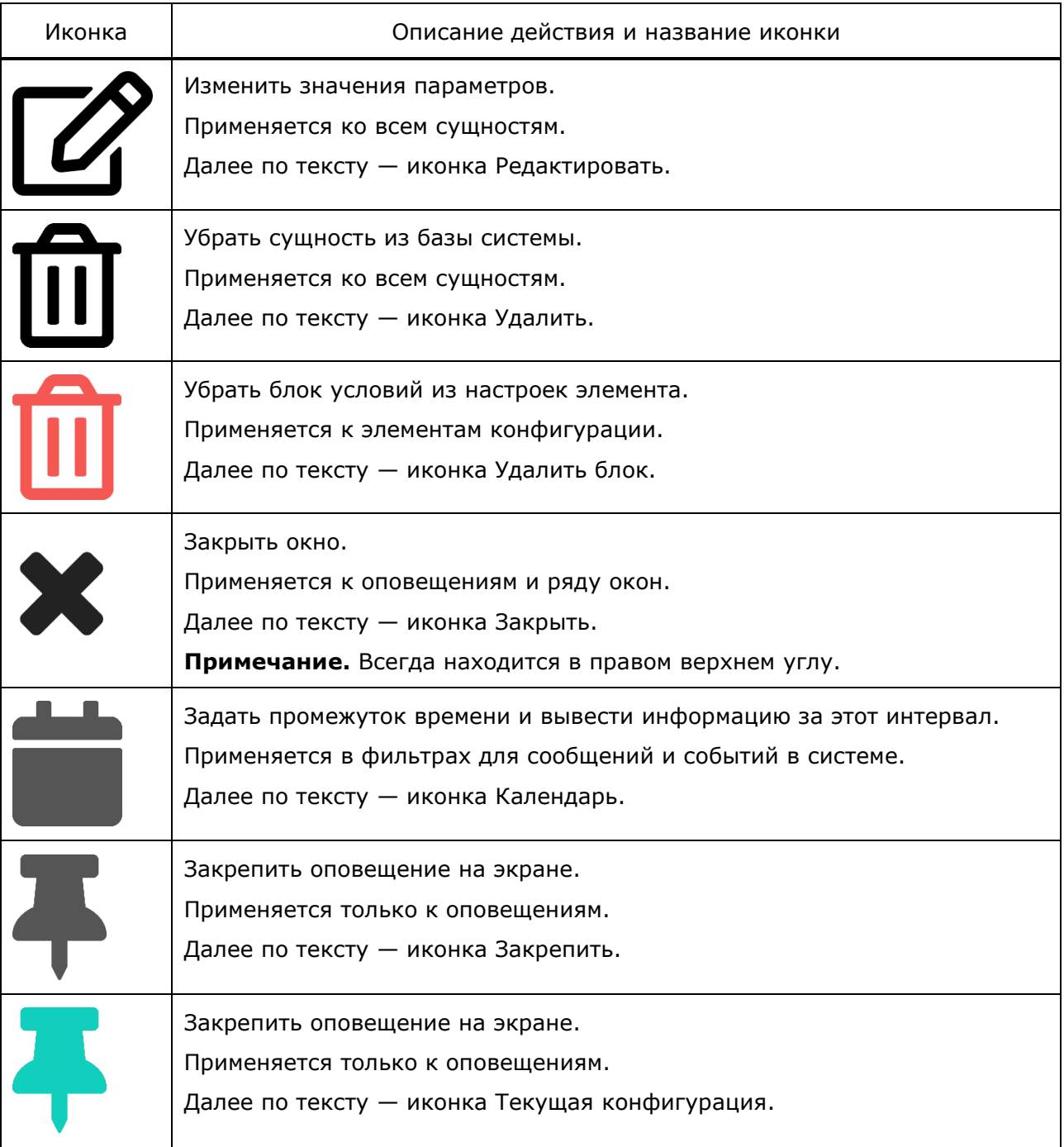

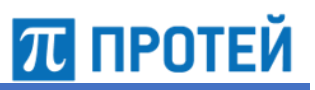

# **7.4 Оповещения**

После действия пользователя система сообщает пользователю о совершенных действиях в виде всплывающих оповещений [\(Рисунок](#page-79-1) 6) в правом нижнем углу.

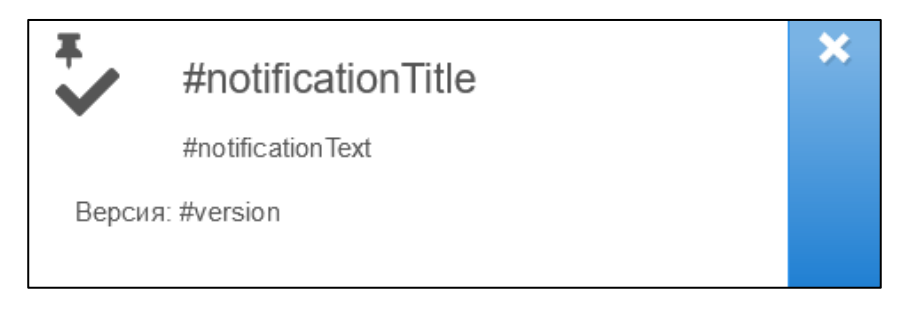

Рисунок 6 — Системное оповещение

<span id="page-79-1"></span>Оповещение имеет следующую структуру:

- $#$ notificationTitle заголовок оповещения, в котором вкратце описано совершенное действие;
- $#$ notificationText тело оповещения, в котором описаны параметры объекта, с которым произошло взаимодействие;
- $#version$  текущая версия интерфейса.

Оповещение находится на экране в течение десяти секунд, после чего исчезает.

Для закрытия оповещения следует нажать на иконку Закрыть.

Для закрепления оповещения на экране следует нажать на его заголовок или тело. Зафиксированные оповещения отмечены иконкой Закрепить в левом верхнем углу.

Для открепления оповещения следует нажать на оповещение.

# **7.5 Панели и меню**

### **7.5.1 Боковая панель**

<span id="page-79-0"></span>Разделы системы отображаются при наведении курсора на боковую панель.

В таблице ниже описаны основные разделы, их задачи и возможности.

Таблица 37 — Краткое описание основных разделов

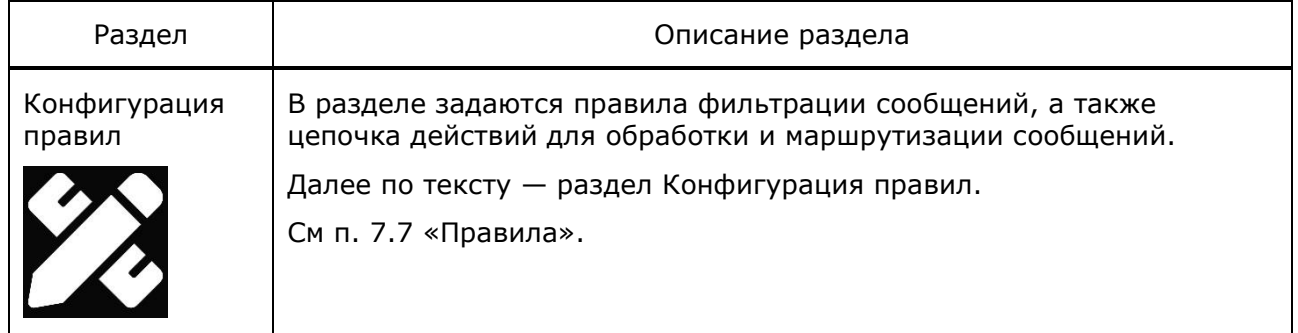

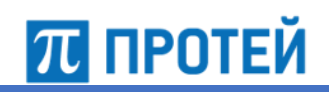

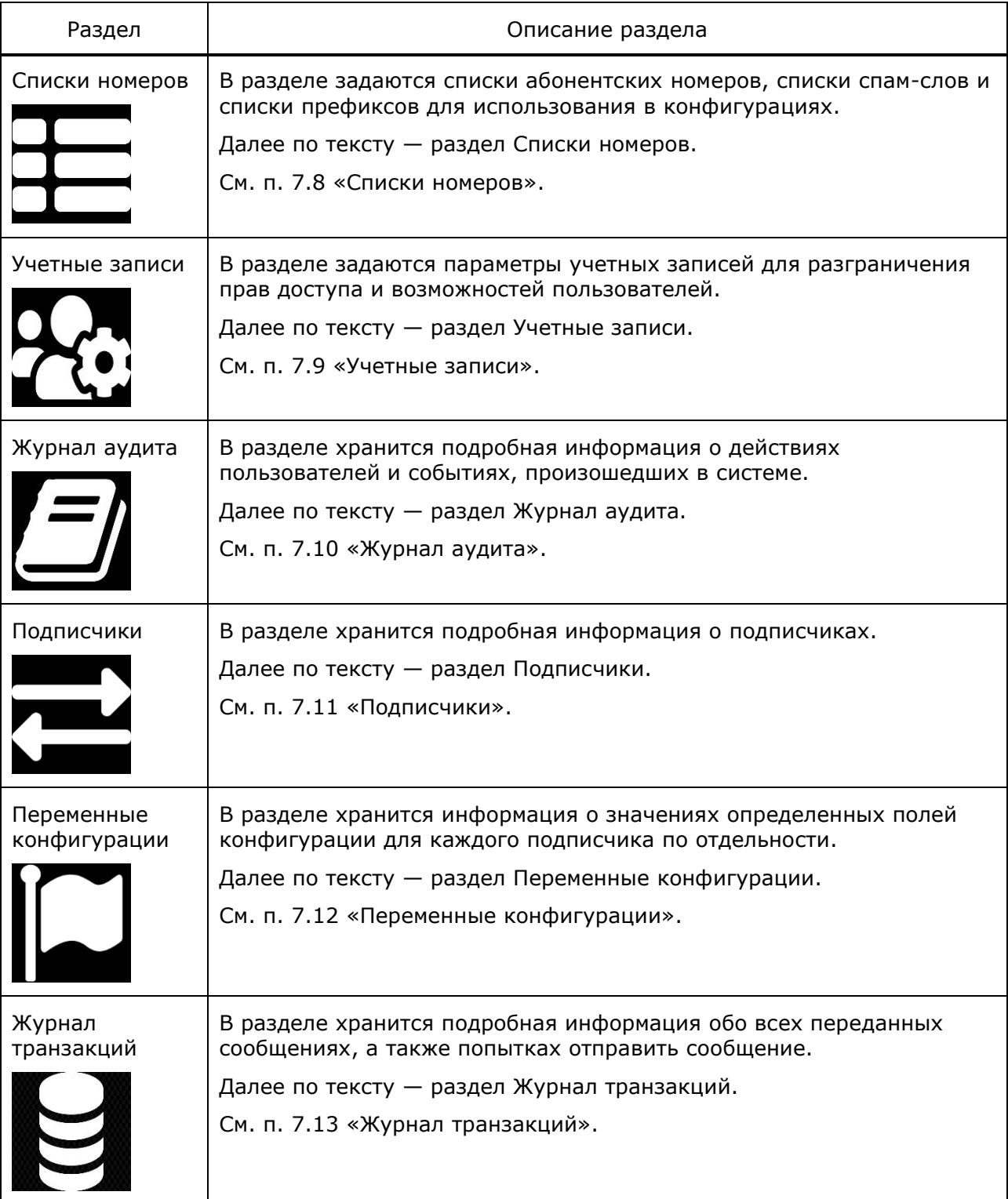

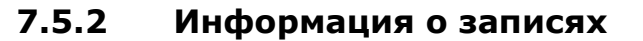

Общая информация о результатах поиска расположена в правом нижнем углу.

<span id="page-81-0"></span>В ней отображаются сведения об общем количестве объектов в разделе или количестве найденных записей, если были заданы параметры фильтра.

Формат:

Показано #page из #numPages страниц, всего #numAll записей

- #page номер текущей страницы;
- $#$ numPages общее количество страниц, выведенных на экран;
- <span id="page-81-1"></span>• #numAll — общее количество всех объектов, выведенных на экран.

# **7.5.3 Перемещение по страницам**

Кнопки перехода между страницами расположены в левом нижнем углу.

В таблице ниже описаны кнопки, которые позволяют переходить с одной страницы на другую.

Таблица 38 — Кнопки навигации

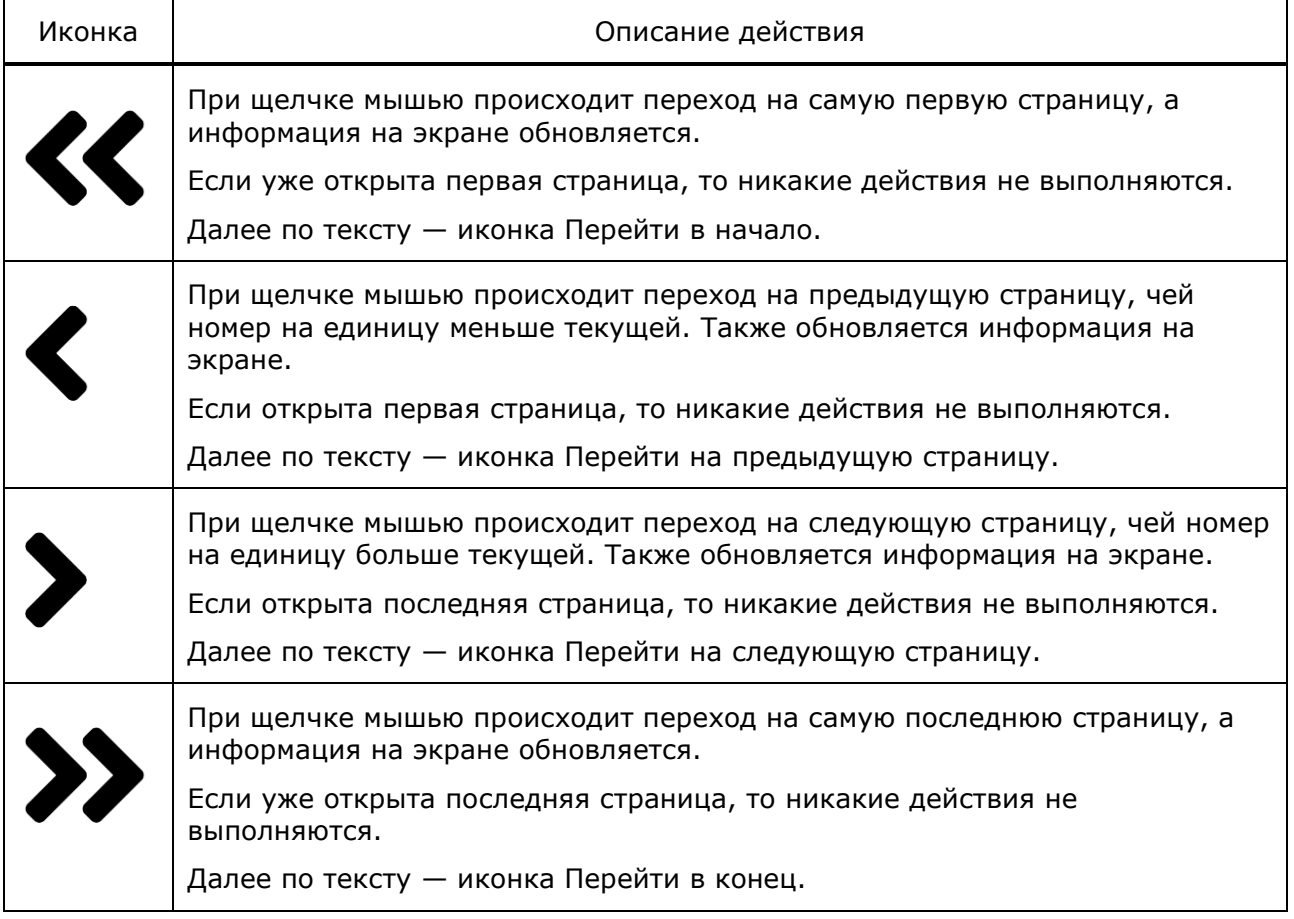

Помимо кнопок перехода, на этой панели отражается:

- две предыдущих страницы или меньше на первой или второй странице;
- текущая страница;
- две последующих страницы или меньше на последней или предпоследней странице.

П ПРОТЕЙ

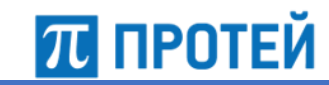

# **7.5.4 Панель профиля**

<span id="page-82-0"></span>Панель профиля расположена в правом верхнем углу экрана ([Рисунок](#page-82-1) 7).

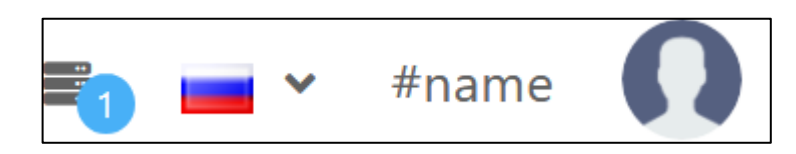

Рисунок 7 — Панель настроек профиля

<span id="page-82-1"></span>В таблице ниже описаны основные пункты панели и их возможности.

# Таблица 39 — Параметры панели профиля

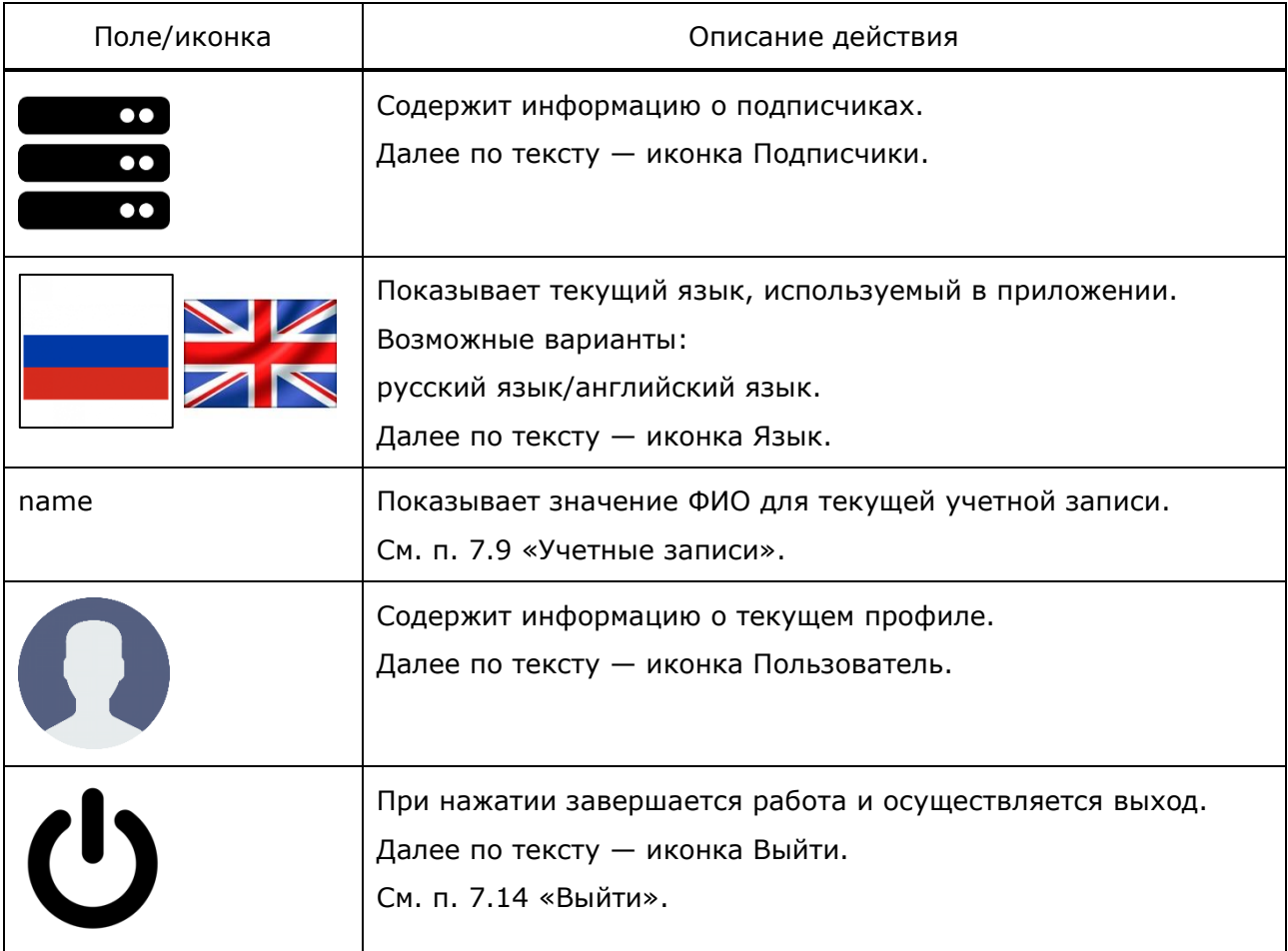

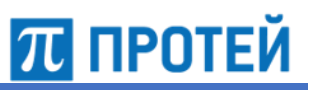

# **7.6 Пользователь**

Для просмотра параметров пользователя нажмите на иконку «Пользователь».

При нажатии на иконку отображаются следующие параметры [\(Рисунок](#page-83-1) 8):

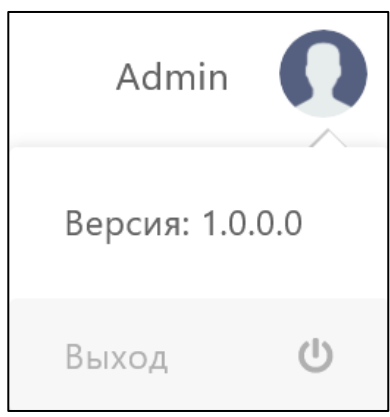

Рисунок 8 — Меню Пользователь

- <span id="page-83-1"></span>• ФИО — информация о владельце учетной записи, тип — string;
- Версия информация о текущей версии PROTEI SS7FW, тип string;
- <span id="page-83-0"></span>• Выход — завершение сеанса.

# **7.7 Правила**

# **7.7.1 Конфигурации правил**

Для просмотра или редактирования установленных правил используется раздел Конфигурации правил на боковой панели. Раздел доступен только для Администратора системы.

На главной странице раздела представлен перечень всех конфигураций ([Рисунок](#page-83-2) 9).

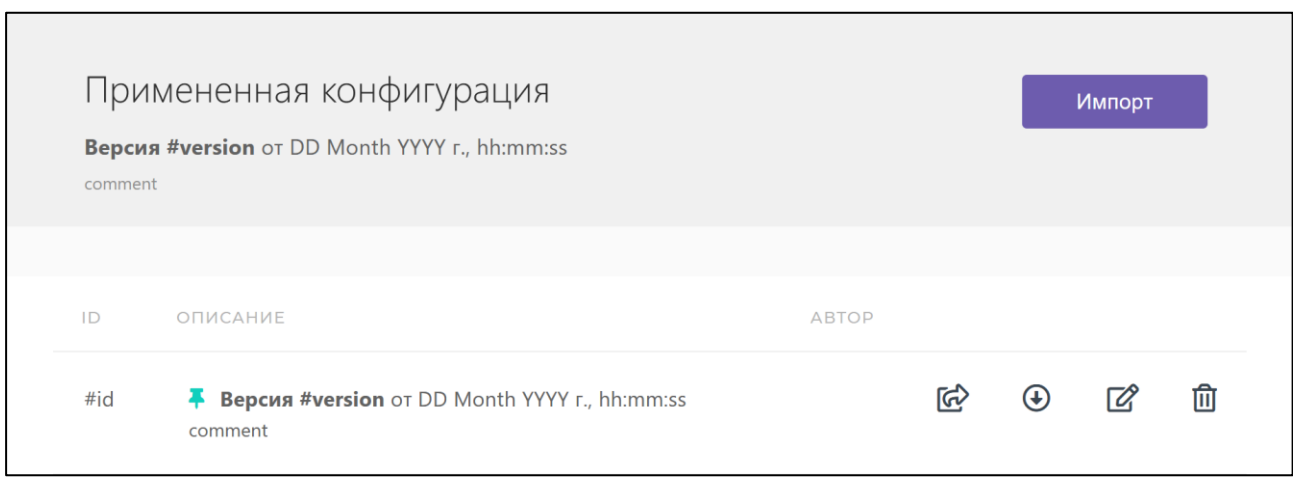

<span id="page-83-2"></span>Рисунок 9 — Главная страница раздела Конфигурации правил

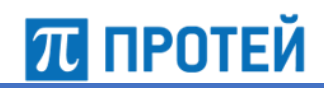

В таблице ниже указан перечень параметров, заданных для каждой конфигурации. Таблица 40 — Параметры раздела Конфигурация правил

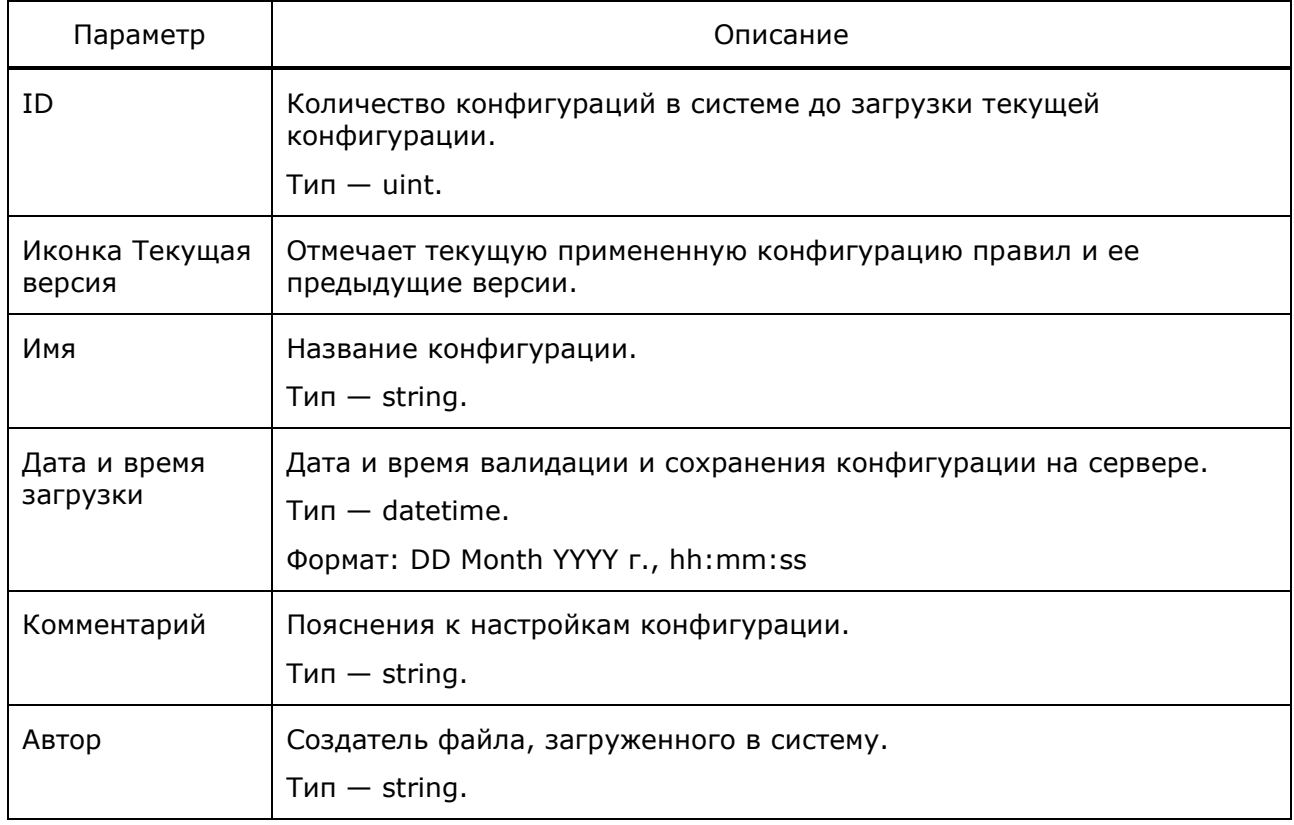

Возможные действия с конфигурациями:

- применить конфигурацию;
- скачать конфигурацию;
- редактировать конфигурацию;
- удалить конфигурацию;
- загрузить конфигурацию.

#### $7.7.1.1$ Применить конфигурацию:

нажать на иконку Применить напротив нужной конфигурации.

В случае успеха система отправляет оповещение «Применена конфигурация».

#### $7.7.1.2$ Скачать конфигурацию:

- нажать на иконку Скачать напротив нужной конфигурации;
- в открывшемся диалоговом окне выбрать дальнейшее действие;
- нажать на кнопку ОК в качестве подтверждения. Нажать на кнопку Отменить для возвращения в меню раздела без скачивания.

Примечание. Скачиваемый файл конфигурации имеет формат JSON.

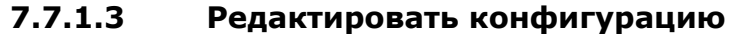

- нажать на иконку Редактировать напротив нужной конфигурации;
- выбрать объект в открывшемся окне [\(Рисунок](#page-85-0) 10) и внести все изменения;

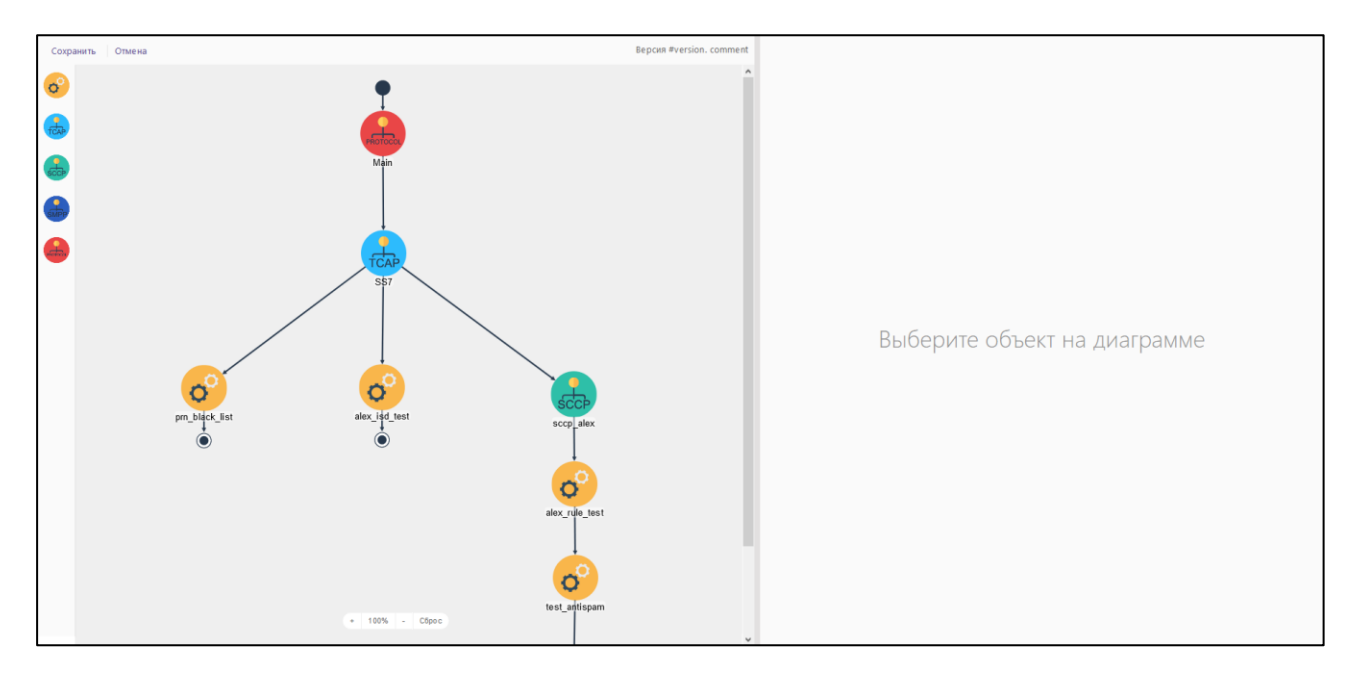

Рисунок 10 — Редактирование конфигурации

- <span id="page-85-0"></span>• нажать на кнопку Сохранить в верхней левой части экрана над диаграммой для сохранения изменений. Нажать на кнопку Отмена для возвращения исходной конфигурации без изменений;
- изменить значение поля «Описание» в окне уведомления [\(Рисунок](#page-85-1) 11) при необходимости;

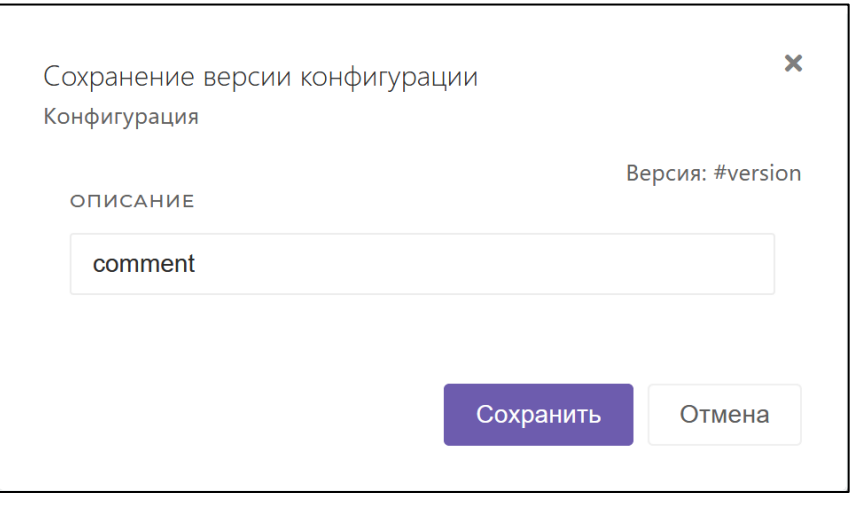

<span id="page-85-1"></span>Рисунок 11 — Окно сохранения при редактировании правил

**ПЛ ПРОТЕЙ** 

• нажать на кнопку Сохранить для изменения конфигурации. Нажать на кнопку Отмена или иконку Закрыть для возвращения в меню редактирования.

### **7.7.1.4 Удалить конфигурацию**

- нажать на иконку Удалить напротив нужной конфигурации;
- нажать на кнопку Да в появившемся предупреждении ([Рисунок](#page-86-0) 12) для удаления конфигурации. Нажать на кнопку Отмена для сохранения конфигурацию в системе.

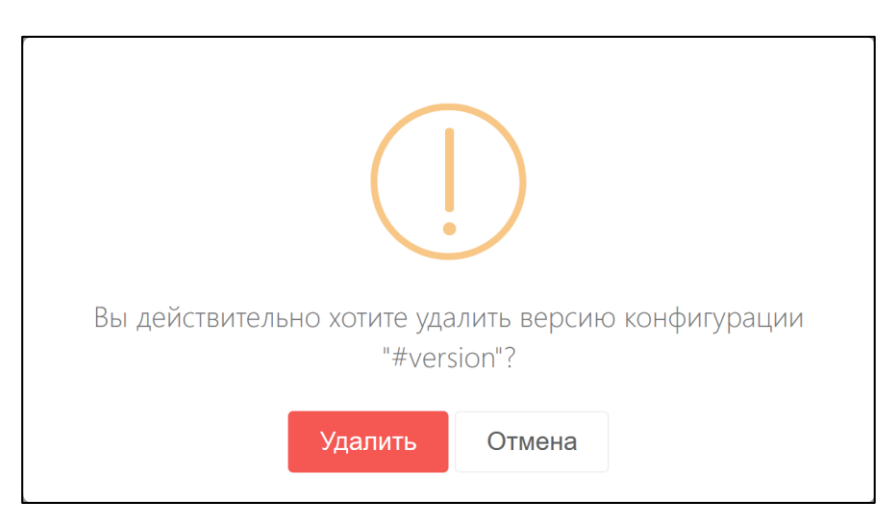

Рисунок 12 — Окно подтверждения для удаления конфигурации

<span id="page-86-0"></span>В случае успеха система отправляет оповещение «Удалена конфигурация».

**Внимание!** После подтверждения конфигурация будет немедленно удалена без возможности восстановления.

### **7.7.1.5 Загрузить конфигурацию:**

• нажать на кнопку Импорт;

70 протей

• выбрать формат файла, JSON или TXT, в новом окне и подтвердить свой выбор.

Если файл корректный, то на экране появится диалоговое окно «Валидация прошла без ошибок».

• изменить значение поля «Описание» в окне уведомления [\(Рисунок](#page-87-0) 13) при необходимости;

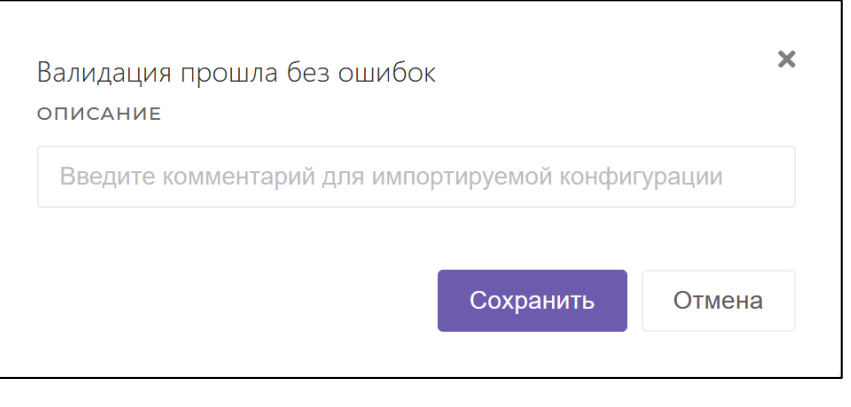

Рисунок 13 — Окно импорта конфигурации

<span id="page-87-0"></span>• нажать на кнопку Сохранить для загрузки конфигурации в систему. Нажать на кнопку Отмена или иконку Закрыть для отмены загрузки.

В случае успеха система отправляет оповещение «Импорт конфигурации».

# **7.7.2 Элементы конфигураций**

В таблице ниже описаны элементы конфигурации, задающие ограничения для параметров отправителя или сообщения. Во втором столбце даны названия параметров в Web-интерфейсе и конфигурационном файле JSON/TXT.

Таблица 41 — Основные элементы конфигурации

| Название | Описание                                                                                                    |
|----------|----------------------------------------------------------------------------------------------------|
|          | Правило/Rule.<br>Далее по тексту — иконка Правило или Rule.                                                                                                    |
|          | Маршрутизатор SCCP/RouterSCCP.<br>Далее по тексту — иконка Маршрутизатор SCCP/RouterSCCP.                                                                            |
|          | Маршрутизатор TCAP/RouterTCAP.<br>Далее по тексту — иконка Маршрутизатор TCAP/RouterTCAP.                                                                            |
|          | Маршрутизатор Diameter/RouterDiameter.<br>Далее по тексту — иконка Маршрутизатор Diam/RouterDiam.                                                                    |
|          | Маршрутизатор по протоколу/ RouterProtocol.<br>Используется для задания первого условия Main.<br>Далее по тексту — иконка Маршрутизатор по протоколу/RouterProtocol. |

**ПРОТЕЙ** 

**Примечание.** Элементы находятся на панели слева от диаграммы.

Возможные действия с элементами конфигурации:

- добавить элемент;
- удалить элемент;

 $\pi$  протей

- переместить элемент;
- масштабировать диаграмму;
- изменить количество блоков.

### **7.7.2.1 Добавить элемент**

- нажать на иконку необходимого элемента на панели слева от диаграммы;
- указать щелчком мыши на свободное место на диаграмме.

В указанном месте появится новый элемент выбранного типа.

### **7.7.2.2 Удалить элемент**

- выделить мышью требуемый элемент диаграммы;
- нажать на клавишу Delete на клавиатуре.

**Внимание!** Элемент будет немедленно удален без возможности восстановления.

### **7.7.2.3 Переместить элемент**

- щелкнуть на элемент мышью, не отпуская левую кнопку;
- переместить курсор.

### **7.7.2.4 Масштабировать диаграмму**

Для изменения размера значков используется панель масштабирования ([Рисунок](#page-88-0) 14) внизу диаграммы.

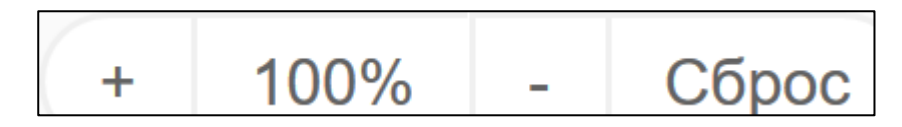

Рисунок 14 — Панель масштабирования диаграммы

<span id="page-88-0"></span>В таблице ниже описаны кнопки панели, с помощью которых можно увеличить или уменьшить значки элементов.

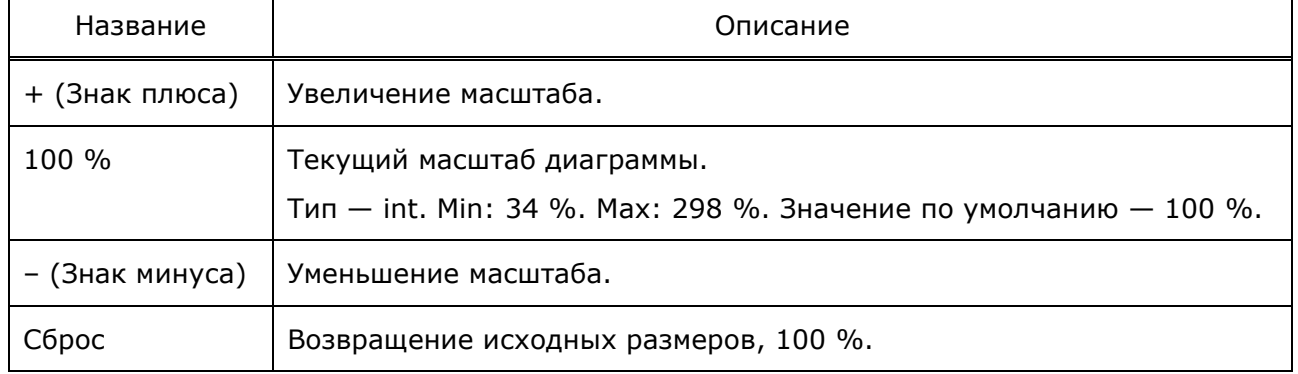

### Таблица 42 — Панель масштабирования

# **7.7.2.5 Изменить количество блоков**

- нажать на кнопку Добавить напротив нужного параметра, чтобы добавить блок;
- нажать на иконку Удалить блок напротив нужного блока параметра, чтобы удалить блок значений.

**Внимание!** Блок значений будет немедленно удален без возможности восстановления.

# **7.7.3 Маршрутизатор по протоколу**

При выборе маршрутизатора по протоколу на правой части экрана отображается информация о значениях параметров [\(Рисунок](#page-89-0) 15).

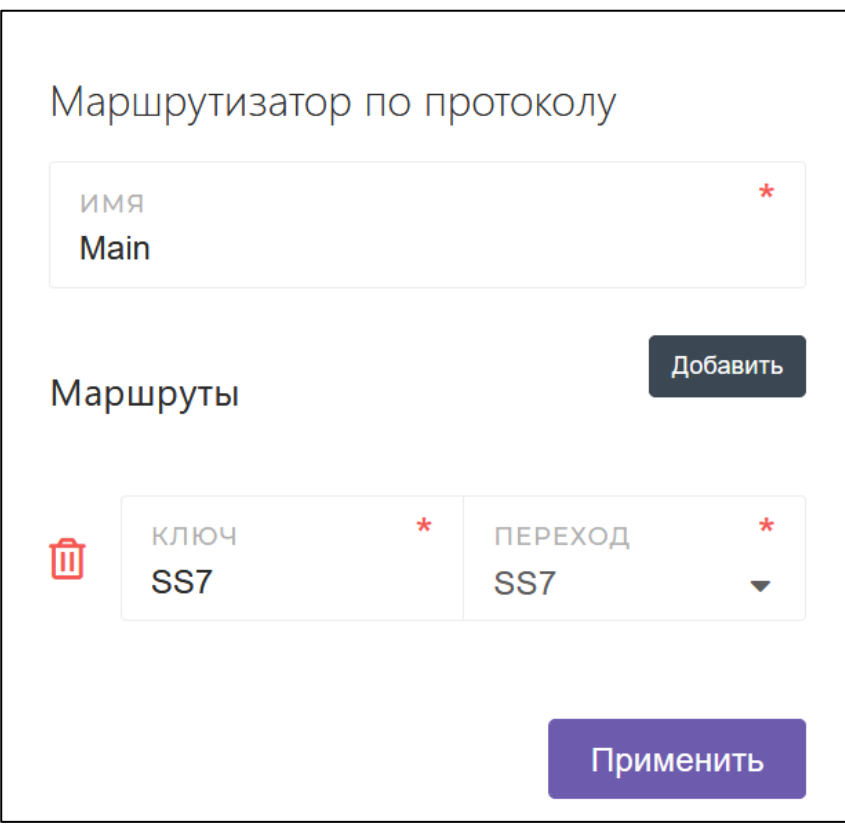

### <span id="page-89-0"></span>Рисунок 15 — Параметры RouterPROTOCOL

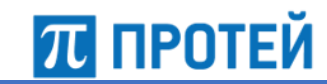

# **7.7.4 Маршрутизатор SCCP**

При выборе маршрутизатора SCCP в правой части экрана отображается информация о значениях параметров [\(Рисунок](#page-90-0) 16).

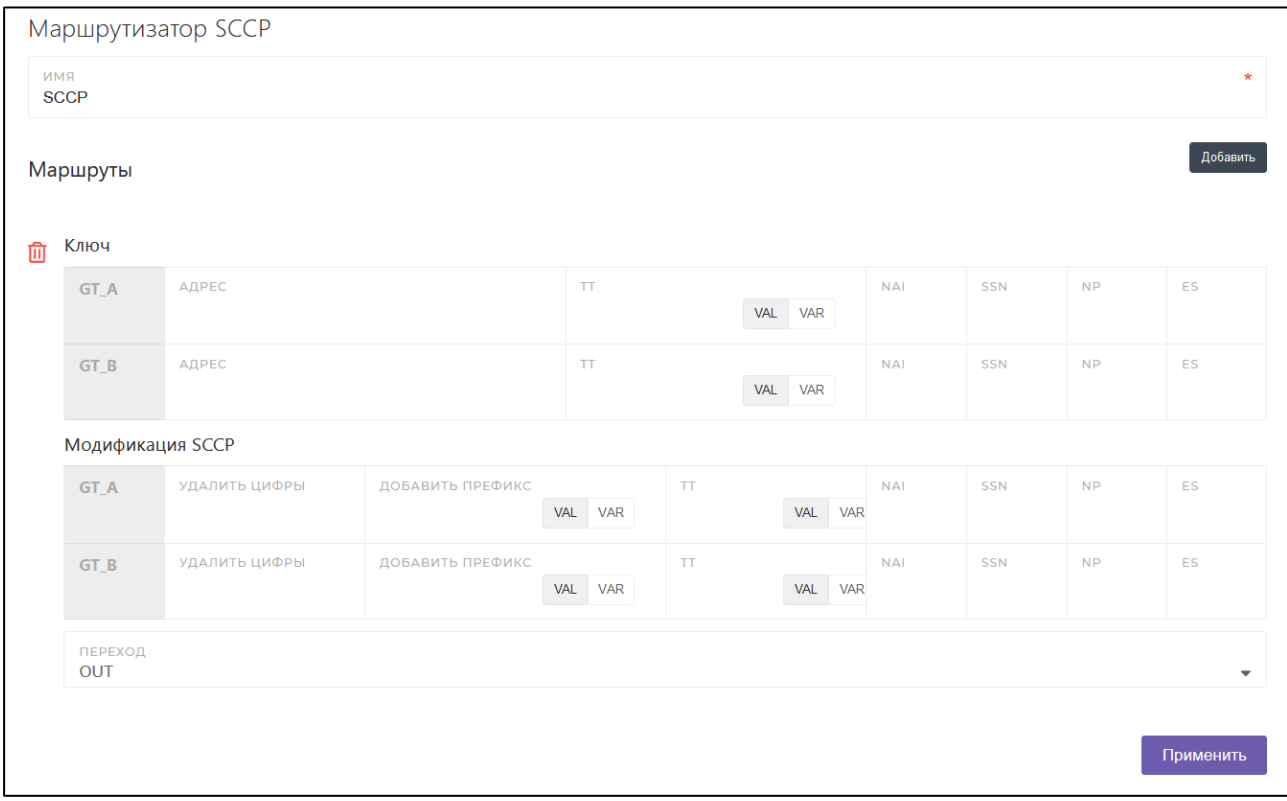

<span id="page-90-0"></span>Рисунок 16 — Параметры RouterSCCP

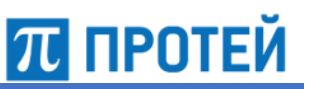

#### $7.7.5$ Маршрутизатор Diameter

При выборе маршрутизатора Diameter в правой части экрана отображается информация о значениях параметров (Рисунок 18).

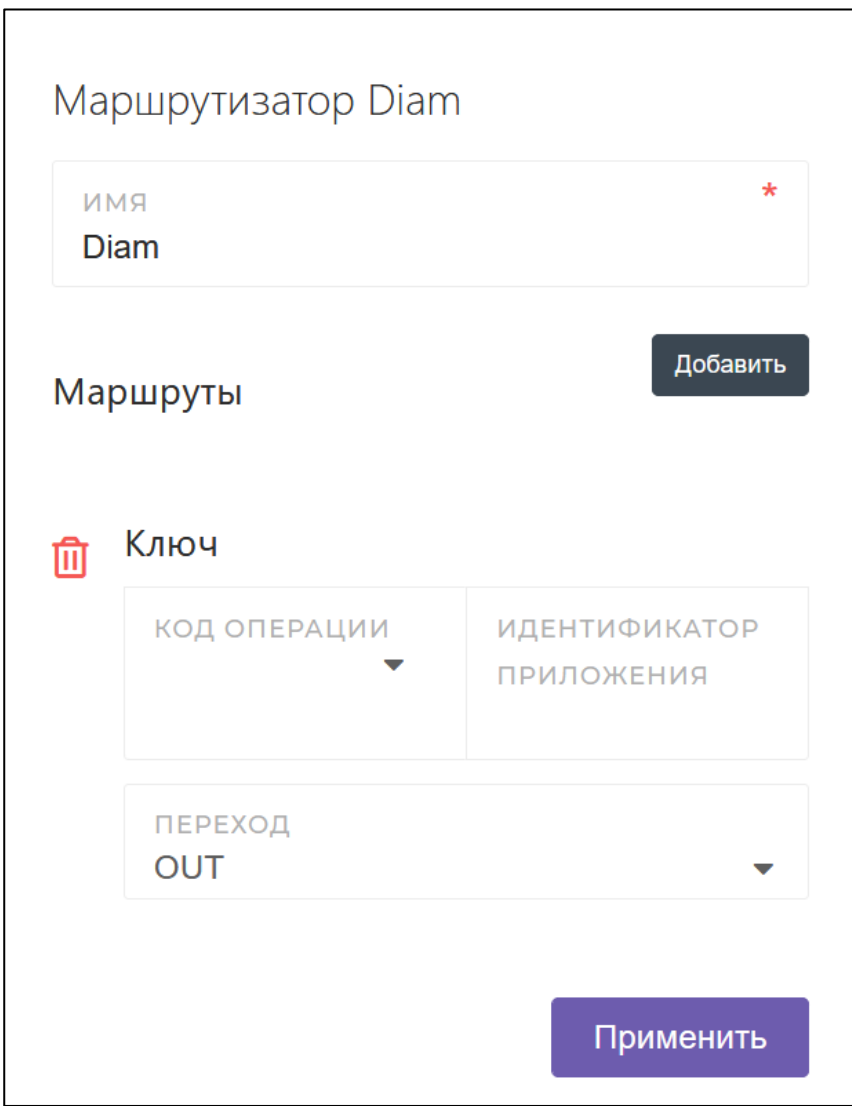

Рисунок 17 - Параметры RouterDiam

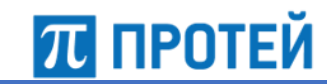

#### Маршрутизатор ТСАР  $7.7.6$

При выборе маршрутизатора ТСАР в правой части экрана отображается информация о значениях параметров (Рисунок 18).

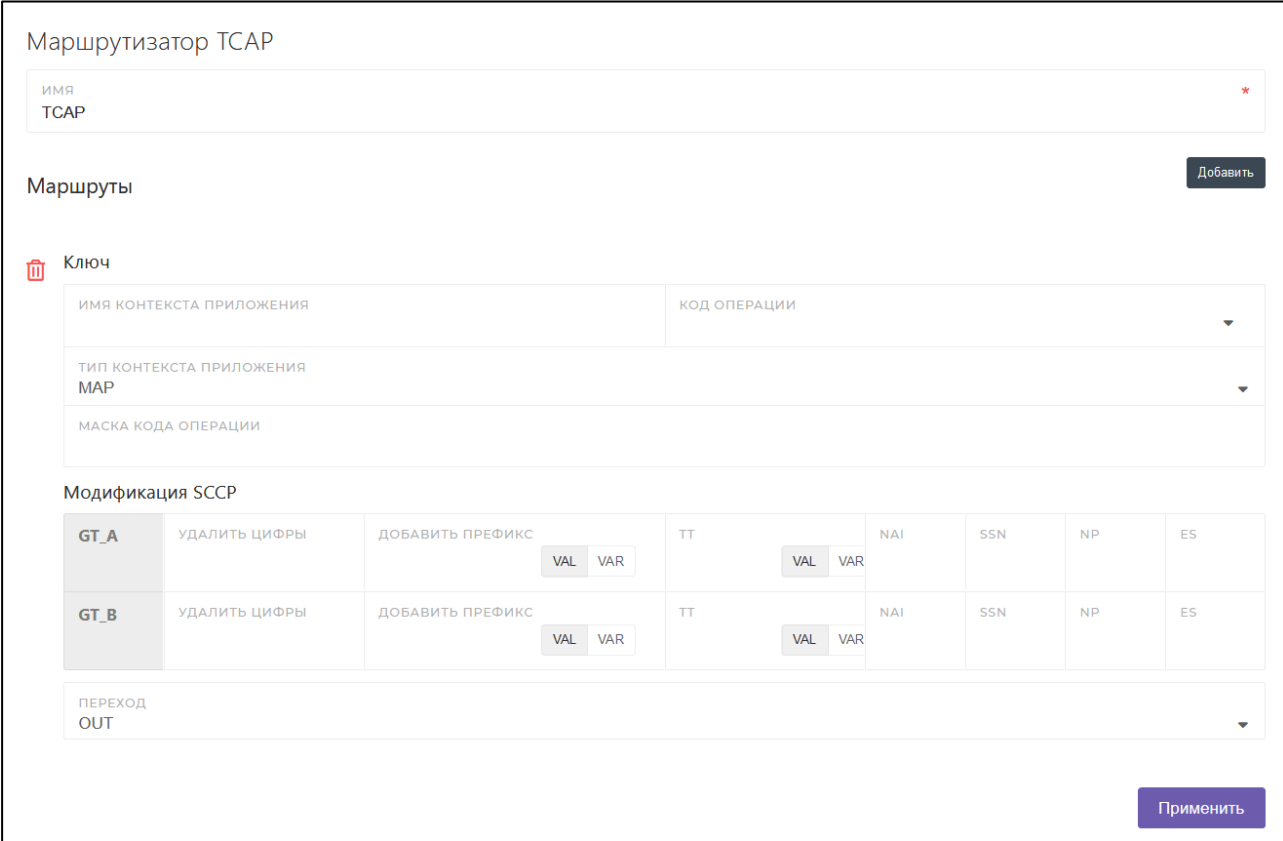

<span id="page-92-0"></span>Рисунок 18 - Параметры RouterTCAP

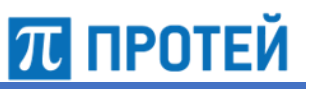

# **7.7.7 Правило**

При выборе правила на правой части экрана отображается информация о значениях параметров [\(Рисунок](#page-93-0) 19).

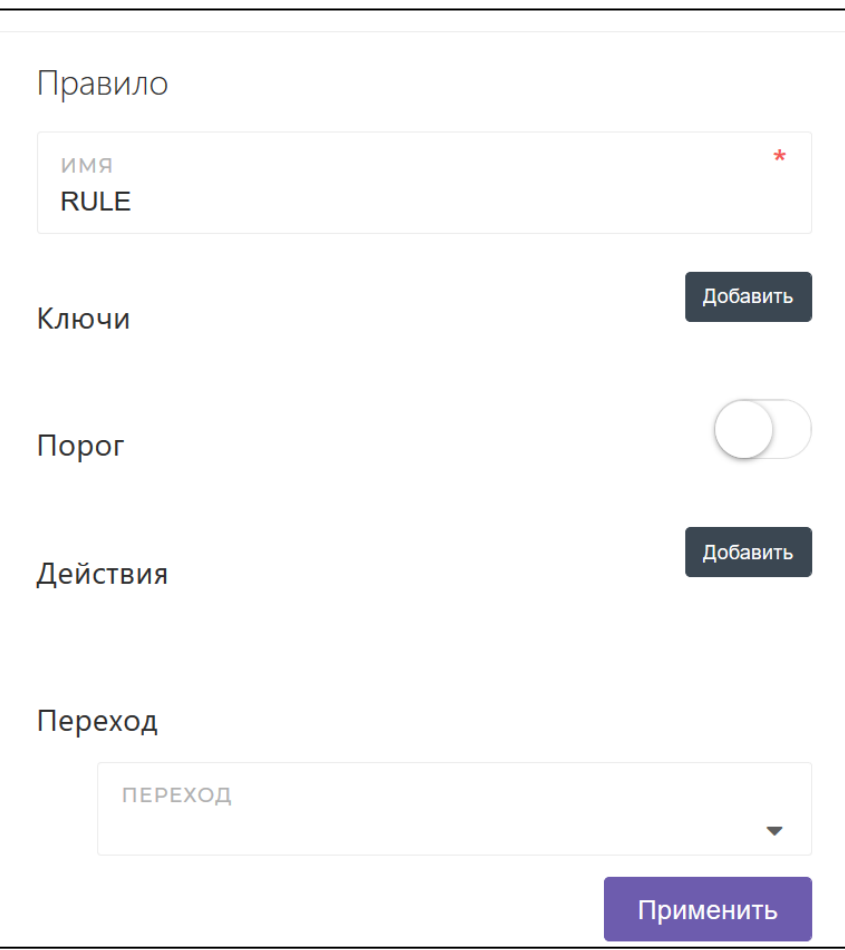

<span id="page-93-0"></span>Рисунок 19 — Параметры правила

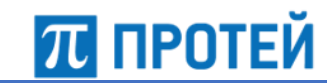

### **7.7.7.1 Ключи**

При добавлении или изменении параметра «Ключи» на правой части экрана отображается информация о значениях атрибутов.

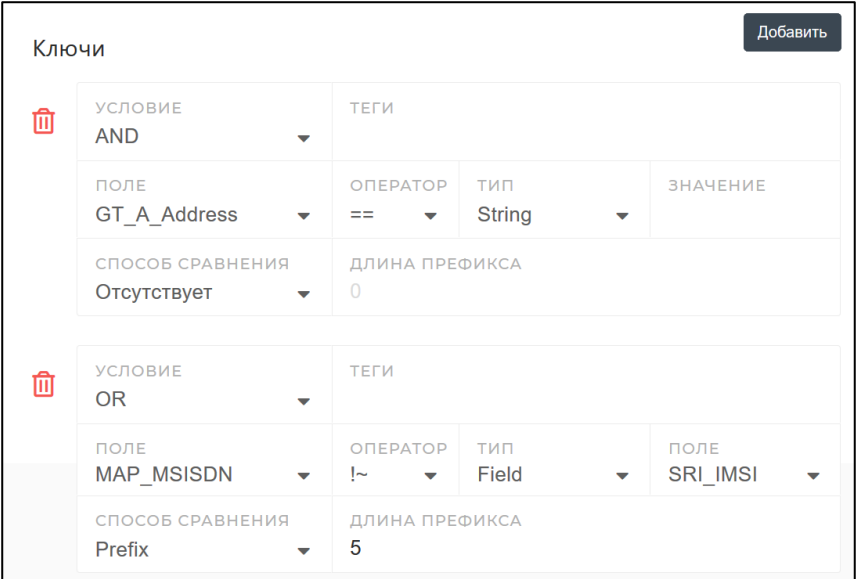

Рисунок 20 — Ключи

# **7.7.7.2 Порог**

Параметр «Порог» ограничивает максимальное количество повторений определенного события за единицу времени [\(Рисунок](#page-94-0) 21).

По умолчанию отключен. Чтобы активировать параметр, переместите переключатель из левого положения в правое, щелкнув по нему один раз.

<span id="page-94-0"></span>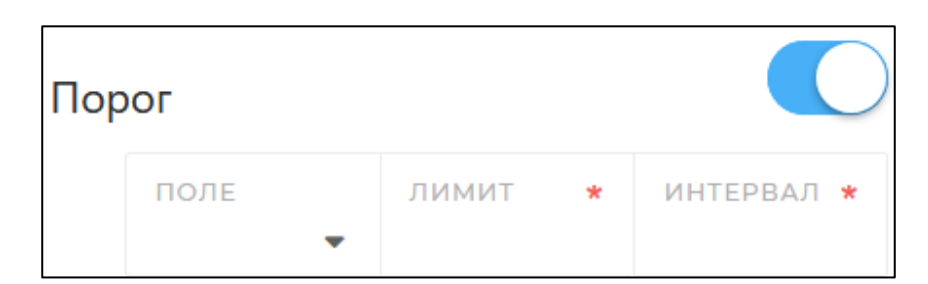

Рисунок 21 — Секция параметра «Порог»

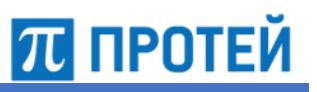

# **7.8 Списки номеров**

<span id="page-95-0"></span>Для просмотра или редактирования списков номеров используется раздел Списки номеров на боковой панели.

На главной странице раздела представлен перечень всех списков номеров ([Рисунок](#page-95-1) 22).

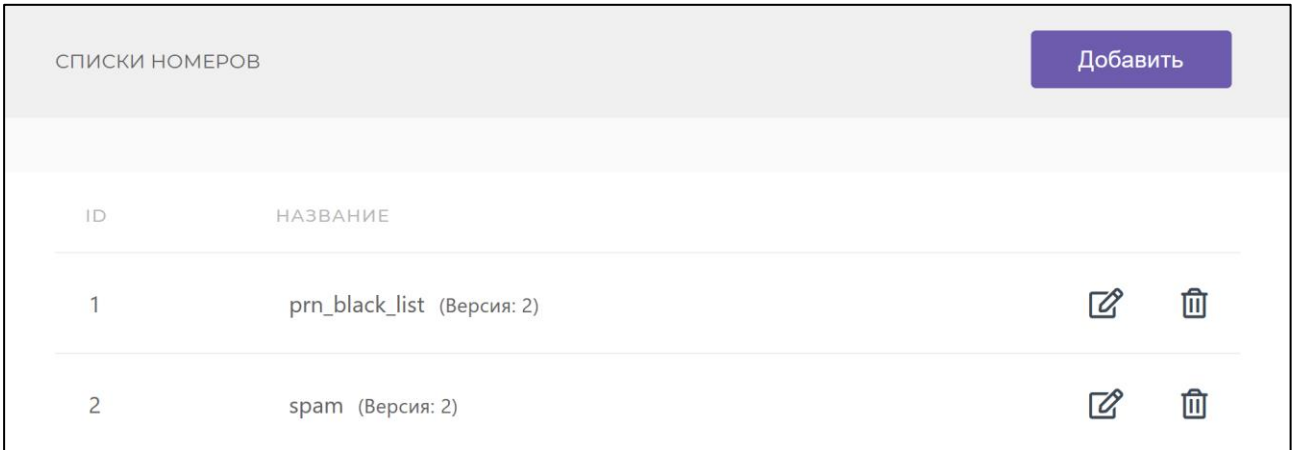

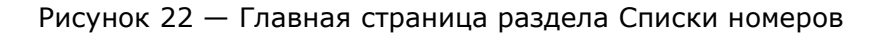

<span id="page-95-1"></span>В списках номеров задаются префиксы, тип — Список префиксов (List), и список спам–слов, тип — Словарь (Vocabulary).

В таблице ниже описаны параметры списка номеров.

Таблица 43 — Параметры раздела Списки номеров

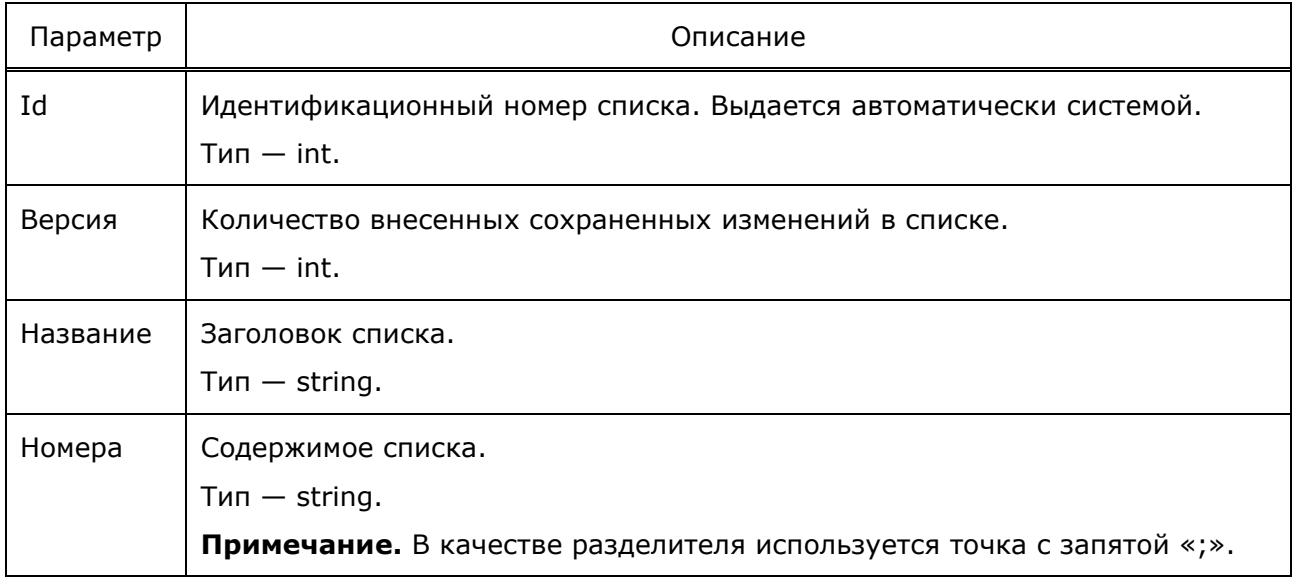

Возможные действия со списками номеров:

- создать список;
- редактировать список;
- удалить список.

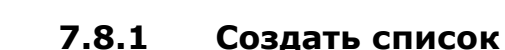

• нажать на кнопку Добавить;

**70 ПРОТЕЙ** 

- заполнить поля в открытом окне;
- нажать на кнопку Сохранить для добавления файла. Нажать на кнопку Отмена, чтобы файл не был создан.

**Примечание.** Для нового списка параметру «Версия» задается значение 0.

# **7.8.2 Редактировать список**

- нажать на иконку Редактировать напротив нужного списка;
- внести все изменения;
- нажать на кнопку Сохранить для сохранения изменений. Нажать на кнопку Отмена для возвращения в меню раздела.

**Примечание.** Значение параметра «Версия» автоматически увеличивается на 1.

# **7.8.3 Удалить список**

- нажать на иконку Удалить напротив нужного списка;
- нажать на кнопку Да в предупреждении [\(Рисунок](#page-96-0) 23) для подтверждения. Нажать на кнопку Нет для сохранения списка в системе.

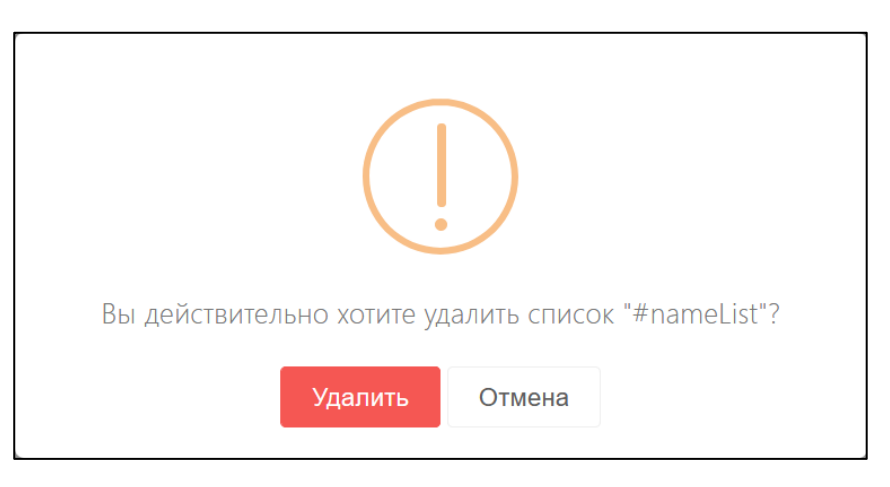

Рисунок 23 — Окно удаления в разделе Список номеров

<span id="page-96-0"></span>После подтверждения система отправляет оповещение «Удален список номеров».

**Внимание!** Элемент будет немедленно удален без возможности восстановления.

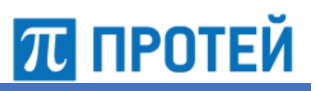

# **7.9 Учетные записи**

<span id="page-97-0"></span>Для просмотра или редактирования учетных записей используется раздел Учетные записи на боковой панели. Раздел доступен только для Администратора системы.

На главной странице раздела представлен перечень всех учетных записей ([Рисунок](#page-97-1) 24).

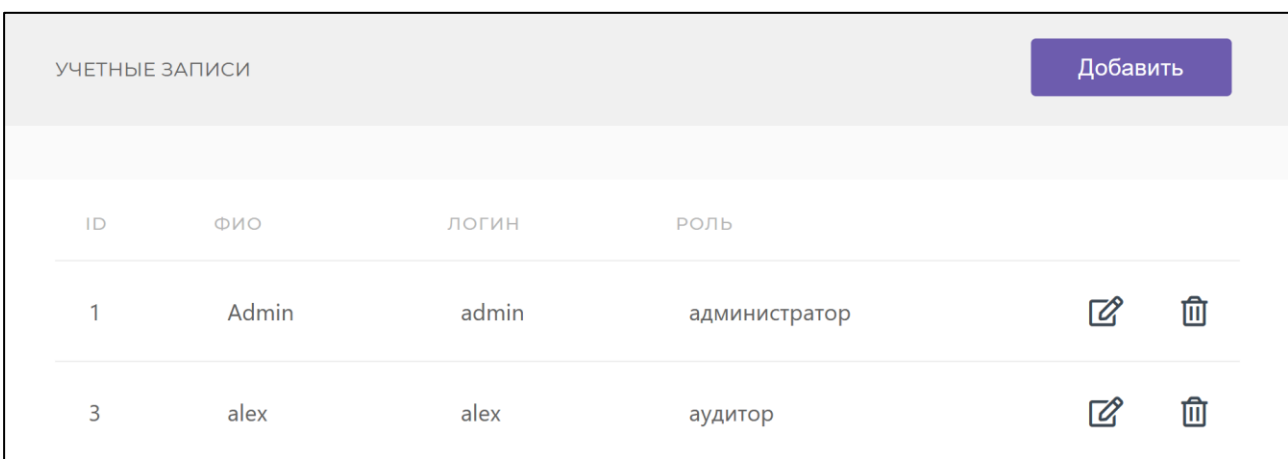

Рисунок 24 — Главная страница раздела Учетные записи

<span id="page-97-1"></span>В таблице ниже описаны параметры учетной записи.

Таблица 44 — Параметры раздела Учетные записи

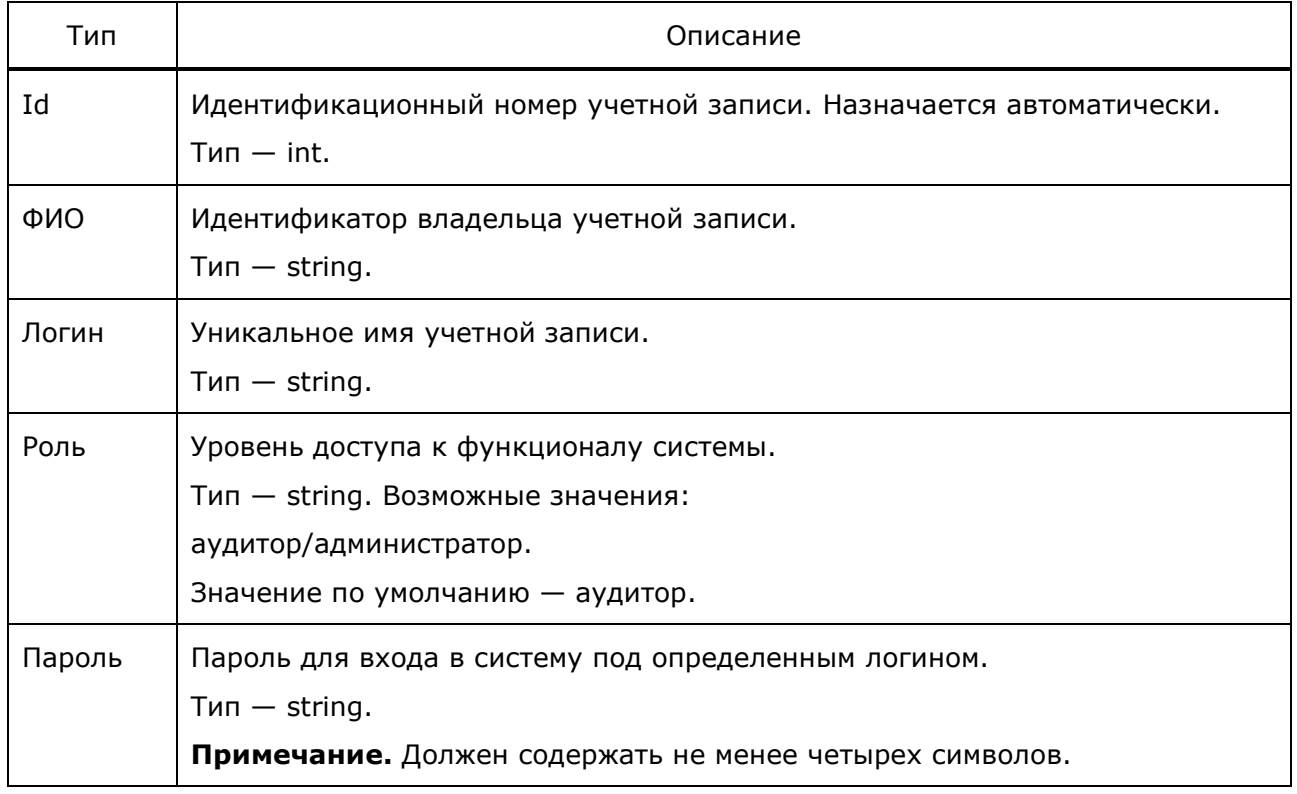

PROTEI Signaling Firewall Руководство администратора

Возможные действия с учетными записями:

• создать учетную запись;

70 ПРОТЕЙ

- редактировать учетную запись;
- удалить учетную запись.

### **7.9.1 Создать учетную запись**

- нажать на кнопку Добавить;
- заполнить поля в открытом окне;
- нажать на кнопку Сохранить для добавления учетной записи. Нажать на кнопку Отмена, чтобы учетная запись не была создана.

Подтверждение пароля — дополнительное поле для ввода пароля, идентичное полю «Пароль», тип — string.

**Примечание.** Значения полей «Пароль» и «Подтверждение пароля» должны полностью совпадать.

### **7.9.2 Редактировать учетную запись**

- нажать на иконку Редактировать напротив нужной учетной записи;
- внести все изменения;
- нажать на кнопку Сохранить для сохранения изменений. Нажать на кнопку Отмена для возвращения в меню раздела.

# **7.9.3 Удалить учетную запись**

- нажать на иконку Удалить напротив нужной учетной записи;
- нажать на кнопку Да в предупреждении ([Рисунок](#page-98-0) 25) для подтверждения. Нажать на кнопку Нет для сохранения учетной записи в системе.

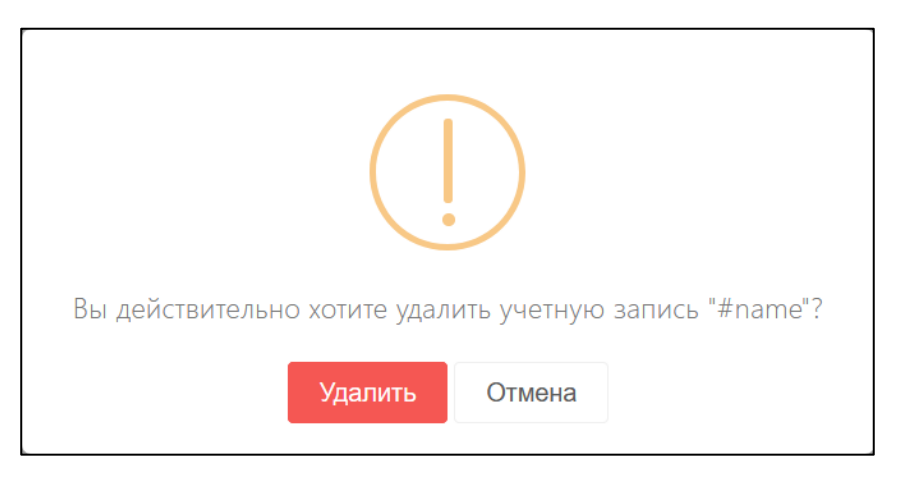

Рисунок 25 — Окно удаления в разделе Учетные записи

<span id="page-98-0"></span>После подтверждения система отправляет оповещение «Удалена учетная запись».

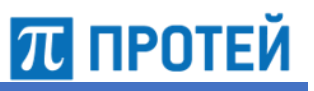

# **7.10 Журнал аудита**

<span id="page-99-0"></span>Для просмотра информации о событиях, произошедших в системе, используется раздел Журнал аудита на боковой панели.

На главной странице раздела представлен перечень всех действий всех пользователей [\(Рисунок](#page-99-1) 26).

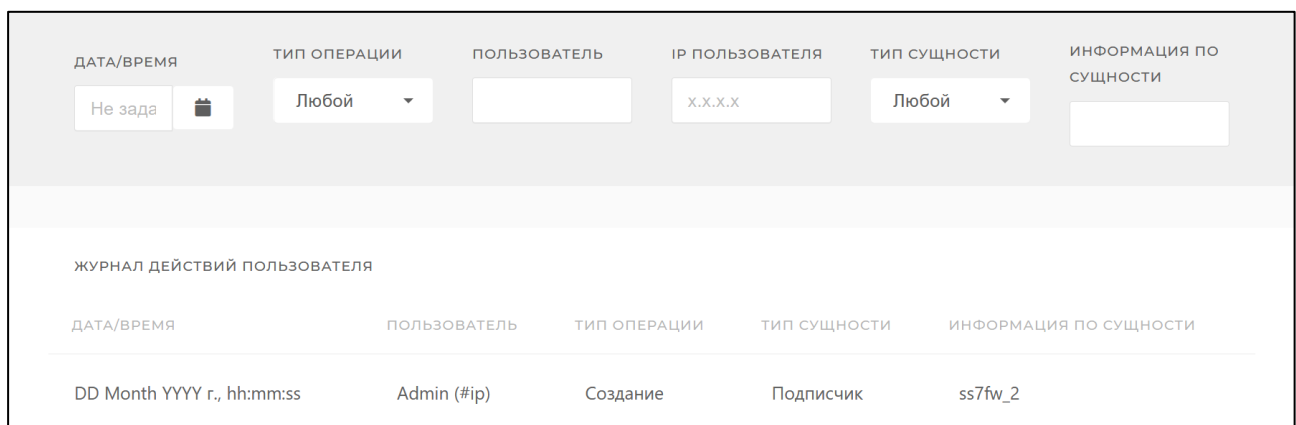

Рисунок 26 — Главная страница раздела Журнал аудита

<span id="page-99-1"></span>Над секцией с перечнем всех событий находится Фильтр [\(Рисунок](#page-99-2) 27). С его помощью можно задать критерии, чтобы работать только с определенной группой объектов и отсеять ненужные.

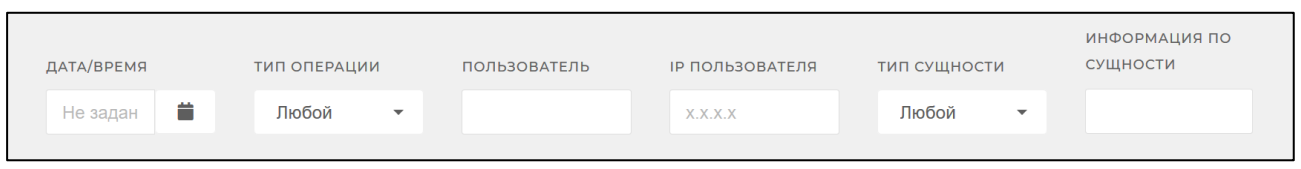

Рисунок 27 — Фильтр в разделе Журнал аудита

<span id="page-99-2"></span>В таблице ниже указан перечень параметров, которые отображаются в информации о действиях пользователей.

**Примечание.** Параметры раздела и секции фильтра полностью идентичны, но отличается порядок, в котором отображаются их значения. Порядок указан для фильтра.

Таблица 45 — Параметры раздела Журнал аудита

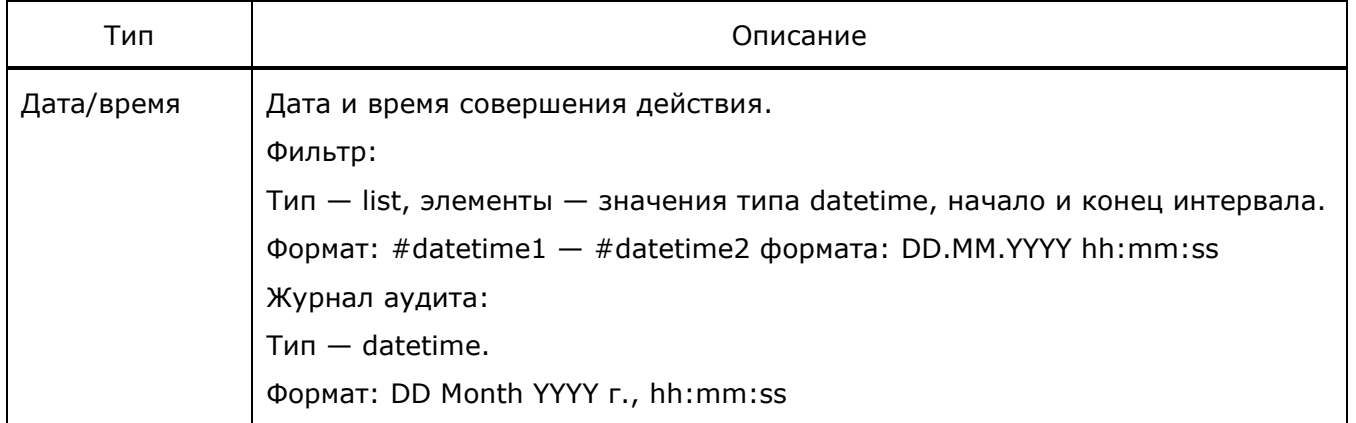

# **ПЛ ПРОТЕЙ**

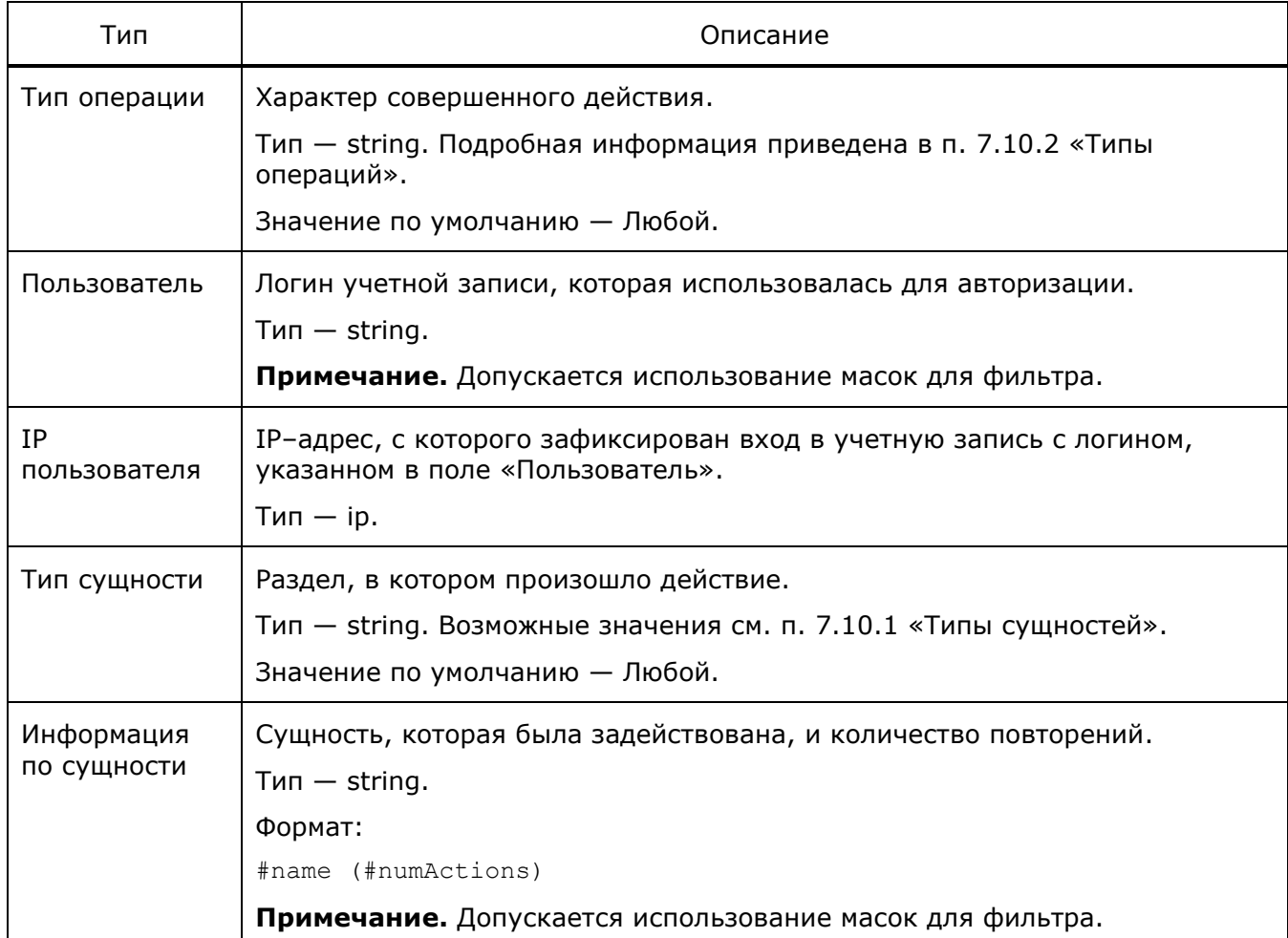

**Примечание.** В записях журнала поля «Пользователь» и «IP пользователя» объединены в поле «Пользователь» и представлены в формате:

#user (#ip)

# **7.10.1 Типы сущностей**

<span id="page-100-0"></span>В системе предусмотрены следующие типы сущностей в следующих разделах:

- Любой все разделы
- Аккаунт раздел Учетные записи;
- Конфигурация раздел Конфигурация правил;
- Список номеров раздел Списки номеров;
- СМС —раздел Журнал транзакций;
- Переменная раздел Конфигурация переменных;
- Подписчик раздел Подписчики;
- Неизвестный тип иная сущность.

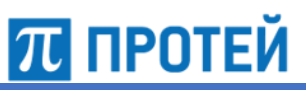

# **7.10.2 Типы операций**

<span id="page-101-0"></span>В таблице ниже описаны действия, которые фиксируются в журнале событий. Таблица 46 — Операции, отмечаемые в журнале

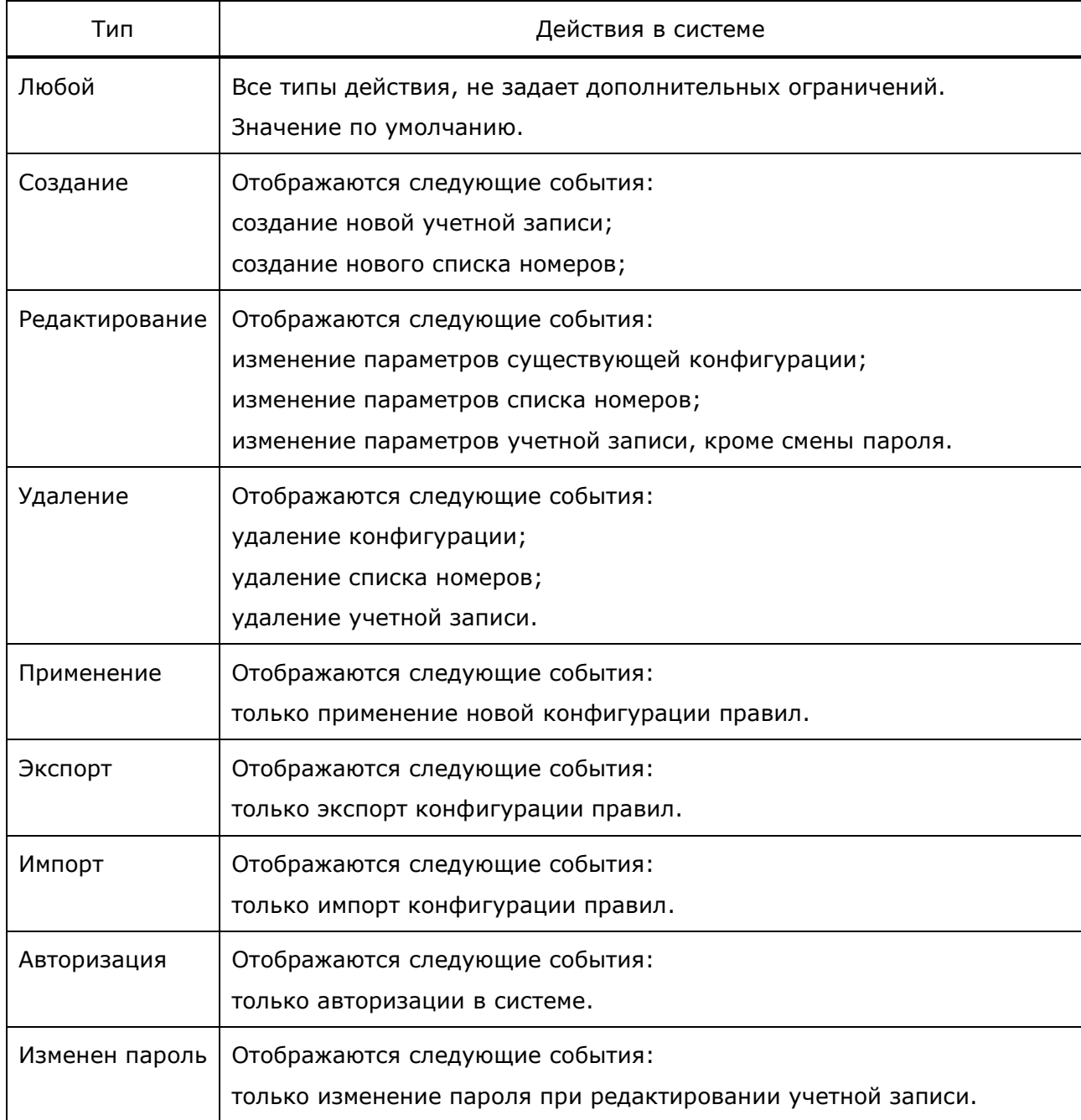

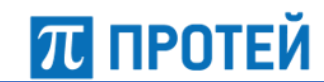

# **7.11 Подписчики**

<span id="page-102-0"></span>Для просмотра или редактирования подписчиков используется раздел Подписчики на боковой панели. В качестве подписчиков в системе рассматриваются модули внутренней логики.

На главной странице раздела представлен перечень всех учетных записей ([Рисунок](#page-102-1) 28).

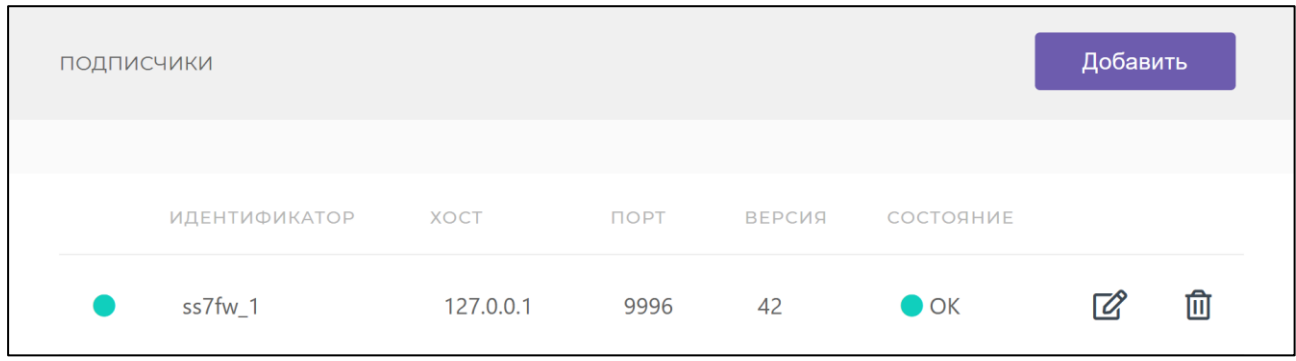

Рисунок 28 — Главная страница раздела Подписчики

<span id="page-102-1"></span>В таблице ниже описаны параметры, заданные каждому подписчику.

# Таблица 47 — Параметры раздела Подписчики

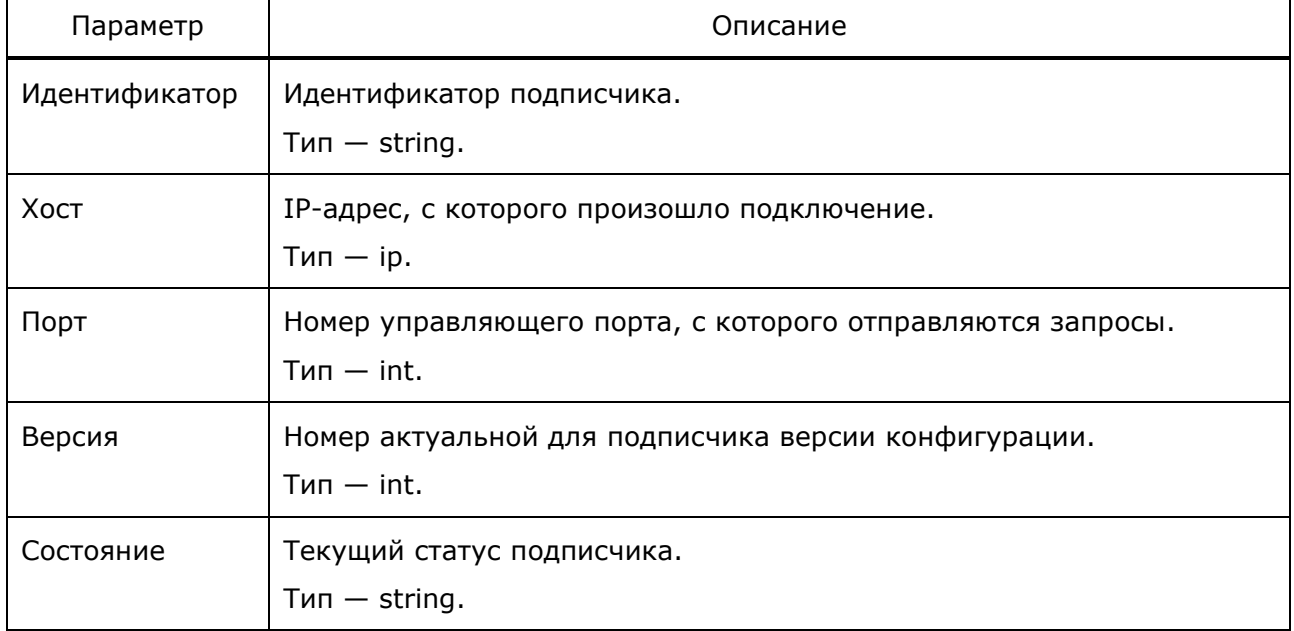

Возможные действия с учетными записями:

- создать подписчика;
- редактировать подписчика;
- удалить подписчика.

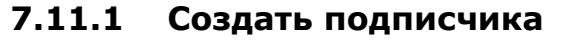

- нажать на кнопку Добавить;
- заполнить поле «Идентификатор» в открытом окне;
- нажать на кнопку Сохранить для добавления учетной записи. Нажать на кнопку Отмена, чтобы учетная запись не была создана.

# **7.11.2 Редактировать подписчика**

- нажать на иконку Редактировать напротив нужного подписчика;
- внести все изменения;
- нажать на кнопку Сохранить для сохранения изменений. Нажать на кнопку Отмена для возвращения в меню раздела.

# **7.11.3 Удалить подписчика**

- нажать на иконку Удалить напротив нужного подписчика;
- нажать на кнопку Да в предупреждении [\(Рисунок](#page-103-0) 29) для подтверждения. Нажать на кнопку Нет для сохранения подписчика в системе.

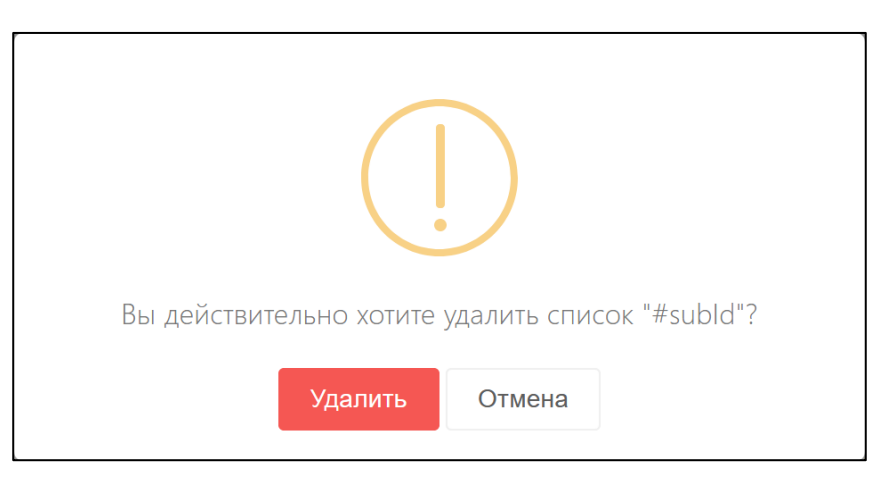

Рисунок 29 — Окно удаления в разделе Подписчики

<span id="page-103-0"></span>После подтверждения система отправляет оповещение «Удален подписчик».

**Внимание!** Элемент будет немедленно удален без возможности восстановления.

П ПРОТЕЙ

#### $7.11.4$ Системные оповешения

Система отправляет оповещения в следующих случаях:

**ПЛ ПРОТЕЙ** 

- при добавлении подписчика, оповещение «Подписчик добавлен»;
- при удалении подписчика, оповещение «Подписчик удален»;
- при успешной загрузке конфигурации в модуль логики, оповещение «Удачная загрузка на подписчика»;
- при замене одного подписчика на другого при смене текущей конфигурации правил, оповещение «Подписчик обновлен».

# 7.12 Переменные конфигурации

<span id="page-104-0"></span>Для просмотра информации о переменных для полей конфигураций подписчиков используется раздел Переменные конфигурации на боковой панели. Раздел доступен только для Администратора системы.

На главной странице раздела представлен перечень всех переменных (Рисунок 30).

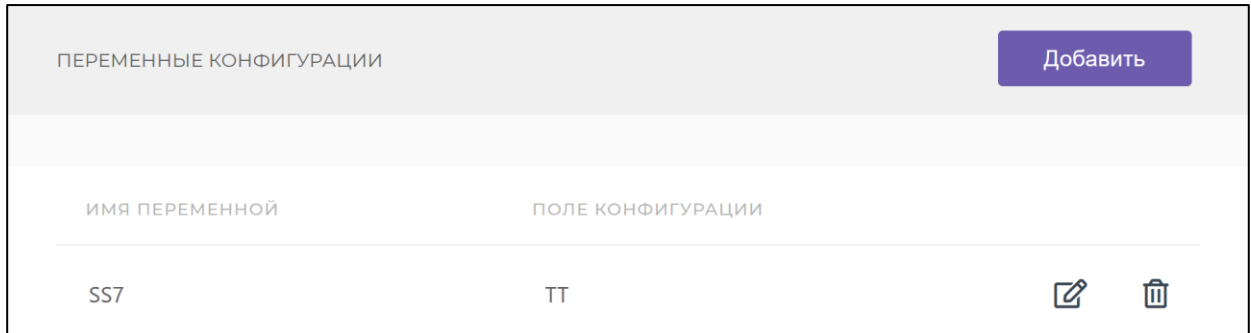

Рисунок 30 — Главная страница раздела Переменные конфигурации

<span id="page-104-1"></span>В таблице ниже указан перечень параметров каждой переменной.

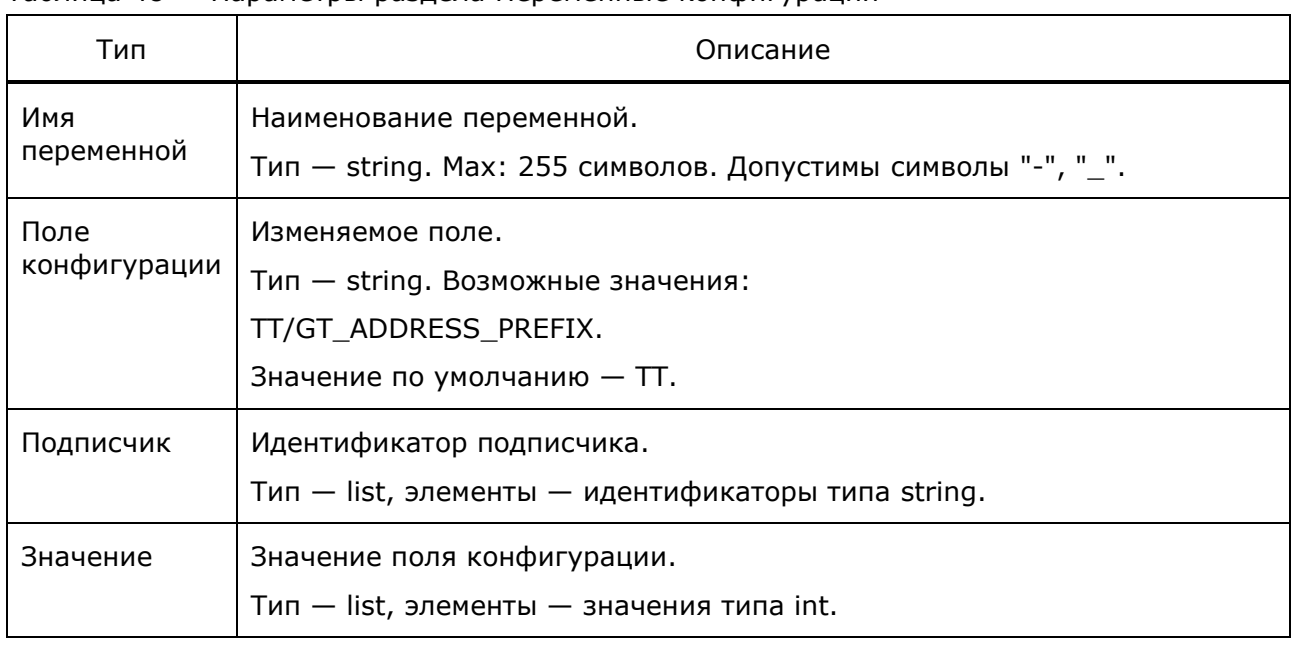

Таблица 48 — Параметры раздела Переменные конфигурации

**Примечание.** Имя переменной и поле конфигурации невозможно изменить после задания переменной.

Возможные действия с переменными конфигурации:

- создать переменную конфигурации;
- редактировать переменную конфигурации;
- удалить переменную конфигурации.

### **7.12.1 Создать переменную конфигурации**

- нажать на кнопку Добавить;
- заполнить поля в открытом окне;
- нажать на кнопку Сохранить для добавления переменной. Нажать на кнопку Отмена, чтобы переменная не была создана.

# **7.12.2 Редактировать переменную конфигурации**

- нажать на иконку Редактировать напротив нужной переменной конфигурации;
- внести все изменения;
- нажать на кнопку Сохранить для сохранения изменений. Нажать на кнопку Отмена для возвращения в меню раздела.

**Примечание.** Имя переменной и поле конфигурации изменить невозможно.

# **7.12.3 Удалить переменную конфигурации**

• нажать на иконку Удалить напротив нужной переменной конфигурации;

**Внимание!** Элемент будет немедленно удален без возможности восстановления и оповещения системы.

П ПРОТЕЙ

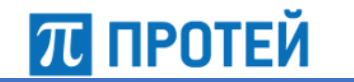

# **7.13 Журнал транзакций**

<span id="page-106-0"></span>Для просмотра информации о транзакциях используется раздел Журнал транзакций на боковой панели.

На главной странице раздела представлен перечень всех транзакций, произведенных за текущий день [\(Рисунок](#page-106-1) 31).

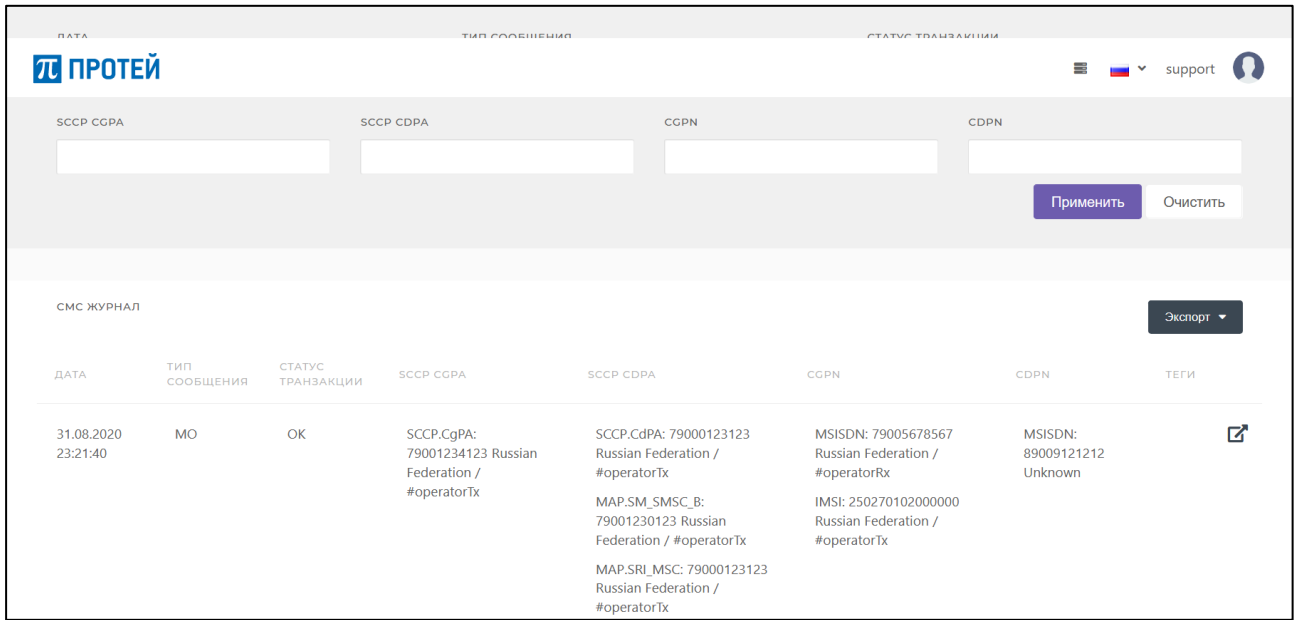

Рисунок 31 — Главная страница раздела Журнал транзакций

<span id="page-106-1"></span>Над секцией с перечнем транзакций находится фильтр [\(Рисунок](#page-106-2) 32). С его помощью можно задать критерии, чтобы работать только с определенной группой объектов и отсеять ненужные.

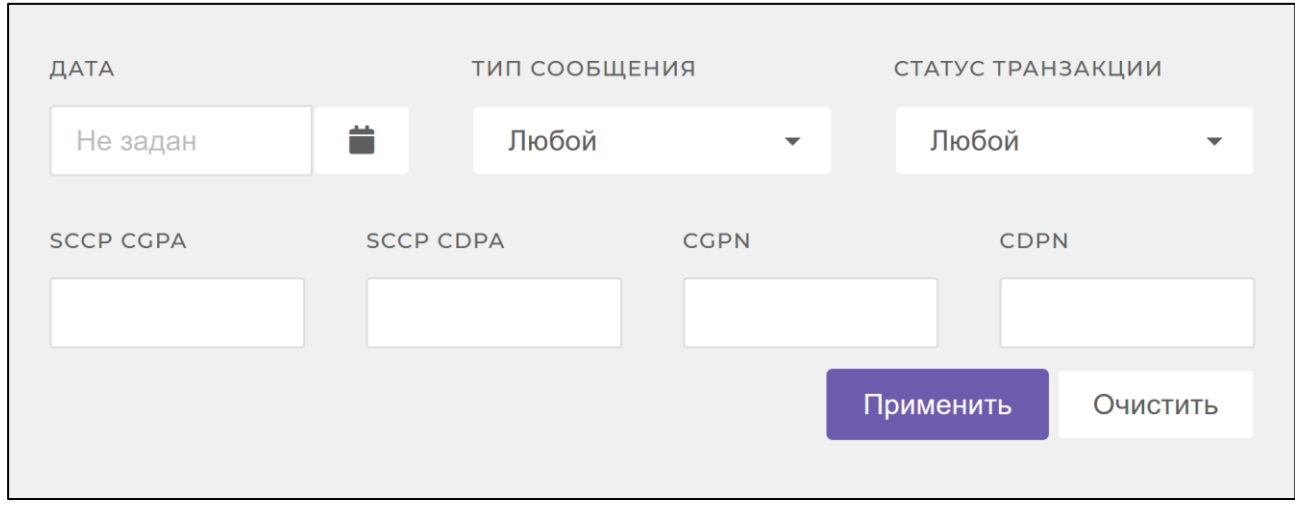

Рисунок 32 — Фильтр журнала транзакций

<span id="page-106-2"></span>В таблице ниже указан перечень параметров, которые задаются для каждого сообщения.

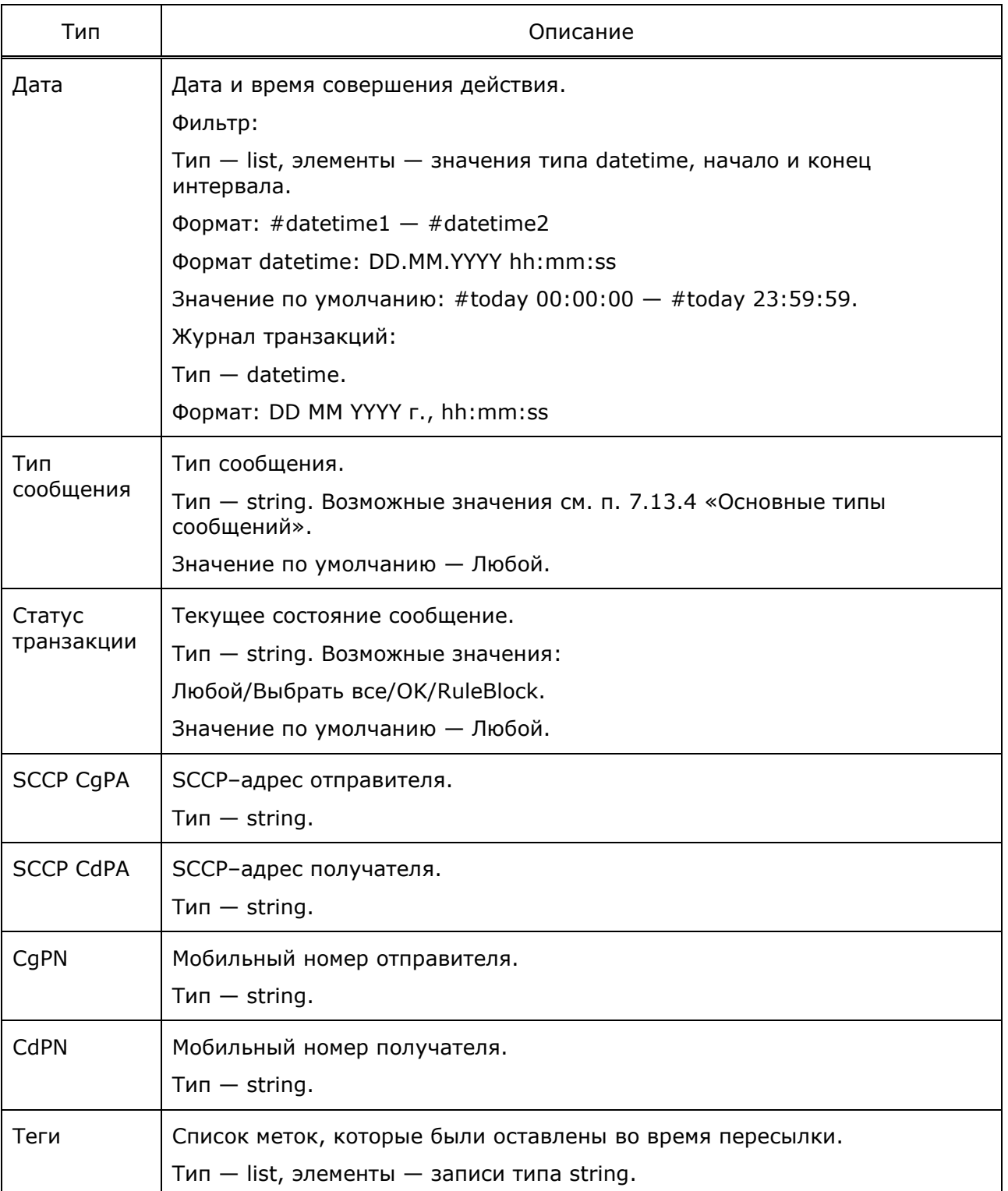

Таблица 49 — Параметры раздела Журнал транзакций и фильтра

Возможные действия с журналом транзакций:

- создать фильтр транзакций;
- удалить все параметры текущего фильтра;
- экспорт транзакций для текущего фильтра.
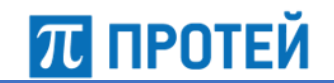

## **7.13.1 Создать фильтр транзакций**

- ввести параметры фильтров;
- нажать на кнопку Применить.

### **7.13.2 Удалить все параметры фильтра**

• нажать на кнопку Очистить.

**Примечание.** Для выпадающих списков устанавливаются значения по умолчанию.

### **7.13.3 Экспорт транзакций**

• ввести параметры фильтров;

**Внимание!** Для корректного экспорта необходимо обязательно задать интервал времени, т.е. задать значение параметру «Дата/время».

- нажать на кнопку Экспорт;
- выбрать формат файла с выгруженными транзакциями: доступны CSV и XLS;

Система начнет создание файла, о чем придет оповещение «Начался процесс экспорта транзакций».

Формат названия файла:

Sms\_DD1–MM1–YYYY1\_to\_DD2–MM2–YYYY2

- DD1–MM1–YYYY1 дата начала временного промежутка;
- DD2–MM2–YYYY2 дата окончания временного промежутка.
- нажать на кнопку Скачать в открывшемся диалоговом окне [\(Рисунок](#page-108-0) 33). Нажать на кнопку Отмена или иконку Закрыть, чтобы вернуться в меню.

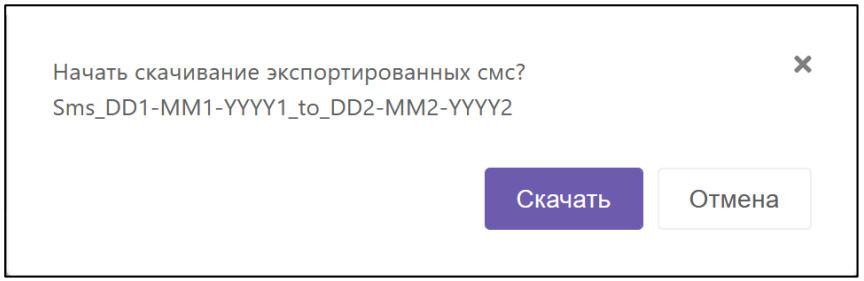

Рисунок 33 — Окно загрузки файла с транзакциями

## **7.13.4 Основные типы сообщений**

<span id="page-108-0"></span>В системе предусмотрена обработка следующих основных типов сообщений:

- UpdateLocation;
- PurgeMS;
- InsertSubscriberData;
- DeleteSubscriberData;
- ProvideRoamingNumber;

- RegisterSS;
- EraseSS;
- ActivateSS;
- DeactivateSS;
- CancelLocation;
- InterrogateSS;
- MO\_ForwardSM;
- MT\_ForwardSM;
- SendRoutingInfo\_for\_SM;
- ProvideSubscriberInfo.

## **7.14 Выйти**

Для выхода из учетной записи или завершения сеанса следует выполнить следующие действия:

- нажать на иконку Пользователь на панели профиля;
- в выпадающем меню нажать на кнопку с иконкой Выйти.

В результате будет осуществлен выход из учетной записи и переход на страницу авторизации.

**Примечание.** Выход является приоритетным действием, прерывающим остальные процессы, например, импорт/экспорт.

# **8 Журналы**

Система формирует следующие журналы:

- *trace* общий журнал действий;
- *config* журнал загрузок конфигурационных файлов, списков абонентов и словарей;
- *info* общий журнал событий;
- *warning* общий журнал предупреждений;
- *alarm\_cdr* журнал CDR аварий;
- *alarm\_info* журнал аварий подсистемы записи событий;
- *alarm\_trace* журнал аварий подсистемы журналирования;
- *dbrm\_info* журнал событий подсистемы DBRM;
- *dbrm\_stmt —* журнал результатов обработки запросов DBRM;
- *dbrm\_trace* журнал действий подсистемы DBRM;
- *dbrm\_warning* журнал предупреждений DBRM;
- *http\_binary* дамп http–интерфейса;
- *http\_trace* журнал действий http–интерфейса;
- *http\_warning* журнал предупреждений http–интерфейса;
- *OM\_info* журнал событий OMI;
- *OM\_trace* журнал действий OMI;
- *OM\_warning* журнал предупреждений OMI;
- *profiler\_trace* журнал использования физических ресурсов и логик приложения;
- *si* журнал действий сокет–интерфейса;
- *stat* общий журнал статистики;
- *SS7FW\_cdr* журнал CDR вызовов на Signaling Firewall;
- *SS7FW\_trace* журнал действий Signaling Firewall;
- *SS7FW\_ATI\_cdr* журнал CDR сообщений MAP\_AnyTimeInterrogation;
- *SS7FW\_DIAM\_cdr* журнал CDR вызовов по протоколу Diameter;
- *tc\_stat* журнал статистики использованного трафика.

Ключевыми журналами являются *SS7FW\_cdr*, *SS7FW\_ATI\_cdr*, *SS7FW\_DIAM\_cdr*, *stat* и *tc\_stat*.

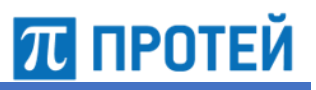

#### $8.1$ Журнал SS7FW\_ATI\_cdr

В журнал SS7FW\_ATI\_cdr записывается информация о запросах MAP\_AnyTimeInterrogation.

В таблице ниже описаны поля журнала.

Таблица 50 - Поля SS7FW\_ATI\_cdr

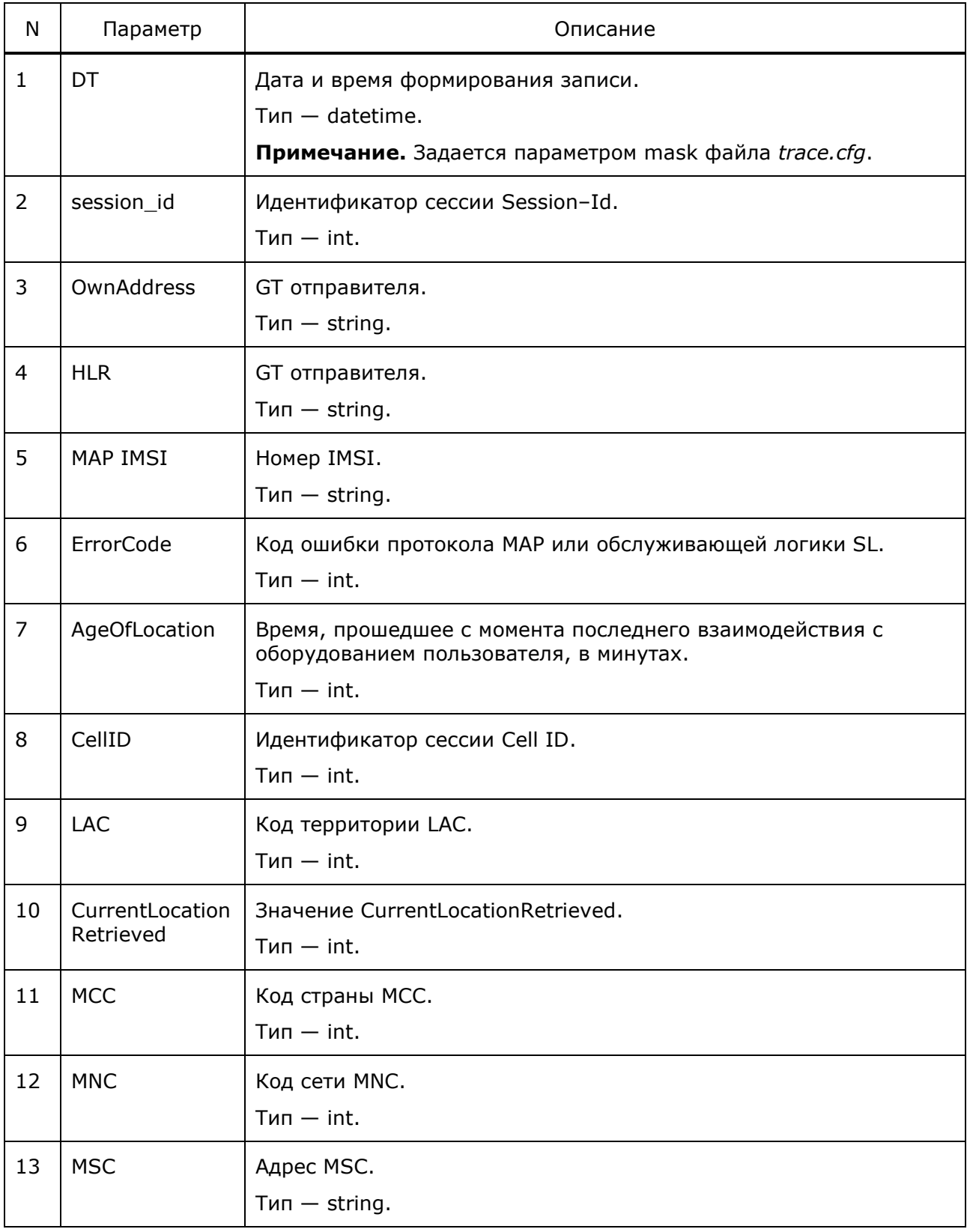

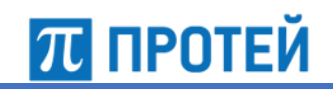

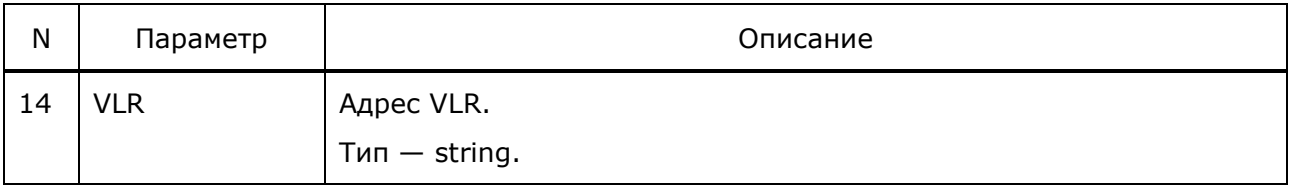

#### Пример записи:

```
2020-06-04 15:51:21.758;10;79215467388;792199000002;250029675465690;
0;3;60035; 111;0;250;2;79219900001;79215342636;
```
## **8.2 Журнал SS7FW\_cdr**

В журнал SS7FW\_cdr записывается информация о входящих http–запросах SS7.

В таблице ниже описаны поля журнала.

Астериском \* обозначены обязательно заполняемые поля.

Таблица 51 — Поля SS7FW\_cdr

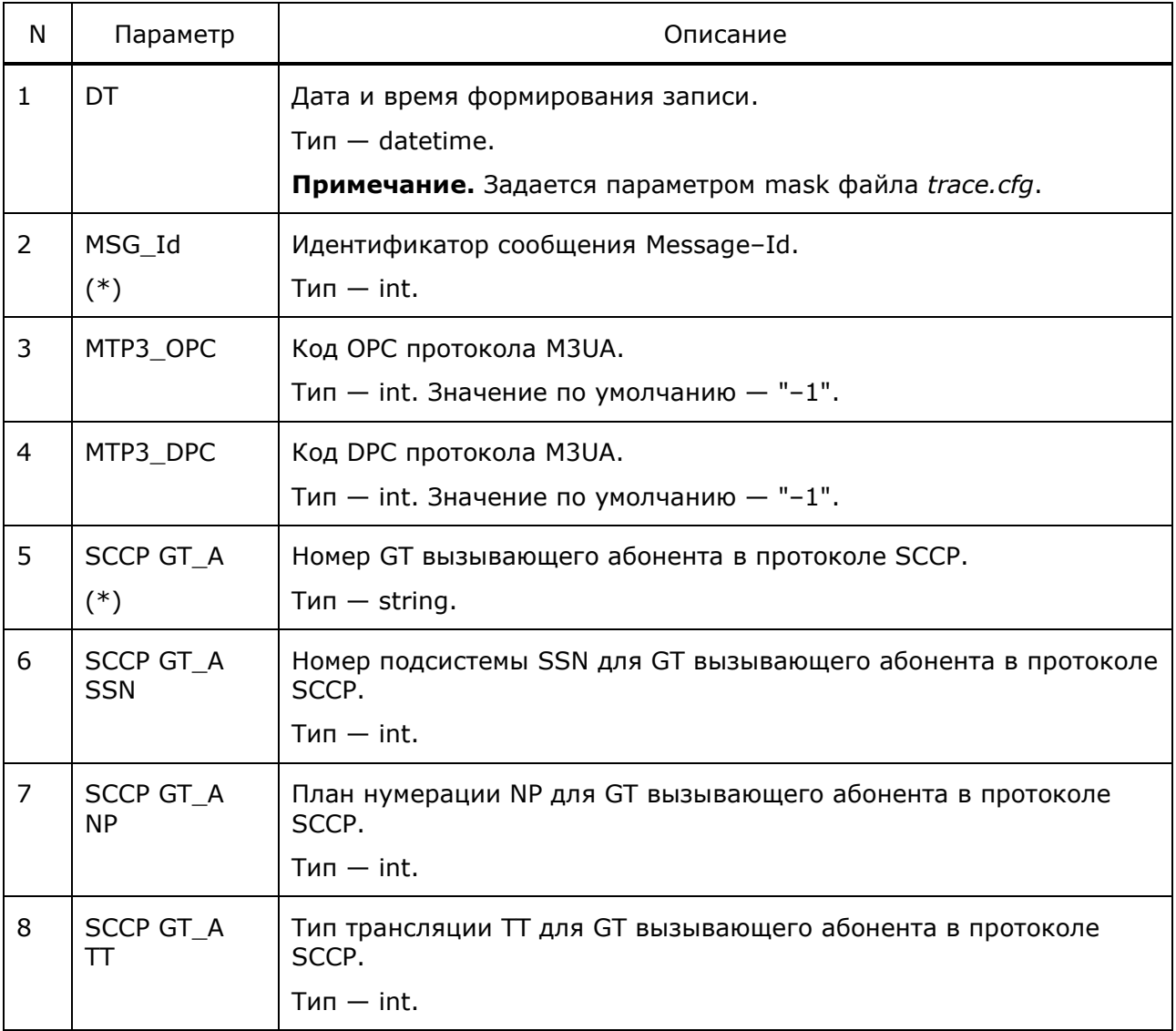

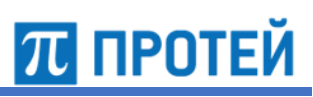

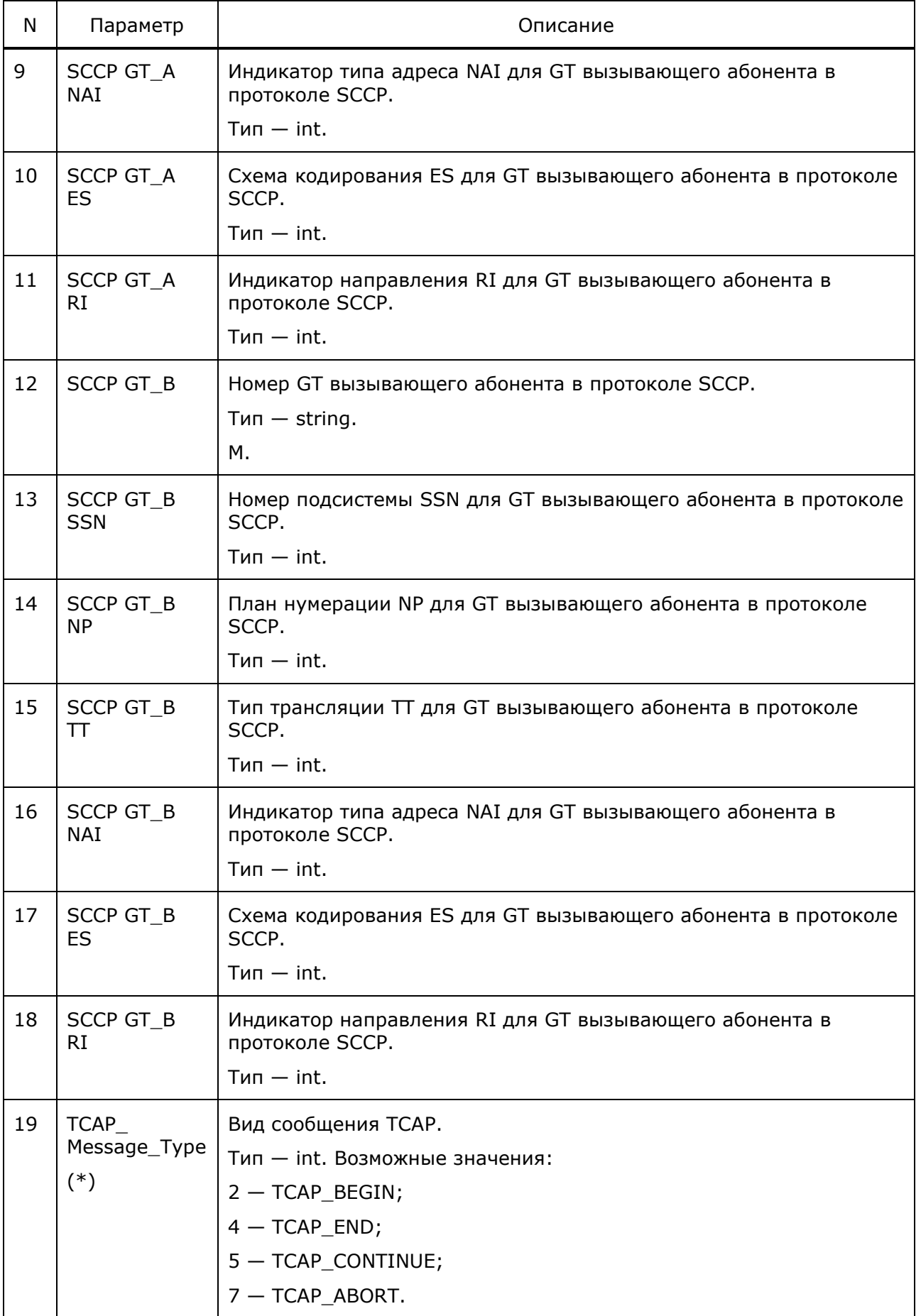

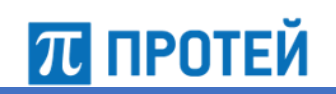

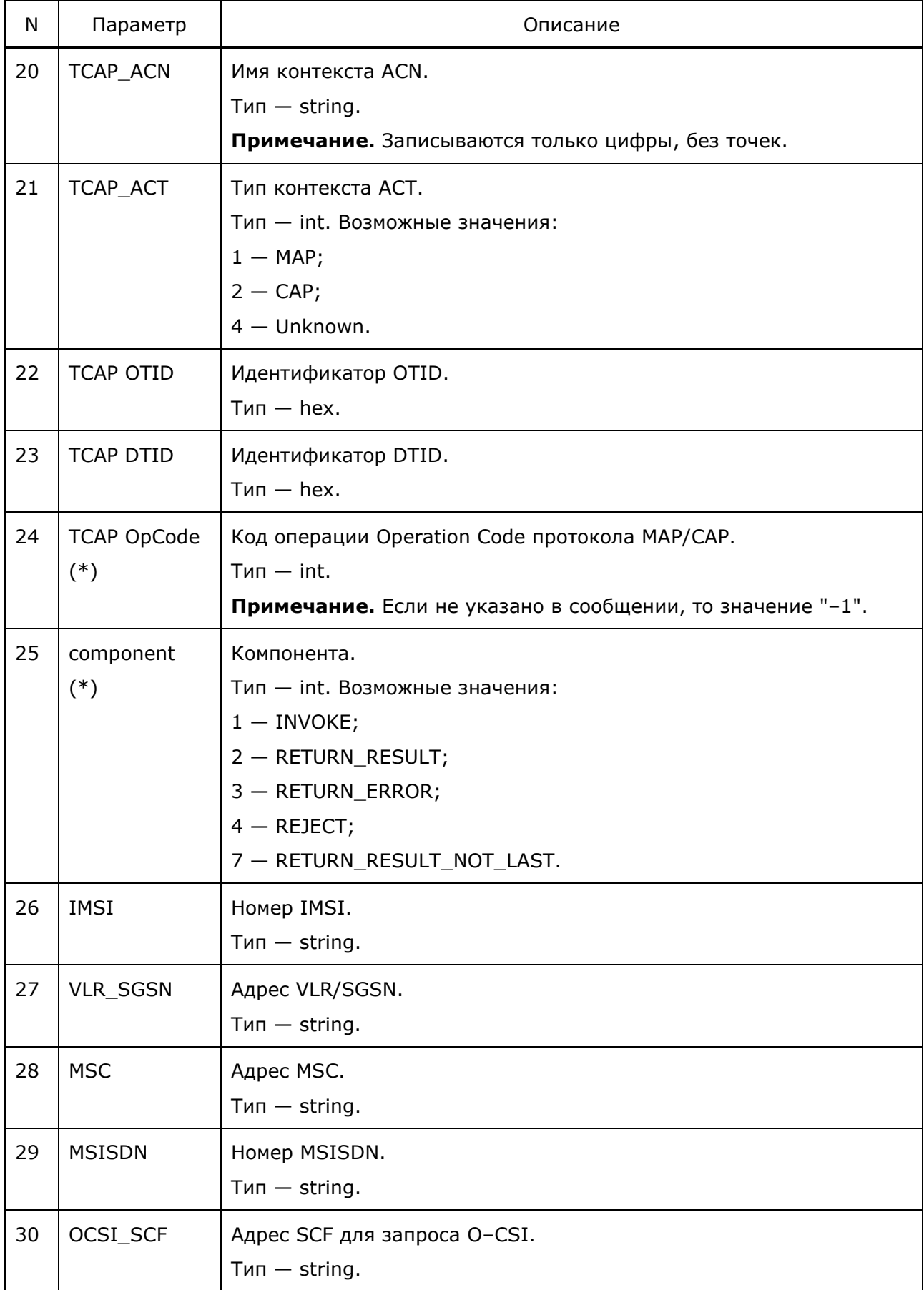

# Руководство администратора PROTEI Signaling Firewall

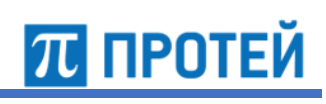

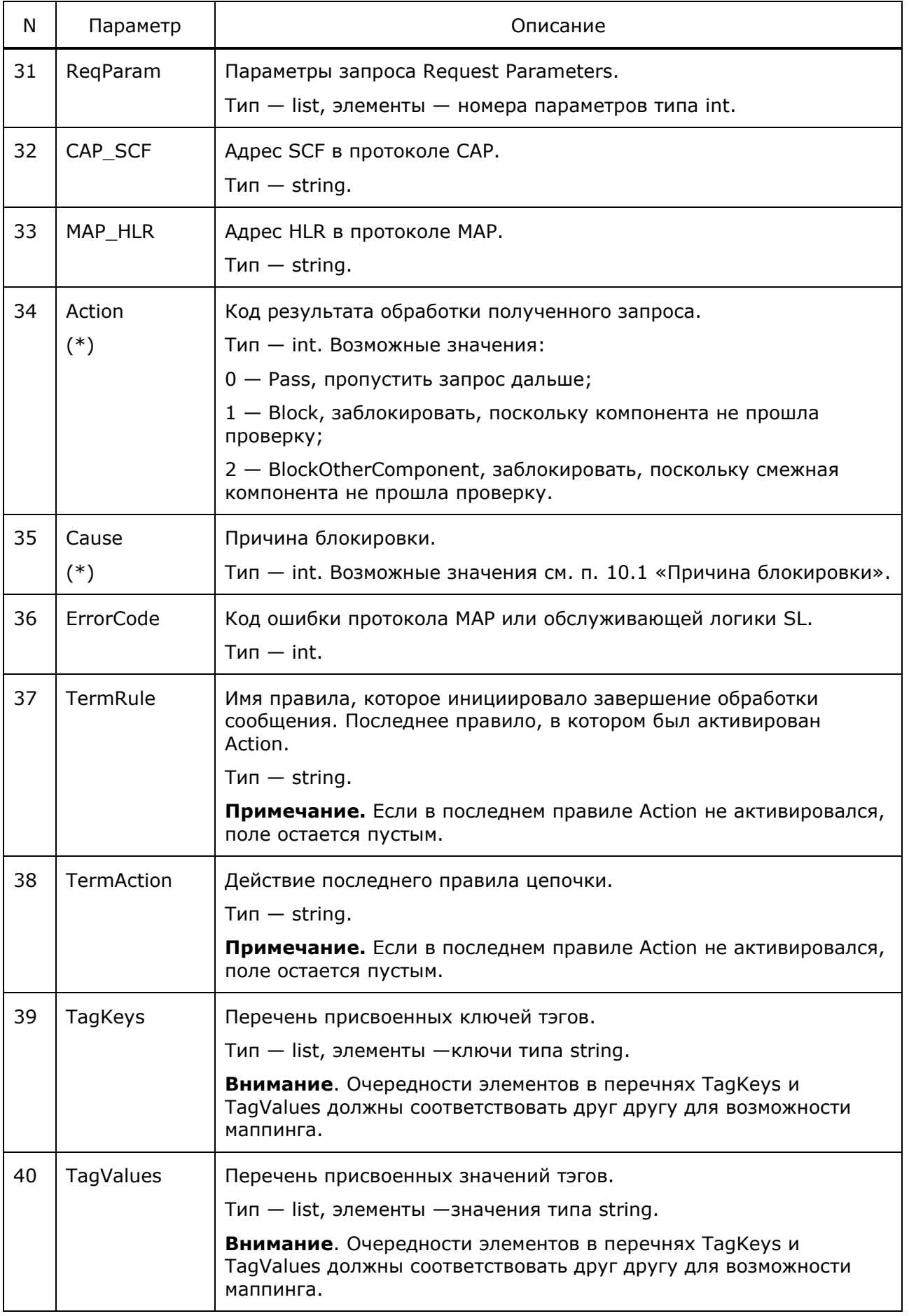

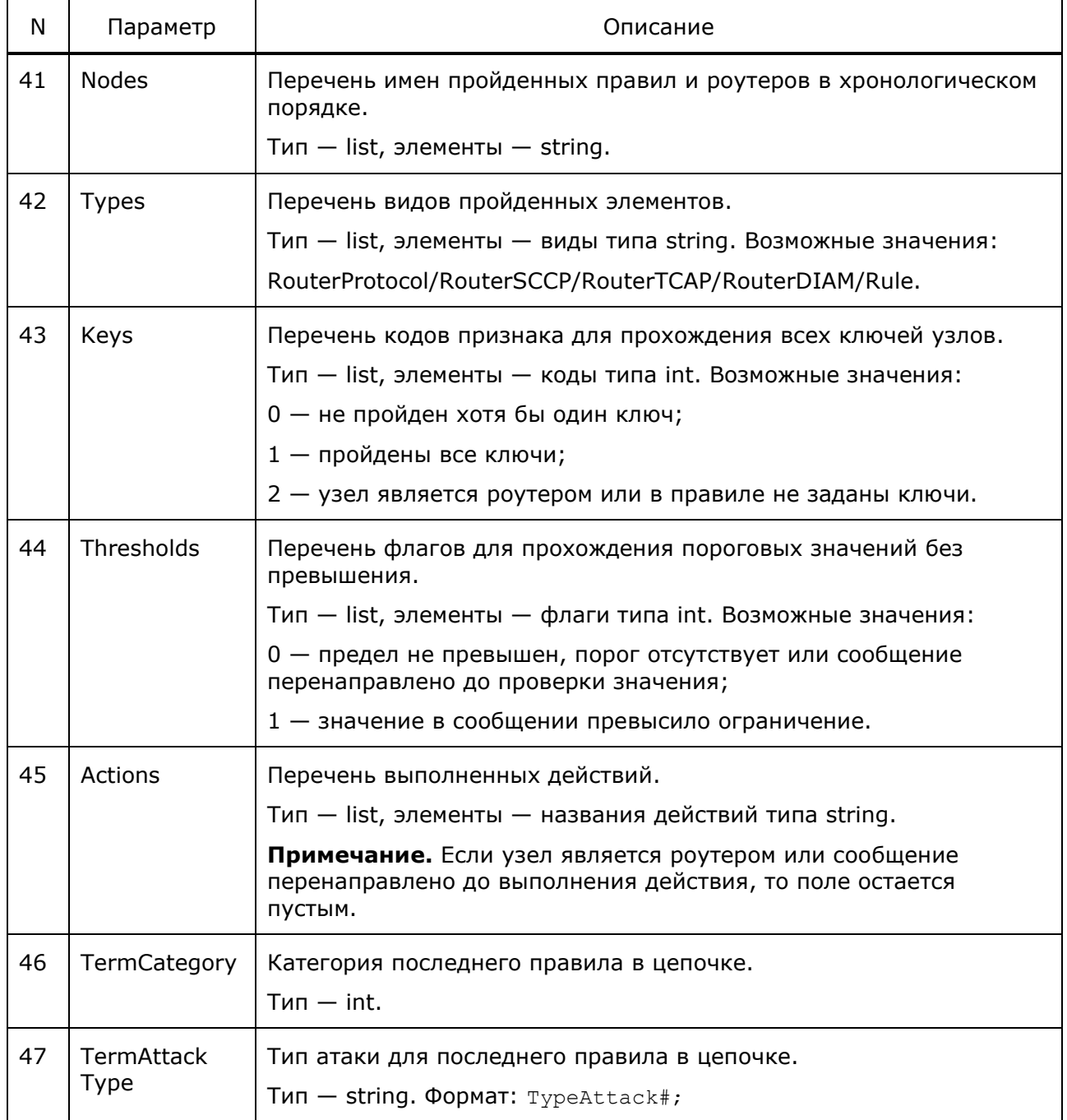

**Внимание.** Для полей TermRule и TermAction операции SendAlarm, SetTag не учитываются в качестве действия.

Длина массивов Nodes, Types, Keys, Thresholds, Actions должна быть одинакова. Порядок узлов не должен отличаться, используется для возможности маппинга.

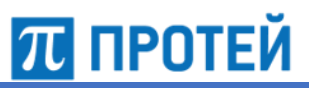

#### Пример записи:

```
2020-08-17 15:56:34;7;-1;-1;3592899000001;7;1;0;4;0;0;792199000002;6;7;0;
4;0;0;2;04001013;1;e601014e;;2;1;25?058700000317;35928699909; 78050006230;
;;;;;1;117;0;RuleSendATI;SendATI;[];[];['Main','MainSS7''RouterMapOpCode',
'RuleCheckMapUlCat3b','RuleSendATI'];['routerprotocol','routertcap',
'routertcap','rule','rule'];[2,2,2,0,2];[0,0,0,0,0];['','','','',
'SendATI'];1;TypeAttack2;
2020-08-17 15:56:38;8;-1;-1;792199000002;6;7;0;4;0;0;3592899000001;7;1;0;
4;0;0;5;04001013;1;031a9dc8;e601014e;7;1;;;;989300526289;;;;;1;116;;;;;;;;
;;;;;
2020-08-17 15:56:41;9;-1;-1;3592899000001;7;1;0;4;0;0;792199000002;6;7;0;
4;0;0;5;;1;e601014e;031a9dc8;7;2;;;;;;;;;;1;116;;;;;;;;;;;;;;;
2020-08-17 15:57:08;7;-1;-1;792199000002;6;7;0;4;0;0;3592899000001;7;1;0;
4;0;0;4;;1;1;e601014e;2;2;;;;;;;;79213284444;1;116;;;;;;;;;;;;;;;
```
## **8.3 Журнал SS7FW\_DIAM\_cdr**

В журнал SS7FW\_DIAM\_cdr записывается информация о входящих http–запросах Diameter.

В таблице ниже описаны поля журнала.

Астериском \* обозначены обязательно заполняемые поля.

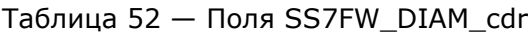

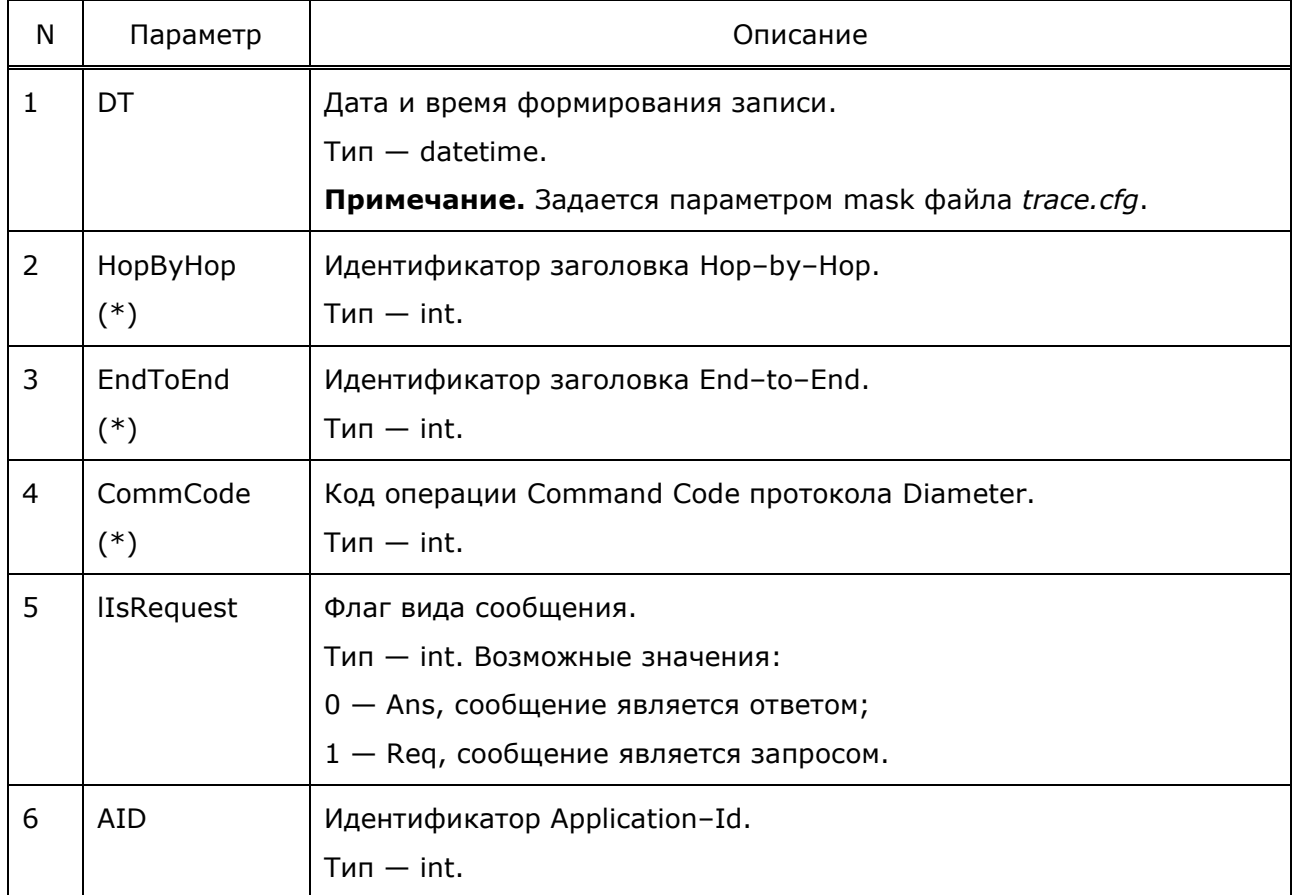

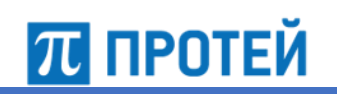

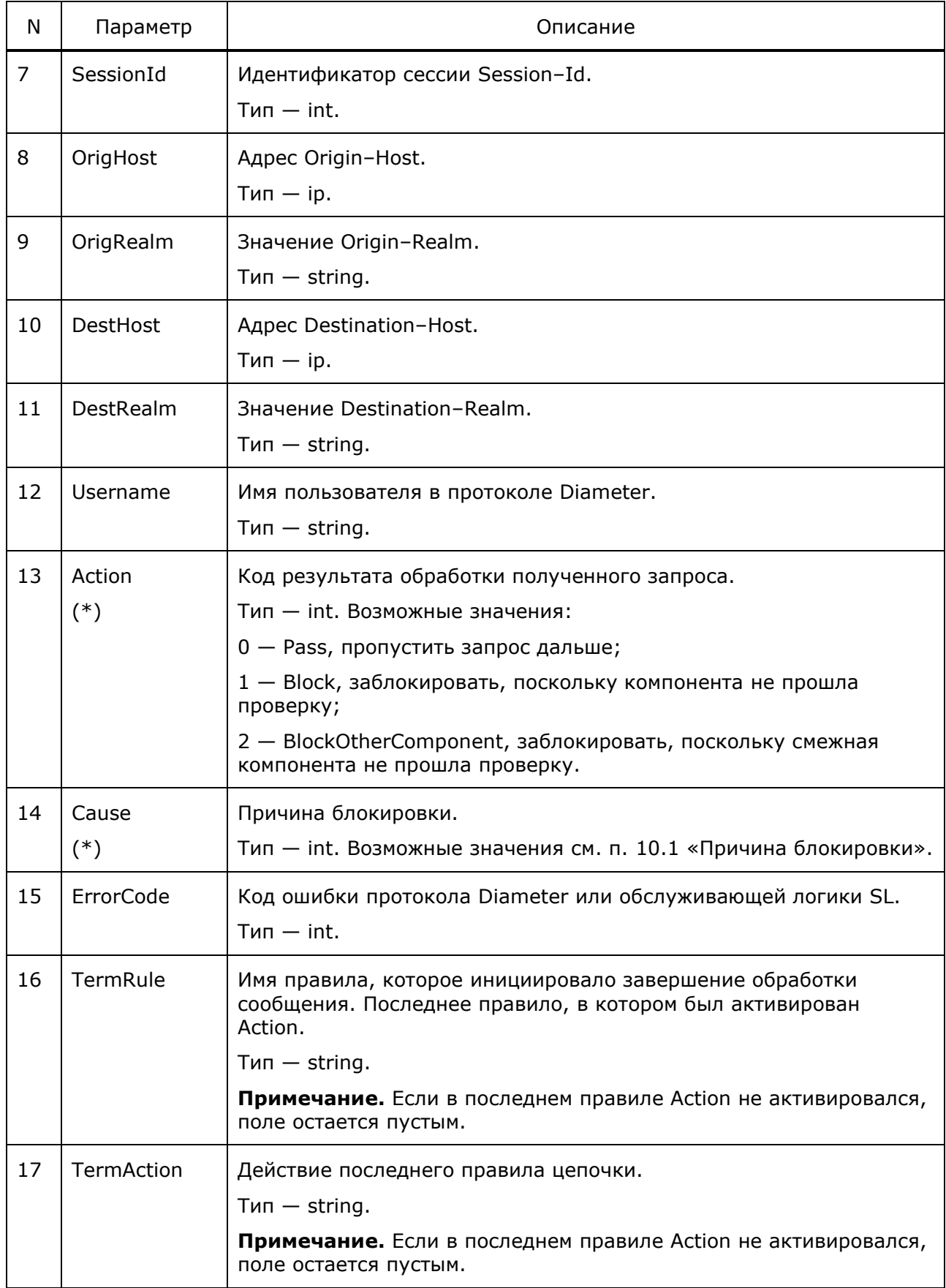

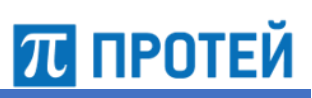

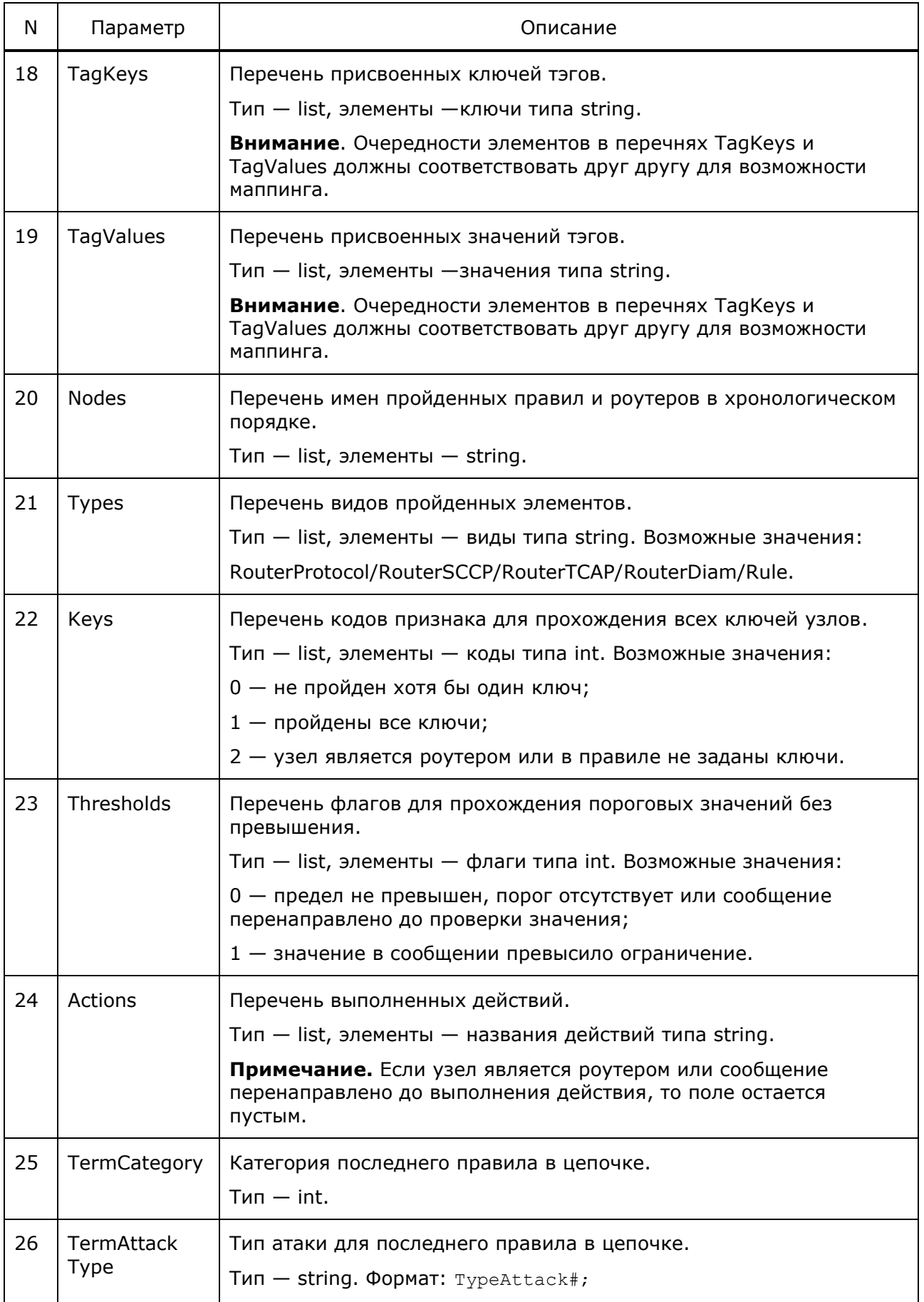

**Внимание.** Для полей TermRule и TermAction операции SendAlarm, SetTag не учитываются в качестве действия.

Длина массивов Nodes, Types, Keys, Thresholds, Actions должна быть одинакова. Порядок узлов не должен отличаться, используется для возможности маппинга.

Пример записи:

70 протей

```
2020-10-02 16:03:08;-1;0;316;1;16777251;diameterbenchmark.protei.ru;1;1;;
diameterbenchmark.epc.mnc099.mcc250.3gppnetwork.org;
epc.mnc079.mcc250.3gppnetwork.org;hss.protei.ru;protei.ru;250999990000001;
0;0;0;RuleSendATI;;[];[];['Main','MainDIAM','RuleDiamUL','RuleSendATI'];
['routerprotocol','routerdiam','rule','rule'];[2,2,0,2];[0,0,0,0];
['','','',''];0;;
2020-10-02 16:03:09;-1;0;316;0;16777251;diameterbenchmark.protei.ru;1;1;;
diameterbenchmark.epc.mnc099.mcc250.3gppnetwork.org;
epc.mnc079.mcc250.3qppnetwork.org;;;;0;0;0;RuleSendATI;;[];[];
['Main','MainDIAM','RuleDiamUL','RuleSendATI'];['routerprotocol',
'routerdiam','rule','rule'];[2,2,0,2];[0,0,0,0];['','','',''];0;;
2020-10-02 16:03:12;-1;0;318;1;16777251;diameterbenchmark.protei.ru;1;1;;
diameterbenchmark.epc.mnc099.mcc250.3gppnetwork.org;
epc.mnc099.mcc250.3gppnetwork.org;hss.protei.ru;protei.ru;250999990000001;
1;108;0;RuleBlockDiam;Reject;[];[];['Main','MainDIAM','RuleDiamAI',
'RuleBlockDiam'];['routerprotocol','routerdiam','rule','rule'];[2,2,0,2];
[0,0,0,0];['','','','Reject'];1;TypeAttack2;
2020-10-02 16:03:14;-1;0;318;0;16777251;diameterbenchmark.protei.ru;1;1;;
diameterbenchmark.protei.ru;protei.ru;;;;1;116;;;;;;;;;;;;;
```
## **8.4 Статистика входящих http–запросов**

В журнал stat записывается статистика входящих http–запросам.

Все параметры имеют тип int, кроме Average.

В таблице ниже описаны поля журнала.

Таблица 53 — Поля stat

| N                                           | Параметр       | Описание                                                      |
|---------------------------------------------|----------------|---------------------------------------------------------------|
| LocalStatistic — суммарная общая статистика |                |                                                               |
| 1                                           | Total          | Общее количество входящих запросов.                           |
| 2                                           | Rejected       | Количество запросов, отбитых из-за ошибки JSON-декодирования. |
| 3                                           | OverloadSL     | Количество запросов, не обработанных ввиду занятости логик.   |
| 4                                           | Passed         | Количество успешно обработанных незаблокированных запросов.   |
| 5                                           | <b>Blocked</b> | Количество заблокированных запросов.                          |
| 6                                           | BC #id         | Количество заблокированных запросов по причине #id.           |

## Руководство администратора PROTEI Signaling Firewall

**ПРОТЕЙ** 

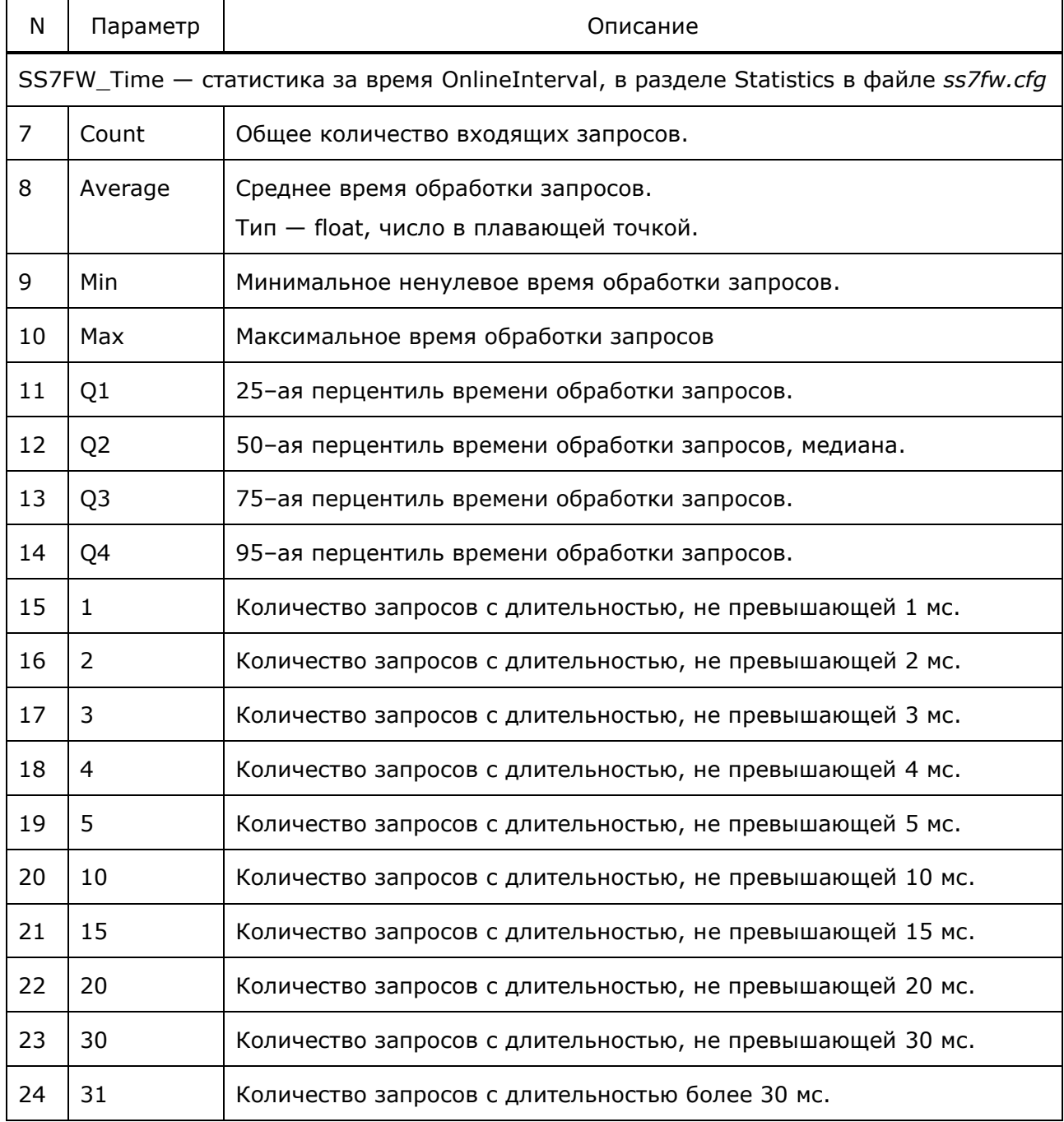

#### **Примечание.** Параметры 1, 2, 3, 4, 5, 10, 15, 20, 30, 31 имеют формат:

#param = #num |

Параметры журнала в *trace.cfg*:

```
stat = \{ file = "logs/stat-%Y%m%d-%H%M.log";
 mask = date & time; period = 1hour;
  separator = ";";
  level = 6;};
```

```
Страница 122 из 134
```
# **ПЛ** ПРОТЕЙ

Пример записи:

```
2018-09-14 14:13:21;=------Interval------=
2018-09-14 14:13:21;LocalStatistic:
2018-09-14 14:13:21; Total = 703
2018-09-14 14:13:21; Rejected = 0
2018-09-14 14:13:21; OverloadSL = 0
2018 - 09 - 14 14:13:21; Passed = 703
2018-09-14 14:13:21; Blocked = 0
2018-09-14 14:13:21; BC = 0
2018-09-14 14:13:21;SS7FW_Time : Count = 703 Average = 2.24467 Min = 0 
Max = 8 Q1 = 2 Q2 = 2 Q3 = 2 Q4 = 32018-09-14 14:13:21; 1 = 2 | 2 = 540 | 3 = 152 | 4 = 8 | 5 = 0 | 10 = 1| 15 = 0 | 20 = 0 | 30 = 0 | 31 = 0 |
```
## **8.5 Статистики неполных TCAP–транзакций**

В журнал tc\_stat записывается статистика неполных TCAP–транзакций.

Все параметры имеют тип int.

В таблице ниже описаны поля журнала.

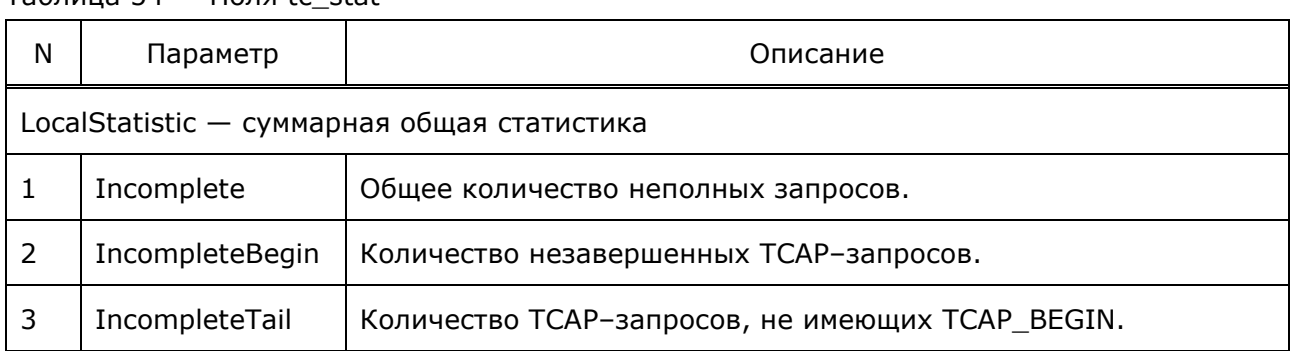

Таблица 54 — Поля tc\_stat

Параметры журнала в *trace.cfg*:

```
tc stat = {
  file = "logs/tc_stat-%Y%m%d-%H%M.log";
 mask = date & time; period = 1hour;
 separator = "; ";
 level = 6;
```
};

#### Пример записи:

```
2018-09-14 14:13:21;=------Interval------=
2018-09-14 14:13:21;LocalStatistic:
2018-09-14 14:13:21;Incomplete = 703
2018-09-14 14:13:21;IncompleteBegin = 0
2018-09-14 14:13:21;IncompleteTail = 703
```
#### 9 Аварии

В таблице ниже описаны аварии системы.

Все переменные имеют тип AP\_TYPE\_STRING.

Таблица 55 - Возможные аварии Системы PROTEI SS7 Firewall

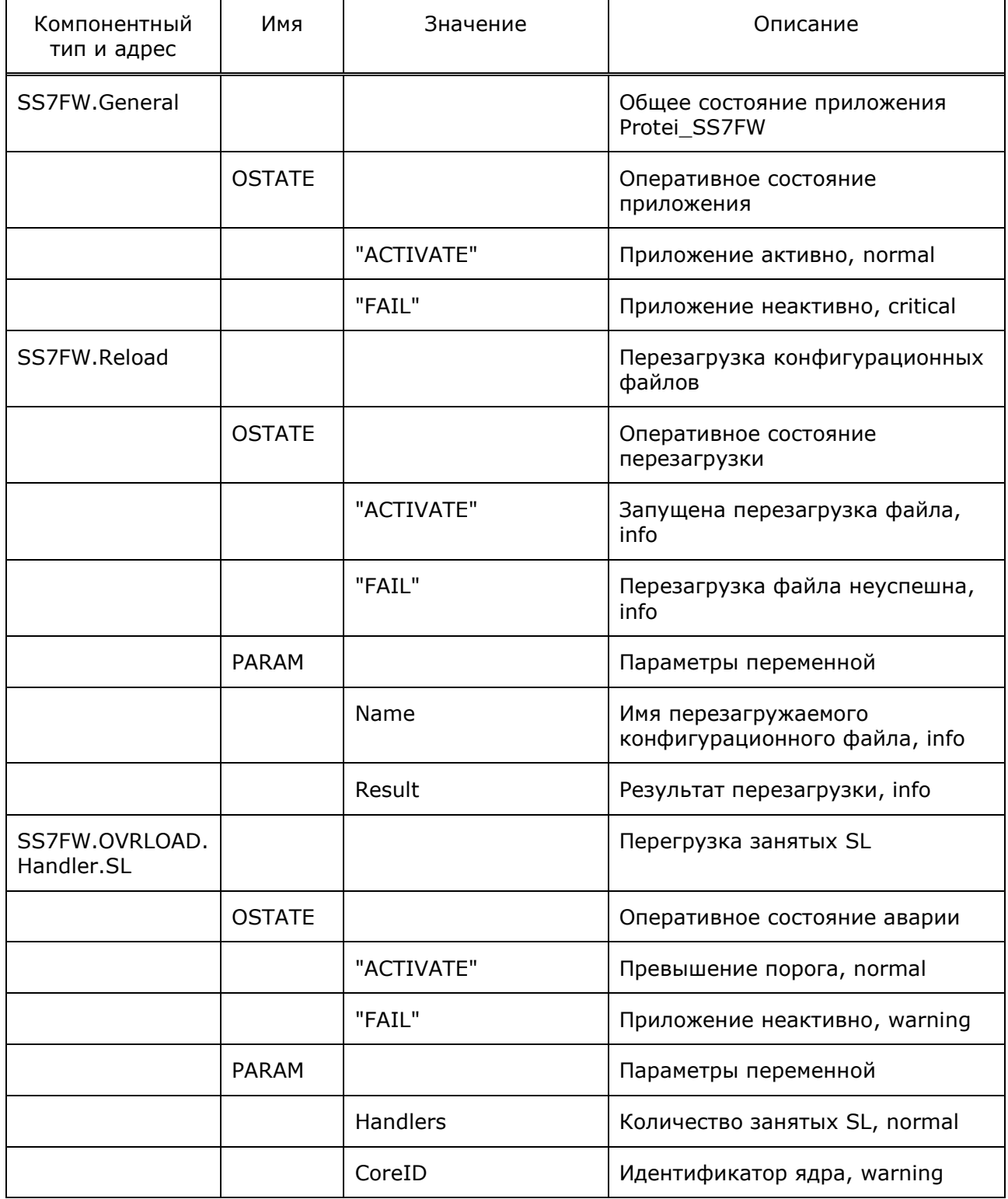

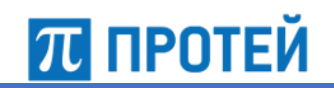

**PROTEI Signaling Firewall Руководство администратора** 

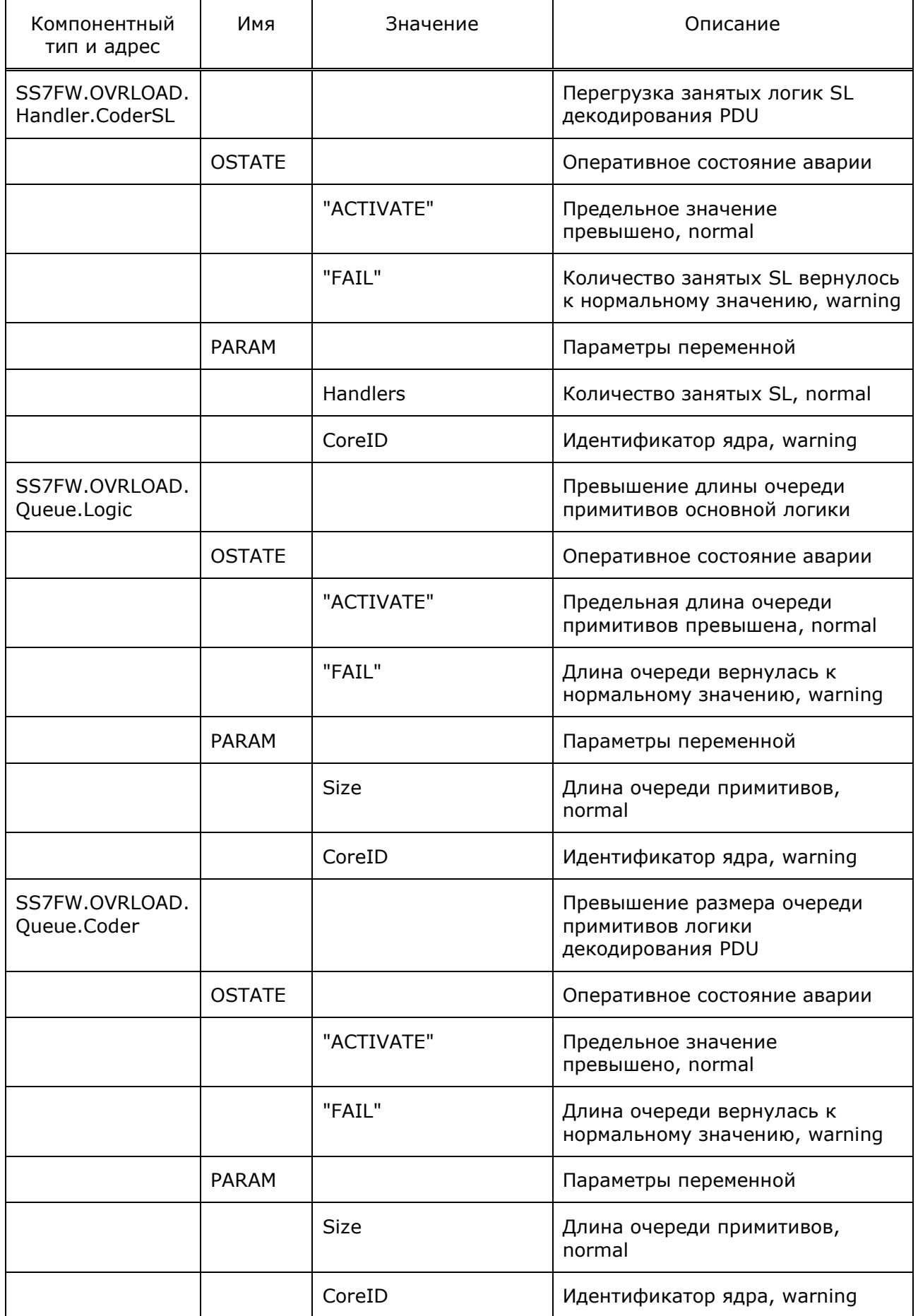

#### **PROTEI Signaling Firewall** Руководство администратора

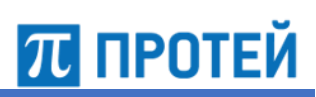

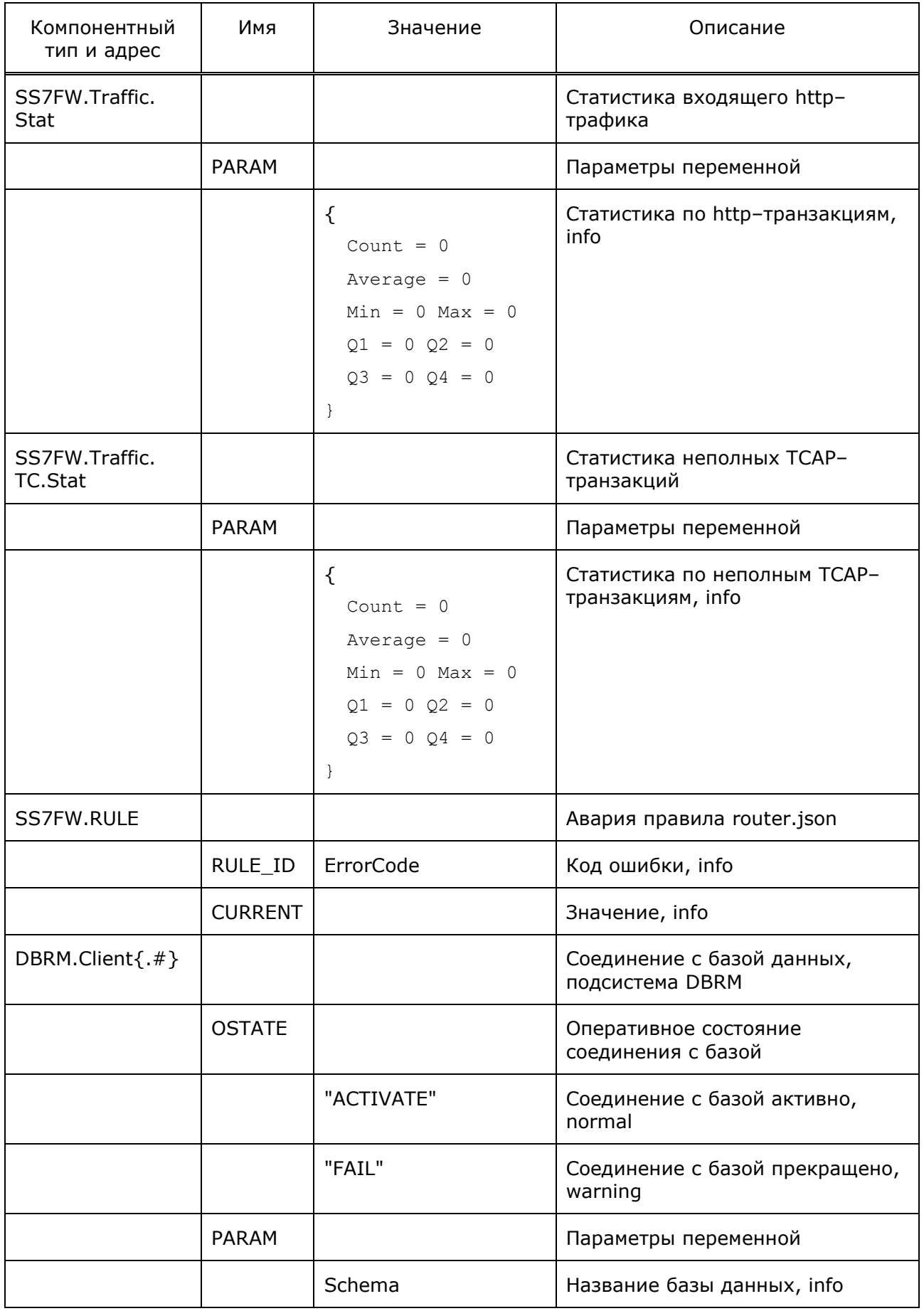

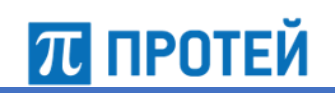

# **PROTEI Signaling Firewall**

Руководство администратора

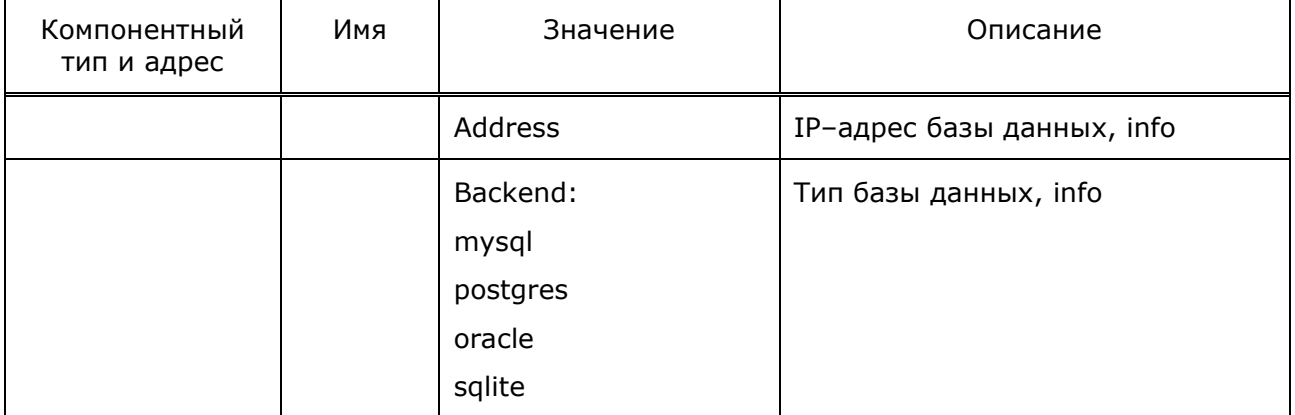

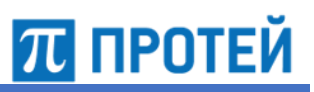

# <span id="page-127-0"></span>10 Приложения

# 10.1 Причина блокировки

Ниже описаны коды возможных причин блокировки запросов.

Таблица 56 - Возможные причины

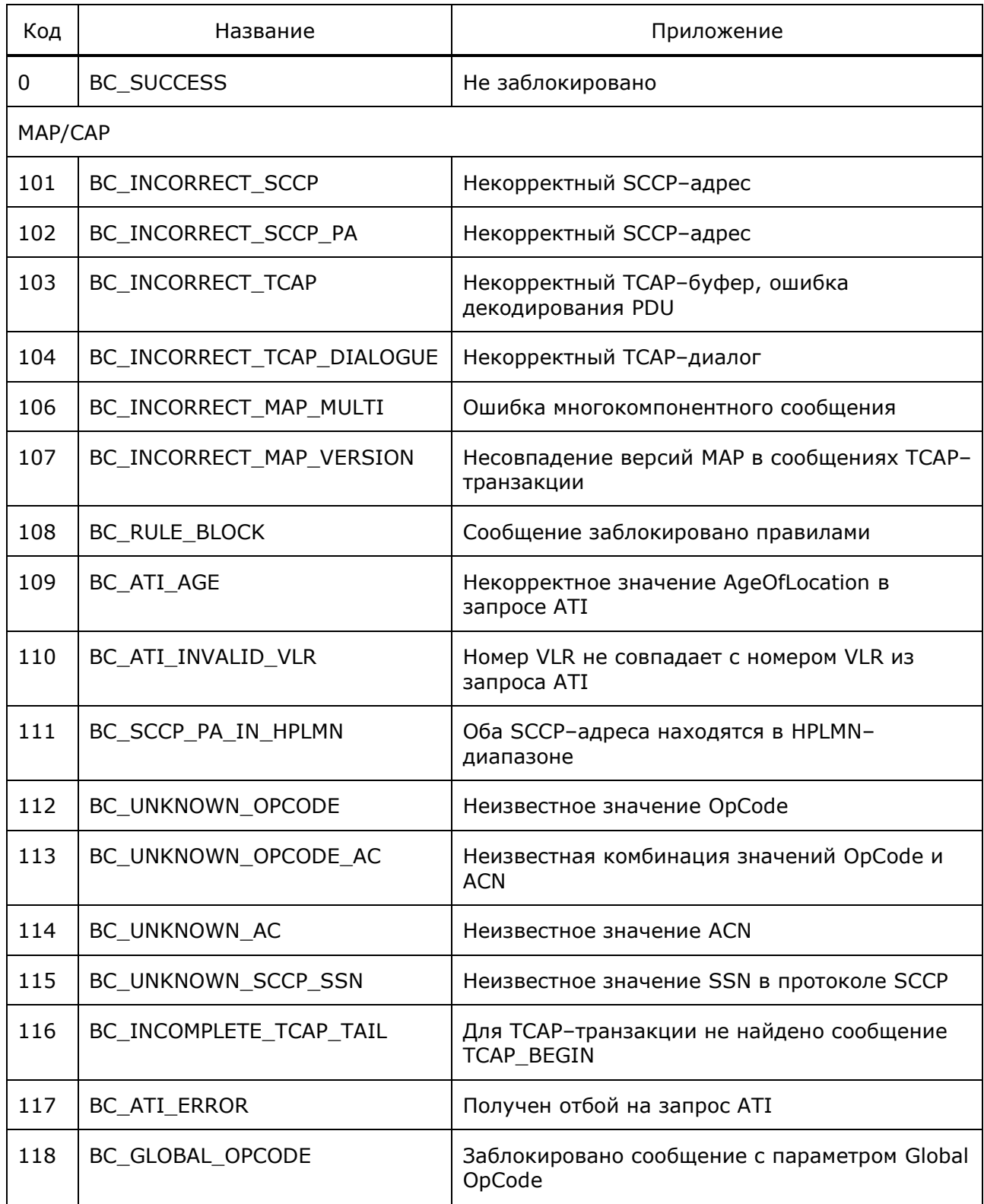

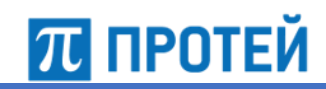

Руководство администратора

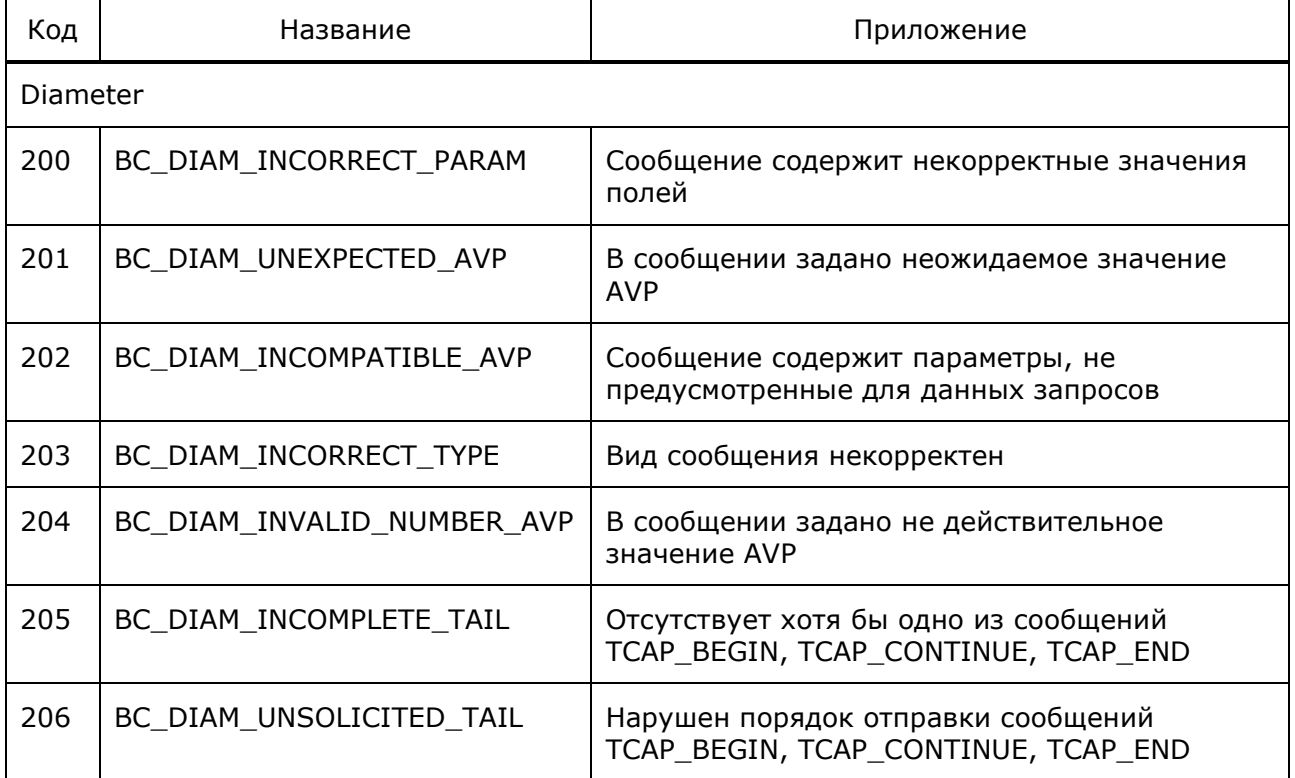

## 10.2 Словарь acn.cfg

Словарь acn.cfg расположен в директории

./config/dictionary/

В файле описаны имена контекста приложения ACN.

## Файл:

```
[MAP]#1, 2, 3 Update Location (2) InsertSubscriberData (7) RestoreData (57)
ActivateTraceMode(50) ForwardCheckSS Indication(38)
networkLocUpContext = "0400101";
#1, 2, 3 Cancel Location (3)
locationCancellationContext = "0400102";
#1, 2, 3 ProvideRoamingNumber (4)
roamingNumberEnquiryContext = "0400103";#3 IST Alert (87)
istAlternatively = "0400104";#1, 2, 3 SendRoutingInfo(22)
locationInfoRetrievalContext = "0400105";#3, 4 ResumeCallHandling(6)
callControlTransferContext = "0400106";
#3 SetReportingState(73) StatusReport(74) RemoteUserFree(75)
reportingContext = "0400107";
#3 RegisterCC_Entry(76) EraseCC_Entry(77)
callCompletionContext = "0400108";
#3 IST Command (88)
serviceTerminationContext = "0400109";
```

```
#1, 2 Reset(37)
resetContext = "04001010";
#1, 2, 3 PrepareHandover(68) ForwardAccessSignalling(34) SendEndSignal(29) 
ProcessAccessSignalling(33) PrepareSubsequentHandover(69)
handoverControlContext = "04001011";
#3 ProvideSIWFSNumber(31) SIWFSSignallingModify(32)
sIWFSAllocationContext = "04001012";
#1, 2, 3 CheckIMEI(43)
equipmentMngtContext = "04001013";
#1, 2, 3 SendAuthenticationInfo(56)
infoRetrievalContext = "04001014";
#2, 3 SendIdentification(55)
interVlrInfoRetrievalContext = "04001015";
#1, 2, 3 InsertSubscriberData(7) DeleteSubscriberData(8)
subscriberDataMngtContext = "04001016";
#1, 2, 3 ActivateTraceMode(50) DeactivateTraceMode(51)
tracingContext = "04001017";
#2 RegisterSS(10) EraseSS(11) ActivateSS(12) DeactivateSS(13) 
InterrogateSS(14) RegisterPassword(17) GetPassword(18)
networkFunctionalSsContext = "04001018";
#2 ProcessUnstructuredSS_Request(59) UnstructuredSS_Request(60) 
UnstructuredSS_Notify(61)
networkUnstructuredSsContext = "04001019";
#1, 2, 3 SendRoutingInfoForSM(45) ReportSM DeliveryStatus(47)
InformServiceCentre(63)
shortMsgGatewayContext = "04001020";
#1 ForwardSM(46)
shortMsgRelayContext = "04001021";
#2, 3 MO ForwardSM(46)
shortMsqMO RelayContext = "04001021";
#3 NoteSubscriberDataModified(5)
subscriberDataModificationNotificationContext = "04001022";
#2 AlertServiceCentre(64)
shortMsgAlertContext = "04001023";
#1, 2, 3 ReadyForSM(66)
mwdMngtContext = "04001024";
#2, 3 MT ForwardSM(44)
shortMsqMT_RelayContext = "04001025";
#2 SendIMSI(58)
imsiRetrievalContext = "04001026";
#2, 3 PurgeMS(67)
msPurgingContext = "04001027";
#3 ProvideSubscriberInfo(70)
subscriberInfoEnquiryContext = "04001028";
#3 AnyTimeInterrogation(71)
anyTimeInterrogation = "04001029";
#3 PrepareGroupCall(39) SendGroupCallEndSignal(40)
ProcessGroupCallSignalling(41) ForwardGroupCallSignalling(42)
groupCallControlContext = "04001031";
#3 Update GPRS Location(23) InsertSubscriberData(7) ActivateTraceMode(50)
```
## PROTEI Signaling Firewall Руководство администратора

```
gprsLocationUpdateContext = "04001032";
#3, 4 SendRoutingInfoForGprs(24)
gprsLocationInfoRetrievalContext = "04001033";
#3 FailureReport(25)
failureReportContext = "04001034";
#3 NoteMsPresentForGprs(26)
gprsNotifyContext = "04001035";
#3 SS_InvocationNotification(72)
ss InvocationNotificationContext = "04001036";
#3 SendRoutingInfoForLCS(85)
locationSvcGatewayContext = "04001037";
#3 ProvideSubscriberLocation(83) SubscriberLocationReport(86)
locationSvcEnquiryContext = "04001038";
#3 AuthenticationFailureReport(15)
authenticationFailureReportContext = "04001039";
#3 NoteMM_Event(89)
mm EventReportingContext = "04001042";
#3 AnyTimeSubscriptionInterrogation(62) AnyTimeModification(65)
anyTimeInfoHandlingContext = "04001043";
[CAP]
capv3AC = "0400121";
capv2AC = "04001050";
```
## **10.3 Словарь ssn.cfg**

Словарь ssn.cfg расположен в директории

./config/dictionary/

В файле описаны номера подсистем SSN. Для SSN представлены значения типов int, hex и двоичного вида.

#### Файл:

**ПЛ ПРОТЕЙ** 

```
[SSN]
SSN_NOT_KNOWN = 0; #0x00; # 00000000
SCCP MANAGEMENT = 1; #0x01; # 00000001ISDN_USER_PART = 3; #0x03; # 00000011
OMAP = 4; #0x04; #00000100MAP = 5; #0x05; # 00000101HLR = 6; #0x06; # 00000110
VLR = 7; \#0 \times 07; \# 00000111
MSC = 8; #0x08; # 00001000
EIC = 9; \#0 \times 09; \# 00001001AUC = 10; #0x0A; # 00001010
ISDN SUPPLEMENTARY = 11; #0x0B; # 00001011INAP = 12; #0x0C; # 00001100
BROADBAND_ISDN = 13; #0x0D; # 00001101
TC TEST RESPONDER = 14; #0x0E; # 00001110
CAP = 146; #0x92; #10010010GSM SCF = 147; #0x93; # 10010011
SGSN = 149; #0x95; # 10010101
```
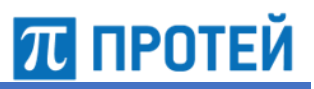

## **10.4 Словарь opcode.cfg**

Словарь opcode.cfg расположен в директории

./config/dictionary/

В файле описаны коды операций OpCode для протоколов MAP/CAP.

Файл:

```
[MAP]
MAP BeginSubscriberActivityErricsson = -2;
MAP UpdateLocation = 2;
MAP CancelLocation = 3;
MAP ProvideRoamingNumber = 4;MAP NoteSubscriberDataModified = 5;MAP ResumeCallHandling = 6;
MAP InsertSubscriberData = 7;
MAP DeleteSubscriberData = 8;
MAP SendParameters = 9;MAP RegisterSS = 10;
MAP EraseSS = 11;
MAP ActivateSS = 12;
MAP DeactivateSS = 13;
MAP InterrogateSS = 14;
MAP AuthenticationFailureReport = 15;MAP RegisterPassword = 17;
MAP GetPassword = 18;MAP ProcessUnstructuredSS Data = 19;MAP SendRoutingInfo = 22;MAP UpdateGprsLocation = 23;
MAP SendRoutingInfoForGprs = 24;MAP FailureReport = 25;
MAP NoteMsPresentForGprs = 26;
MAP PerformHandover = 28;MAP SendEndSignal = 29;MAP PerformSubsequentHandover = 30;MAP ProvideSIWFSNumber = 31;
MAP SIWFSSignallingModify = 32;MAP ProcessAccessSignalling = 33;MAP ForwardAccessSignalling = 34;MAP NoteInternalHandover = 35;MAP Reset = 37;MAP ForwardCheckSS Indication = 38;MAP PrepareGroupCall = 39;
MAP SendGroupCallEndSignal = 40;MAP ProcessGroupCallSignalling = 41;MAP ForwardGroupCallSignalling = 42;MAP CheckIMEI = 43;
MAP MT ForwardSM = 44;MAP SendRoutingInfoForSM = 45;
MAP ForwardSM = 46;
```
## PROTEI Signaling Firewall Руководство администратора

```
MAP ReportSM DeliveryStatus = 47;
MAP NoteSubscriberPresent = 48;MAP AlertServiceCentreWithoutResult = 49;MAP ActivateTraceMode = 50;MAP DeactivateTraceMode = 51;
MAP TraceSubscriberActivity = 52;MAP BeginSubscriberActivity = 54;
MAP SendIdentification = 55;MAP SendAuthenticationInfo = 56;
MAP RestoreData = 57;
MAP SendIMSI = 58;MAP_ProcessUnstructuredSS_Request = 59;
MAP UnstructuredSS Request = 60;MAP UnstructuredSS Notify = 61;MAP AnyTimeSubscriptionInterrogation = 62;MAP InformServiceCentre = 63;
MAP AlertServiceCentre = 64;
MAP AnyTimeModification = 65;MAP ReadyForSM = 66;MAP PurgeMS = 67;MAP PrepareHandover = 68;MAP PrepareSubsequentHandover = 69;
MAP ProvideSubscriberInfo = 70;
MAP AnyTimeInterrogation = 71;MAP SS InvocationNotification = 72;
MAP SetReportingState = 73;
MAP StatusReport = 74;MAP RemoteUserFree = 75;
MAP RegisterCC Entry = 76;
MAP_EraseCC_Entry = 77;
MAP ProvideSubscriberLocation = 83;
MAP SendRoutingInfoForLCS = 85;
MAP SubscriberLocationReport = 86;
MAP IST Alert = 87;
MAP IST Command = 88;MAP NoteMM Event = 89;[CAP]
CAP InitialDP = 0;
CAP AssistRequestInstructions = 16;
CAP EstablishTemporaryConnection = 17;CAP DisconnectForwardConnection = 18;CAP ConnectToResource = 19;CAP Connect = 20;CAP ReleaseCall = 22;CAP_RequestReportBCSMEvent = 23;
CAP EventReportBCSM = 24;CAP Continue = 31;
```
MAP\_MO\_ForwardSM =  $46;$ 

П ПРОТЕЙ

CAP ResetTimer =  $33;$ CAP FurnishChargingInformation =  $34;$ CAP ApplyCharging =  $35;$ CAP ApplyChargingReport = 36; CAP CallGap =  $41;$ CAP CallInformationReport =  $44;$ CAP CallInformationRequest =  $45;$ CAP SendChargingInformation =  $46;$ CAP PlayAnnouncement =  $47;$ CAP PromptAndCollectUserInformation =  $48;$ CAP SpecializedResourceReport =  $49;$ CAP Cancel =  $53;$ CAP ActivityTest = 55; CAP InitialDPSMS =  $60;$ CAP FurnishChargingInformationSMS =  $61;$ CAP ConnectSMS = 62; CAP\_RequestReportSMSEvent = 63; CAP\_EventReportSMS = 64; CAP ContinueSMS =  $65;$ CAP ReleaseSMS = 66; CAP ResetTimerSMS =  $67;$ CAP ActivityTestGPRS = 70; CAP\_ApplyChargingGPRS = 71; CAP ApplyChargingReportGPRS = 72; CAP CancelGPRS = 73; CAP ConnectGPRS =  $74;$ CAP ContinueGPRS =  $75;$ CAP\_EntityReleasedGPRS = 76; CAP FurnishChargingInformationGPRS =  $77;$ CAP InitialDPGPRS =  $78;$ CAP\_ReleaseGPRS = 79; CAP\_EventReportGPRS = 80; CAP\_RequestReportGPRSEvent = 81; CAP ResetTimerGPRS =  $82;$ CAP SendChargingInformationGPRS =  $83;$ CAP ContinueWithArgument =  $88;$ 

## **10.5 Словарь tgpp.cfg**

Словарь tgpp.cfg расположен в директории

./config/dictionary/diam/

В файле описаны конфигурации сообщений протокола Diameter.

**ПЛ ПРОТЕЙ**